### **Hinweise zu dieser Bedienungsanleitung**

Halten Sie diese Bedienungsanleitung stets griffbereit in der Nähe Ihres Notebooks. Bewahren Sie die Bedienungsanleitung und die Verpackung gut auf, um sie bei einer Veräußerung des Notebooks dem neuen Besitzer weiter geben zu können.

Wir haben dieses Dokument so gegliedert, dass Sie jederzeit über das Inhaltsverzeichnis die benötigten Informationen nachlesen können. Ein Stichwortverzeichnis (Index) finden Sie am Ende dieses Handbuches. Um das Notebook gleich in Betrieb zu nehmen, lesen Sie bitte die Kapitel "Betriebssicherheit" (ab Seite 1) und "Erste Inbetriebnahme" (ab Seite 20).

Wir empfehlen, auch die anderen Kapitel zu lesen, um detaillierte Erklärungen und Bedienhinweise zu Ihrem Notebook zu erhalten.

Ziel dieser Bedienungsanleitung ist es, Ihnen die Bedienung Ihres Notebooks in leicht verständlicher Sprache nahe zu bringen.

Begriffe des Computerjargons zu übersetzen schafft oft Verwirrung, daher haben wir gebräuchliche Computerbegriffe beibehalten. Sollten Ihnen einige Bezeichnungen nicht geläufig sein, schauen Sie bitte in das Kapitel "Glossar" (ab Seite 100), um die genaue Bedeutung nachzulesen.

### **Wichtig**

Weiterführende Hinweise und Informationen zu Ihrem Notebook finden Sie in der Onlinehilfe im **Startmenü Ihres Notebooks**. Klicken Sie dort auf:

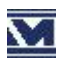

Informationen über Ihr Notebook

Zur Bedienung der Anwendungsprogramme und des Betriebssystems können Sie die umfangreichen Hilfefunktionen nutzen, die Ihnen die Programme auf Tastendruck (meist F1) bzw. Mausklick bieten. Diese Hilfen werden Ihnen während der Nutzung des Betriebssystems Microsoft Windows® oder dem jeweiligen Anwendungsprogramm bereitgestellt. Weitere sinnvolle Informationsquellen haben wir ab der Seite 61 aufgelistet.

### **Unsere Zielgruppe**

Diese Bedienungsanleitung richtet sich an Erstanwender sowie an fortgeschrittene Benutzer. Ungeachtet der möglichen professionellen Nutzung, ist das Notebook für den Betrieb in einem Privathaushalt konzipiert. Die vielfältigen Anwendungsmöglichkeiten stehen der ganzen Familie zur Verfügung.

### **Persönliches**

Notieren Sie zu Ihrem Eigentumsnachweis: Seriennummer ................................................ Kaufdatum Kaufort ................................................

Sie finden die Seriennummer auf der Unterseite des Notebooks. Übertragen Sie die Nummer ggf. auch in Ihre Garantieunterlagen.

### **Die Qualität**

Wir haben bei der Wahl der Komponenten unser Augenmerk auf hohe Funktionalität, einfache Handhabung, Sicherheit und Zuverlässigkeit gelegt. Durch ein ausgewogenes Hard- und Softwarekonzept können wir Ihnen ein zukunftsweisendes Notebook präsentieren, das Ihnen viel Freude bei der Arbeit und in der Freizeit bereiten wird. Wir bedanken uns für Ihr Vertrauen in unsere Produkte und freuen uns, Sie als neuen Kunden zu begrüßen.

Copyright © 2006 Alle Rechte vorbehalten. Dieses Handbuch ist urheberrechtlich geschützt. Das Copyright liegt bei der Firma **Medion®**.

Warenzeichen:

**MS-DOS**® und **Windows**® sind eingetragene Warenzeichen der Fa. **Microsoft**®. **Pentium**® ist ein eingetragenes Warenzeichen der Firma **Intel**®. Andere Warenzeichen sind Eigentum ihrer jeweiligen Besitzer.

Technische und optische Änderungen sowie Druckfehler vorbehalten.

# Français

English

### Inhalt:

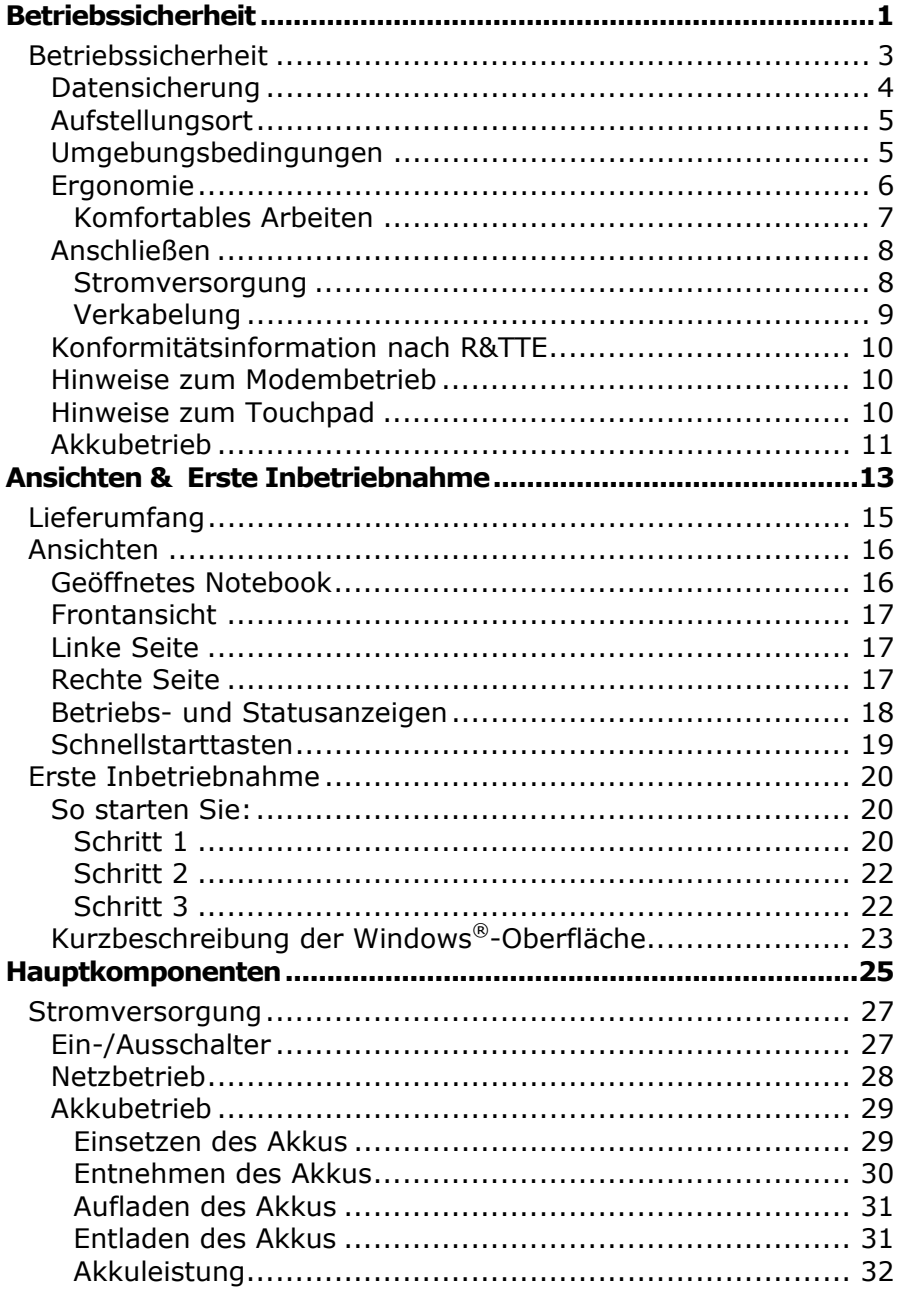

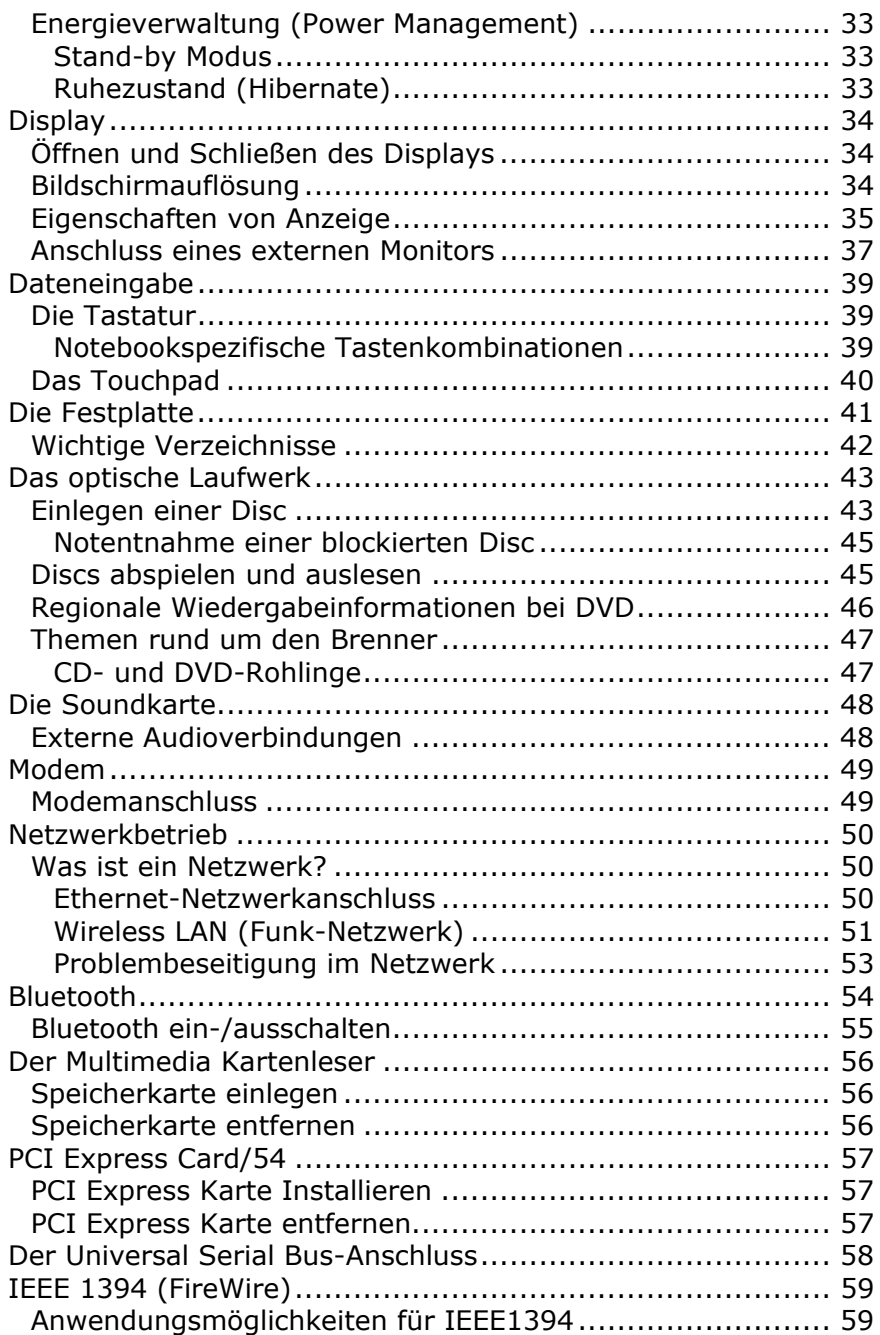

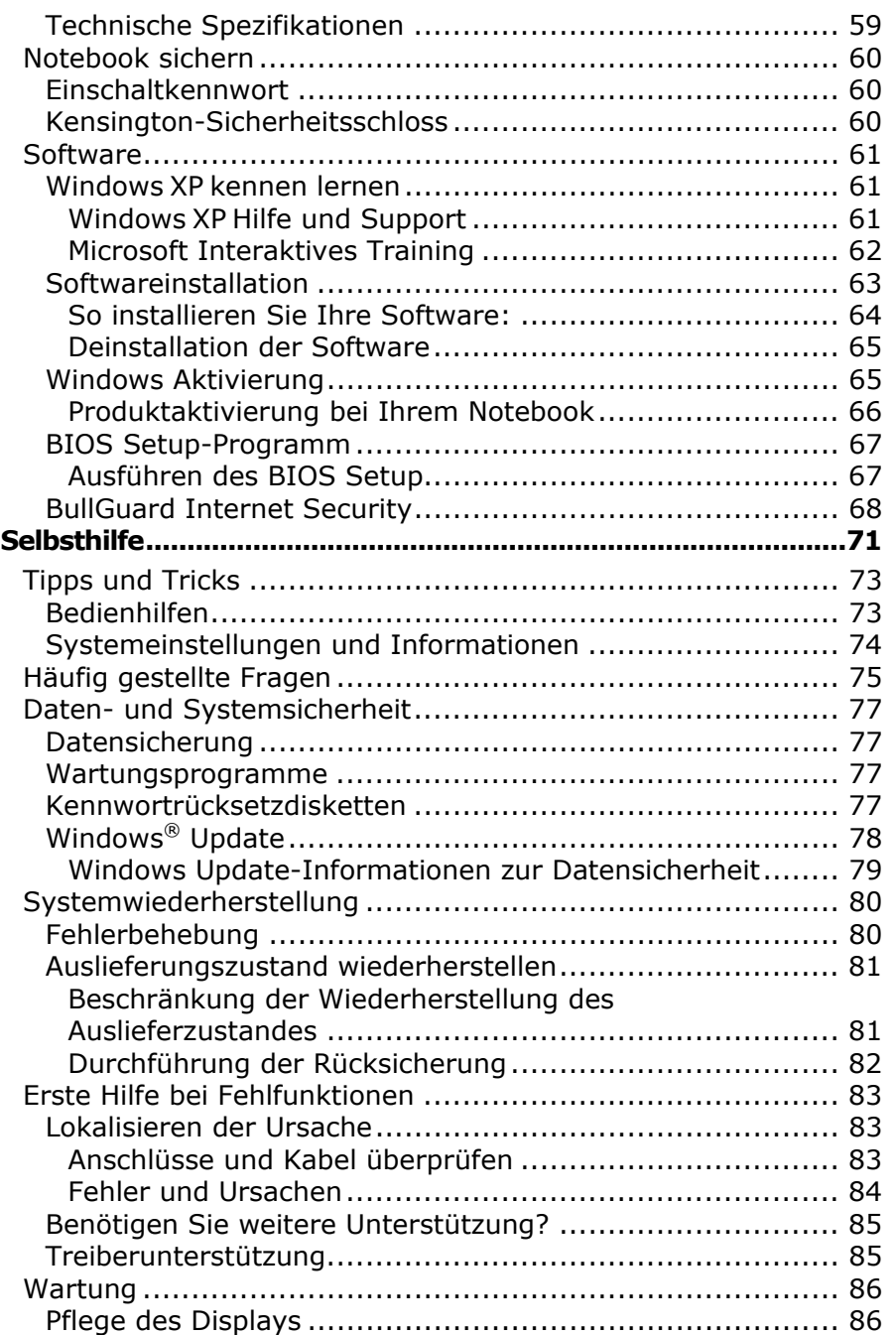

Ξ

English

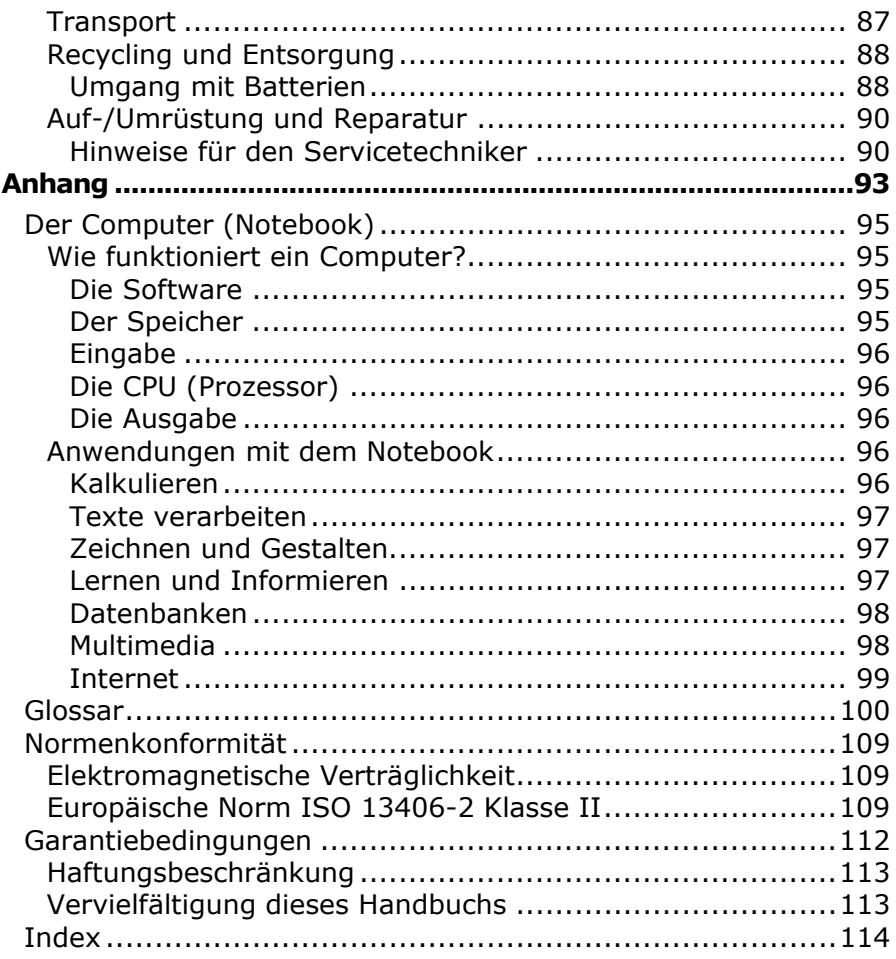

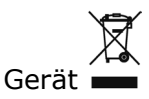

Werfen Sie das Gerät am Ende seiner Lebenszeit keinesfalls in den normalen Hausmüll. Erkundigen Sie sich nach Möglichkeiten einer umweltgerechten Entsorgung.

Batterien

Verbrauchte Batterien gehören nicht in den Hausmüll! Sie müssen bei einer Sammelstelle für Altbatterien abgegeben werden.

Français

## **Kapitel 1**

## **Betriebssicherheit**

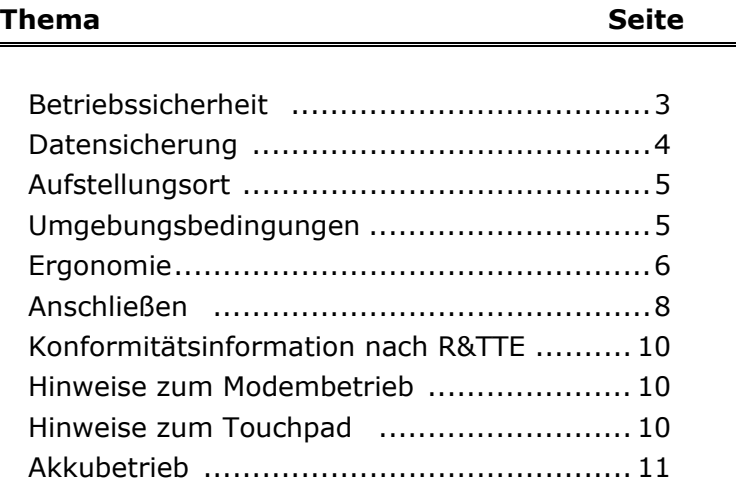

### **Betriebssicherheit**

Bitte lesen Sie dieses Kapitel aufmerksam durch und befolgen Sie alle aufgeführten Hinweise. So gewährleisten Sie einen zuverlässigen Betrieb und eine lange Lebenserwartung Ihres Notebooks.

- Lassen Sie **Kinder nicht unbeaufsichtigt** an elektrischen Geräten spielen. Kinder können mögliche Gefahren nicht immer richtig erkennen.
- Halten Sie das Verpackungsmaterial, wie z.B. **Folien von Kindern fern**. Bei Missbrauch könnte **Erstickungsgefahr** bestehen.
- **Öffnen Sie niemals das Gehäuse** des Notebooks, Akkus oder Netzadapters! Dies könnte zu einem elektrischen Kurzschluss oder gar zu Feuer führen, was die Beschädigung Ihres Notebooks zur Folge hat.
- Bei optischen Laufwerken (CD/CDRW/DVD) handelt es sich um Einrichtungen der **Laser Klasse 1**, sofern diese Geräte in einem geschlossenen Notebook-Gehäuse betrieben werden. Entfernen Sie nicht die Abdeckung der Laufwerke, da sonst **unsichtbare Laserstrahlung** austritt.
- Führen Sie **keine Gegenstände** durch die Schlitze und Öffnungen **ins Innere des Notebooks**. Diese könnten zu einem elektrischen Kurzschluss oder gar zu Feuer führen, was die Beschädigung Ihres Notebooks zur Folge hat.
- Schlitze und Öffnungen des Notebooks dienen der Belüftung. **Decken Sie diese Öffnungen nicht ab**, da es sonst zu Überhitzung kommen könnte.
- Das Notebook **ist nicht** für den Betrieb in einem **Unternehmen der Schwerindustrie** vorgesehen.
- Betreiben Sie das Notebook **nicht bei Gewitter**, um Schäden durch Blitzeinschlag zu vermeiden.
- Legen Sie **keine Gegenstände auf das Notebook** und üben Sie keinen Druck auf das Display aus. Andernfalls besteht die Gefahr, dass der TFT-Display bricht.
- Es besteht **Verletzungsgefahr**, wenn das TFT **Display bricht**. Sollte dies passieren, packen Sie mit **Schutzhandschuhen** die geborstenen Teile ein und senden Sie diese zur

fachgerechten **Entsorgung** an Ihr Service Center. Waschen Sie anschließend Ihre Hände mit Seife, da nicht auszuschließen ist, dass **Chemikalien** ausgetreten sein könnten.

- Versuchen Sie nicht, das Display mit Gewalt zu öffnen.
- Berühren Sie nicht das Display mit den Fingern oder mit kantigen Gegenständen, um Beschädigungen zu vermeiden.
- Heben Sie das Notebook **nie am Display hoch**, da sonst die Scharniere brechen könnten.

Schalten Sie das Notebook **sofort aus** bzw. erst gar nicht ein, **ziehen Sie den Netzstecker** und wenden Sie sich an den **Kundendienst** wenn...

- ... der **Netzadapter** oder die daran angebrachten **Netzkabel**- oder Stecker **angeschmort** oder beschädigt sind. Lassen Sie das defekte Netzkabel/Netzadapter gegen Originalteile austauschen. Auf keinen Fall dürfen diese repariert werden.
- ... das **Gehäuse** des Notebooks **beschädigt** ist, oder **Flüssigkeiten hineingelaufen** sind. Lassen Sie das Notebook erst vom Kundendienst überprüfen. Andernfalls kann es sein, dass das Notebook nicht sicher betrieben werden kann. Es kann Lebensgefahr durch elektrischen Schlag bestehen oder/und gesundheitsschädliche Laserstrahlung austreten!

### **Datensicherung**

### **Achtung!**

Machen Sie nach jeder Aktualisierung Ihrer Daten Sicherungskopien auf externe Speichermedien (CD-R: siehe Seite 77). Die Geltendmachung von **Schadensersatzansprüchen** für Datenverlust und dadurch entstandene Folgeschäden wird **ausgeschlossen**.

Français

### **Aufstellungsort**

- Halten Sie Ihr Notebook und alle angeschlossenen Geräte von **Feuchtigkeit** fern und vermeiden Sie **Staub**, **Hitze** und direkte **Sonneneinstrahlung**. Das Nichtbeachten dieser Hinweise kann zu Störungen oder zur Beschädigung des Notebooks führen.
- Betreiben Sie Ihr Notebook **nicht im Freien**, da äußere Einflüsse, wie Regen, Schnee etc. das Notebook beschädigen könnten.
- Stellen und betreiben Sie alle Komponenten auf einer **stabilen**, **ebenen** und **vibrationsfreien Unterlage**, um Stürze des Notebooks zu vermeiden.
- Betreiben Sie das Notebook oder den Netzadapter nicht längere Zeit auf Ihrem Schoß oder einem anderen Körperteil, da die Wärmeableitung an der Unterseite zu unangenehmen Erwärmungen führen kann.
- Neue Geräte können in den ersten Betriebsstunden einen typischen, unvermeidlichen aber völlig ungefährlichen Geruch abgeben, der im Laufe der Zeit immer mehr abnimmt. Um der Geruchsbildung entgegenzuwirken, empfehlen wir Ihnen, den Raum regelmäßig zu lüften.

### **Umgebungsbedingungen**

- Das Notebook kann bei einer Umgebungstemperatur von 5° C bis 35° C und bei einer relativen Luftfeuchtigkeit von 20% - 80% (nicht kondensierend) betrieben werden.
- Im ausgeschalteten Zustand kann das Notebook bei 0° C bis 60° C gelagert werden.
- Ziehen Sie bei einem **Gewitter** den Netzstecker und entfernen **insbesondere** die **Antennenkabel**, falls vorhanden, sowie das Modemkabel. Wir empfehlen zur zusätzlichen Sicherheit die Verwendung eines **Überspannungsschutzes**, um Ihr Notebook vor Beschädigung durch **Spannungsspitzen** oder **Blitzschlag** aus dem Stromnetz zu schützen.
- Warten Sie nach einem Transport des Notebooks solange mit der Inbetriebnahme, bis das Gerät die Umgebungstemperatur angenommen hat. Bei großen **Temperatur- oder**

**Feuchtigkeitsschwankungen** kann es durch Kondensation zur Feuchtigkeitsbildung innerhalb des Notebooks kommen, die einen **elektrischen Kurzschluss** verursachen kann.

• Bewahren Sie die **originale Verpackung** auf, falls das Gerät verschickt werden muss.

### **Ergonomie**

### **Hinweis**

Vermeiden Sie **Blendwirkungen**, **Spiegelungen** und zu starke **Hell-Dunkel-Kontraste**, um Ihre Augen zu schonen.

Das Display soll niemals in unmittelbarer Nähe der Fenster stehen, weil an dieser Stelle der Arbeitsraum durch das Tageslicht am hellsten beleuchtet ist. Diese Helligkeit erschwert die Anpassung der Augen an den dunkleren Monitor. Das Display soll stets mit einer zur Fensterfront parallelen Blickrichtung aufgestellt sein.

Falsch ist die Aufstellung mit vom Fenster abgewandter Blickrichtung, da dann Spiegelungen der hellen Fenster im Bildschirm unvermeidbar sind. Ebenso falsch ist eine Aufstellung mit Blickrichtung zum Fenster, da der Kontrast zwischen dunklem Bildschirm und hellem Tageslicht zu Anpassungsschwierigkeiten der Augen und zu Beschwerden führen kann.

Die parallele Blickrichtung sollte auch in Bezug auf künstliche Beleuchtungseinrichtungen eingehalten werden.

Das heißt, es gelten bei der Beleuchtung des Arbeitsraumes mit künstlichem Licht im Wesentlichen dieselben Kriterien und Gründe. Soweit es der Raum nicht zulässt, den Bildschirm wie beschrieben aufzustellen, kann man durch die richtige Positionierung (drehen, neigen) des Notebooks/Bildschirms Blendwirkungen, Spiegelungen, zu starke Hell-Dunkel-Kontraste usw. verhindern. Durch Lamellen- oder Vertikalstores an den Fenstern, durch Stellwände oder durch Änderungen der Beleuchtungseinrichtung kann ebenfalls in vielen Fällen eine Verbesserung erreicht werden.

Français

### **Komfortables Arbeiten**

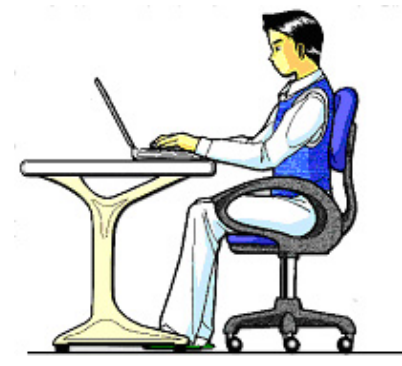

Langes Sitzen ohne Veränderung der Haltung kann unbequem sein. Um die Risiken physischer Beschwerden oder Schäden zu minimieren, ist es wichtig, die richtige Haltung einzunehmen.

- **Rücken** Beim Sitzen am Arbeitsplatz muss der Rücken durch die aufrechte oder leicht nach hinten geneigte Rückenlehne des Arbeitsstuhls abgestützt werden.
- **Arme** Die Arme und Ellebogen sollten entspannt und locker sein. Die Ellebogen sollten nahe am Körper anliegen. Halten Sie Unterarme und Hände annähernd parallel zum Boden.
- **Handgelenke** Die Handgelenke sollten bei der Arbeit mit der Tastatur, der Maus oder dem Trackball möglichst gestreckt und nicht mehr als 10° angewinkelt sein.
- **Beine** Die Oberschenkel sollten horizontal oder leicht nach unten geneigt verlaufen. Die Unterschenkel sollten mit den Oberschenkeln einen Winkel von ungefähr 90° bilden. Die Füße sollten flach auf dem Boden ruhen. Verwenden Sie gegebenenfalls eine Fußstütze, doch vergewissern Sie sich vorher, dass die Sitzhöhe richtig eingestellt ist.
- **Kopf** Der Kopf sollte aufrecht oder nur leicht nach vorne geneigt sein. Arbeiten Sie nicht mit verdrehtem Kopf oder Oberkörper.
- **Allgemein** Verändern Sie häufig (ca. alle 20-30 Minuten) Ihre Haltung, und legen Sie häufig Pausen ein, um Ermüdungen zu vermeiden.

### **Anschließen**

Beachten Sie nachfolgende Hinweise, um Ihr Notebook ordnungsgemäß anzuschließen:

### **Stromversorgung**

- Öffnen Sie nicht das Gehäuse des Netzadapters. Bei geöffnetem Gehäuse besteht **Lebensgefahr** durch elektrischen Schlag. Es enthält keine zu wartenden Teile.
- Die **Steckdose** muss sich in der Nähe des Notebooks befinden und **leicht zugänglich** sein.
- Um die Stromversorgung zu Ihrem Notebook (über Netzadapter) zu unterbrechen, ziehen Sie den Netzstecker aus der Steckdose.
- Betreiben Sie den Notebooknetzadapter nur an geerdeten Steckdosen mit **AC 100-240V~, 50/60 Hz.** Wenn Sie sich der Stromversorgung am Aufstellungsort nicht sicher sind, fragen Sie beim betreffenden Energieversorger nach.
- Benutzen Sie nur das **beiliegende** Netzadapter- und Netzanschlusskabel.
- Sollten Sie ein **Verlängerungskabel** einsetzen, achten Sie darauf, dass dieses den **VDE-Anforderungen** entspricht. Fragen Sie ggf. Ihren Elektroinstallateur.
- Wir empfehlen zur zusätzlichen Sicherheit die Verwendung eines **Überspannungsschutzes**, um Ihr Notebook vor Beschädigung durch **Spannungsspitzen** oder **Blitzschlag** aus dem Stromnetz zu schützen.
- Wenn Sie den Netzadapter vom Stromnetz trennen möchten, ziehen Sie **zunächst den Stecker aus der Steckdose**  und anschließend den Stecker des Notebooks. Eine umgekehrte Reihenfolge könnte den Netzadapter oder das Notebook beschädigen. Halten Sie beim Abziehen immer den Stecker selbst fest. **Ziehen Sie nie an der Leitung**.

### **Verkabelung**

- Verlegen Sie die Kabel so, dass niemand darauf treten, oder darüber stolpern kann.
- Stellen Sie **keine Gegenstände auf die Kabel**, da diese sonst beschädigt werden könnten.
- Schließen Sie die Peripheriegeräte wie Tastatur, Maus, Monitor etc. nur an, **wenn das Notebook ausgeschaltet ist**, um Beschädigungen des Notebooks oder der Geräte zu vermeiden. Einige Geräte können auch im laufenden Betrieb angeschlossen werden.

Dies ist meist bei Geräten mit USB-Anschluss der Fall. **Befolgen Sie in jedem Fall die Hinweise der entsprechenden Bedienungsanleitung**.

- Wahren Sie mindestens **einen Meter Abstand** von hochfrequenten und magnetischen **Störquellen** (TV-Gerät, Lautsprecherboxen, Mobiltelefon, DECT-Telefone usw.), um Funktionsstörungen und Datenverlust zu vermeiden.
- Bitte beachten Sie, dass in Verbindung mit diesem Notebook nur abgeschirmte Kabel kürzer als 3 Meter für die externen Schnittstellen eingesetzt werden dürfen. Bei Druckerkabeln benutzen Sie bitte nur doppelt abgeschirmte Kabel.
- Tauschen Sie die mitgelieferten Kabel nicht gegen andere aus. Benutzen Sie ausschließlich die zum Lieferumfang gehörenden Kabel, da diese in unseren Labors ausgiebig geprüft wurden.
- Benutzen Sie für den Anschluss Ihrer Peripherien ebenfalls nur die mit den Geräten ausgelieferten Anschlusskabel.
- Stellen Sie sicher, dass alle Verbindungskabel mit den dazugehörigen Peripheriegeräten verbunden sind, um Störstrahlungen zu vermeiden. Entfernen Sie die nicht benötigten Kabel.
- An dem Notebook dürfen nur Geräte angeschlossen werden, welche die Norm EN60950 "Sicherheit von Einrichtungen der Informationstechnik" oder Geräte welche die Norm EN60065 "Sicherheitsanforderungen - Audio-, Video- und ähnliche elektronische Geräte" erfüllen.

### **Konformitätsinformation nach R&TTE**

Mit diesem Notebook wurden folgende Funkausstattungen ausgeliefert:

- Wireless LAN
- Bluetooth

Hiermit erklärt die MEDION AG, dass sich diese Geräte in Übereinstimmung mit den grundlegenden Anforderungen und den übrigen einschlägigen Bestimmungen der Richtlinie 1999/5/EG befinden. Vollständige Konformitätserklärungen sind erhältlich unter www.medion.com/conformity.

Das **Modem** erfüllt die Anforderungen der TBR21 (01/1998) und der EG201120/V1.1.1/01/98 bezüglich des Anschlusses an das analoge Telefonnetz.

### **Hinweise zum Modembetrieb**

• Ist Ihr System mit einem Modem ausgestattet, beachten Sie bitte, dass das Modem nur an eine **analoge** Telefonleitung angeschlossen werden darf. Der Anschluss an eine digitale Anlage (ISDN etc.) ist nicht zulässig und kann u. U. zur Beschädigung des Modems oder der angeschlossenen Einrichtungen und Fernmeldenetz führen.

### **Hinweise zum Touchpad**

• Das Touchpad wird mit dem Daumen oder einem anderen Finger bedient und reagiert auf die von der Haut abgegebene Energie. Benutzen Sie **keine Kugelschreiber oder andere Gegenstände**, da dies zu einem Defekt Ihres Touchpads führen könnte.

### **Akkubetrieb**

Um die Lebensdauer und Leistungsfähigkeit Ihres Akkus zu verlängern sowie einen sicheren Betrieb zu gewährleisten, sollten Sie nachfolgende Hinweise beachten:

- Setzen Sie den Akku **nie längerer**, direkter **Sonneneinstrahlung** oder **Hitze** aus.
- Werfen Sie den Akku **nicht ins Feuer**.
- Die **Missachtung** dieser Hinweise führt zur Beschädigung und unter Umständen gar zur **Explosion** des Akkus.
- Öffnen Sie niemals den Akku, er enthält **keine zu wartenden Teile**.
- Vermeiden Sie **Verschmutzung** und Kontakt zu elektrisch **leitenden Materialien** sowie **chemischer Substanzen** und Reinigungsmitteln.
- Benutzen Sie zur Ladung des Akkus **nur den mitgelieferten Originalnetzadapter**.
- Stellen Sie sicher (durch Anzeige oder Signalton des Notebooks), dass der Akku **vollständig entladen** ist, bevor er erneut aufgeladen wird.
- Tauschen Sie den Akku nur gegen den **gleichen Typ** oder dem vom Hersteller empfohlenen gleichwertigen Typ aus.
- Laden Sie den Akku stets solange auf, bis die Akku-Ladeanzeige erlischt. Beachten Sie bitte auch die Hinweise unter "**Aufladen des Akkus**" auf der Seite 31, um den **Ladezustand** Ihres Akkus zu bewerten.
- Wechseln Sie den Akku nur im ausgeschalteten Zustand.
- **Akkus sind Sondermüll**. Führen Sie nicht mehr benötigte Akkus einer fachgerechten Entsorgung zu. Ihr Kundendienst ist hierfür der richtige Ansprechpartner.

## **Kapitel 2**

## **Ansichten & Erste Inbetriebnahme**

### **Thema** Seite

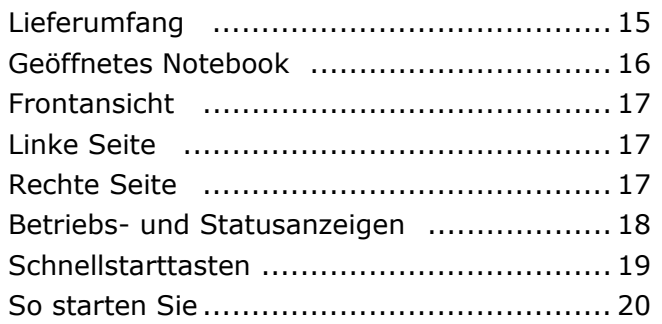

English

## **Lieferumfang**

Bitte überprüfen Sie die Vollständigkeit der Lieferung und benachrichtigen Sie uns bitte **innerhalb von 14 Tagen nach dem Kauf**, falls die Lieferung nicht komplett ist. Mit dem von Ihnen erworbenen Produkt haben Sie erhalten:

- Notebook
- Akku
- Netzadapter mit Anschlusskabel (Modell: **FSP065-AAC**)
- Modemkabel
- Application-/Support-Disc
- OEM Version des Betriebssystem
- Dokumentation

### **Ansichten**

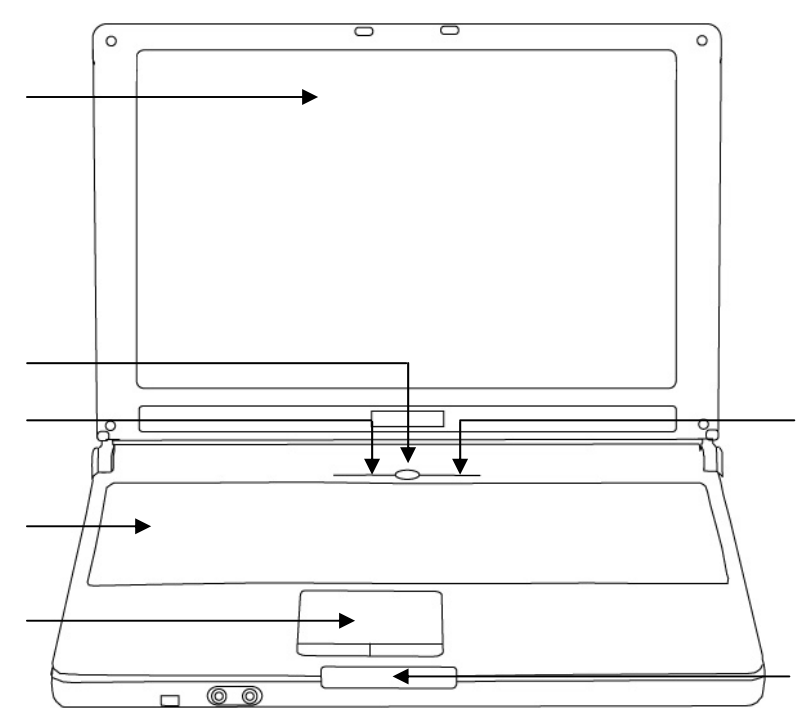

### **Geöffnetes Notebook**

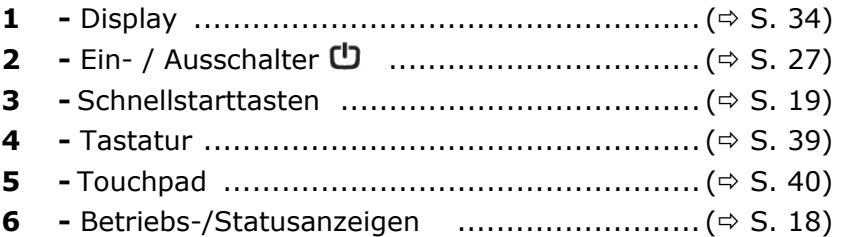

Français

### **Frontansicht**

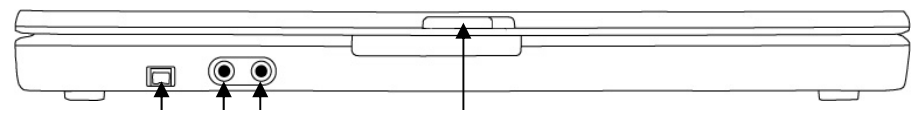

**7 -** FireWire IEEE 1394 .................................... (Ö S. 59) **8 -** Mikrofonanschluss ....................................... (Ö S. 48) **9 -** Audioausgang ............................................. (Ö S. 48) **10 -** Displayverriegelung ..................................... (Ö S. 34)

### **Linke Seite**

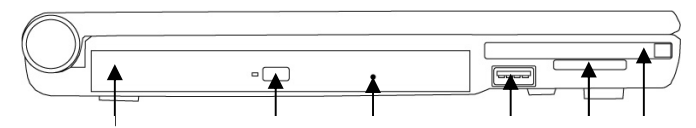

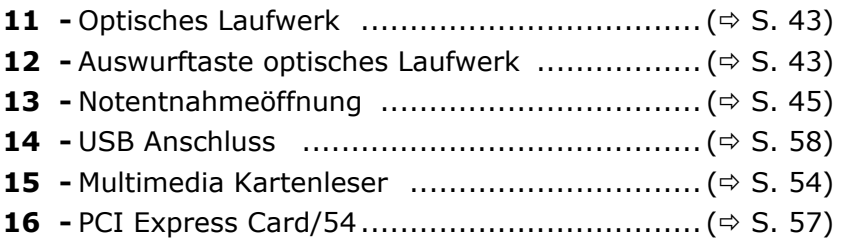

### **Rechte Seite**

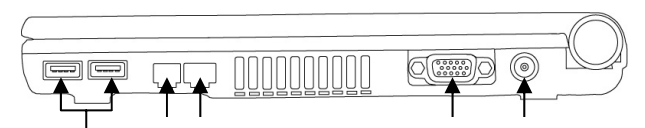

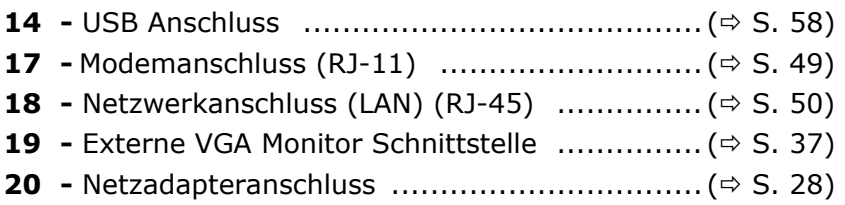

### **Betriebs- und Statusanzeigen**

Das System zeigt über LEDs Stromversorgungs- und Betriebszustände an. Die Betriebsanzeigen leuchten jeweils bei der entsprechenden Aktivität des Notebooks auf:

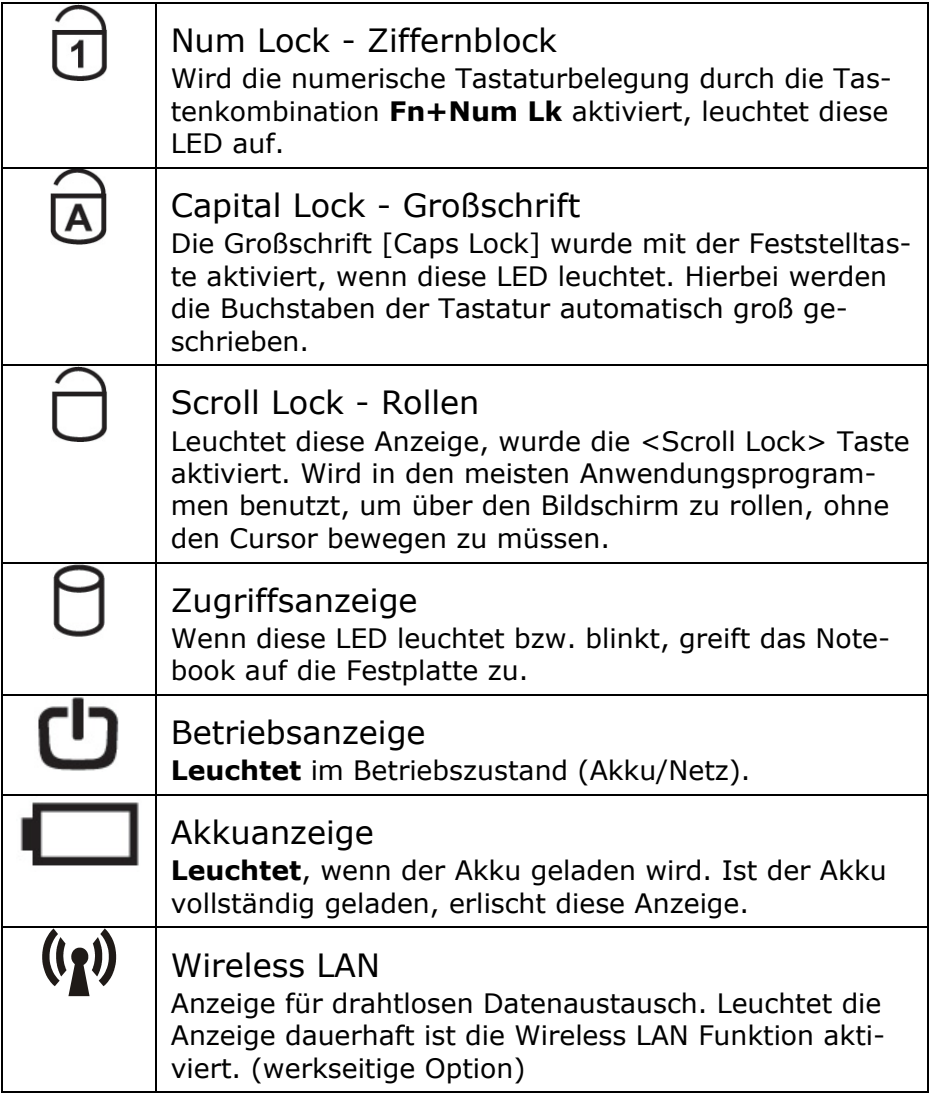

Deutsch Français English **Deutsch** 

# Français

### **Schnellstarttasten**

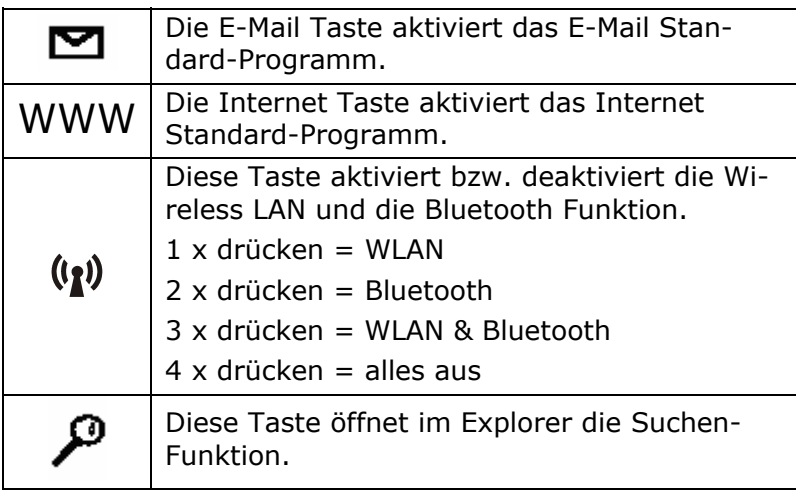

### **Erste Inbetriebnahme**

Um Ihr Notebook sicher zu betreiben und eine hohe Lebenserwartung zu gewährleisten sollten Sie das Kapitel "**Betriebssicherheit**" am Anfang dieses Handbuches gelesen haben. Das Notebook ist bereits **vollständig vorinstalliert**, so dass Sie keine Treiber mehr laden müssen und Sie sofort starten können.

### **So starten Sie:**

### **Schritt 1**

• Legen Sie vor der Inbetriebnahme den Akku ein, indem Sie den Akkupack in das Fach gleiten lassen. Der Akku wird automatisch verriegelt, sodass ein ungewolltes Herausfallen des Akkus vermieden wird.

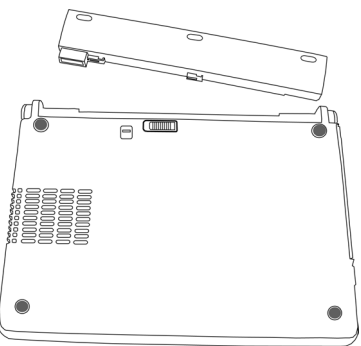

• Schließen Sie den mitgelieferten Netzadapter an das Notebook (**20**) an. Verbinden Sie dann das Netzkabel mit dem Adapter und schließen es anschließend an einer Steckdose an. Der Adapter versorgt das Notebook mit Strom und lädt zudem noch den Akku auf.

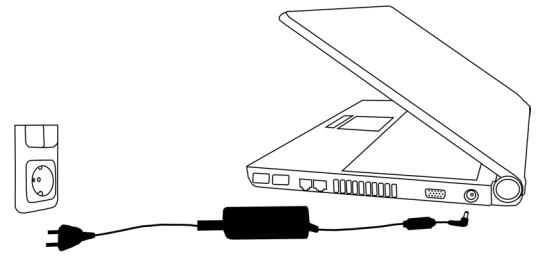

Français

• Öffnen Sie das Display, indem Sie die Verriegelung (**10**) mit dem Daumen nach rechts schieben und dann das Display mit Daumen und Zeigefingern bis zur gewünschten Position aufklappen.

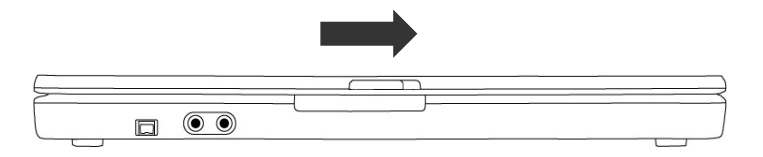

• Schalten Sie das Notebook ein, indem Sie den Ein- /Ausschalter (**2**) betätigen.

Das Notebook startet und durchläuft nun verschiedene Phasen.

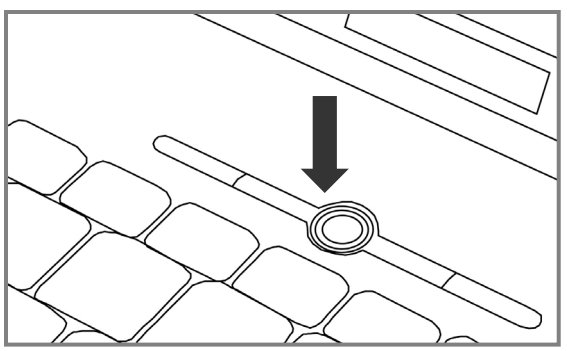

### **Hinweis**

Es darf sich keine bootfähige Disc (z.B. die Recovery-Disc) im optischen Laufwerk befinden, da sonst das Betriebssystem nicht von der Festplatte geladen wird.

Das Betriebssystem wird von der Festplatte geladen. Der Ladevorgang dauert bei der Ersteinrichtung etwas länger. Erst nachdem alle erforderlichen Daten eingegeben worden sind, ist das Betriebssystem eingerichtet. Das Betriebssystem ist vollständig geladen, wenn ein Begrüßungsbildschirm angezeigt wird.

### **Schritt 2**

Folgen Sie den Anweisungen auf dem Bildschirm. Die einzelnen Dialoge erklären die durchzuführenden Schritte.

Die Begrüßungsprozedur führt Sie u. a. durch nachfolgende Bildschirme und Dialoge.

Wenn Sie Fragen haben, klicken Sie einfach auf das  $\bigcirc$ .

### • **Lizenzvertrag**

Lesen Sie bitte den Lizenzvertrag aufmerksam durch. Sie erhalten wichtige rechtliche Hinweise zur Nutzung Ihres Softwareproduktes.

Um den gesamten Text zu sehen, müssen Sie mit der Maus den Rollbalken nach unten verschieben, bis Sie das Ende des Dokumentes erreicht haben. Sie stimmen dem Vertrag zu, indem Sie auf das Optionsfeld "Ich nehme den Vertrag **an**" klicken.

Nur dies berechtigt Sie, das Produkt gemäß den Bedingungen zu nutzen.

### **Schritt 3**

Nach dem Anmeldungsprozess erscheint die Oberfläche von Windows® auf Ihrem Bildschirm.

Eine kurze Übersicht finden Sie auf den nächsten Seiten.

Dieses Erscheinungsbild kann umgestaltet werden, so dass u. U. der Bildschirm bei Ihrem Notebook anders aussieht.

Die Grundbedienung ist jedoch gewährleistet.

Français

### **Kurzbeschreibung der Windows®- Oberfläche**

(Auf der nächsten Seite finden Sie die entsprechende Abbildung.)

### n **Der Start-Button**

Klicken Sie mit der linken Maustaste einmal auf diese Schaltfläche, um das abgebildete Startmenü aufzurufen

### o **Programmleiste**

Die am häufigsten verwendeten Programme werden hier aufgelistet. Dies erkennt das Betriebssystem selbständig. Wenn Sie mit der rechten Maustaste auf einen Eintrag klicken, können Sie selbst bestimmen welcher Eintrag erhalten bzw. von der Liste entfernt werden soll. Das mit dem Eintrag verbundene Programm wird **nicht** gelöscht.

### p **Alle Programme**

Hier finden Sie die Einträge zu allen auf Ihrem Notebook installierten Programmen. Auch hier können Sie Einträge mit der rechten Maustaste bearbeiten.

### q **Informationen zu Ihrem Notebook**

Klicken Sie mit der linken Maustaste einmal auf diese Schaltfläche, um wichtige Informationen zu Ihrem Notebook sowie wertvolle Tipps und zusätzliche Hilfe zu erhalten.

### r **Ausschalten**

Um das Notebook auszuschalten, klicken Sie mit der linken Maustaste auf diese Schaltfläche.

### s **Taskleiste**

Hier erhalten Sie Information und Statusmeldungen des Betriebssystems und der laufenden Programme.

### ".Icons" auf dem ".Desktop"

Icons sind Programmverknüpfungen, die zum Starten der betreffenden Programme benutzt werden. Mit einem Doppelklick (zwei Mal die linke Maustaste kurz hintereinander drücken) auf dem Symbol wird die Anwendung gestartet.

Der Desktop umfasst annähernd den gesamten Bildschirm und ist die Ablagefläche für solche Einträge oder für andere Verknüpfungen, auf die Sie schnell zugreifen möchten.

### u **Angemeldeter Benutzer**

Hier wird der angemeldete Benutzer angezeigt. Um das angezeigte Bild zu ändern, klicken Sie es an.

### v **Systemsteuerung**

Dies ist die Steuerzentrale für Ihr Notebook. Hier können Sie Ihr Notebook nach Belieben konfigurieren. Sie sollten jedoch in "Hilfe und Support" lesen, wie sich etwaige Änderungen auswirken.

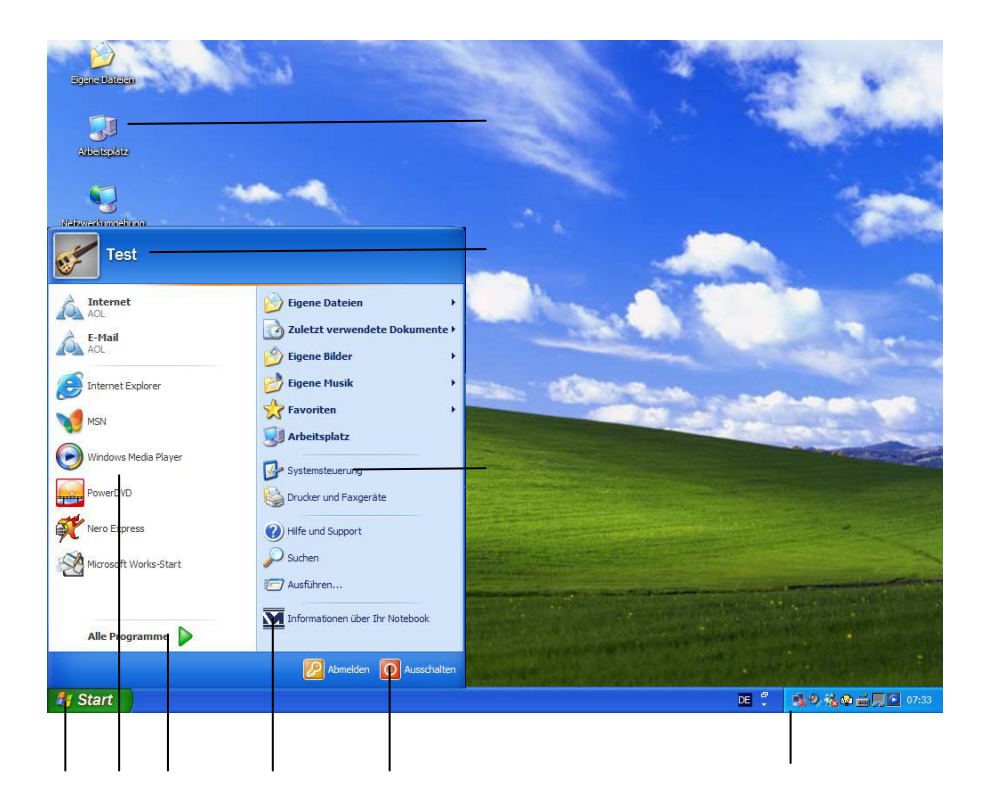

## **Kapitel 3**

## **Hauptkomponenten**

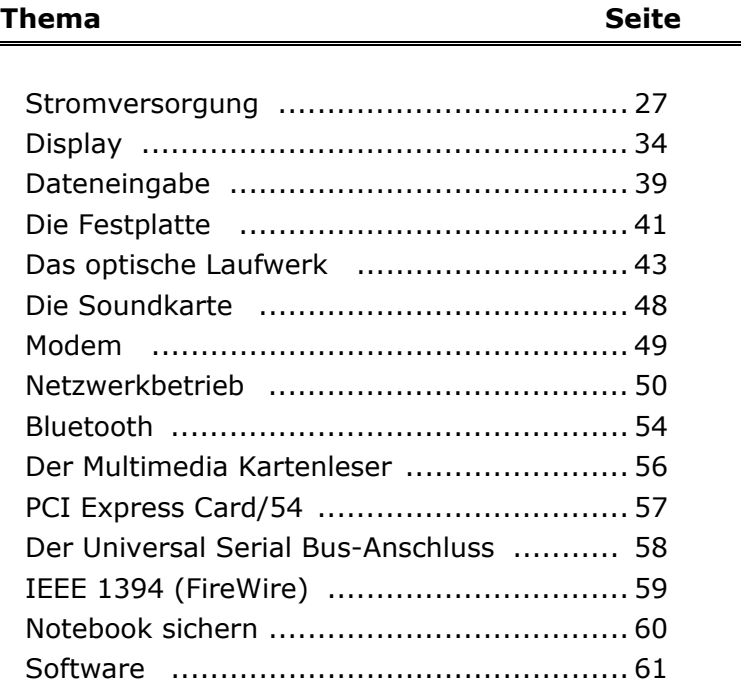

English

### **Stromversorgung**

### **Ein-/Ausschalter**

Halten Sie den Ein-/Ausschalter (**2**) kurz gedrückt, um das Notebook ein- bzw. auszuschalten.

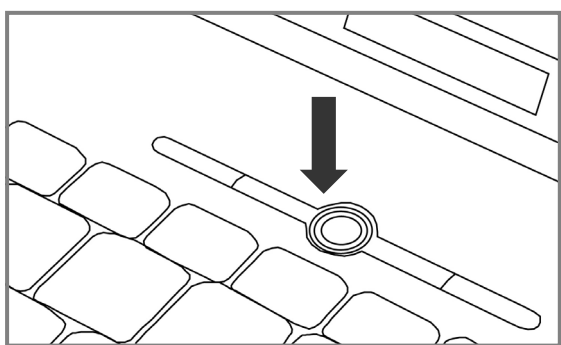

Die Betriebsanzeige informiert Sie über den Betriebszustand. Unabhängig vom Betriebssystem wird das Notebook ausgeschaltet, wenn der Schalter länger als 4 Sekunden ununterbrochen betätigt wird.

### **Achtung!**

Schalten Sie Ihr Notebook nicht aus, während auf **Festplatte** oder **optischem Laufwerk** zugegriffen wird und die entsprechenden **Zugriffsanzeigen** leuchten. Andernfalls können Daten verloren gehen. Zum Schutz der Festplatte sollten Sie nach Ausschalten des Notebooks immer mindestens 5 Sekunden warten, bevor Sie es wieder einschalten.

### **Netzbetrieb**

Ihr Notebook wird mit einem Universal-Netzadapter für Wechselstrom ausgeliefert, welches sich automatisch auf die angebotene Stromquelle einstellt. Unterstützt werden die folgenden Werte: **AC 100-240V~/ 50-60 Hz.** Beachten Sie die **Sicherheitshinweise** zur Stromversorgung auf den Seiten 8ff.

Der Adapter wird über ein Netzkabel an eine Wechselstromsteckdose angeschlossen. Das Gleichstromkabel des Netzadapters wird an der **rechten Seite** des Notebooks angeschlossen (**20**).

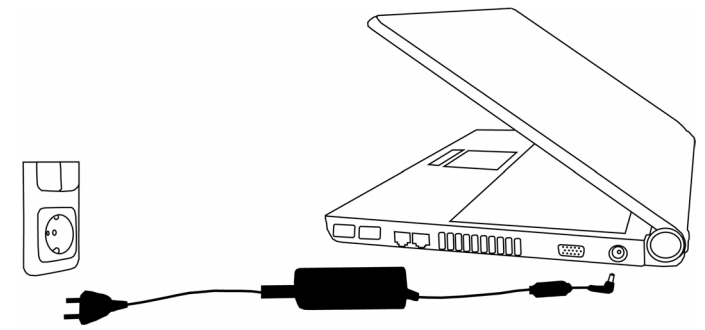

Der Adapter versorgt das Notebook mit Strom und lädt zudem den Akku auf. Die Betriebsanzeigen am Notebook geben Auskunft über den Betriebszustand. Ihr Akku wird auch dann geladen, wenn Sie bei angeschlossenem Netzadapter mit Ihrem Notebook arbeiten. Der Netzadapter verbraucht auch dann Strom, wenn das Notebook nicht mit dem Netzadapter verbunden ist. Ziehen Sie daher den Stecker des Netzadapters aus der Steckdose, wenn es nicht mit dem Notebook verbunden ist.

### **Achtung!**

Benutzen Sie nur das **beiliegende** Netzadapter- und Netzanschlusskabel.

Français

### **Hinweis**

Bitte laden und entladen Sie den neuen Akku zwei- bis dreimal hintereinander vollständig, damit dieser seine volle Leistungsfähigkeit erreicht!

Akkus speichern elektrische Energie in ihren Zellen und geben sie dann bei Bedarf wieder ab.

Die Lebensdauer und Leistungsfähigkeit Ihres Akkus sind abhängig von einer sorgfältigen Handhabung.

Der Akku sollte vor einem Ladevorgang immer vollständigen entladen und wieder komplett geladen werden, um die Lebensdauer und die Leistungsfähigkeit zu optimieren.

Beachten Sie auch unbedingt die Sicherheitshinweise ab Seite 10.

### **Einsetzen des Akkus**

Stecken Sie den Akkupack in das entsprechende Akkufach. Der Akku wird automatisch verriegelt, sodass ein ungewolltes Herausfallen des Akkus vermieden wird.

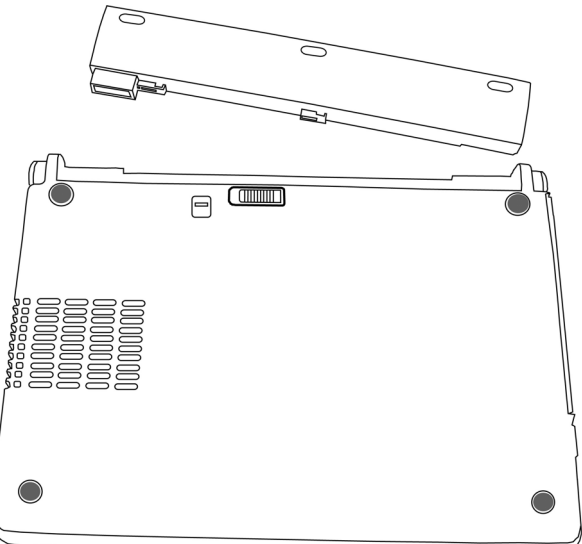

### **Entnehmen des Akkus**

Um den Akkupack zu entfernen, schieben Sie die Akkusicherung auf die Position "unlock".

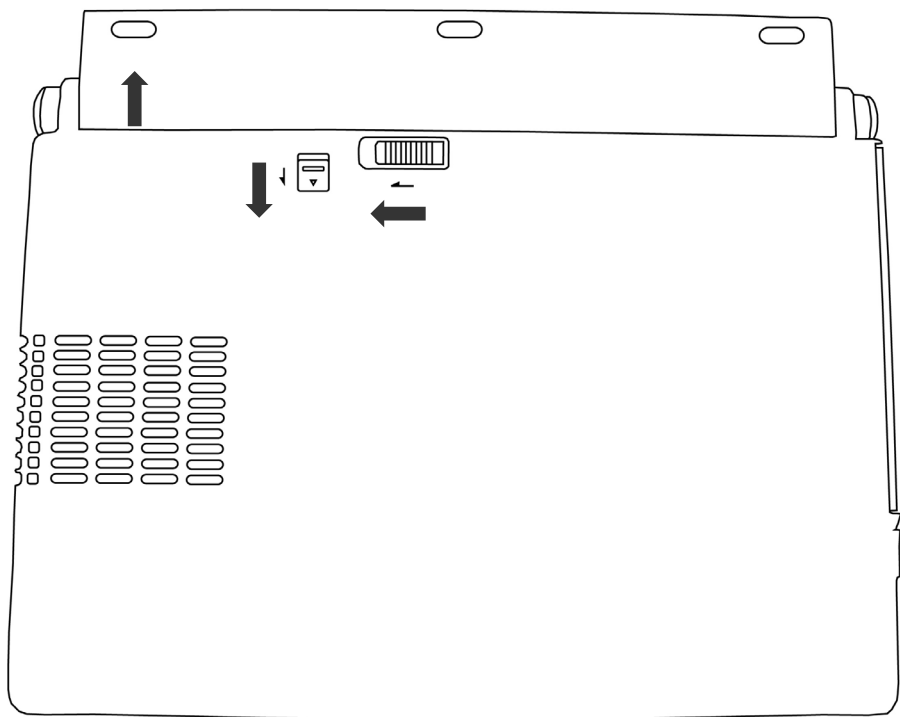

### **Achtung!**

Entfernen Sie den Akku nicht während das Gerät eingeschaltet ist, da andernfalls Daten verloren gehen können.

### **Achtung!**

Achten Sie bei der Lagerung der Akkus und der Benutzung des Notebooks darauf, dass die Kontakte an Akku und Notebook nicht verschmutzt oder beschädigt werden. Dies könnte zu Fehlfunktionen führen.
## **Aufladen des Akkus**

Der Akku wird über den Netzadapter aufgeladen. Wenn der Netzadapter angeschlossen ist, lädt sich der Akku automatisch auf, unabhängig davon, ob das Notebook eingeschaltet ist oder nicht. Eine vollständige Aufladung benötigt bei abgeschaltetem Notebook einige Stunden. Wenn das Notebook eingeschaltet ist, dauert der Ladevorgang deutlich länger.

### **Hinweis**

Der Ladevorgang wird unterbrochen, wenn Temperatur oder Spannung des Akkus zu hoch sind.

## **Entladen des Akkus**

Betreiben Sie das Notebook über den Akku bis es sich aufgrund der niedrigen Akkuladung von allein ausschaltet.

### **Hinweis**

Denken Sie daran Ihre geöffneten Dateien rechtzeitig zu sichern, um eventuellen Datenverlust zu vermeiden.

Schalten Sie das Notebook nicht aus, auch wenn eine Warnung auf dem Display erscheint. Deaktivieren Sie in der **Systemsteuerung** alle **Energieoptionen**, vor allem **Alarme** und **Energieschemas**.

## **Akkuleistung**

Die jeweilige Betriebsdauer variiert je nach Einstellung der Stromsparfunktionen. Diese können Sie in der **Systemsteuerung** unter **Energieoptionen** Ihren Ansprüchen entsprechend anpassen. Außerdem erfordert Ihr Notebook einen höheren Leistungsanspruch bei der Ausführung bestimmter Anwendungen, wie z.B. das Abspielen einer DVD.

## Überprüfen der Akkuladung

Zur Überprüfung des aktuellen Ladezustands des Akkus bewegen Sie den Cursor über das Power-Symbol in der Taskleiste.

Im Batteriebetrieb wird das Symbol einer Batterie angezeigt:

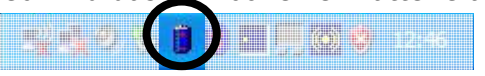

Weitere Informationen zu Einstellungen erhalten Sie, wenn Sie einen Doppelklick auf das Symbol machen.

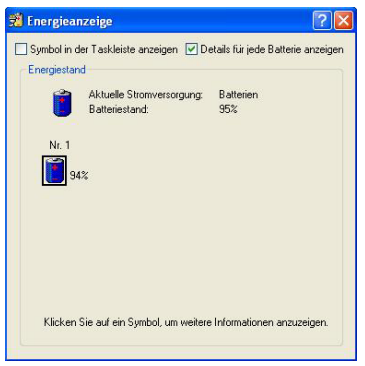

### **Hinweis**

Wenn Sie die Warnsignale bei niedrigem Akkustand ignorieren, wird Ihr Notebook heruntergefahren.

### **Achtung!**

Entfernen Sie niemals den Akku, während das Notebook eingeschaltet ist oder wenn das Notebook noch nicht in den Ruhezustand gewechselt ist, da dies zu Datenverlusten führen kann.

# **Energieverwaltung (Power Management)**

Ihr Notebook bietet automatische und modifizierbare Stromsparund Energiefunktionen, die Sie zur Maximierung der Akkunutzungsdauer und Reduzierung der gesamten Betriebskosten verwenden können. Man unterscheidet zwischen Standby-Modus und Ruhezustand (Hibernate).

## **Stand-by Modus**

Bei dieser Einstellung bleibt der Inhalt des Arbeitsspeichers Ihres Notebooks erhalten, während praktisch alle anderen Komponenten Ihres Notebooks abgeschaltet werden oder ihren Stromverbrauch auf ein Minimum reduzieren.

Ein kurzes Betätigen des Ein-/Ausschalters schaltet das Gerät wieder ein.

## **Ruhezustand (Hibernate)**

Der Ruhezustand ist eine weitere Variante des vollständigen Ausschaltens. Bringen Sie das Notebook in den Ruhezustand,

( $\text{HStat} \Rightarrow$  Ausschalten  $\Rightarrow$  Shift-Taste  $\Rightarrow$  Ruhezustand) werden alle Daten der aktuellen Sitzung aus dem Arbeitsspeicher in Form einer Datei auf die Festplatte ausgelagert. Sobald alle Daten sicher ausgelagert wurden, schaltet das Notebook ab. Beim nächsten Einschalten des Notebooks wird diese Datei durch das BIOS wieder zurück in den Arbeitsspeicher geschrieben.

Nach kurzer Zeit befindet sich das Notebook in genau dem Zustand, den Sie bei der letzten Nutzung verlassen hatten.

Wenn Sie also während der Bearbeitung eines Dokumentes das Notebook zuklappen (bei entsprechen der Einstellung der Energieoptionen in der Systemsteuerung), macht das Notebook den Rest automatisch für Sie.

Wenn Sie das Notebook wieder einschalten, sind Sie genau an dem Punkt, den Sie vor der Arbeitsunterbrechung bearbeitet hatten.

# **Display**

Anders als ein herkömmlicher Röhrenmonitor erzeugt das LCD-Display kein Flimmern.

# **Öffnen und Schließen des Displays**

Die Displayverriegelung (**10**) hält das Display geschlossen, wenn das Notebook nicht benutzt wird.

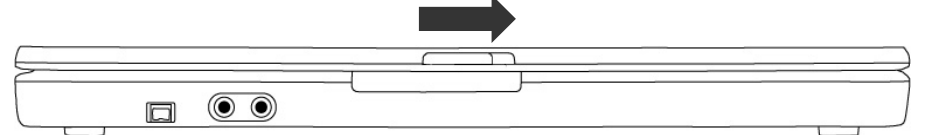

Zum Öffnen schieben Sie den Riegel mit dem Daumen nach rechts, heben dann das Display mit Daumen und Zeigefingern an und stellen es in die gewünschte Position.

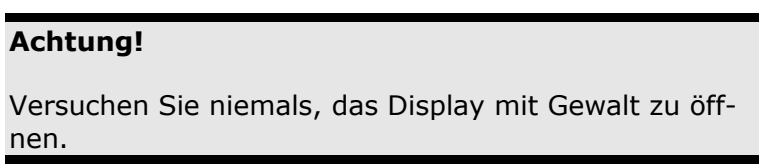

Dem Schließen und Öffnen des Displays kann über die Energieverwaltung unterschiedliche Funktionen zugewiesen werden.

# **Bildschirmauflösung**

Der eingebaute Bildschirm stellt bis zu **1280 x 800** Bildpunkte dar. Falls Sie im Windows-Hilfsprogramm "**Eigenschaften von Anzeige**" auf eine Darstellung mit abweichenden Einstellungen wechseln, erscheint die Anzeige u. U. nicht auf der vollen Bildschirmfläche.

Durch die Vergrößerung kommt es, besonders bei Schriften, zu Verzerrungen in der Darstellung. Sie können jedoch mit einer höheren Auflösung arbeiten, wenn Sie einen externen Bildschirm mit höherer Auflösung anschließen.

Mit dem Windows-Hilfsprogramm "**Eigenschaften von Anzeige**" passen Sie die Darstellung auf die unterstützten Modi an.

 $5k$ 

Ú

**Oberr** 

# Français

# **Eigenschaften von Anzeige**

Dieses Programm bietet Ihnen die Möglichkeit die Darstellung auf Ihrem Bildschirm anzupassen. Dazu gehört z.B. das Hintergrundbild, der Bildschirmschoner, der Active Desktop (Web) sowie weiterführende Einstellungen Ihres Bildschirms und Ihrer Grafikkarte. Das Programm kann folgendermaßen gestartet werden:

Eigenschaften von Anzeige

**Aktives Fenster** 

anotartavt

Design

**Rainnial** 

Designs Desktop Bildschimschoner Darstellung Einstellungen Congrise | Deservision | District International | District International | China | District International International International International International International International International International Inte

Windows XP (geandert) v Speichem... | Löschen

**DEX** 

OK Abbrechen

• Rechter Mausklick auf die Windowsarbeitsfläche (Desktop) und linker Mausklick auf **Eigenschaften**.

**oder**

■ Über Start **<sup>○</sup> Systemsteuerung**  $\Rightarrow$  **Anzeige** durch Doppelklick mit der linken Maustaste.

Um Ihre Bildschirmdarstellung zu optimieren, haben Sie z. B. die Möglichkeit die DPI-Einstellung zu verändern.

Gehen Sie dazu in **Eigenschaften von Anzeige** auf die Registerkarte **Einstellungen** (O) und klicken Sie dort auf **erweitert** (O).

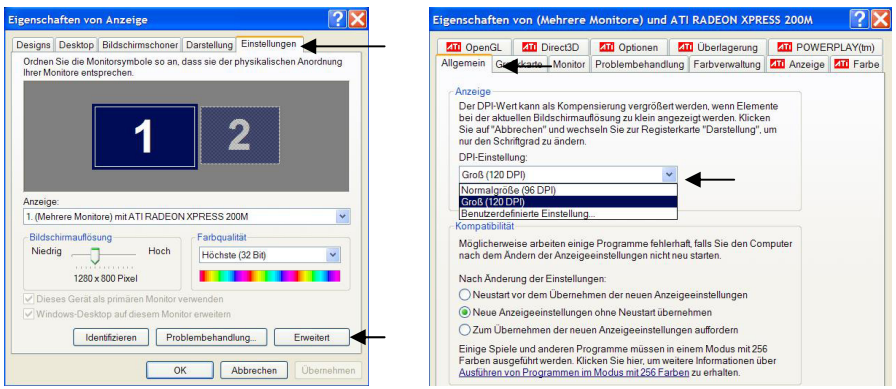

Wählen Sie in der Registerkarte **Allgemein** (<sup>o</sup>) unter **Anzeige** (q) den für Ihre Anforderungen entsprechenden Werte aus.

Wünschen Sie nur den Schriftgrad zu ändern, genügt eine Änderung der Einstellung über die Registerkarte **Darstellung (0)** in **Eigenschaften von Anzeige**.

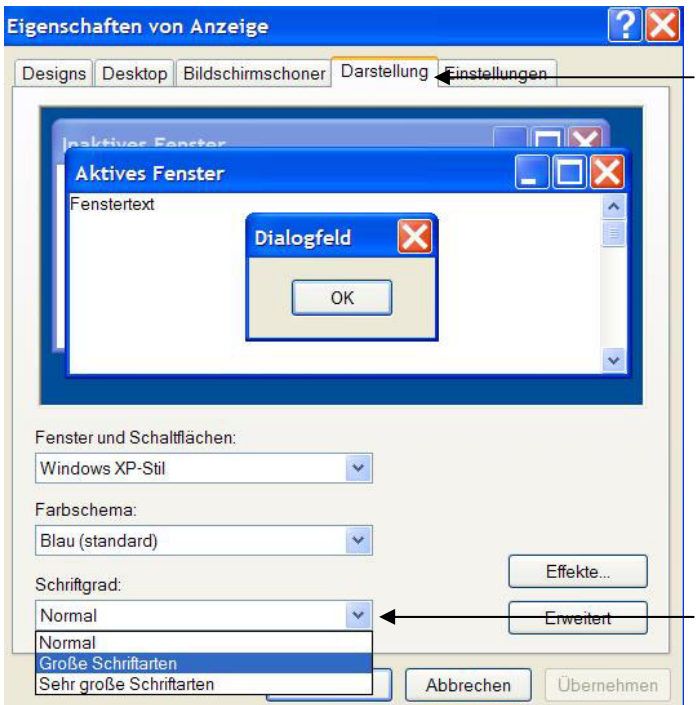

Wählen Sie unter Schriftgrad (<sup>o</sup>) zwischen Normal, Große **Schriftarten** und **Sehr große Schriftarten** aus.

# **Anschluss eines externen Monitors**

Das Notebook verfügt über eine VGA-Anschlussbuchse (**19**) für einen externen Monitor.

- 1. Fahren Sie Ihr Notebook ordnungsgemäß runter.
- 2. Schließen Sie das Signalkabel des externen Monitors an die VGA-Buchse des Notebooks (**19**) an.
- 3. Verbinden Sie den externen Monitor mit dem Stromnetz, und schalten Sie ihn ein.
- 4. Schalten Sie nun Ihr Notebook ein.

Bei dem Anschluss eines externen Monitors werden Ihnen zwei Einstellungsmöglichkeiten gegeben:

#### 1. **Klonmodus**

(gleiche Anzeige auf beiden Bildschirmen) Drücken Sie die Tastenkombination **Fn + F2**, um den externen Monitor zu aktivieren. Die Notebook Anzeige wird ausgeschaltet. Um die Anzeige einzustellen, richten Sie sich bitte nach den Angaben des Monitor Herstellers.

JAAA

Eine weitere Betätigung der Tastenkombination **Fn + F2** aktiviert die Anzeige auf beiden Geräten.

Drücken Sie erneut die Tastenkombination **Fn + F2** wird der externe Monitor deaktiviert und die Display Anzeige des Notebooks eingeschaltet.

#### **Hinweis**

Der externe Monitor sollte die **gleiche Bildschirmauflösung** Ihres Notebooks unterstützen (1280x800), da sonst der Klonmodus nicht ausgeführt werden kann. Unterstützt Ihr externes Gerät diese Auflösung nicht, müssen Sie unter **Einstellungen von Anzeige** die Auflösung des Notebooks dem externen Monitor anpassen, um den Befehl **Fn + F2** ausführen zu können.

### 2. **Erweiterter Desktop**

(In diesem Modus wird auf dem zweiten [externen] Monitor ein leerer Desktop angezeigt. Fenster aus dem ersten Bildschirm können auf den zweiten verschoben werden.) Diese Option wird **nicht** von der Tastenkombination **Fn + F2** unterstützt.

Klicken Sie mit der rechten Maustaste irgendwo in Ihr Desktop und wählen Sie **Eigenschaften**, um das Programm **Eigenschaften von Anzeige** zu starten.

- Klicken Sie unter dem Register **Einstellungen** mit der linken Maustaste auf den zweiten Bildschirm  $\mathbf{0}$ .
- Wählen Sie die Option **Windows Desktop auf diesem Monitor erweitern @** und klicken Sie auf OK.
- Um diese Funktion zu deaktivieren, entfernen Sie den Haken von der Option "Windows Desktop auf diesem Monitor erweitern".

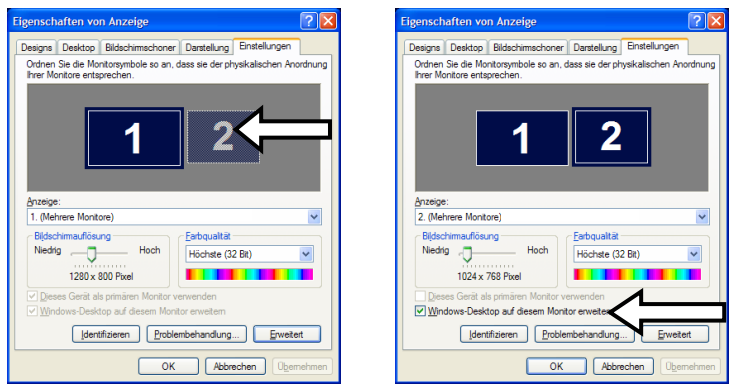

Die Bildschirmauflösung und die Farbqualität der einzelnen Anzeigegeräte kann hier eingestellt werden.

# Français

# **Die Tastatur**

Durch Doppelbelegung einiger Tasten steht Ihnen der gleiche Funktionsumfang wie bei einer herkömmlichen Windows-Tastatur zur Verfügung. Einige Funktionen werden mit Hilfe der für Notebooks typischen **Fn**-Taste eingegeben:

## **Notebookspezifische Tastenkombinationen**

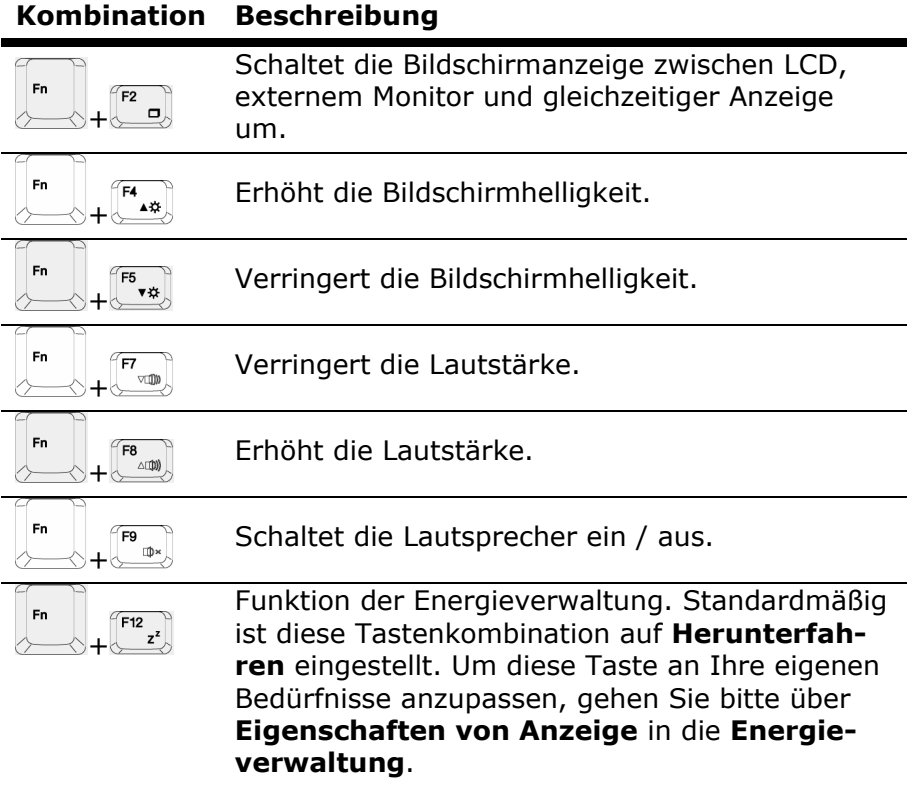

# **Das Touchpad**

Das Touchpad befindet sich vor der Tastatur.

Der Mauszeiger folgt der Richtung, die auf dem Touchpad durch Bewegung Ihres Fingers oder Daumens in die entsprechende Richtung vorgegeben wird.

### **Achtung!**

Benutzen Sie **keine Kugelschreiber oder andere Gegenstände**, da dies zu einem Defekt Ihres Touchpads führen könnte.

Unter dem Touchpad befindet sich die linke und rechte Maustaste, die wie bei einer gewöhnlichen Maus genutzt werden können.

Sie können aber auch direkt mit dem Touchpad einen Klick oder Doppelklick ausführen, indem Sie die Touchpadfläche einmal oder zweimal kurz antippen.

In der Systemsteuerung von Windows® finden Sie unter dem Punkt "Maus" eine Vielzahl von nützlichen Einstellungen die Ihnen die tägliche Arbeit erleichtert.

# **Die Festplatte**

Die Festplatte ist Ihr Hauptspeichermedium, das hohe Speicherkapazität und schnellen Datenzugriff vereint.

Mit Ihrem Notebook haben Sie eine OEM-Version des Betriebssystems Microsoft Windows® erworben, die alle Leistungsmerkmale des Notebooks voll unterstützt.

Wir haben die Festplatte Ihres Notebooks bereits so konfiguriert, dass Sie in der Regel optimal damit arbeiten können, ohne selbst installieren zu müssen. Das Betriebssystem Windows® benötigt einen kleinen Teil der Kapazität zur Verwaltung der Festplatte, daher steht die komplette Kapazität der Festplatte nicht zur Verfügung. Dies erklärt mögliche Differenzen zwischen BIOS-Anzeige und Betriebssystemanzeigen. Auf der Festplatte befinden sich das Betriebssystem des Notebooks, weitere Anwendungsprogramme und Sicherheitsdateien, so dass die volle Kapazität bereits verringert ist. Die Festplatte wird als Laufwerk **C** und **D** angesprochen. Immer wenn das Notebook auf die Festplatte zugreift, leuchtet die entsprechende Zugriffsanzeige ( $\Rightarrow$  S. 18).

### **Achtung!**

Versuchen Sie niemals das Notebook abzuschalten, während die Zugriffsanzeige leuchtet, da **Datenverlust** die Folge sein könnte.

Ihre Festplatte ist üblicherweise in mehrere Partitionen aufgeteilt. Die Konfiguration Ihrer Festplatte kann unter "Datenträgerver**waltung**" angezeigt und konfiguriert werden. Um sich mit der Konfiguration der Festplatte vertraut zu machen, suchen Sie in der Windows-Hilfe nach dem Begriff "Datenträgerverwaltung". In der ersten Partition (**Boot**) befindet sich das Betriebssystem, die Anwendungsprogramme und die "Dokumente und Einstellungen" der eingerichteten Benutzer.

Die zweite Partition (**Recover**) dient der Datensicherung und beinhaltet zusätzlich Treiber (**D:\Treiber**) und Dienstprogramme (**D:\Tools**) für Ihr Notebook. Des Weiteren finden Sie hier den Ordner (**D:\Recover**), der zur Wiederherstellung des Auslieferungszustandes ( $\Leftrightarrow$  S. 81) Ihres Notebooks dient.

# **Wichtige Verzeichnisse**

Nachfolgend haben wir die wichtigsten Verzeichnisse aufgeführt und den Inhalt beschrieben.

#### **Achtung!**

Löschen oder verändern Sie diese Verzeichnisse oder die sich darin befindenden Inhalte nicht, da ansonsten Daten verloren gehen können oder die Systemfunktionalität gefährdet ist.

**Beachten Sie außerdem:** Wenn Sie die zweite Partition mit dem Recovery Ordner in ein NTFS-Dateisystem umwandeln, können Sie die Wiederherstellung des Auslieferungszustandes ( $\Leftrightarrow$  S. 81) über die Support-Disc nicht mehr durchführen.

- **C:\** Im Stammverzeichnis des Laufwerks C: befinden sich wichtige, für den Start von Windows erforderliche Dateien. Im Auslieferungszustand sind diese Dateien aus Sicherheitsgründen ausgeblendet.
- **C:\Programme** Wie der Name schon vermuten lässt, installieren Programme in diesem Verzeichnis die zur Anwendung gehörenden Dateien.
- **C:\Windows** Das Hauptverzeichnis von Windows. Hier speichert das Betriebssystem seine Dateien.
- **C:\Dokumente und Einstellungen** In diesem Ordner befinden sich die Einstellungen und Dokumente aller am Notebook arbeitenden Benutzer.
- **D:\Treiber** In diesem Ordner finden Sie die für Ihr Notebook erforderlichen Treiber (bereits installiert).
- **D:\Tools** Hier finden Sie Zusatzprogramme und weitere Dokumentation zu Ihrem Notebook. Anleitungen und Bedienungshinweise zu Ihren Anwendungsprogrammen befinden sich ebenfalls in diesem Verzeichnis.
- **D:\Recover** Hier befindet sich die Rücksicherungsdateien (nicht löschen!!!), mit denen Sie den Auslieferungszustand wiederherstellen können ( $\Rightarrow$  S. 81).

# **Das optische Laufwerk**

## **Einlegen einer Disc**

Anders als bei optischen Laufwerken in einem Desktop-PC verwendet das Notebook eine Halterung zum Arretieren der Disc.

Beim Einlegen der Disc ist darauf zu achten, dass sie genau **auf die Halterung gedrückt** wird und dort **einrastet**.

#### **Hinweis**

Bekleben Sie die Disc nicht mit Schutzfolien oder anderen Aufklebern. Benutzen Sie keine verformten oder beschädigten Discs, um Schäden an Ihrem Laufwerk vorzubeugen.

#### **Achtung!**

Benutzen Sie keine verkratzten, angebrochenen, verschmutzten oder qualitativ schlechten Discs. Durch die hohen Geschwindigkeiten im Laufwerk können diese brechen und Ihre Daten zerstören sowie Ihr Gerät beschädigen. Schauen Sie sich die Discs genau an, bevor Sie diese einlegen. Sind Schäden oder Verschmutzungen erkennbar, dürfen Sie diese nicht benutzten. Schäden, die durch defekte Medien entstehen, sind von der Gewährleistung ausgenommen und müssen kostenpflichtig repariert werden.

### **Achtung!**

Wenn die Disc nicht korrekt auf die Halterung platziert wird, kann sie beim Schließen der Laufwerksschublade beschädigt werden.

1. Drücken Sie bei eingeschaltetem Gerät die Auswurftaste am optischen Laufwerk, um die Lade zu öffnen.

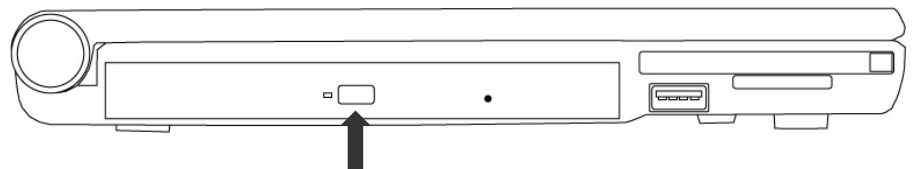

- 2. Ziehen Sie die Lade vorsichtig vollständig heraus.
- 3. Nehmen Sie die Disc aus ihrer Hülle, möglichst ohne die unbedruckte Seite anzufassen.
- 4. Legen Sie die Disc mit der Beschriftung nach oben auf die Lade und drücken sie vorsichtig hinunter. Die Disc liegt nun flach auf der Lade auf und rastet hörbar auf der Disc-Halterung ein.
- 5. Prüfen Sie, ob die Disc sich frei drehen kann und schieben Sie die Lade dann vorsichtig wieder in das optische Laufwerk zurück, bis sie einrastet.

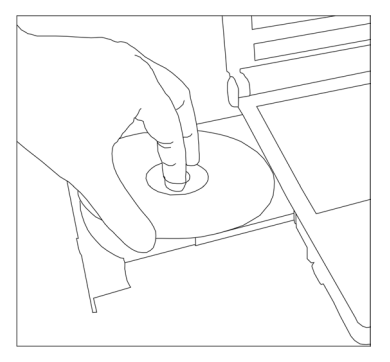

Im Auslieferungszustand ist Ihrem optischen Laufwerk der Laufwerksbuchstabe "E" zugewiesen. Mit dem Windows-Explorer (Arbeitsplatz) können Sie bequem auf die Daten Ihrer Discs zugreifen. Starten Sie den Explorer über das Startmenü oder durch dleichzeitiges Drücken der Windowstaste **£** und der Taste "**E**". Beim Zugriff auf DVD-Videos (bzw. Audio- und Videodateien auf herkömmlichen Daten-CDs) wird automatisch die vorinstallierte Medienwiedergabe verwendet.

6. Wenn Sie eine Disc entnehmen wollen, drücken Sie die Auswurftaste.

#### **Achtung!**

Solange das Notebook auf das optische Laufwerk zugreift, leuchtet die Zugriffsanzeige. Versuchen Sie währenddessen nicht, die Disc aus dem Laufwerk zu nehmen.

Français

## **Notentnahme einer blockierten Disc**

Sollte sich die Schublade nicht mehr automatisch öffnen, kann sie manuell geöffnet werden, sofern Ihr Gerät eine Notentnahmeöffnung hat (**13**).

- 1. Beenden Sie Windows und schalten Sie das Notebook aus.
- 2. Führen Sie einen langen spitzen Gegenstand (z.B. aufgebogene Büroklammer) soweit in die Notentnahmeöffnung (**13**) ein, bis Sie einen Widerstand spüren.

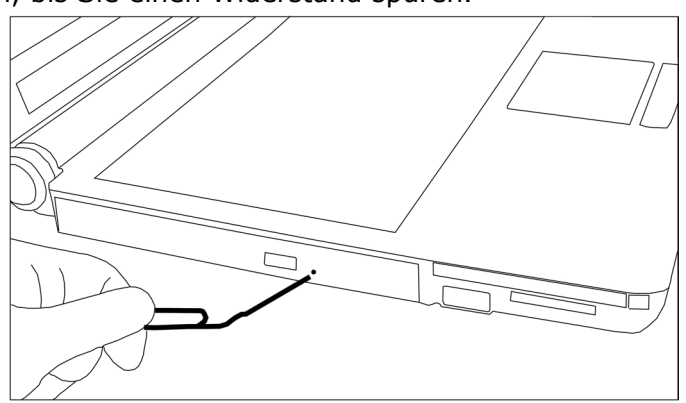

- 3. Durch einen leichten Druck öffnet sich nun die Schublade.
- 4. Entnehmen Sie die Disk und starten Sie nun das Notebook erneut.

# **Discs abspielen und auslesen**

Ihr Notebook ist in der Lage Audio CDs, DVD-Filme oder Daten CDs/DVDs abzuspielen.

Nachdem eine Disc geladen wurde, öffnet sich ein Auswahlfenster mit verschiedenen Optionen zur Wiedergabe. I.d.R. stehen Ihnen diverse Programme zur Verfügung.

Sollte sich das Auswahlfenster nicht öffnen, besteht immer die Möglichkeit über den Explorer oder den Arbeitsplatz auf das optische Laufwerk zuzugreifen.

## **Regionale Wiedergabeinformationen bei DVD**

Die Wiedergabe von DVD-Filmtiteln beinhaltet Dekodierung von MPEG2-Video, digitaler AC3 Audiodaten und Entschlüsseln von CSS-geschützten Inhalten. CSS (manchmal auch Copy Guard genannt) ist die Bezeichnung eines Datenschutzprogrammes, das von der Filmindustrie als Maßnahme gegen illegale Kopien aufgenommen wurde.

Unter den vielen Reglementierungen für CSS-Lizenznehmer sind die wichtigsten die Wiedergabeeinschränkungen bei landesspezifischen Inhalten.

Um geographisch abgegrenzte Filmfreigaben zu erleichtern, werden DVD-Titel für bestimmte Regionen freigegeben.

Copyright-Gesetze verlangen, dass jeder DVD-Film auf eine bestimmte Region beschränkt wird (meistens die Region, in der er verkauft wird).

Zwar können DVD-Filmversionen in mehreren Regionen veröffentlicht werden, aber die CSS-Regeln verlangen, dass jedes CSS-dechiffrierfähige System nur für eine Region einsetzbar sein darf.

### **Hinweis**

Die Regions-Einstellung kann über die Ansichtssoftware **bis zu fünf Mal** verändert werden, dann bleibt die letzte Einstellung permanent. Wenn Sie die Regions-Einstellung dann nochmals verändern wollen, muss dies werksseitig vorgenommen werden. Kosten für Versand und Einstellung müssen vom Anwender getragen werden.

# **Themen rund um den Brenner**

Dieser Abschnitt bezieht sich nur auf Geräte, die mit einem CD-RW, einem Combo oder einem DVD-RW-Laufwerk ausgeliefert wurden.

Zunächst erhalten Sie Informationen zu den sog. **Rohlingen**.

## **CD- und DVD-Rohlinge**

Normale CDs werden von einem Glas-Master gepresst und anschließend versiegelt.

Bei Rohlingen werden digitale Informationen mit dem Laser des Brenners eingebrannt. Daher sind sie empfindlicher als die herkömmlichen Discs.

Vermeiden Sie daher, **insbesondere bei unbeschriebenen Rohlingen**, unbedingt:

- Bestrahlung durch Sonnenlicht (UVA/UVB)
- Kratzer und Beschädigungen
- Extreme Temperaturen

# **Die Soundkarte**

Ihr Notebook besitzt eine integrierte Stereosoundkarte mit 16 Bit und räumlichen Klangeffekten (3D). Die Soundkarte ist kompatibel zu den Industriestandards Sound Blaster und Microsoft Sound System Version 2.0. Dies gewährleistet eine optimale Unterstützung für alle gängigen Programme und Spiele. Wenn Sie die Grundlautstärke ändern wollen, klicken Sie auf das Lautsprechersymbol in Ihrer Taskleiste. Mit einem Doppelklick öffnen Sie den Soundmixer.

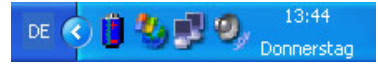

Mit Hilfe der Tastenkombinationen ( $\Rightarrow$  S. 39) haben Sie weiterhin die Möglichkeit die Lautstärke zu regulieren.

Betätigen Sie die Tasten **Fn+F8** erhöhen Sie die Lautstärke. Mit der Kombination **Fn+F7** verringern Sie sie.

## **Externe Audioverbindungen**

Ihr Notebook verfügt über eingebaute Stereo-Lautsprecher, so dass Sie stets ohne zusätzliche Geräte Klänge wiedergeben können. Die Benutzung der externen Anschlüsse gibt Ihnen eine gute Möglichkeit, Ihr Notebook mit externen Geräten zu verbinden.

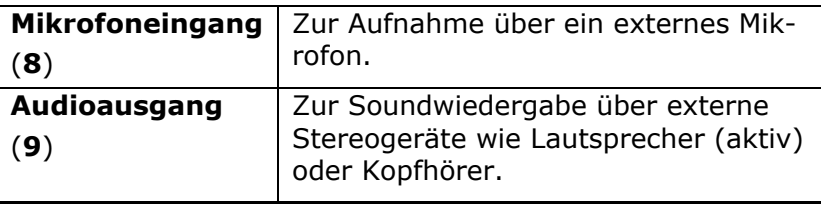

# Français

# **Modem**

Das eingebaute Modem kann Daten entsprechend der ITU-Norm für V.90-Übertragungen mit bis zu 56 Kbit/s empfangen. Da gemäß der Regularien einiger Telekommunikationsprovider die Leistungsabgabe der Modems eingeschränkt ist, kann die maximal mögliche Download-Geschwindigkeit eingeschränkt sein. Die tatsächliche Geschwindigkeit kann von den Online-Bedingungen und anderen Faktoren abhängen.

Vom Benutzer zum Server gesendete Daten werden mit 31,2 Kbit/s übertragen. Voraussetzung für diesen Hochgeschwindigkeits-Empfang sind eine mit der V.90-Norm kompatible analoge Telefonleitung und ein entsprechend kompatibler Internet-Anbieter oder firmeneigener Host-Rechner.

Das Modem ist mit einer RJ-11-Schnittstelle ausgestattet, in die ein Standard-Telefonkabel eingesteckt werden kann.

### **Achtung!**

Verwenden Sie nur analoge Telefonbuchsen. Das integrierte Modem unterstützt nicht die Spannungswerte von digitalen Telefonsystemen. (Siehe Sicherheitshinweise auf Seite 9).

## **Modemanschluss**

Schließen Sie ein Ende mit dem RJ11-Anschluss (Westernstecker) an die Modemschnittstelle (**17**) an und das andere an eine analoge Telefonbuchse, die leicht erreichbar ist.

### **Hinweis**

Versetzen Sie das Notebook nicht in Standby (bzw. Ruhezustand), wenn Sie mit Ihrem Internetprovider verbunden sind, da andernfalls die Modemverbindung unterbrochen wird.

# **Netzwerkbetrieb**

## **Was ist ein Netzwerk?**

Man spricht von einem Netzwerk, wenn mehrere Computer direkt miteinander verbunden sind. So können die Anwender Informationen und Daten untereinander übertragen und sich Ihre Ressourcen (Drucker, Modem und Laufwerke) teilen.

Hier einige Beispiele aus der Praxis:

- In einem Büro werden Nachrichten per Email ausgetauscht und Termine werden zentral verwaltet.
- Anwender teilen sich einen Drucker im Netzwerk und sichern Ihre Daten auf einem Zentralrechner (Server).
- Im Privathaushalt teilen sich die Notebooks eine ISDN- oder Modemverbindung, um auf das Internet zuzugreifen.
- Zwei oder mehrere Computer werden miteinander verbunden, um Netzwerkspiele zu spielen oder Daten auszutauschen.

## **Ethernet-Netzwerkanschluss**

Ist Ihr Notebook mit einem Ethernet-Netzwerkanschluss ausgestattet, können Sie ihn an ein Netzwerk anschließen.

Die nachfolgenden Erläuterungen beziehen sich auf Notebooks, die einen Netzwerkanschluss besitzen.

Schließen Sie ein Ende mit dem RJ45-Anschluss (Westernstecker) an die Netzwerkschnittstelle Ihres Notebooks (**18**) an und das andere an einen anderen Computer oder Hub/Switch.

Weitere Erläuterungen zum Netzwerk finden Sie in der Windows®- Hilfe im Start-Menü.

## **Wireless LAN (Funk-Netzwerk)**

Wireless LAN ist eine optionale Ausstattung. Diese Funktion ermöglicht es Ihnen, über Funk eine Netzwerkverbindung zu einer entsprechenden Gegenstelle aufzubauen. Bitte lesen Sie vor der Aktivierung die erforderlichen Voraussetzungen.

Die Wireless LAN Funktion wird über die Schnellstarttaste (1) aktiviert bzw. deaktiviert. Die entsprechende LED für WLAN  $(\phi)$  ( $\Leftrightarrow$  S. 18) am Notebook leuchtet auf.

### **Achtung!**

Betreiben Sie die WLAN Funktion nicht an Orten (Bsp.: Krankenhäuser, Flugzeug etc.) in denen funkempfindliche Geräte stehen. Schalten Sie das Gerät nur ein, wenn sichergestellt ist, dass keine Beeinträchtigung besteht.

### Voraussetzungen

Als **Gegenstelle** kann man einen sog. **LAN Access Point** benutzen. Ein Access Point ist ein Funkübertragungsgerät, das mit Ihrem Notebook kommuniziert und den Zugriff auf das angeschlossene Netzwerk steuert.

LAN Access Points sind häufig in Großraumbüros, Flughäfen, Bahnhöfen, Universitäten oder Internet-Cafés zu finden. Sie bieten Zugriff auf eigene Dienste und Netzwerke oder das Internet.

Meist sind **Zugangsberechtigungen** erforderlich, die i.d.R. kostenpflichtig sind. Oft findet man Access Points mit integriertem DSL-Modem. Diese sog. **Router** stellen die Verbindung zum vorhandenen DSL-Internetanschluss und dem Wireless LAN her.

Es kann auch **ohne Access Point** eine Verbindung zu einem anderen Endgerät mit Wireless LAN-Funktionalität hergestellt werden. Allerdings limitiert sich das Netzwerk **ohne Router** auf die direkt verbundenen Geräte.

Die drahtlose Netzwerkverbindung arbeitet nach dem Standard **IEEE 802.11g** (kompatibel zum Standard 802.11b). Der Standard 802.11a wird **nicht** unterstützt.

Wird eine Verschlüsselung bei der Übertragung benutzt, muss diese bei **allen Geräten** nach dem **gleichen Verfahren** arbeiten. Die Verschlüsselung ist ein Verfahren, um das Netzwerk vor unbefugtem Zugriff zu schützen.

Die Übertragungsgeschwindigkeit von maximal 54 Mbp/s kann je nach **Entfernung** und **Auslastung** der Gegenstelle variieren. Z.B. ist dies der Fall, wenn die Gegenstelle nach dem 802.11b Standard arbeitet. Die maximale Übertragungsrate beträgt dann 11 Mbp/s.

## **Problembeseitigung im Netzwerk**

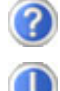

Warum werden in der Netzwerkumgebung die Freigaben nicht angezeigt?

Die Netzwerkumgebung ist zeitverzögert. Überprüfen Sie die Freigabe, indem Sie nach dem betreffenden **Computernamen** suchen.

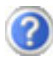

Warum bekomme ich eine Fehlermeldung wenn ich auf die Netzwerkumgebung klicke?

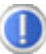

Der **Computername** muss im Netzwerk einmalig sein und darf nicht genauso lauten wie die **Arbeitsgruppe**.

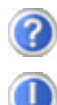

Es sieht so aus, als ob die Netzwerkkarten nicht kommunizieren können. Woran kann das liegen?

Vielleicht arbeitet eine der verwendeten Netzwerkkarten mit einer **anderen Geschwindigkeit** (z.B. 10 statt 100 Mbit) und Ihr Netzwerk-Notebook ist nicht in der Lage dies zu erkennen. Stellen Sie ggf. die kompatible Geschwindigkeit im Netzwerktreiber ein.

 Sollen zwei Notebooks miteinander verbunden werden, benötigen Sie ein **Cross-Link Kabel**, andernfalls verwenden Sie ein **Patch** Kabel.

 Kontrollieren Sie auch die **Protokolle** und die **Konfiguration**.

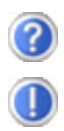

Die Datenübertragung ist fehlerhaft oder sehr langsam. Woran kann das liegen?

Sie haben vielleicht das falsche Kabel (UTP / CAT3 oder niedriger) oder es liegt in der Nähe eines Stromkabels oder einer anderen Störquelle.

# **Bluetooth**

Die Bluetooth-Technologie dient dazu, kurze Entfernungen drahtlos zu überbrücken. Bluetooth-Geräte übertragen Daten per Funk, so dass Computer, Mobiltelefone, Drucker, Tastaturen, Mäuse und andere Geräte ohne Kabel miteinander kommunizieren können.

Es gibt zahlreiche Verwendungsmöglichkeiten für die Bluetooth-Drahtlostechnologie. Im Folgenden sind nur einige davon aufgezählt:

- Erstellen einer drahtlosen Verbindung zum Internet mit einem Mobiltelefon oder einem Modemserver.
- Übertragen von Dateien zwischen Computern oder zwischen einem Computer und einem anderen Gerät.
- Drucken mit einem Bluetooth-Drucker.
- Verwenden einer Bluetooth-Tastatur und -Maus.
- Verbinden mit einem PAN (Personal Area Network).
- Synchronisieren eines persönlichen digitalen Assistenten (PDA) mit einem Computer oder anderen Gerät, das Bluetooth verwendet.

Die Datenübertragungsgeschwindigkeit der Bluetooth-Drahtlostechnologie kann bis zu 700 Kilobits pro Sekunde (Kbp/s) betragen. Sie kann je nach Gerät oder Umgebungsfaktoren unterschiedlich sein. Mit einem Bluetooth-Gerät können Daten durch Wände, Jackentaschen und Aktentaschen übertragen werden. Die Übertragung zwischen Bluetooth-Geräten erfolgt mit der Hochfrequenz von 2,4 Gigahertz (GHz).

Da die gleiche Frequenz für die Übertragung von WLAN vorgesehen ist, kann es zu gegenseitigen Störungen kommen.

Es kann dann manchmal erforderlich sein, die nicht benötigte Funktion kurzzeitig zu deaktivieren.

# **Bluetooth ein-/ausschalten**

Die Bluetooth Funktion wird über die Schnellstarttaste ( $\Rightarrow$  S. 19) aktiviert bzw. deaktiviert.

### **Achtung!**

Betreiben Sie die Bluetooth Funktion Ihres Computers nicht an Orten (Bsp.: Krankenhäuser etc.) in denen funkempfindliche Geräte stehen. Ist nicht sichergestellt, dass keine Beeinträchtigung oder Störung dieser Geräte besteht, deaktivieren Sie diese Option.

# **Der Multimedia Kartenleser**

Speicherkarten sind Medien, die z.B. im Bereich der digitalen Fotografie eingesetzt werden und nach und nach das Medium Diskette ersetzen. Die Form und Kapazität einer Speicherkarte kann je nach Hersteller variieren.

Ihr Notebook unterstützt folgende Formate:

- MMC (MultiMediaCard)
- SD (Secure Digital)
- Memory Stick/Memory Stick Pro

Berücksichtigen Sie beim Einlegen der Speicherkarten, dass die Kontakte, wie in der folgenden Auflistung beschrieben, in die richtige Richtung zeigen. Das falsche Einlegen einer Karte könnte zu Beschädigung des Kartenlesers und/oder der Karte führen.

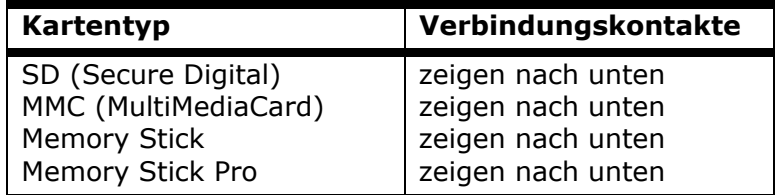

## **Speicherkarte einlegen**

#### **Hinweis**

Die Speicherkarten können nur in **eine Richtung** eingelegt werden. Beachten Sie bitte die Hinweise im oberen Abschnitt.

Schieben Sie die Karte so weit ein, bis Sie unter leichtem Druck einrastet.

## **Speicherkarte entfernen**

Um SD/MMC-Karten oder Memory Sticks zu entfernen, drücken Sie auf die Karte in Einschubrichtung. Somit wir die Sicherung gelöst und die Karte freigegeben.

# **PCI Express Card/54**

Ihr Notebook unterstützt den PCI Express Standard.

Im Handel sind die Karten PCI Express/34 und PCI Express/54 erhältlich, wobei die Angaben sich auf die Größe der Karte beziehen. Ihr Notebook unterstützt beide Kartenformate.

## **PCI Express Karte Installieren**

#### **Hinweis**

Lesen Sie vor der Installation bitte unbedingt die Herstelleranleitung die Ihrer PCI Express Karte beiliegt.

Entfernen Sie vor der Installation durch leichtes Drücken die Dummy Karte aus dem Schacht. Setzen Sie diese wieder ein, um die Kontakte bei Nichtnutzung vor Verschmutzungen zu schützen.

# **PCI Express Karte entfernen**

Berücksichtigen Sie bitte die folgenden Hinweise bevor Sie die PCI Express Karte entfernen:

- Beenden Sie das Programm das Sie mit der Karte angewandt haben.
- Klicken Sie mit der linken Maustaste auf das Ikon in der

Taskleiste zur sicheren Entfernung der Hardware len Sie die Karte aus und klicken Sie auf **Beenden**.

Um die Karte zu entfernen, drücken Sie diese zunächst in den Anschluss rein um die Sicherung zu lösen. Ziehen nun die Karte aus dem Schacht und lagern Sie diese fachgerecht.

# **Der Universal Serial Bus-Anschluss**

Der Universal Serial Bus (USB 1.1 und USB 2.0) (**14**) ist ein Standard für den Anschluss von Eingabegeräten, Scannern und weiterer Peripherien. An den USB lassen sich bis zu 127 Geräte über ein einziges Kabel anschließen.

Ihr Notebook verfügt über **3 USB 2.0 Anschlussbuchsen** (USB 1.1 kompatibel).

Direkt an den USB-BUS angeschlossene Geräte dürfen einen Strom von max. 500 mA anfordern. Sollten die Geräte eine höhere Leistung benötigen, ist die Anschaffung eines Hubs (Verteiler / Verstärker) erforderlich.

Die Datentransferrate liegt unter USB 1.1 bei 1,5 Mbit/s oder 12 Mbit/s, abhängig von dem daran angeschlossenen Gerät. USB 2.0 kann bis zu 480 Mbit/s erreichen.

#### **Hinweis**

Schließen Sie Ihre USB-Geräte möglichst immer an dem Anschluss an, an dem sie installiert wurden. Andernfalls erhalten sie eine neue ID und eine Nachinstallation der Treiber ist erforderlich.

# Français

# **IEEE 1394 (FireWire)**

Der IEEE 1394 Anschluss (**7**), auch unter iLink® oder FireWire bekannt, ist ein serieller Bus-Standard für die schnelle Übertragung digitaler TV/Video-, PC- und Audio-Daten.

## **Anwendungsmöglichkeiten für IEEE1394**

- Anschluss von digitalen Geräten der Unterhaltungsindustrie wie: Set-Top Boxen, digitale Video- und Camcorder, Digitale Versatile Disc (DVD), Fernseher etc.
- Multimedia-Anwendungen und Videobearbeitung.
- Ein- und Ausgabegräte wie z.B. Drucker, Scanner etc.

# **Technische Spezifikationen**

- Die maximale Datenübertragung liegt anwendungsabhängig bei 100, 200 oder 400 Mbit/s, was einem Datendurchsatz von bis zu 50 MB pro Sekunde entspricht.
- Die Geräte können im Betrieb angeschlossen beziehungsweise entfernt werden (Hot-Plugging).
- Das standardisierte Kabel (Shielded Twisted Pair -STP) enthält 4 oder 6 Adern. Bei der Variante mit 6 Adern dienen zwei Leitungen der Stromversorgung. Die vier Signalleitungen dienen zur Übermittlung von Daten bzw. Control-Informationen. Ihr Notebook hat einen 4-adrigen Anschluss für Geräte, die keine Stromversorgung über das Kabel erfordern.

# **Notebook sichern**

Gegen unbefugten Zugriff stellt Ihnen Ihr neues Notebook Software- und Hardwarelösungen zur Verfügung.

## **Einschaltkennwort**

Sie können Ihr Notebook mit einem Einschaltkennwort gegen unbefugte Benutzung schützen. Beim Einschalten des Notebooks erscheint dann eine Aufforderung zur Eingabe des Kennwortes auf dem Bildschirm.

Das Kennwort wird im **BIOS** eingerichtet.

### **Achtung!**

Bewahren Sie Ihr Kennwort an einem sicheren Ort auf. Wenn Sie Ihr Kennwort vergessen, haben Sie keine Möglichkeit dieses zu löschen. Wenden Sie sich in diesem Falle an Ihren Kundendienst.

Sie können auch die Sicherheitsoption von Windows XP nutzen, um Ihre Daten vor unbefugten Zugriff zu schützen. Siehe weitere Hinweise im Abschnitt "Daten- und Systemsicherheit" ab Seite 77.

## **Kensington-Sicherheitsschloss**

Mit einem sog. **Kensington-Sicherheitsschloss** können Sie Ihr Notebook gegen Diebstahl schützen. Im Fachhandel finden Sie dieses Sicherheitsschloss mit Kabel als Zubehör.

Um das Sicherheitsschloss anzubringen, wickeln Sie das Kabel um einen stationären Gegenstand, z.B. ein Tischbein. Stecken Sie das Schloss in die Kensington-Vorrichtung und drehen Sie den Schlüssel, um es abzuschließen. Bewahren Sie den Schlüssel an einem sicheren Ort auf.

# **Software**

Dieser Abschnitt befasst sich mit dem Thema Software. Dabei unterscheiden wir zwischen dem **BIOS**, den **Anwendungsprogrammen** und dem **Betriebssystem**, welches wir als erstes behandeln.

# **Windows XP kennen lernen**

Das Betriebssystem Windows XP bietet Ihnen viele Möglichkeiten, die Bedienung zu verstehen und die vielfältigen Möglichkeiten zu nutzen:

## **Windows XP Hilfe und Support**

Hier finden Sie eine umfassende Sammlung von Anleitungen, Hilfestellungen und Vorschlägen zur Problembeseitigung.

Diese Hilfe bespricht das gesamte Spektrum des Windows-Betriebssystems.

Es empfiehlt sich für Anfänger wie auch für Profis. Die in Themen unterteilten Informationen lassen sich ausdrucken oder mit Lesezeichen versehen. So starten Sie:

- 1. Klicken Sie auf
- 2. Wählen Sie nun

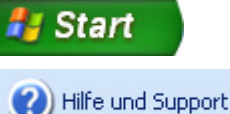

## **Microsoft Interaktives Training**

Wir empfehlen Ihnen das Programm "Microsoft Interaktives Training", um einen Überblick über die Funktionen und die Bedienung von Windows XP zu erhalten.

Ziel dieses Programms ist es, Anfängern sowie auch erfahrenen Anwendern interaktiv den Ein- bzw. Umstieg in die Windows XP Welt zu erleichtern.

Das Programm ist in viele kleine Themenbereiche aufgeteilt, so dass der Anwender die Möglichkeit hat den Inhalt optimal auf seine Kenntnisse abzustimmen. Multimediale Effekte mit Videosequenzen und Sprachausgabe vermitteln die Inhalte der einzelnen Themenbereiche anschaulich und effektiv.

Interaktive Aufgaben geben Ihnen die Möglichkeit die vermittelten Inhalte praktisch in der Simulationsumgebung des Programms auszuprobieren, um den Lernerfolg zu unterstützen.

"Microsoft Interaktives Training" vermittelt...

- die Bedienung von Windows XP
- neue Funktionen in Windows XP
- den An- und Abmeldevorgang und die Benutzerverwaltung zum Aufbau einer Sicherheitsstruktur
- die Konfiguration des Internetzugangs
- die Verwendung des E-Mail-Programms
- und vieles mehrl

Nutzen Sie dieses Programm, um Ihr Notebook besser zu verstehen und optimal bedienen zu können. Es dient Ihnen auch als zusätzliche Informationsquelle zur Erkennung und Beseitigung möglicher Probleme. So starten Sie das Programm:

1. Klicken Sie auf

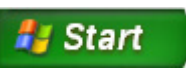

- 2. Wählen Sie nun
- Alle Programme
- 3. Das Programm befindet sich Im Ordner "**Zubehör**", Unterordner "Microsoft Interaktives Training".

Français

# **Softwareinstallation**

#### **Hinweis**

Sollte Ihr Betriebssystem so eingestellt sein, dass die Installation von Software und Treibern nur angenommen wird, wenn diese signiert (von Microsoft freigegeben) sind, erscheint folgender Dialog:

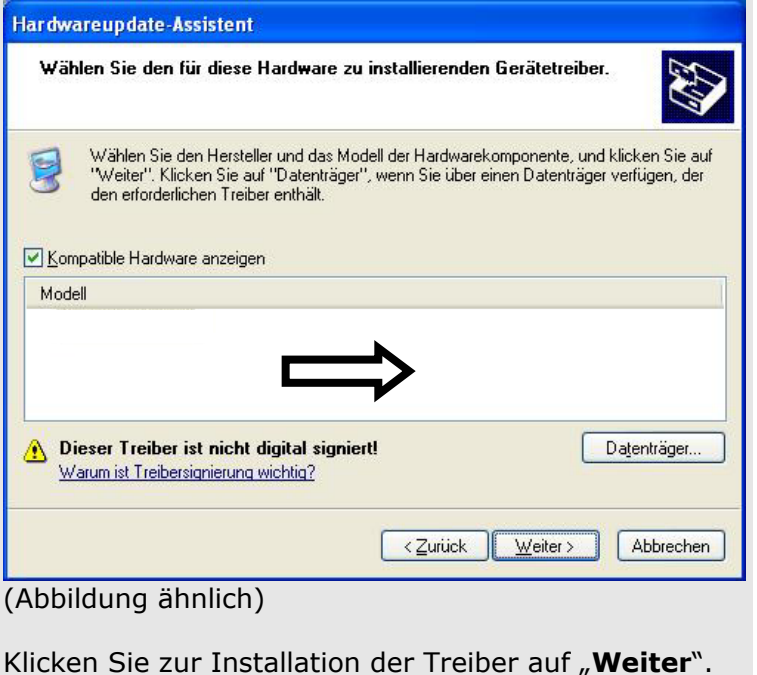

Die mitgelieferte Software ist bereits vollständig installiert.

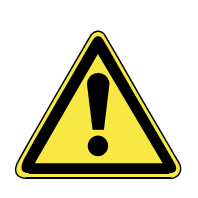

Bei der Installation von Programmen oder Treibern können wichtige Dateien überschrieben und verändert werden. Um bei eventuellen Problemen nach der Installation auf die Originaldateien zugreifen zu können, sollten Sie vor der Installation eine Sicherung Ihres Festplatteninhaltes erstellen. Näheres zur Datensicherung finden Sie ab Seite 77.

## **So installieren Sie Ihre Software:**

Befolgen Sie die Anweisungen, die der Softwarelieferant dem Softwarepaket beigelegt hat. Nachfolgend beschreiben wir eine "**typische**" Installation. Wenn Sie eine Disc einlegen, wird automatisch das Installationsmenü gestartet.

Sind Sie sich der Kompatibilität des zu installierenden Programms nicht sicher, führen Sie unter **Programme**, **Zubehör** den **Programmkompatibilitäts-Assistenten** aus.

#### **Hinweis**

Sollte der automatische Start nicht funktionieren, ist wahrscheinlich die sog. "**Autorun**"-Funktion deaktiviert. Schauen Sie in der Windows XP Hilfe nach, um dies zu ändern.

Beispiel für eine manuelle Installation **ohne** Autorun:

1. Klicken Sie auf **und Start** Jund wählen Sie den Eintrag  $\sqrt{2}$  Ausführen... aus.

2. Geben Sie nun in das Feld "Öffnen" den Laufwerksbuchstaben des optischen Laufwerks ein, gefolgt von einem Doppelpunkt und dem Programmnamen **setup**

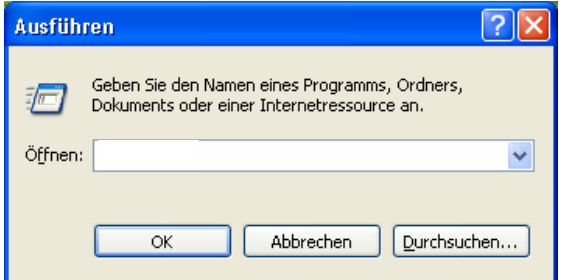

- 3. Bestätigen Sie Ihre Eingabe mit einem Klick auf "**OK**".
- 4. Folgen Sie den Anweisungen des Programms.

## **Deinstallation der Software**

Um die installierte Software von Ihrem Notebook zu entfernen, befolgen Sie bitte folgende Schritte:

1. Klicken Sie auf

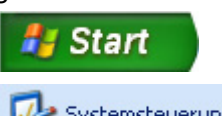

- 2. Klicken Sie auf Versteuerung
- 3. Wählen Sie anschließend folgendes Programm:

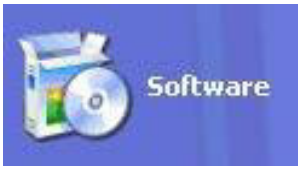

Wählen Sie das betreffende Programm aus, starten Sie die Deinstallation und folgen Sie den Anweisungen auf Ihrem Bildschirm. Ist durch die Installation einer bestimmten Software oder Treibers das System instabil geworden, können Sie über die verschiedene Methoden ( $\Leftrightarrow$  S. 80ff.) die Stabilität des Systems wiederherstellen.

# **Windows Aktivierung**

Zum Schutz gegen Softwarepiraterie hat Microsoft die Produktaktivierung eingeführt. Die auf Ihrem Notebook installierte wie auch die mit dem Notebook gelieferte Windows XP -Version **brauchen Sie nicht zu aktivieren**, da diese von uns **für Ihr Notebook** freigeschaltet ist. Eine Aktivierung ist nur dann erforderlich, wenn Sie mehrere wesentliche Komponenten des Notebooks austauschen oder ein nicht autorisiertes BIOS verwenden. Sie können Windows XP beliebig oft neu aktivieren, wenn dies erforderlich sein sollte.

Detaillierte Informationen finden Sie im Hilfesystem und bei:

http://www.microsoft.com/germany/themen/ piraterie/produktaktivierung/

## **Produktaktivierung bei Ihrem Notebook**

In einigen wenigen Fällen kann es trotzdem erforderlich sein, dass man aufgefordert wird, **Windows XP** zu aktivieren. Falls die Aktivierung via **Internet** mit einer Fehlermeldung quittiert wird, sollten bitte folgende Schritte durchgeführt werden.

1. Bitte wählen Sie **telefonische Aktivierung** aus und klicken Sie weiter bis der folgende Bildschirm erscheint.

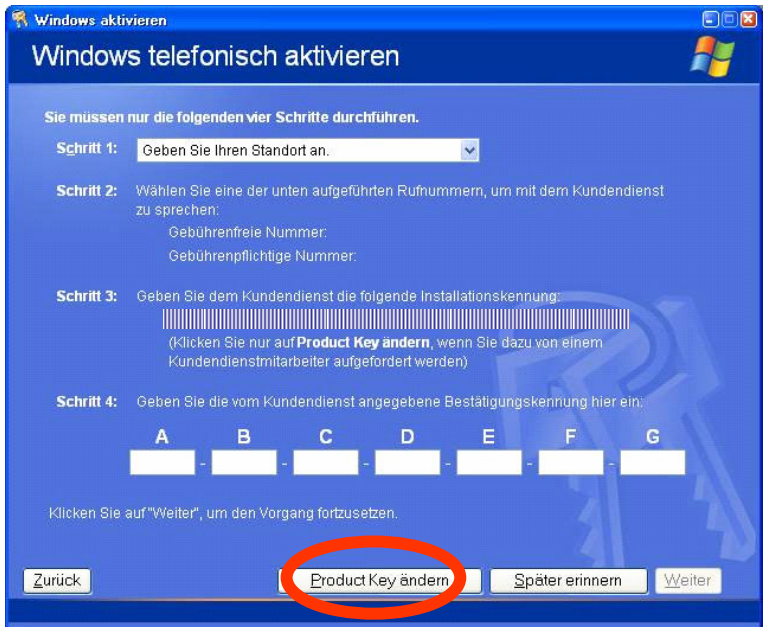

- 2. Klicken Sie nun auf **Product Key ändern**. Ein neues Fenster erscheint. Geben Sie dort bitte den Product Key ein. Dieser befindet sich auf dem **Echtheitszertifikat (Certificate of Authenticity, COA)**, auf der Unterseite des Notebooks.
- 3. Bestätigen Sie Ihre Eingabe und folgen Sie den Anweisungen auf dem Bildschirm. Teilen Sie ggf. dem Microsoft-Berater mit, dass Sie eine OEM-Version haben.
# **BIOS Setup-Programm**

Im BIOS Setup (Hardware Basis-Konfiguration Ihres Systems) haben Sie vielfältige Einstellungsmöglichkeiten zum Betrieb Ihres Notebooks. Beispielsweise können Sie die Betriebsweise der Schnittstellen, die Sicherheitsmerkmale oder die Verwaltung der Stromversorgung ändern. Das Notebook ist bereits ab Werk so eingestellt, dass ein optimaler Betrieb gewährleistet ist.

### **Achtung!**

Bitte ändern Sie die Einstellungen nur wenn dies absolut erforderlich ist und Sie mit den Konfigurationsmöglichkeiten vertraut sind.

# **Ausführen des BIOS Setup**

Sie können das Konfigurationsprogramm nur kurz nach dem Systemstart ausführen. Wenn das Notebook bereits gestartet ist, schalten Sie es ab und starten es erneut. Drücken Sie die **F2** Funktionstaste, um das BIOS-SETUP zu starten.

# **BullGuard Internet Security**

Das Bullguard Internet Security Paket ist eine Zusammenstellung der zurzeit modernsten PC Sicherheit Technologien die sich auf dem Markt befinden und bietet Ihnen somit den optimalen Schutz rund um die Uhr.

BullGuard ist bereits vorinstalliert, sodass eine Installation nicht erforderlich ist. Sollten Sie dennoch eine Installation durchführen müssen (z. B. nach einer Systemwiederherstellung), finden Sie das Softwarepaket auf der mitgelieferten Application-/Support-Disc.

BullGuard Internet Security besteht aus folgenden Sicherheitskomponenten:

- Antivirus-Software Zur Überwachung von eingehenden und ausgehenden Dateien
- Firewall\* Zur Kontrolle Ihrer Internet- und Netzwerkverbindung
- Spamfilter\* Zum Schutz vor unerwünschten E-Mails in Ihren Posteingang
- Backup\* Zur Sicherung Ihrer wichtigen Dokumente und Fotos

### **\*Hinweis**

Die Komponenten **Firewall**, **Spamfilter** und **Backup** werden erst mit der kostenlosen Registrierung bei BullGuard frei geschaltet und nach Ablauf der 90 Tage wieder deaktiviert. Um diese Module weiternutzen zu können, erwerben Sie über den nachfolgend angegeben Internet Link ein BullGuard Abonnement.

Das BullGuard Internet Security Paket wird 90 Tage nach der **kostenlosen Registrierung** mit den neuesten Vireninformationen aktualisiert.

Das Registrierungsfenster erscheint erst nach dem Neustart Ihres Notebooks. Sie registrieren sich durch Angabe Ihrer E-Mail Adresse und eines Passwortes.

Francais

Nach Ablauf der 90 Tage läuft die Antiviren-Software weiter, wird aber nicht mehr aktualisiert, sodass Ihr Notebook gegen neue Viren ungeschützt ist.

Um immer die neuesten Informationen und Updates zu erhalten, ist der Erwerb unterschiedlicher Abonnements über BullGuard möglich.

Der Erwerb eines Abonnements erfolgt im Internet und ist unkompliziert durchzuführen. Eine zusätzliche Freischaltung oder die Eingabe einer Lizenz ist nicht erforderlich. Weder Änderungen noch zusätzliche Einstellungen müssen vorgenommen werden.

Die Freischaltung erfolgt nach dem Erwerb des Abonnements automatisch.

Lesen Sie dazu die Informationen im Internet unter:

https://www.bullguard.com/buy\_new.aspx?language=de

# 70 Software

# **Kapitel 4**

# **Selbsthilfe**

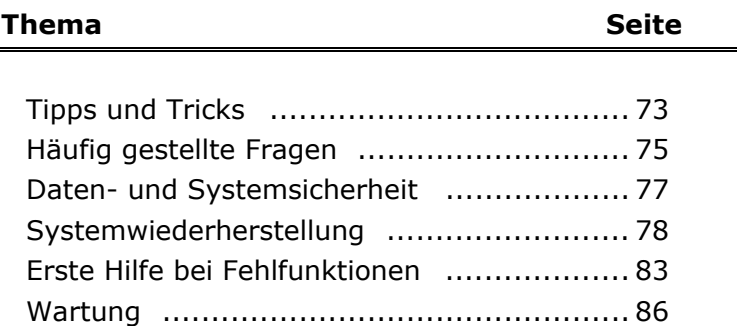

English

# Français

# **Tipps und Tricks**

# **Bedienhilfen**

### **Windows - Tastatursteuerung**

Hinweise zu der Tastatur finden Sie ab Seite 39.

- Mit **ALT + TAB** wechseln Sie das aktive Fenster.
- Mit der TAB-Taste springen Sie zum nächsten Text- /Eingabefeld, mit **SHIFT + TAB** zum vorherigen
- **ALT + F4** schließt das aktuelle Fenster/Programm.
- **STRG + F4** schließt ein Fenster eines Programms.
- Mit der Windows ( $\text{I}$ )-Taste + M kann man alle Fenster minimieren. Das aktuelle Fenster wird mit **ALT + LEERTASTE + N** minimiert.
- Mit der **ALT** Taste gelangen Sie in das Programm-Menü in dem Sie mit den Pfeiltasten navigieren können.

### **Explorer Schnellstart**

• Drücken Sie die Windows ( $\mathbb{R}$ )-Taste + E

### **Benutzer Schnellwahl**

• Drücken Sie die Windows ( $\mathbb{R}$ )-Taste + L

### **Einstellungen der Maus verändern**

Die Einstellungsmöglichkeiten der Maus finden Sie in der Systemsteuerung:

- 1. Klicken Sie auf "Start" und anschließend auf "Systemsteu**erung**".
- 2. Öffnen Sie "**Drucker und andere Hardware**" und klicken Sie auf den Eintrag "**Maus**".
- 3. Sie können nun die Maus Ihren Bedürfnissen entsprechend (Schaltflächenkonfiguration, Doppelklickgeschwindigkeit, Mauszeiger etc.) anpassen.

### **Wie kann ich Dateien, Text oder Bilder an eine andere Stelle kopieren?**

Am besten über die **Zwischenablage**. Markieren Sie den Text mit der Maus (ziehen Sie den Mauszeiger mit gedrückter linker Taste über den Text) oder klicken Sie das Bild an.

Drücken Sie STRG + C, um das Markierte in die Zwischenablage zu kopieren. Nun wechseln Sie an die Stelle, wo das Markierte eingefügt werden soll. Drücken Sie STRG + V, um den Inhalt der Zwischenablage dort einzufügen.

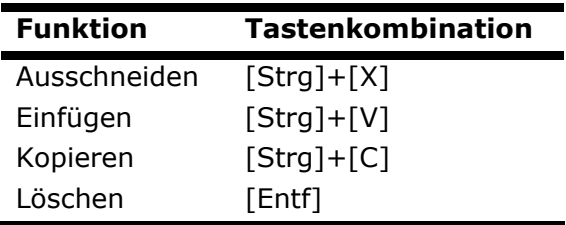

# **Systemeinstellungen und Informationen**

### **Autostart-Funktion des optischen Laufwerks**

Wenn Sie eine Disc einlegen, wird diese gemäß dem Inhalt (Musik, Video etc.) ausgeführt. Ist dies nicht der Fall, kann das mehrere Ursachen haben: die Disc hat keine Autostart-Funktion, die Funktion ist deaktiviert oder die Funktion ist für diesen Typ deaktiviert.

So aktivieren bzw. deaktivieren Sie die Funktion generell:

- 1. Öffnen Sie den "**Arbeitsplatz**".
- 2. Klicken Sie mit der rechten Maustaste auf das einzustellende optische Laufwerk.
- 3. Wählen Sie im Menü den Eintrag "**Eigenschaften**".
- 4. Wählen Sie die Karteikarte "**Autoplay**".
- 5. Aktivieren Sie die Option "**Eingabeaufforderung, um Aktion auszuwählen**", um die Autostartfunktion zu aktivieren.

Halten Sie beim Einlegen bzw. Einlesen der Disc die SHIFT-Taste gedrückt, um die Autostart-Funktion kurzzeitig zu unterdrücken.

# **Häufig gestellte Fragen**

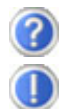

Muss ich die beiliegenden Discs noch installieren?

Nein. Grundsätzlich sind alle Programme bereits vorinstalliert. Die Discs sind lediglich als Sicherheitskopie gedacht.

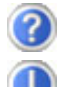

Was ist die Windows-Aktivierung?

In Ihrer Bedienungsanleitung finden Sie ein entsprechendes Kapitel mit detaillierten Informationen zu diesem Thema.

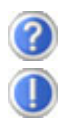

Wann muss ich Windows aktivieren?

Ihre Software ist ab Werk voraktiviert. Eine Aktivierung wird erst erforderlich, wenn ...

... mehrere Hauptkomponenten durch andere ersetzt werden.

... eine fremde BIOS-Version installiert wurde.

... Sie die Software auf einem anderen PC installieren.

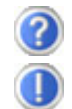

Wie mache ich eine Datensicherung?

Sie können dazu das Programm **Sicherung** verwenden. Wichtig ist, dass Sie die Bedienungshinweise des Programms befolgen. Sie finden das Programm unter:

### **Start** Ö **Alle Programme** Ö **Zubehör** Ö **Systemprogramme** Ö **Sicherung**

Alternativ können Sie auch Nero BackItUp benutzen.

Machen Sie eine Sicherung und eine Rücksicherung ausgewählter Daten auf externen Medien (CD-R), um sich mit der Technik vertraut zu machen.

Eine Sicherung ist unbrauchbar, wenn Sie nicht in der Lage sind, die Daten wiederherzustellen, das Medium (CD-R) defekt oder nicht mehr verfügbar ist.

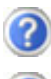

Wann empfiehlt sich die Wiederherstellung des Auslieferungszustandes?

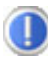

Diese Methode sollte nur als letzte Lösung gewählt werden. Lesen Sie im Kapitel "Systemwiederherstellung", welche Alternativen sich anbieten.

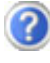

Warum fehlt beim Booten von der Support-/ Applikations-Disc die Partition?

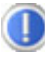

Die erste Partition ist mit dem Dateisystem NTFS formatiert.

Gegenüber FAT32 bietet dieses Dateisystem mehr Sicherheit und effizienteren Zugriff.

Allerdings lassen sich NTFS-Partitionen nur von Betriebssystemen lesen, welche dies unterstützen.

Dies ist bei der o.g. Disc nicht der Fall.

Français

# **Daten- und Systemsicherheit**

Die beschrieben Programme sind in Windows integriert. Detaillierte Informationen finden Sie unter Angabe der fett gedruckten Stichwörter in der Windows-Hilfe im Startmenü.

Lesen Sie bitte auch die Hinweise auf Seite 4.

# **Datensicherung**

Machen Sie regelmäßig Sicherungen auf externe Medien, wie CD-R oder CD-RW. Windows bietet Ihnen dazu das Programm "Si**cherung**" und zusätzlich das Programm "**Übertragen von Dateien und Einstellungen**". Beide Programme befinden sich unter **Zubehör**, **Systemprogramme**. Machen Sie sich Sicherheitsdisketten von Ihren Kennwörtern und von der Systemkonfiguration.

# **Wartungsprogramme**

Das regelmäßige Ausführen der Programme "**Defragmentie**rung<sup>"</sup> und "Datenträgerbereinigung" kann Fehlerquellen beseitigen sowie die Systemleistung erhöhen. Sehr hilfreich ist auch das Hilfsprogramm "Systeminformationen", welches Ihnen detaillierte Informationen zu Ihrer Systemkonfiguration gibt. Auch diese Programme finden Sie im Programmordner unter **Zubehör**, **Systemprogramme**.

# **Kennwortrücksetzdisketten**

Um Benutzerkonten für den Fall zu schützen, dass ein Benutzer sein Kennwort vergisst, sollte jeder lokale Benutzer eine Kennwortrücksetzdiskette erstellen und diese an einem sicheren Ort aufbewahren. Falls der Benutzer nun sein Kennwort vergisst, kann das Kennwort mithilfe der Kennwortrücksetzdiskette zurückgesetzt werden, so dass der Benutzer anschließend wieder auf sein lokales Benutzerkonto zugreifen kann. Informationen zum Erstellen der Kennwortrücksetzdiskette finden Sie in der Windows-Hilfe.

Windows Update

# **Windows® Update**

**Windows Update** ist die Onlineerweiterung von Windows. Verwenden Sie Windows Update, um Elemente wie Sicherheitsupdates, wichtige Updates, die neuesten Hilfedateien, Treiber und Internetprodukte über das Internet zu laden.

Die Website wird regelmäßig durch neuen Inhalt ergänzt, damit Sie jederzeit die neuesten Updates und Fehlerkorrekturen downloaden können, um das Notebook zu schützen und dessen Funktionsfähigkeit zu gewährleisten.

Windows Update durchsucht das Notebook und stellt eine Liste individueller Updates speziell für die Konfiguration Ihres Notebooks bereit.

Jedes Update, das Microsoft für den Betrieb des Betriebssystems, von Programmen oder Hardwarekomponenten als wichtig betrachtet, wird als "wichtiges Update" eingestuft und automatisch für Sie zum Installieren ausgewählt.

Wichtige Updates werden bereitgestellt, um bekannte Probleme zu beheben und das Notebook vor bekannten Sicherheitsrisiken zu schützen.

Führen Sie vier einfache Schritte aus, um die benötigten Updates zu downloaden und Ihren Computer auf dem aktuellen Stand zu halten:

- 1. Öffnen Sie **Windows Update** im Hilfe- und Supportcenter.
- 2. Klicken Sie auf **Update suchen**.
- 3. Klicken Sie auf **Hinzufügen**, während Sie die verfügbaren Updates in jeder Kategorie durchsuchen, um das gewünschte Update auszuwählen und zur der zu installierenden Updates hinzuzufügen. Sie können auch eine vollständige Beschreibung jedes einzelnen Elements lesen, indem Sie auf die Verknüpfung **Weiterlesen** klicken.
- 4. Klicken Sie auf **Updates überprüfen und installieren**, wenn Sie alle gewünschten Updates ausgewählt haben, und klicken Sie dann auf **Jetzt installieren**.

## **Windows Update-Informationen zur Datensicherheit**

Damit eine geeignete Liste mit Updates für Sie bereitgestellt werden kann, benötigt Windows Update bestimmte Informationen zum jeweiligen Notebook. Diese Informationen umfassen Folgendes:

- Versionsnummer des Betriebssystems
- Versionsnummer von Internet Explorer
- Versionsnummern weiterer Softwareprogramme
- Plug & Play-Kennungen der Hardwaregeräte

Windows Update tritt für den Schutz Ihrer privaten Daten ein und erfasst nicht Ihren Namen, Ihre Adresse, E-Mail-Adresse oder andere Formen von persönlichen Daten. Die gesammelten Informationen werden nur in der Zeit verwendet, in der Sie die Website besuchen. Sie werden auch nicht gespeichert.

## **Hinweis**

Die Durchführung des Updates funktioniert nur über das Internet. Stellen Sie bei dem Herunterladen des Updates sicher, dass Sie mit Ihrem Notebook online sind.

# **Systemwiederherstellung**

Windows XP liefert eine nützliche Funktion, die es ermöglicht so genannte **Wiederherstellungspunkte** zu speichern.

Das System merkt sich die aktuelle Konfiguration als Momentaufnahme und kehrt bei Bedarf zu dieser zurück. Dies hat den Vorteil, dass eine missglückte Installation wieder rückgängig gemacht werden kann.

**Wiederherstellungspunkte** werden vom System automatisch erstellt, können aber auch manuell gesetzt werden.

Sie können dies selbst bestimmen und konfigurieren, wie viel Speicherplatz maximal dafür in Anspruch genommen werden soll. Dieses Programm finden Sie im Programmordner unter **Zubehör**, **Systemprogramme**.

Wir empfehlen Ihnen, vor Installation einer neuen Software oder eines Treibers einen **Wiederherstellungspunkt** zu setzen. Sollte Ihr System nicht mehr stabil laufen, haben Sie so meist die Möglichkeit zu einer lauffähigen Konfiguration zurückzukehren, ohne dass neu erstellte Dokumente gelöscht werden. Lesen Sie im nächsten Abschnitt welche Möglichkeiten Sie zur Reparatur einer fehlerhaften Installation haben.

# **Fehlerbehebung**

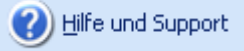

Windows XP enthält verschiedene Funktionen, die sicherstellen, dass das Notebook sowie die installierten Anwendungen und Geräte korrekt funktionsfähig sind.

Diese Funktionen helfen Ihnen beim Lösen der Probleme, die durch Hinzufügen, Löschen oder Ersetzen von Dateien entstehen können, die für die Funktionsfähigkeit von Betriebssystem, Anwendungen und Geräten erforderlich sind.

Welche Wiederherstellungsfunktion oder -funktionen Sie verwenden, ist abhängig von dem Typ des auftretenden Problems oder Fehlers. In der Windows-Hilfe finden Sie detaillierte Informationen dazu.

Français

Geben Sie das Stichwort "Übersicht über die Reparatur" ein, um zu beurteilen, welche der nachfolgenden Funktionen Ihr Problem am sichersten behebt:

- Sicherung
- Gerätetreiberwiederherstellung
- Gerät deaktivieren
- Systemwiederherstellung
- Letzte als funktionierend bekannte Konfiguration
- Abgesicherter Modus und Systemwiederherstellung
- Wiederherstellungskonsole
- Windows-Installations-Disc

# **Auslieferungszustand wiederherstellen**

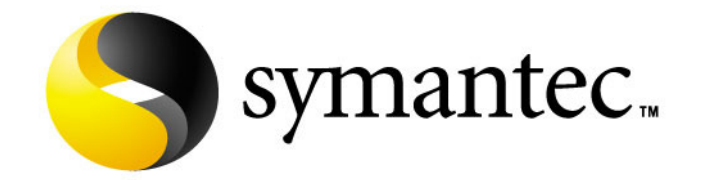

Sollte Ihr System **trotz der voran beschriebenen Fehlerbehebung** nicht mehr richtig funktionieren, können Sie den Auslieferungszustand wiederherstellen.

Benutzen Sie dazu die mitgelieferte Application- und Support-Disc.

## **Beschränkung der Wiederherstellung des Auslieferzustandes**

- Nachträglich vorgenommene Konfigurationsänderungen (DFÜ-/Desktop-/Internet-Einstellung) und Softwareinstallationen werden nicht wiederhergestellt
- Nachträgliche Treiberaktualisierungen und Hardwareergänzungen werden nicht berücksichtigt

### **Achtung!**

Alle Daten von Laufwerk **C**, auch der für die Dateiablage der Benutzer gedachte Ordner "**Dokumente und Einstellungen**", werden gelöscht. Machen Sie ggf. eine Sicherung auf Laufwerk **D** und auf externe Medien (Beachten Sie **unbedingt** die Hinweise auf der Seite 4 und auf Seite 77).

Es wird immer der **Zustand der Auslieferung** hergestellt. Von Ihnen durchgeführte Installationen und Konfigurationen müssen ggf. erneut erfolgen.

## **Durchführung der Rücksicherung**

- 1. Lesen Sie bitte unbedingt den gesamten Abschnitt "Svs**temwiederherstellung**" und die angegebenen Verweise.
- 2. Legen Sie die **Application- /Support Disc** ein und starten das Notebook.
- 3. Wählen Sie mit Hilfe der Tastatur "Von CD-ROM starten"
- 4. Wählen Sie eine der angegeben Optionen aus, um die Systemwiederherstellung einzuleiten und folgen Sie den Anweisungen auf dem Bildschirm.

Das Notebook startet neu und befindet sich im Zustand der von Ihnen ausgewählten Rücksicherungsoption.

# **Erste Hilfe bei Fehlfunktionen**

# **Lokalisieren der Ursache**

Fehlfunktionen können manchmal banale Ursachen haben, aber manchmal auch von defekten Komponenten ausgehen. Wir möchten Ihnen hiermit einen Leitfaden an die Hand geben, um ein nicht korrekt funktionierendes Notebook wieder betriebsfähig zu machen. Wenn die hier aufgeführten Maßnahmen keinen Erfolg bringen, helfen wir Ihnen gern weiter. Rufen Sie uns an!

# **Anschlüsse und Kabel überprüfen**

Beginnen Sie mit einer sorgfältigen Sichtprüfung aller Kabelverbindungen. Wenn die Leuchtanzeigen nicht funktionieren, vergewissern Sie sich, dass das Notebook und alle Peripheriegeräte ordnungsgemäß mit Strom versorgt werden.

- Bei Akkubetrieb schließen Sie das Notebook an den Netzadapter an und vergewissern Sie sich, dass der Akku geladen ist.
- Wenn Sie das Notebook mit Netzadapter betreiben wollen, trennen Sie den Netzadapter von der Steckdose und schließen Sie zum Test z.B. eine Lampe an dieselbe Steckdose an. Funktioniert die Lampe auch nicht, fragen Sie einen Elektriker um Rat.
- Schalten Sie das Notebook ab und überprüfen Sie alle Kabelverbindungen. Wenn das Notebook an Peripheriegeräte angeschlossen ist, überprüfen Sie auch hier die Steckverbindungen aller Kabel. Tauschen Sie Kabel für verschiedene Geräte nicht wahllos gegeneinander aus, auch wenn Sie genau gleich aussehen. Die Pinbelegungen im Kabel sind vielleicht anders. Wenn Sie mit Sicherheit festgestellt haben, dass das Gerät mit Strom versorgt wird und alle Verbindungen intakt sind, schalten Sie das Notebook wieder ein.

# **Fehler und Ursachen**

### **Der Bildschirm ist schwarz:**

• Vergewissern Sie sich, dass das Notebook sich nicht im Auslagerungszustand befindet oder die Tastenkombination **Fn+F12** nicht betätigt wurde.

### **Das Notebook schaltet sich während des Betriebs aus.**

• Der Akku könnte leer sein. Schließen Sie das Notebook über den Netzadapter an und laden Sie den Akku auf.

### **Das Notebook lässt sich nicht einschalten.**

• Betreiben Sie das Notebook über den Akku, überprüfen Sie, ob dieser richtig eingelegt und geladen ist.

### **Falsche Zeit- und Datumsanzeige**

• Doppelklicken Sie die Uhrzeitanzeige in der Taskleiste und stellen Sie anschließend die korrekten Werte ein.

### **Vom optischen Laufwerk können keine Daten gelesen werden.**

- Überprüfen Sie, ob die Disc ordnungsgemäß eingelegt ist.
- Wird das Laufwerk im Explorer angezeigt? Wenn ja, testen Sie eine andere Disc.

### **Einige Elemente werden auf dem Bildschirm zu klein oder unvollständig angezeigt**

• Passen Sie Ihre Bildschirmeinstellung unter **Eigenschaften von Anzeige** an. ( $\Leftrightarrow$  s. S. 35)

### **Die WLAN Verbindung funktioniert nicht**

• Um die WLAN Verbindung zu aktivieren, müssen Sie die Schnellstarttaste (1) drücken

# **Benötigen Sie weitere Unterstützung?**

Wenn Sie trotz der Vorschläge im vorangegangenen Abschnitt immer noch Probleme haben, nehmen Sie bitte Kontakt mit Ihrer Hotline auf. Wir werden Ihnen telefonisch weiterhelfen.

Bevor Sie sich jedoch an Ihr Technologie Center wenden, bereiten Sie bitte folgende Daten vor:

- Haben Sie Erweiterungen oder Änderungen an der Ausgangskonfiguration vorgenommen?
- Was für zusätzliche Peripheriegeräte nutzen Sie?
- Welche Meldungen, wenn überhaupt, erscheinen?
- Welche Software wurde beim Auftreten des Fehlers verwendet?
- Welche Schritte haben Sie zur Lösung des Problems bereits unternommen?

# **Treiberunterstützung**

Das System ist mit den installierten Treibern in unseren Testlabors ausgiebig und erfolgreich getestet worden. In der Computerbranche ist es jedoch üblich, dass die Treiber von Zeit zu Zeit aktualisiert werden. Dies kommt daher, dass sich z.B. eventuelle Kompatibilitätsprobleme zu anderen, noch nicht getesteten Komponenten (Programme, Geräte) ergeben haben. Sie können aktuelle Treiber aus dem Internet auf folgenden Adressen finden:

### http://www.medion.de

Bitte wenden Sie sich an die Service-Adresse des Landes, in dem das Gerät erworben wurde.

# **Wartung**

### **Achtung!**

Es befinden sich **keine zu wartenden** oder zu reinigenden **Teile** innerhalb des Notebook-Gehäuses.

Die Lebensdauer des Notebooks können Sie durch folgende Maßnahmen verlängern:

- Ziehen Sie vor dem Reinigen immer den Netzstecker, alle Verbindungskabel und entfernen Sie den Akku.
- Reinigen Sie das Notebook nur mit einem angefeuchteten, fusselfreien Tuch.
- Verwenden Sie **keine Lösungsmittel**, **ätzende** oder **gasförmige** Reinigungsmittel.
- Benutzen Sie zur Reinigung Ihres optischen Laufwerks **keine CD-ROM-Reinigungsdiscs** oder ähnliche Produkte, welche die Linse des Lasers säubern.
- Staub oder Fett auf dem Touchpad beeinträchtigt seine Empfindlichkeit. Entfernen Sie Staub oder Fett auf der Oberfläche des Touchpads mit einem Klebestreifen.

# **Pflege des Displays**

- Schließen Sie das Notebook, wenn nicht damit gearbeitet wird. Vermeiden Sie ein **Verkratzen** der Bildschirmoberfläche, da diese leicht beschädigt werden kann.
- Achten Sie darauf, dass keine **Wassertröpfchen** auf dem Bildschirm zurückbleiben. Wasser kann dauerhafte Verfärbungen verursachen.
- Reinigen Sie den Bildschirm mit einem weichen, fusselfreien Tuch.
- Setzen Sie den Bildschirm weder grellem **Sonnenlicht**, noch **ultravioletter Strahlung** aus.
- Das Notebook und seine Verpackung sind recyclingfähig.

# **Transport**

Beachten Sie folgende Hinweise, wenn Sie das Notebook transportieren wollen:

- **Schalten Sie das Notebook aus**. Um Beschädigungen zu vermeiden, werden die Köpfe der Festplatte dabei automatisch in einem sicheren Bereich bewegt. Entfernen Sie eingelegte DVDs/CDs.
- Warten Sie nach einem Transport des Notebooks solange mit der Inbetriebnahme, bis das Gerät die Umgebungstemperatur angenommen hat. Bei großen **Temperatur- oder Feuchtigkeitsschwankungen** kann es durch Kondensation zur Feuchtigkeitsbildung innerhalb des Notebooks kommen, die einen **elektrischen Kurzschluss** verursachen kann.
- Schließen Sie das Notebook und stellen Sie sicher, dass der Deckel fest schließt.
- Verwenden Sie stets eine **Notebook-Tragetasche**, um das Notebook vor Schmutz, Feuchtigkeit, Erschütterungen und Kratzern zu schützen.
- Benutzen Sie für den **Versand** Ihres Notebooks stets die **originale Kartonage** und lassen Sie sich von Ihrem Transportunternehmen diesbezüglich beraten.
- Laden Sie Ihren Akku und eventuell vorhandene Ersatzakkus vor Antritt längerer Reisen unbedingt voll auf und vergessen Sie nicht, den Netzadapter mitzunehmen.
- Erkundigen Sie sich vor einer Reise über die am Zielort vorhandene Strom- und Kommunikationsversorgung.
- Erwerben Sie vor dem Reiseantritt bei Bedarf die erforderlichen Adapter für Strom bzw. Kommunikation (Modem, LAN etc.).
- Legen Sie, bei Versand des Notebooks, den Akku separat in die Kartonage.
- Wenn Sie die Handgepäckkontrolle am Flughafen passieren, ist es empfehlenswert, dass Sie das Notebook und alle magnetischen Speichermedien (Disketten, externe Festplatten) durch die Röntgenanlage (die Vorrichtung, auf der Sie Ihre Taschen abstellen) schicken. **Vermeiden Sie den Magnetdetektor** (die Konstruktion, durch die Sie gehen) oder den

Magnetstab (das Handgerät des Sicherheitspersonals), da dies u. U. Ihre Daten zerstören könnte.

# **Recycling und Entsorgung**

Dieses Notebook und seine Verpackung wurden weitestgehend aus Materialien hergestellt, die umweltschonend entsorgt und einem fachgerechten Recycling zugeführt werden können.

Nach seinem Gebrauch wird das Gerät zurückgenommen, um es einer Wiederverwendung bzw. wertstofflichen Verwertung zuzuführen, soweit es in einem Zustand zurückgegeben wird, der dem bestimmungsgemäßen Gebrauch entspricht.

Nicht verwertbare Geräteteile werden sachgemäß entsorgt.

### **Achtung!**

Auf dem Motherboard befindet sich eine Lithium-Batterie. Batterien und Akkumulatoren gehören nicht in den Hausmüll. Sie werden vom Hersteller, Händler oder deren Beauftragten kostenlos zurückgenommen, um sie einer Verwertung bzw. Entsorgung zuzuführen.

Wenn Sie Fragen zur Entsorgung haben, wenden Sie sich bitte an Ihre Verkaufsstelle oder an unseren Service.

# **Umgang mit Batterien**

Batterien können brennbare Stoffe enthalten. Bei unsachgemäßer Behandlung können Batterien **auslaufen**, sich **stark erhitzen**, **entzünden** oder gar **explodieren**, was Schäden für Ihr Gerät und ihre Gesundheit zur Folge haben könnte.

Bitte befolgen Sie unbedingt folgende Hinweise:

- **Halten Sie Kinder von Batterien fern**. Sollten versehentlich Batterien verschluckt worden sein, melden Sie dies bitte sofort Ihrem Arzt.
- **Laden Sie niemals Batterien** (es sei denn, dies ist ausdrücklich angegeben).
- Entladen Sie die Batterien niemals durch hohe Leistungsabgabe.
- Schließen Sie die Batterien niemals kurz.

Français

- Vermeiden Sie Hitze und werfen Sie die Batterien nicht ins Feuer.
- **Zerlegen oder verformen Sie die Batterien nicht.** Ihre Hände oder Finger könnten verletzt werden oder Batterieflüssigkeit könnte in Ihre Augen oder auf Ihre Haut gelangen. Sollte dies passieren, spülen Sie die entsprechenden Stellen mit einer großen Menge klaren Wassers und informieren Sie umgehend Ihren Arzt.
- Vermeiden Sie starke Stöße und Erschütterungen.
- **Vertauschen Sie niemals die Polarität.**  Achten Sie darauf, dass die Pole Plus (+) und Minus (-) korrekt eingesetzt sind, um Kurzschlüsse zu vermeiden.
- **Vermischen Sie keine neuen und alten Batterien oder Batterien unterschiedlichen Typs.** Dies könnte bei Ihrem Gerät zu Fehlfunktionen führen. Darüber hinaus würde sich die schwächere Batterie zu stark entladen.
- Entfernen Sie verbrauchte Batterien sofort aus dem Gerät.
- Entfernen Sie die Batterien aus Ihrem Gerät, wenn dieses über einen längeren Zeitraum nicht benutzt wird.
- Ersetzen Sie alle verbrauchten Batterien in einem Gerät gleichzeitig mit neuen Batterien des gleichen Typs.
- Isolieren Sie die Kontakte der Batterien mit einem Klebestreifen, wenn Sie Batterien lagern oder entsorgen wollen.
- **Verbrauchte Batterien** gehören **nicht in den Hausmüll**! Bitte schützen Sie unsere Umwelt und entsorgen Sie verbrauchte Batterien fachgerecht. Wenden Sie sich ggf. an Ihren Händler oder an unseren Kundendienst – Danke!

# **Auf-/Umrüstung und Reparatur**

- Überlassen Sie die Auf- oder Umrüstung Ihres Notebooks ausschließlich qualifiziertem Fachpersonal.
- Sollten Sie nicht über die notwendige Qualifikation verfügen, beauftragen Sie einen entsprechenden **Service-Techniker**. Bitte wenden Sie sich an unser **Service Center,** wenn Sie technische Probleme mit Ihrem Notebook haben.
- Im Falle einer notwendigen Reparatur wenden Sie sich bitte ausschließlich an unsere autorisierten **Servicepartner**.

## **Hinweise für den Servicetechniker**

- Das Öffnen des Notebook-Gehäuses sowie die Auf- und Umrüstung Ihres Notebooks ist nur Service-Technikern vorbehalten.
- Verwenden Sie nur Originalersatzteile.
- Ziehen Sie vor dem Öffnen des Gehäuses alle Strom- und Anschlusskabel und entfernen Sie den Akku. Wird das Notebook vor dem Öffnen nicht vom Stromnetz getrennt, besteht die Gefahr, dass Komponenten beschädigt werden könnten.
- Interne Komponenten des Notebooks können durch elektrostatische Entladung (ESD) beschädigt werden. Führen Sie Systemerweiterungen und -veränderung sowie Reparaturen an einem ESD-Arbeitsplatz durch. Ist ein solcher Arbeitsplatz nicht vorhanden, tragen Sie eine Antistatik-Manschette oder berühren Sie einen gut leitenden, metallischen Körper. Schäden, die durch unsachgemäße Handhabung entstehen, werden von uns kostenpflichtig repariert.

Français

Hinweise zur Laserstrahlung:

- Im Notebook können Lasereinrichtungen der Laserklasse 1 bis Laserklasse 3b verwendet sein. Bei ungeöffnetem Notebookgehäuse erfüllt die Einrichtung die Anforderungen der Laserklasse 1.
- Durch Öffnen des Notebook-Gehäuses erhalten Sie Zugriff auf Lasereinrichtungen bis zur Laserklasse 3b.

Bei Ausbau und/oder Öffnung dieser Lasereinrichtungen ist folgendes zu beachten:

- Das eingebaute optische Laufwerk enthält keine zur Wartung oder Reparatur vorgesehenen Teile.
- Die Reparatur der optischen Laufwerke ist **ausschließlich dem Hersteller** vorbehalten.
- Blicken Sie **nicht in den Laserstrahl**, auch nicht mit optischen Instrumenten.
- Setzen Sie sich nicht dem Laserstrahl aus.
- Vermeiden Sie die **Bestrahlung** des Auges oder der Haut durch direkte oder Streustrahlung.

# 92 Wartung

# **Anhang**

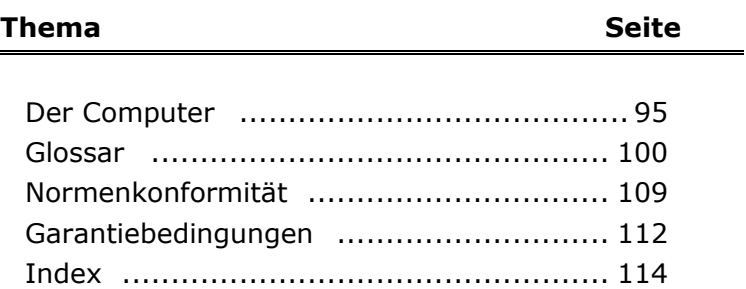

English

# 94 Wartung

# Français

# **Der Computer (Notebook)**

Wir möchten Ihnen einen Überblick über die Funktionsweise und die Anwendungsmöglichkeiten Ihres Notebooks geben. In diesem Abschnitt benutzen wir den Begriff Computer, da das Notebook in Funktionsweisen und Anwendungsmöglichkeit ein Computer ist, auch wenn er sich wesentlich von Desktopgeräten und PCs unterscheidet.

# **Wie funktioniert ein Computer?**

Computer sind Ihrer ursprünglichen Aufgabe, nämlich der effizienten Berechnungen komplexer mathematischer Aufgaben, entwachsen. Neue Technologien haben den Computer zu einem multimedialen Allzweckwerkzeug geformt, der immer mehr neue Bereiche erschließt. Nichtsdestotrotz: Ob Video, Musik, Textverarbeitung oder Computerspiel - stets sind komplexe Berechnungen die Basis für das Ergebnis. Nachfolgend erläutern wir in vereinfachter und abstrakter Form das Funktionsprinzip eines Computers:

# **Die Software**

Die Funktion des Computers wird durch die Software gesteuert. Die Betriebssystemsoftware stellt Ihnen eine Benutzeroberfläche zur Verfügung, über die Sie Ihre Anweisungen eingeben können. Sie ist dafür zuständig, dass eine von Ihnen gewählte Funktion so aufbereitet wird, dass der Computer diese "versteht" und ausführt.

# **Der Speicher**

Der Arbeitsspeicher (**RAM**) des Computers ist erforderlich, um Platz für die zu verarbeitenden Daten bereitzustellen. Dieser Platz ist systematisch aufgebaut und in Einheiten aufgeteilt. Die kleinste Einheit ist ein **Bit** und kann zwei Zustände haben: **null** oder **eins** (**an** oder **aus**). Die eingegebenen Daten werden umgewandelt und auf eine entsprechende Kombination von Nullen und Einsen reduziert.

# **Eingabe**

Um den Computer mit Daten zu versorgen, ist eine Eingabe über eine Tastatur oder Maus erforderlich. Mit Bestätigung der Anweisung werden die Daten in den Speicher übertragen.

# **Die CPU (Prozessor)**

Der **Prozessor** ist für die Berechnung zuständig. Mit der Anweisung bearbeitet er die Daten, die er vom Speicher abruft. Anschließend wird das Ergebnis zurück in den Speicher geschrieben, von wo es an die Ausgabe geleitet wird.

# **Die Ausgabe**

Die Ausgabeeinheit ist in der Regel der Bildschirm. Dort wird das Ergebnis der Berechnung angezeigt. Auch ein Drucker könnte als Ausgabeziel bestimmt sein.

# **Anwendungen mit dem Notebook**

Die Masse an unterschiedlichen Anwendungen für den Computer sind unüberschaubar. Daher beschränken wir uns auf die wesentlichen Anwendungsgebiete. Die aufgeführten Programme gehören dabei nicht zwangsläufig zum Lieferumfang.

## **Kalkulieren**

Der Vorteil moderner Tabellenkalkulationen wie Microsoft - **Works, Excel** oder Lotus - **123** liegt in der permanenten Ergebnisaktualisierung Ihrer Kalkulation. Sie ist dem Taschenrechner weit überlegen. Wenn Sie in einer Kalkulation wie z.B. Ihre Autokosten, Einnahme-/Ausgabenrechnung oder im Haushaltsbuch nur einen Wert ändern, sehen Sie sofort die Auswirkung auf das gesamte Ergebnis. So können Sie durch das Erstellen neuer Szenarien schnell Einsparpotenziale erkennen. Die erwähnten Programme bieten von Haus aus eine Vielzahl von Beispielkalkulationen und Vorlagen aus verschiedenen Bereichen.

# **Texte verarbeiten**

Der Klassiker unter den Computeranwendungen. Das Bearbeiten und Erstellen von Briefen und Texten wurde durch den Computer revolutioniert. Vorteile moderner Textverarbeitungen wie Microsoft - **Works, Word** oder Lotus – **AmiPro** sind:

- Gestalterische Vielfalt
- Rechtschreibprüfung
- Datenaustausch
- Vielzahl an Vorlagen und Beispielen

# **Zeichnen und Gestalten**

Die Leistungspalette der Softwareprogramme, mit denen Sie zeichnen und gestalten können, reicht vom einfachen Malprogramm bis hin zu professionellen CAD-Anwendungen.

Die Gestaltung von Einladungskarten, Kalender, Plakaten und dergleichen ist für den privaten Bereich das zentrale Anwendungsgebiet. Schnell und einfach lassen sich diese Aufgaben mit Programmen wie Microsoft - **Works** oder **Paint** realisieren. Für professionelle Zwecke erfreuen sich Grafikprogramme wie **Paint Shop Pro**, **Corel Draw** oder Produkte der Firmen **Adobe** und **Macromedia** großer Beliebtheit.

# **Lernen und Informieren**

Eine sehr beliebte Sparte der Softwareanwendungen ist der häufig auch als **Edutainment** bezeichnete Bereich "Lernen und Informieren". Enzyklopädien, Lexika und Lernprogramme auf CDs sind durch Ton-, Bild- und Filmmaterial multimedial aufbereitet. Sie vermitteln Wissen anschaulich, interaktiv und einprägsam. Eine der beliebtesten Enzyklopädien ist **Encarta** von Microsoft, welche es in verschiedenen Ausführungen gibt. Moderne **Sprachlehrprogramme** können mittlerweile über Tonausgabe die korrekte Aussprache vorgeben und die Aussprache des Lernenden über Mikrofoneingabe überprüfen. Schulbegleitende **Lehrprogramme** helfen Kindern allen Alterstufen, das in der Schule Erlernte zu vertiefen bzw. nachzuarbeiten und sich optimal auf die **Zukunft** vorzubereiten.

# **Datenbanken**

Ob Adressbuch, Rezept-, Münz- oder CD-Sammlung - mit Datenbanken lassen sich Informationen hervorragend katalogisieren, sekundenschnell abrufen und im gewünschten Format ausgeben.

Standardprogramme wie Microsoft - **Works, Access** oder Lotus - **Approach** bieten eine Vielzahl vorgefertigter Standardlösungen, die Ihren Bedürfnissen entsprechend angepasst werden können.

# **Multimedia**

Der Computer, der ursprünglich nur als "Rechner" benutzt wurde, kann - mit der entsprechenden Ausstattung - mittlerweile u.a. auch mit **Musik**, **Video** und **Fernsehen** umgehen.

Ob Tonstudio, digitale Photografie, Videoschnitt oder Trickfilmproduktion - all dies ist mittlerweile mit dem Computer preisgünstig realisierbar. Mehr noch, es ist den konventionellen Techniken meist überlegen. Es gibt eine Vielzahl von Anwendungen aus allen Bereichen, mit denen Sie Ihr Hobby noch professioneller betreiben können.

## MP3/WMA

Sie können Ihre CDs in ein neues Format umwandeln, damit diese auf einem MP3-Player oder auf Ihrem Computer kopiert werden kann. Konvertierte Dateien sind durchschnittlich 10-mal kleiner, bei annähernd gleicher Qualität, als die Originaldateien im Wave-Format. Um WMA- oder MP3-Dateien zu erstellen, können Sie z.B. das Programm **Windows Media Player** benutzen. Moderne MP3- Player sind in der Lage beide Formate abzuspielen.

## CDs und DVDs brennen

Für diese Aufgaben benutzen Sie bitte das Programm **Nero**. Nero **Express** ist die einfache Variante, Nero **Burning ROM**, die Variante mit erweiterten Möglichkeiten.

### **Hinweis**:

Bedenken Sie bitte, dass bestimmte Kopiervorgänge rechtlich nicht erlaubt sind und daher nicht unterstützt werden.

# **Internet**

Kaum eine Technik hat die Welt so revolutioniert, wie das Internet. Das weltweite Datennetz bietet eine Flut von Möglichkeiten.

Das Internet, oft auch als **WWW** (**W**orld**W**ide**W**eb) bezeichnet, ist ein **globaler Marktplatz** für weltweiten Handel:

Aktien, Reisen, Bücher, sogar Pizza kann mittlerweile mit einem Mausklick bestellt werden. Eine der beliebtesten Anwendungen ist **E-Mail**. Die elektronische Post hat die Kommunikation revolutioniert.

Themenbezogene **Diskussionsforen** (**Newsgroups**) und virtuelle **Chat-**Räume (direkter Kontakt zu anderen Internet-

Teilnehmern im Netz) sind sehr beliebt und fördern den Erfahrungsaustausch.

**Suchmaschinen** helfen bei der Suche nach Artikeln und Publikationen. Nahezu jede Universitätsfakultät unterhält mittlerweile ein eigenes Angebot und stellt Ihr **Wissen** somit weltweit zur Verfügung.

Durch die Möglichkeit, Daten direkt aus dem Internet abzurufen, können frei erhältliche **Programme** (**Free-** oder **Shareware**), **Treiber**, **Dokumente**, **Musik** und vieles mehr **direkt** auf Ihren Computer **übertragen** werden.

Um auf das Internet zuzugreifen, benötigen Sie einen so genannten **Browser**. Windows beinhaltet den **Internet-Explorer**, alternativ wird oft auch der **Navigator** von **Netscape** genutzt.

# **Glossar**

### **a/b-Adapter**

Gerät, das den Anschluss analoger Geräte im ISDN ermöglicht.

### **Acrobat Reader**

Software von Adobe®, die PDF-Dateien anzeigt.

### **Active Desktop**

Erweiterung der Windows® Benutzeroberfläche, bei der Internetinhalte dargestellt werden können.

### **AGP**

Der **A**ccelerated **G**raphics **P**ort ist ein Steckplatz für Grafikkarten. Dabei können Übertragungsraten von bis zu 266 MByte/s, bzw. 533 MByte/s im 2x-Modus erreicht werden.

### **AT-Befehlssatz**

Kommandosprache zur Ansteuerung von Modems. >Hayes-Befehlssatz

### **Attachment**

An eine →**eMail** angehängte Datei, das mitversendet wird. Probleme entstehen, wenn der →**Provider** oder Online-Dienst große →**eMail** ablehnt oder in mehrere kleine **>eMails** aufteilt.

### **AVI**

**A**udio **V**ideo **I**nterleaved, ein von Microsoft eingeführter Standard für Audio- und Videodaten. Ein passender → **CODEC** muss installiert sein.

### **Backup**

Datensicherungsmaßnahme, auf die im Notfall zurückgegriffen werden kann.

### **Baudrate**

Die Baudrate (Schrittgeschwindigkeit) gibt die Anzahl der Zustände des übertragenen Signals pro Sekunde an.

### **Benutzerkennung**

Der Name, mit dem der Benutzer sich dem Computersystem gegenüber identifiziert. Der Kennung kann ein Zugangskennwort zugeordnet werden.

### **Betriebssystem**

Die Betriebssystemsoftware stellt Ihnen eine Benutzeroberfläche zur Verfügung über die Sie Ihre Anweisungen eingeben können. Sie ist dafür zuständig, dass eine von Ihnen gewählte Funktion so aufbereitet wird, dass der PC diese "versteht" und ausführt.

### **BIOS**

Example the Systems) haben Sire<br>
the zum Betrieb Ihres Computers. Bei-<br>
the zum Betrieb Ihres Computers and<br>
the Sicher-<br>
In der Stromversorgung ändern.<br>
I. Alle Daten setzen sich aus Bits zu-<br>
1. Alle Daten setzen sich au Im BIOS Setup (Hardware Basis-Konfiguration Ihres Systems) haben Sie vielfältige Einstellungsmöglichkeiten zum Betrieb Ihres Computers. Beispielsweise können Sie die Betriebsweise der Schnittstellen, die Sicherheitsmerkmale oder die Verwaltung der Stromversorgung ändern.

### **Bit**

**B**inary dig**IT**, kleinste Informationseinheit in der Computertechnik. Die Information eines Bits ist 0 oder 1. Alle Daten setzen sich aus Bits zusammen.

### **Bitmap**

Bezeichnung für eine Rastergrafik. Gängiges Format ist **BMP**.

### **Blue Screen**

Als Blue Screen wird ein kritischer Programm- oder Systemfehler bezeichnet. Viele Betriebssysteme zeigen solche Fehler ganzseitig auf blauem Hintergrund an.

### **Bookmark**

Englisch für "Lesezeichen". Durch Drücken der Tastenkombination **STRG+D** merkt sich der → **Browser** eine Adresse, die unter "Favoriten" abgelegt wird.

### **Browser**

Englisch für "to browse = grasen, schmökern". Software, zum Abruf von Informationen aus dem Internet. Microsofts Internet Explorer und Netscapes Navigator sind die am meisten verwendeten Browserprogramme.

### **BTX**

Bildschirmtext, auch Datex-J oder T-Online. Service der Telekom für die Telekommunikation über Telefonnetz.

### **Byte**

Datenblock aus 8 → Bits, der Zahlen von 0 bis 255 darstellen kann. Weitere Abstufungen sind:

1 Kbyte (Kilo) =1024 Byte  $1$  Mbyte (Mega) =1024 KByte

```
1 Gbyte (Giga) =1024 MByte 1 Tbyte (Tera) =1024 GByte
```
### **Cache**

Ein schneller Zwischenspeicher in dem häufig benötigte Daten zur Reduzierung der Zugriffszeiten abgelegt werden.

### **Chat**

Englisch für "plaudern". Online-Unterhaltung per Tastatur im Internet

### **CD-ROM**

Das **C**ompact **D**isc **R**ead **O**nly **M**emory ist ein optischer Datenspeicher. Durch die allgemein akzeptierte Normung des Aufzeichnungs- und des Dateiformats (ISO-9660) kann eine CD-ROM auf vielen Rechnersystemen genutzt werden.

### **CODEC**

**Co**der/**Dec**oder, eine Einrichtung zur Wandlung von analogen in digitale Signale und umgekehrt. Neuerdings auch als Compressor/Decompressor interpretiert, z.B. in Zusammenhang mit AVI-, CinePak-, Indeo-Dateien.

### **Cookie**

Ein **Cookie** ist eine Information, die ein Web-Server auf Ihrem System ablegt. Damit lassen sich Zustände speichern, so dass ein Benutzer bei einem späteren Besuch seine gewohnte Umgebung vorfindet. **Cookies** haben üblicherweise ein "Verfallsdatum", nach denen sie gelöscht werden. Zu Sicherheit werden die Informationen eines **Cookies** nur an den Web-Server zurückgegeben, der den Cookie ursprünglich angelegt hat.

### **CPU**

Die CPU (**C**entral **P**rocessor **U**nit), auch Prozessor genannt, übernimmt alle Berechnung im PC. Es gibt verschiedene Generationen (Intel Pentium II / Intel Pentium III / AMD K6 / AMD K7) die je nach MHz-Taktrate hauptsächlich für die Leistung des PCs verantwortlich ist.

### **Datei**

Eine Sammlung von gleichen oder ähnlichen Informationen, die bei der Speicherung auf einem Datenträger als Einheit betrachtet wird. Eine Datei hat immer einen Namen, unter der sie angesprochen werden kann, sowie eine Typzuordnung. Siehe auch: → Extension

### **DFÜ**

Datenfernübertragung zwischen zwei Datenverarbeitungssystemen, die geographisch voneinander getrennt sind. Eine Datenverarbeitungsanlage sendet ihre Daten über eine Schnittstelle (Interface) zu einem DFÜ-Gerät (→Modem), wo die Daten aufbereitet und über eine Datenleitung dem DFÜ-Gerät des empfangenden Datenverarbeitungssystems übermittelt werden.

### **DirectX**

Windows®95/98/ME/NT/2000-Programmierschnittstelle zur schnellen Ansteuerung von Grafikkarten für Spiele oder Multimedia-Anwendungen.

### **Download**

Das "Herunterladen" einer Datei von fernen Rechnern auf den eigenen mit Hilfe eines Übertragungsprotokolls. Der umgekehrte Vorgang heißt  $\rightarrow$ Upload.

### **DVB-C**

**D**igital Video Broadcasting – Cable, über Kabel ausgestrahltes digitales Fernsehen
#### **DVB-S**

**D**igital Video Broadcasting – Satellite, über Satellit ausgestrahltes digitales Fernsehen

#### **DVB-T**

**D**igital Video Broadcasting – Terrestrial, über Antenne ausgestrahltes digitales Fernsehen

#### **DVD**

**D**igital **V**ersatile **D**isc, designierter Nachfolger der CD-ROM. Wird derzeit in erster Linie für Videodaten eingesetzt.

#### **ECC**

Mit einem zusätzlich zu den Originalinformationen gespeicherten **E**rror **C**orrection **C**ode können im Fehlerfall Daten restauriert werden.

#### **E-Mail**

Eine persönliche, elektronische Nachricht an einen anderen Benutzer die über das Internet verschickt wurde.

#### **Explorer**

Der Internet-Explorer (kurz IE oder MSIE) ist ein → **Browser**, der Windows-Explorer hingegen ist ein moderner, funktioneller Dateimanager.

#### **Extension**

ellite, über Satellit ausgestrahltes digita-<br>
estrial, über Antenne ausgestrahltes<br>
er Nachfolger der CD-ROM. Wird derzeit<br>
gesetzt.<br>
nalinformationen gespeicherten Error<br>
rifall Daten restauriert werden.<br>
achricht an ein Endung eines Dateinamens, z.B. DATEI.DOC. Diese Endung wird in Dateisystemen, die keine Typinformationen für Dateien speichern können, für die Zuordnung von Dateien und Programmen verwendet.

#### **FAQ**

**F**requently **A**sked **Q**uestion, englisch für "Häufig gestellte Frage". Bezeichnet eine Sammlung von Antworten zu typischen Fragen.

#### **FAT**

**F**ile **A**llocation **T**able, das System mit dem bei DOS- bzw. Windows-PCs Daten auf einer Festplatte gespeichert werden. FAT16 bietet hohe Kompatibilität. Eine Erweiterung stellt FAT32 und NTFS dar.

#### **File**

Englisch für "→**Datei**".

#### **Freeware**

Software, die nichts kostet. Aus diesem Grunde übernehmen die Autoren oft weder Funktionsgarantie noch Haftung für durch die Nutzung der Software entstehende Schäden.

#### **Hardware**

Englisch für "Werkzeuge, Eisenwaren", Bezeichnung für alles Dingliche an einem Computersystem. Siehe auch: → Software.

#### **Homepage**

Englisch für "Heimatseite". Homepages von Firmen sind im Internet oft unter einer eigenen Adresse erreichbar. Beispiel: http://www.medion.de

#### **Hot Spot**

Wireless Lan Access Point zur Verbindungsaufnahme von Computern mit drahtlosen Netzwerkfunktionalität.

#### **Internet**

Weltweites Datennetz. Siehe auch → WWW.

#### **Intranet**

Firmeneigenes Datennetz, welches in sich isoliert ist.

#### **LAN**

**L**ocal **A**rea **N**etwork**.** Bezeichnung für ein lokales Netzwerk.

#### **Link**

Verbindung, bzw. Weiterleitung zwischen Webseiten. Manchmal wird mit Link auch die Webseite des Links (das "Sprungziel") bezeichnet.

#### **Mail**

#### Siehe → **E-Mail**.

#### **Modem**

Abkürzung für **MO**dulator/**DEM**odulator. Ein Modem wandelt den Bitstrom des Computers in analoge Signale um, die dann auch über das Telefonnetz übertragen werden können (Modulation). Das Partner-Modem macht die Umwandlung dann wieder rückgängig (Demodulation). Vereinfacht lässt sich sagen, dass ein Modem ausgehende Daten in Töne und über die Telefonleitung eingehende Töne wieder in Daten wandelt. Mittlerweile ist im Duden als korrekter Artikel auch "das" angegeben. Bisher entsprach "der Modem" der korrekten Schreibweise. In der DFÜ-Szene wurde das Gerät aber schon seit jeher als "das Modem" bezeichnet.

#### **Newsgroup**

Themenbezogene Diskussionsforen im →**Internet.** 

#### **OLE**

**O**bject **L**inking and **E**mbedding, ein Standard der Firma Microsoft® zum Erstellen von Verbunddokumenten, mit denen Daten anderer Programme in ein Dokument integriert werden können.

#### **Patch**

Englisch für "Flicken", eine kleine Änderung an einer Software zur Behebung eines Fehlers.

#### **Path**

Englisch für "Pfad". In Dateinamen der durch besondere Zeichen geklammerte Teil, der den Speicherort angibt.

#### **PC**

Abkürzung für Personal Computer

#### **PDA**

Ein **P**ersonal **D**igital **A**ssistant ist ein Kleinstcomputer ("Handheld"), auf dem üblicherweise ein PIM (Personal Information Manager) implementiert ist.

#### **PDF**

r<br>
ein Kleinstcomputer ("Handheld"), auf<br>
and Information Manager) implementiert<br>
st ein Dateiformat zum Austausch von<br>
PDF wurde von Adobe® aus der PostSc-<br>
FDF wurde, batenkompression und Ver-<br>
ein Können aus vielen Prog Das **P**ortable **D**ocument **F**ormat ist ein Dateiformat zum Austausch von fertig formatierten Dokumenten. PDF wurde von Adobe® aus der PostScript-Sprache entwickelt und um Hyperlinks, Datenkompression und Verschlüsselung erweitert. PDF-Dateien können aus vielen Programmen heraus über die Druckfunktion erzeugt werden, ein Import oder eine Weiterverarbeitung ist aber nur mit speziellen Werkzeugen möglich (und oft auch nicht erwünscht). PDF eignet sich insbesondere für die elektronische Publikation und Verteilung bereits vorhandener Papierdokumentation.

#### **Pfad**

 $\rightarrow$ Path

#### **Plug-in**

Englisch für "to plug = einstecken, stöpseln". Plug-ins sind Programme oder Programmteile, welche die Funktionalität eines anderen Programms erweitern. So gibt es zahlreiche → Browser-Plug-ins für Browser, mit denen man dann neue Dateiformate anzeigen kann. Plug-ins sind i.d.R. plattformabhängig und oft auch programmspezifisch.

#### **Port**

Eine Schnittstelle, eine Anschlussmöglichkeit wie etwa die serielle oder die parallele Druckerschnittstelle.

#### **POST**

Der Einschaltselbsttest (POST = power on self test) wird bei jedem Systemstart ausgeführt um Speicher, Hauptplatine, Anzeige, Tastatur und andere Komponenten zu überprüfen. Ein erfolgreicher Test wird immer mit einem kurzen Signalton quittiert.

#### **Provider**

Unternehmen, das gegen Gebühr den Zugang zum Internet ermöglicht.

#### **Prozessor**

#### Siehe → CPU

#### **RAM**

Das **R**andom **A**ccess **M**emory ist ein relativ preiswerter Baustein, mit dem u.a. der Hauptspeicher eines Computers realisiert wird.

#### **RJ11**

Westernstecker, Anschlusssteckernorm für analoge Modems und Telekommumikationsgeräte.

#### **RJ45**

Westernstecker, Anschlusssteckernorm für ISDN oder Netzwerkgeräte.

#### **ROM**

Ein **R**ead **O**nly **M**emory ist ein Baustein, auf dem Informationen dauerhaft gespeichert ist. In solchen Bausteinen ist z.B. das BIOS eines Rechners gespeichert.

#### **RS-232**

Amerikanische FIA-Norm für serielle →**Schnittstellen**. Die internationale Norm V.24 legt die entsprechenden funktionalen Eigenschaften und V.28 die entsprechenden elektrischen Eigenschaften fest. Siehe → Port.

#### **RTF**

Das **R**ich **T**ext **F**ormat ist ein ASCII-Format für Textdokumente mit Layout-Formatierung.

#### **Schnittstellen**

Ein Gerät, Anschluss oder Programm, das zwischen verschiedenen Funktionsgruppen vermittelt oder verbindet.

#### **Script**

Eine Textdatei, in der für einen Interpreter lesbare Befehle stehen. Ein solcher Interpreter kann ein Betriebssystem sein, es gibt aber auch spezielle Programme, die ihre eigene Script-Sprache haben.

#### **Serielle Datenübertragung**

Bei der Datenübertragung steht üblicherweise nur eine Datenleitung bereit. Der Datenverkehr verläuft seriell, das heißt, es wird Bit für Bit übertragen.

#### **Shareware**

Die Verteilung von Probeversionen oder Ansichtsexemplaren einer Software. Nach einer Probezeit sollte die oft geringe Shareware-Gebühr (freiwillig) an den Autor oder den Hersteller gezahlt werden. → **Freeware** 

#### **Software**

Die Informationen und Programme, die von Hardware bearbeitet oder ausgeführt werden können.

#### **TAE**

Telefonanschlusseinheit. Steckersystem der Deutschen Telekom. In Deutschland wird nur die sechspolige Version TAE-6 und in ISDN-Anlagen die achtpolige TAE-8 verwendet. Die TAE-Stecker unterscheiden sich in:

- 1. F-kodierte Stecker für Telefone
- 2. N-kodierte Stecker für Zusatzgeräte

#### **Treiber**

 $\rightarrow$ Software, die benötigt wird um eine  $\rightarrow$ Hardware anzusprechen und in Betrieb zu versetzen.

#### **Upload**

Das "Hinaufladen" einer Datei vom eigenen Rechner auf den fernen Rechner. Die Umkehrung dieses Vorganges heißt → Download.

#### **URL**

**U**niform **R**esource **L**ocator, beispielsweise http://www.medion.de/ - die eindeutige Adresse eines Internet-Rechners, bzw. einer bestimmten Information darauf. Der Inhalt und das Übertragungsprotokoll der URL werden durch den Teil vor dem Doppelpunkt bestimmt.

#### **USB**

Der **U**niversal **S**erial **B**us ist ein Standard der Firma Intel, mit dem über preiswerte serielle Leitungen Zusatzgeräte am PC angeschlossen werden können. Der USB steuert bis zu 127 Geräte an.

#### **V-Normen**

Normen des CCITT in der Datenübertragung. Beispiel: V42bis

#### **Video-RAM**

Speicher auf Grafikkarten, der die am Bildschirm dargestellten Daten enthält. Von der Menge des installierten Video-RAMs hängt die Auflösung und die Anzahl der darstellbaren Farben ab.

#### **Virus**

Viren sind kleine Programme, die andere (meist größere Programme) infizieren, indem sie sich in die ausführbare Datei einhängen. Ein Virus wird dann mit dem Wirtsprogramm verteilt und kann großen Schaden anrichten.

#### **WAN**

**W**ide **A**rea **N**etwork**.** Bezeichnung für ein standortübergreifendes Netzwerk.

#### **Warmstart**

eine →Hardware anzusprechen und in<br>
meigenen Rechner auf den fernen<br>
Vorganges heißt →**Download.**<br>
ielsweise http://www.medion.de/ - die<br>
tel-Rechners, bzw. einer bestimmten In-<br>
das Übetrtragungsprotokoll der URL wer-<br>
d Über die Tastenkombination STRG+ALT+ENTF oder über die Reset-Taste wird der Rechner neu gestartet, ohne ihn vorher auszuschalten. Achtung! Daten können verloren gehen wenn Sie das Betriebssystem nicht ordnungsgemäß beenden.

#### **WWW**

Im World Wide Web sind HTML-Dokumente durch →URLs miteinander verknüpft. Das WWW bietet Text, Bild-, Ton- und andere Informationen. Das WWW ist mit Abstand der beliebteste Service im Internet geworden. Viele Leute setzen daher das Web mit dem Internet gleich.

#### **WYSIWYG**

**W**hat **y**ou **s**ee **i**s **w**hat **y**ou **g**et, ein Schlagwort für die Eigenschaft von Programmen, den Ausdruck einer Datei der Darstellung am Bildschirm (weitgehend) entsprechend auszugeben.

#### **ZIP (-Laufwerk)**

ZIP ist ein Komprimierungsverfahren mit dem Sie Dateien auf einen Bruchteil ihrer Originalgröße verkleinern können. Das spart Platz auf der Festplatte. Allerdings müssen die Dateien vor der erneuten Benutzung erneut entkomprimiert werden, damit sie wieder lesbar für das Anwendungsprogramm wird. ZIP-Laufwerke machen sich diese Technik zunutze.

## **Normenkonformität**

## **Elektromagnetische Verträglichkeit**

- Beim Anschluss von zusätzlichen oder anderer Komponenten müssen die "Richtlinien für elektromagnetische Ver**träglichkeit**" (**EMV**) eingehalten werden. Bitte beachten Sie außerdem, dass in Verbindung mit diesem Notebook nur **abgeschirmte** Kabel (max. 3 Meter) für die externen Schnittstellen eingesetzt werden dürfen.
- Wahren Sie mindestens einen Meter Abstand von **hochfrequenten** und **magnetischen Störquellen** (Fernsehgerät, Lautsprecherboxen, Mobiltelefon usw.), um Funktionsstörungen und Datenverlust zu vermeiden.

## **Europäische Norm ISO 13406-2 Klasse II**

**Sche Verträglichkeit**<br>
Sche Verträglichkeit<br>
In zusätzlichen der anderer Komponen-<br>
Einvergehalten werden. Bitte beachten Sie<br>
IVerbindung mit diesem Notebook nur<br>
Deutsch Verbindung mit diesem Notebook nur<br>
In Verbindung Bei Aktiv Matrix LCDs (TFT) mit einer Auflösung von **1280 x 800** Pixeln (WXGA), welche sich aus je drei Sub-Pixeln (Rot, Grün, Blau) zusammensetzen, kommen insgesamt ca. **3,1** Mio. Ansteuertransistoren zum Einsatz. Aufgrund dieser sehr hohen Anzahl von Transistoren und des damit verbundenen äußerst komplexen Fertigungsprozesses, kann es vereinzelt zu einem Ausfall oder zur fälschlichen Ansteuerung von Pixeln bzw. einzelnen Sub-Pixeln kommen.

In der Vergangenheit gab es immer wieder verschiedenste Ansätze die Anzahl der erlaubten Pixelfehler zu definieren. Diese waren aber zumeist sehr kompliziert und von Hersteller zu Hersteller völlig unterschiedlich. MEDION folgt daher für alle TFT-Display-Produkte bei der Garantieabwicklung den strengen und transparenten Anforderungen der Norm **ISO 13406-2, Klasse II;** welche im Folgenden kurz zusammengefasst sind.

Der ISO-Standard 13406-2 definiert u.a. allgemein gültige Vorgaben in Bezug auf Pixelfehler. Die Pixelfehler werden in vier Fehlerklassen und drei Fehlertypen kategorisiert. Jeder einzelne Pixel setzt sich wiederum aus drei Sub-Pixeln mit je einer Grundfarbe (Rot, Grün, Blau) zusammen.

#### **Pixelaufbau**

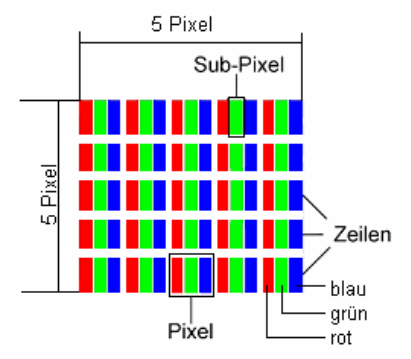

#### **Pixelfehler-Typen:**

 $\bullet$  Typ 1:

dauerhaft leuchtende Pixel (heller, weißer Punkt), obwohl **nicht** angesteuert. Ein weißer Pixel entsteht durch das Leuchten aller drei Subpixel.

 $\bullet$  Typ 2:

nicht leuchtende Pixel (dunkler, schwarzer Punkt), obwohl angesteuert

• Typ 3:

abnormale oder defekte Subpixel der Farben Rot, Grün oder Blau (z.B. dauerhaft leuchtend mit halber Helligkeit, nicht leuchtend einer Farbe, blinkend oder flackernd, aber nicht vom Typ 1 oder 2)

Ergänzung: Cluster vom Typ3 ( = Ausfall von zwei oder mehr Sub-Pixeln in einem Block von 5 x 5 Pixeln. Ein Cluster ist ein Feld von 5 x 5 Pixeln (15 x 5 Subpixeln).

Auflösung | Typ 1 | Typ 2 | Typ 3 | Cluster **Typ1, Typ2 Cluster Typ 3**   $1024 \times 768$  2 2 4 0 2  $1280 \times 854$  3 3 6 0 3  $1280 \times 1024$  3 3  $\frac{3}{2}$  7 0 3  $1400 \times 1050$  3 3 8 0 3

**ISO 13406-2, Fehlerklasse II** 

#### **Beispiel:**

**besteht aus 1280 horizontalen und 1024**<br>
Pixel ), dies sind 1.31Mio. Pixel insgesamt.<br>
Pixel ergibt dies einen Faktor von rund<br>
ubt somit je drei Fehler vom Typ 1 und Typ 3<br>
out 3 Cluster vom Typ 3.<br>
Und 7 Pixel institute Ein 17" - SXGA-Display besteht aus 1280 horizontalen und 1024 vertikalen Bildpunkten (Pixel), dies sind 1.31Mio. Pixel insgesamt. Bezogen auf eine Million Pixel ergibt dies einen Faktor von rund 1,31.

Die Fehlerklasse II erlaubt somit je drei Fehler vom Typ 1 und Typ 2 und sieben Fehler vom Typ 3 und 3 Cluster vom Typ 3.

Dabei handelt es sich in der Regel nicht um einen Garantiefall.

Ein Garantiefall liegt u.U. vor, wenn die oben angegebene Fehleranzahl in einer Kategorie überschritten ist.

## **Garantiebedingungen**

Die Empfangsquittung gilt als Beleg für den Erstkauf und sollte gut aufbewahrt werden. Sie wird für die Inanspruchnahme von Garantieleistungen benötigt. Ihre gesetzlichen Rechte werden durch diese Garantiebedingungen nicht eingeschränkt. Wird das Produkt an einen anderen Benutzer weitergegeben, so hat dieser für den Rest der Garantiezeit Anspruch auf Garantieleistungen. Der Kaufbeleg sowie diese Erklärung sollten bei der Weitergabe in seinen Besitz übergehen. Wir garantieren, dass dieses Gerät in einem funktionsfähigen Zustand ist und in technischer Hinsicht mit den Beschreibungen in der beigefügten Dokumentation übereinstimmt. Die verbleibende Garantiefrist geht bei Vorlage des Kaufbelegs von Originalteilen auf die entsprechenden Ersatzteile über. Wenn Sie dieses Gerät zur Inanspruchnahme von Garantieleistungen einreichen, müssen Sie zuvor sämtliche Programme, Daten und herausnehmbare Speichermedien entfernen. Produkte, die ohne Zubehör eingeschickt werden, werden ohne Zubehör ersetzt. Die Gewährleistungspflicht gilt nicht für den Fall, dass das Problem durch einen Unfall, eine Katastrophe, Vandalismus, Missbrauch, unsachgemäße Benutzung, Missachtung der Sicherheitsund Wartungsvorschriften, Veränderung durch Software, Viren bzw. ein anderes Gerät oder Zubehör, oder durch sonstige nicht von uns genehmigte Modifikationen verursacht wurde. Diese eingeschränkte Garantieerklärung ersetzt alle anderen Garantien ausdrücklicher oder impliziter Natur. Dies schließt die Garantie der Verkaufbarkeit oder der Eignung für einen bestimmten Zweck ein, beschränkt sich jedoch nicht darauf. In einigen Ländern ist der Ausschluss impliziter Garantien gesetzlich nicht zulässig. In diesem Falle ist die Gültigkeit aller ausdrücklichen und impliziten Garantien auf die Garantieperiode beschränkt. Mit Ablauf dieser Periode verlieren sämtliche Garantien ihre Gültigkeit. In einigen Ländern ist eine Begrenzung der Gültigkeitsdauer impliziter Garantien gesetzlich nicht zulässig, so dass die obige Einschränkung nicht in Kraft tritt. Falls Sie bezüglich dieser Garantiebedingungen Fragen haben, wenden Sie sich an uns.

## **Haftungsbeschränkung**

**Communished Community Communished Communished Conferences an Fortschrift Rechnumg translation and Australian Australian Australian Australian Australian Australian Australian Australian Australian Australian Australian Au** Der Inhalt dieses Handbuches unterliegt unangekündigten Änderungen die dem technischen Fortschritt Rechnung tragen. Hersteller und Vertrieb können keine Verantwortung für Schäden, die als Folge von Fehlern oder Auslassungen, der in diesem Handbuch bereitgestellten Informationen entstanden sind, übernehmen. Wir haften unter keinen Umständen für:

- 1. Von dritter Seite gegen Sie erhobene Forderungen aufgrund von Verlusten oder Beschädigungen.
- 2. Verlust oder Beschädigung Ihrer Aufzeichnungen oder Daten.
- 3. Ökonomische Folgeschäden (einschließlich verlorener Gewinne oder Einsparungen) oder Begleitschäden, auch in dem Fall, dass wir über die Möglichkeit solcher Schäden informiert worden sind.

In einigen Ländern ist der Ausschluss oder die Begrenzung von Begleit- oder Folgeschäden gesetzlich nicht zulässig, so dass die obige Einschränkung nicht in Kraft tritt.

## **Vervielfältigung dieses Handbuchs**

Dieses Dokument enthält gesetzlich geschützte Informationen. Alle Rechte vorbehalten. Vervielfältigung in mechanischer, elektronischer und jeder anderen Form ohne die schriftliche Genehmigung des Herstellers ist verboten.

## **Index**

#### A

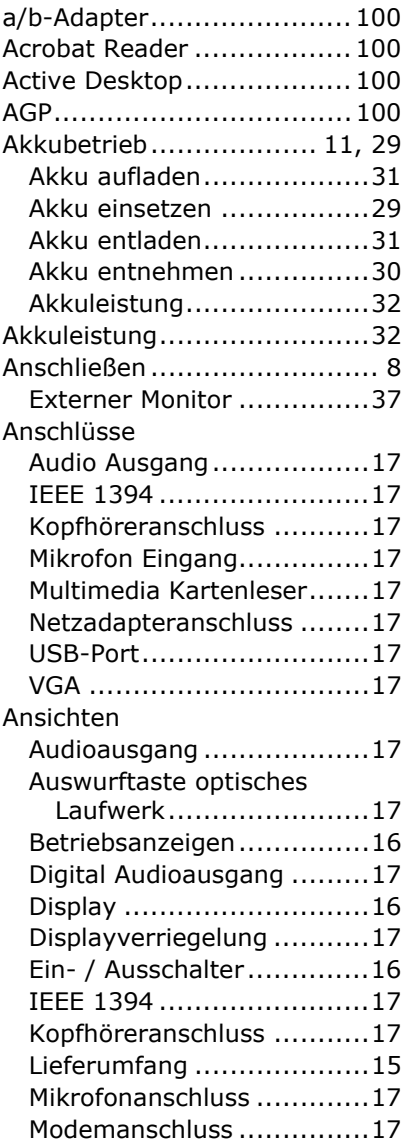

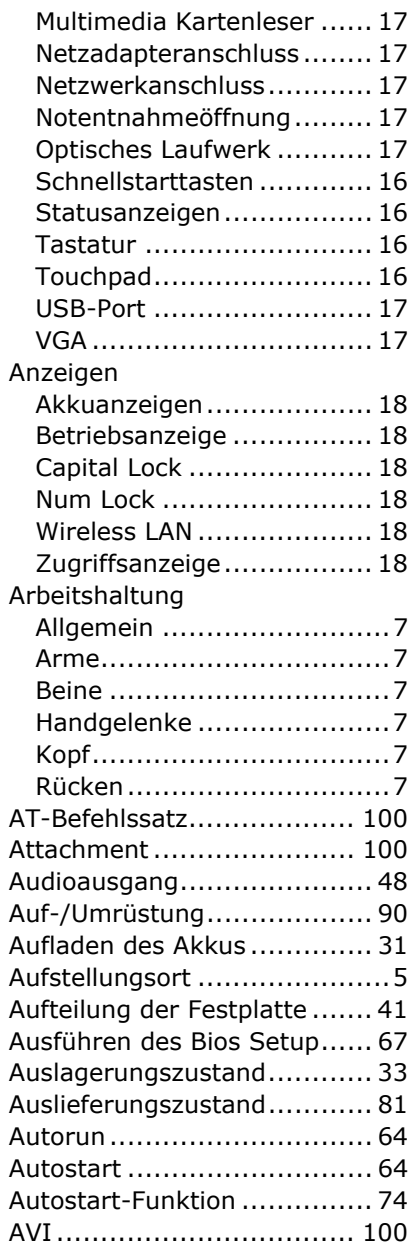

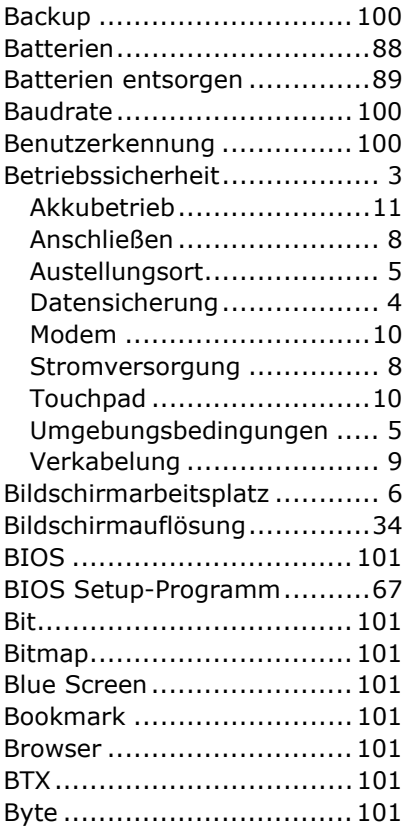

## $\mathsf{C}$

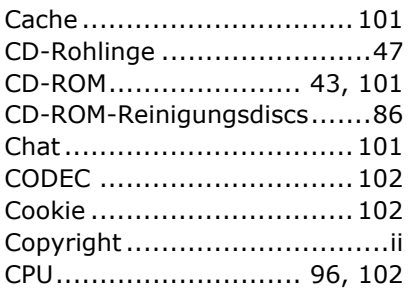

#### D

Datei ................................ 102

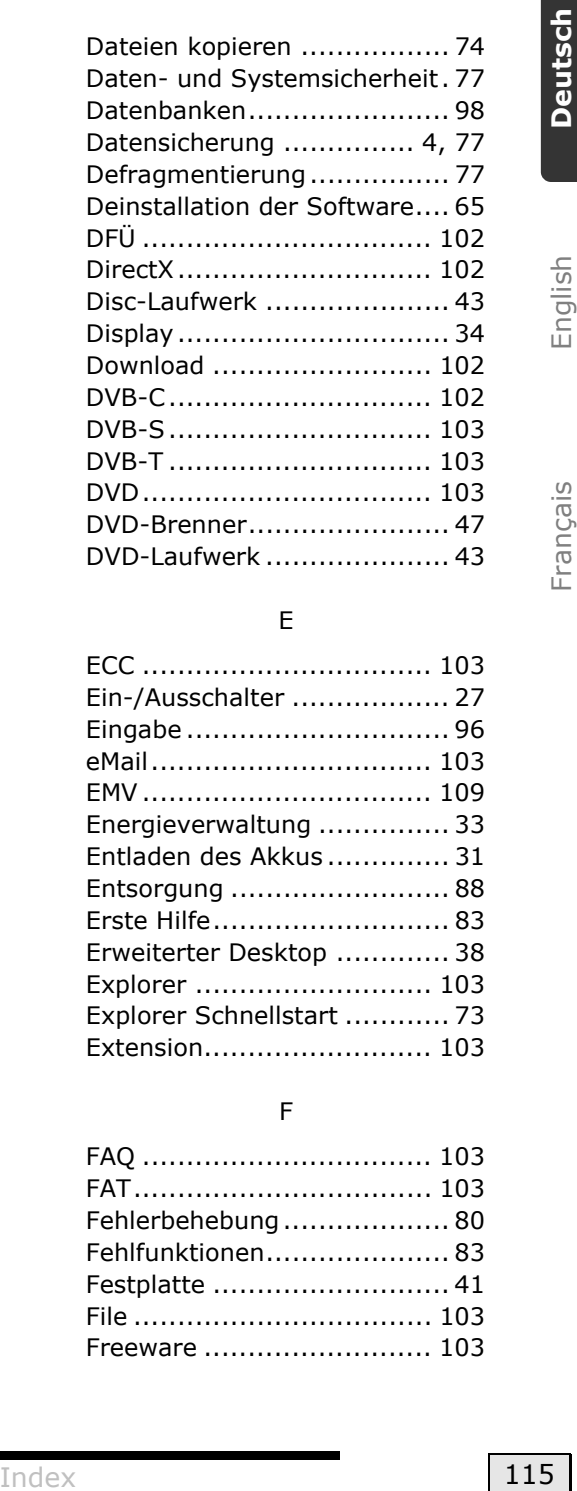

#### E

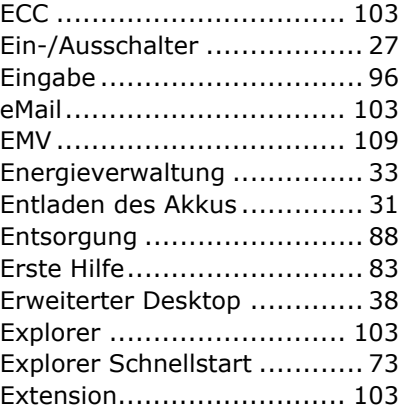

#### F

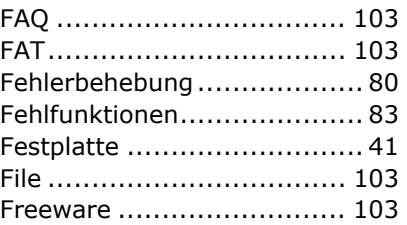

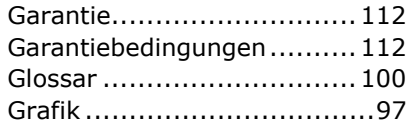

#### H

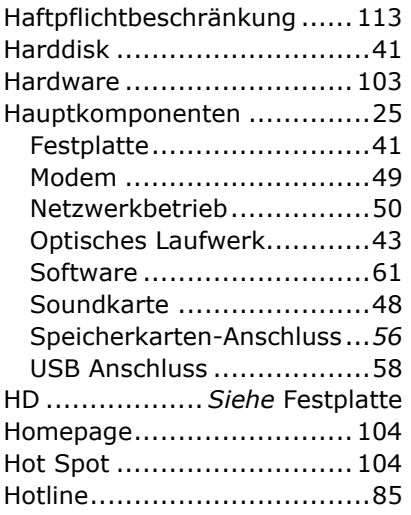

#### I

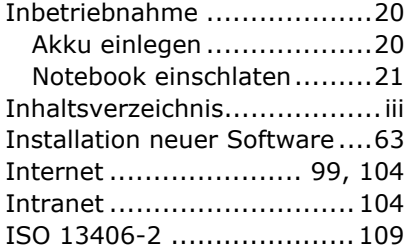

#### K

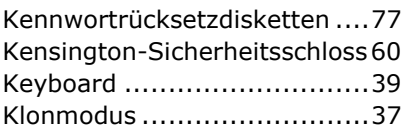

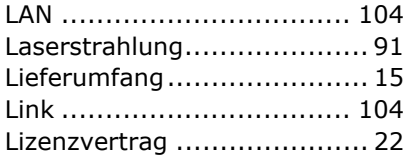

#### M

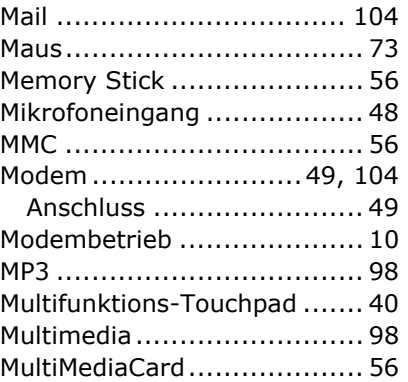

#### N

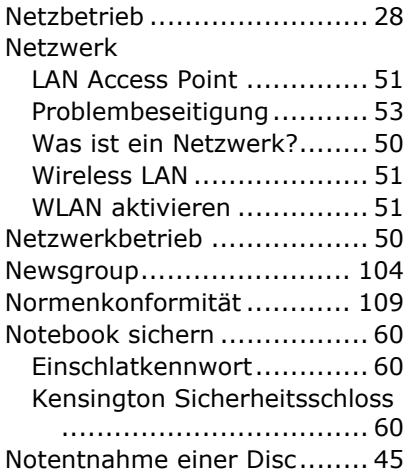

#### O

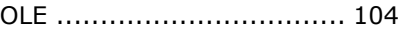

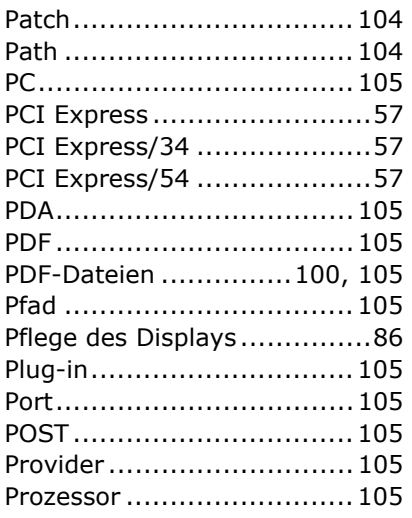

## Q

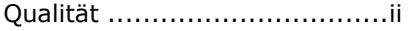

## R

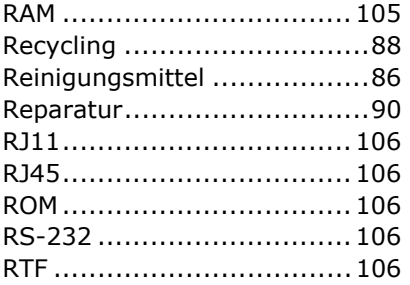

### S

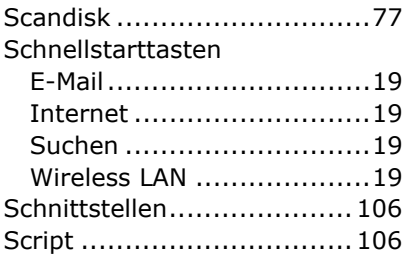

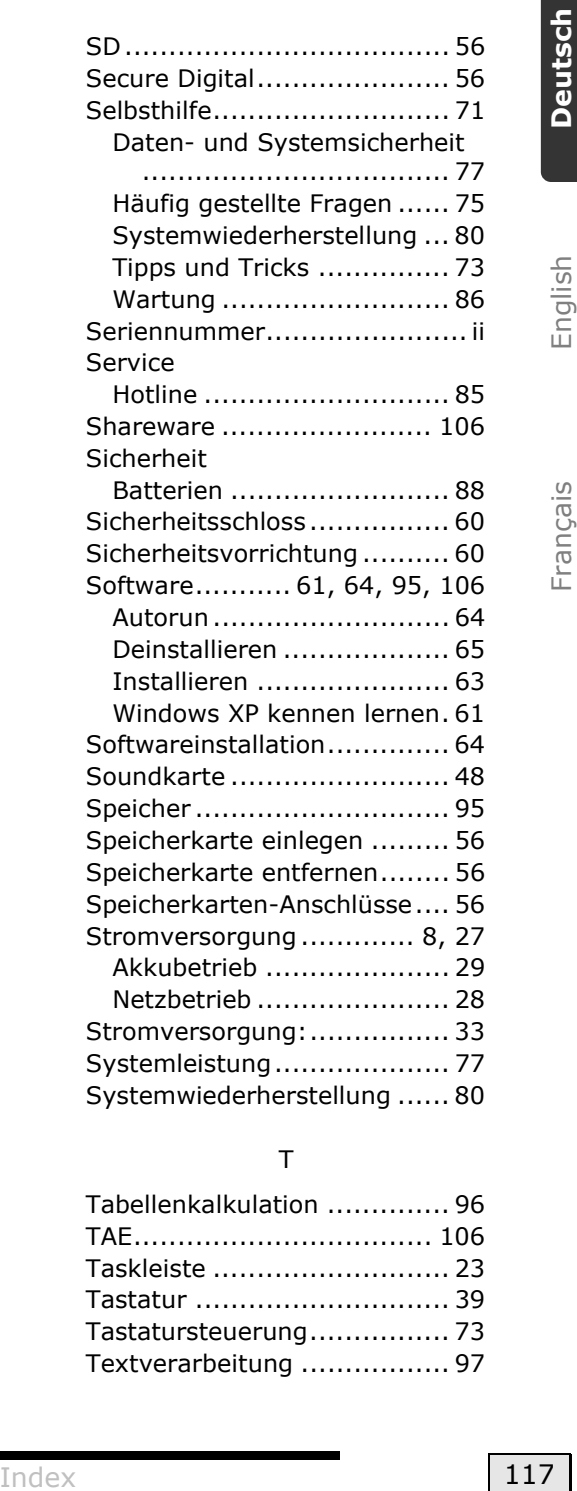

#### T

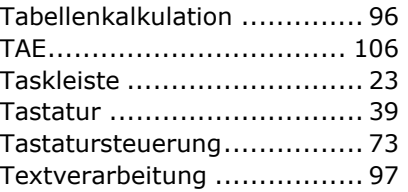

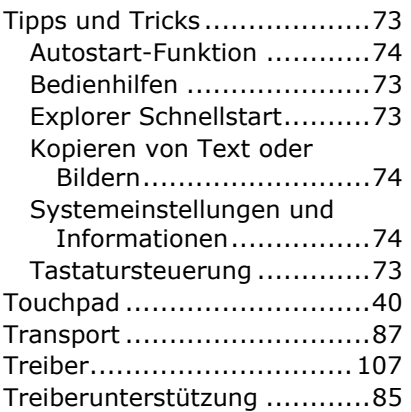

#### U

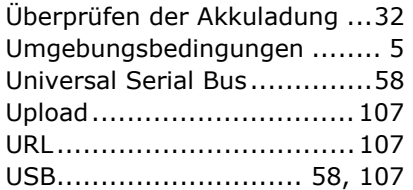

#### V

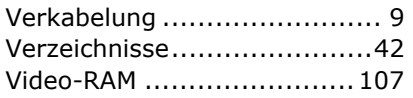

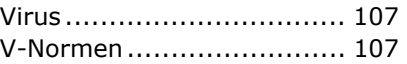

#### W

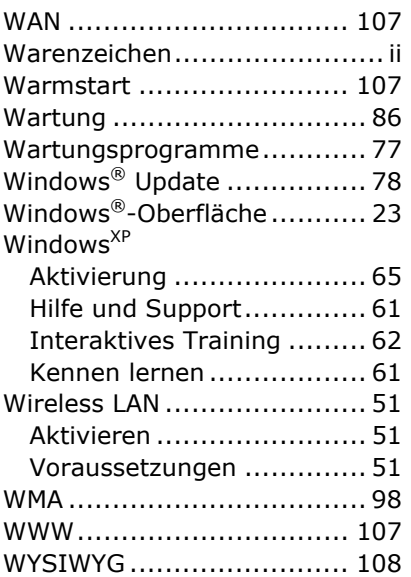

#### Z

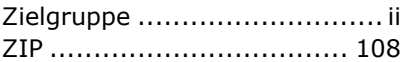

## **Notes on This Manual**

Keep these instructions with your computer at all times. The proper set up, use and care can help extend the life of your computer. In the event that you transfer ownership of this computer, please provide these instructions to the new owner.

This manual is divided into sections to help you find the information you require. Along with the **Table of Contents**, an **Index** has been provided to help you locate information.

In addition, many application programs include extensive help functions. As a general rule, you can access help functions by pressing F1 on the keyboard. These help functions are available to you when you use the Microsoft Windows® operating system or the various application programs.

We strongly recommend that you read the Online Manual for your Notebook, which can be found in the **Start Menu**.

#### **Important**

Additional information about your notebook can be found in the online help in the Start Menu of your notebook. Click on:

**M** Information about your notebook

This interactive manual is designed to provide additional information about your Notebook as well as useful links accessible via the World Wide Web.

Windows XP invites you to a **tour** (notes on the task bar) to familiarize yourself with the operating system. We listed further useful sources of information starting on page 57.

## **Audience**

These instructions are intended for both the novice and advanced user. Regardless of the possible professional utilization, this Notebook is designed for day-to-day household use. The functions and applications for use with this Notebook have been designed with the entire family in mind.

## **Document Your Notebook**

It is important to document the details of your Notebook purchase in the event you need warranty service. The serial number can be found on the back of the Notebook:

Serial Number ...................................... Date of Purchase ...................................... Place of Purchase ......................................

## **Quality**

We have selected the components in this computer for their high level of functionality, ease of use, safety and reliability.

Through balanced hardware and software design we are able to provide you with an innovative personal computer useful for applications relating to both work and leisure.

We are pleased to welcome you as our newest customer.

Copyright© 2005 Medion®.

All rights reserved. Microsoft®, MS-DOS®, and Windows are registered trademarks of Microsoft Corporation in the U.S. and other countries.

Pentium® is a registered trademark of Intel Corporation.

The names of actual companies and products mentioned herein may be the trademarks of their respective owners.

Information in this document is subject to change without notice.

#### **Table of Contents:**

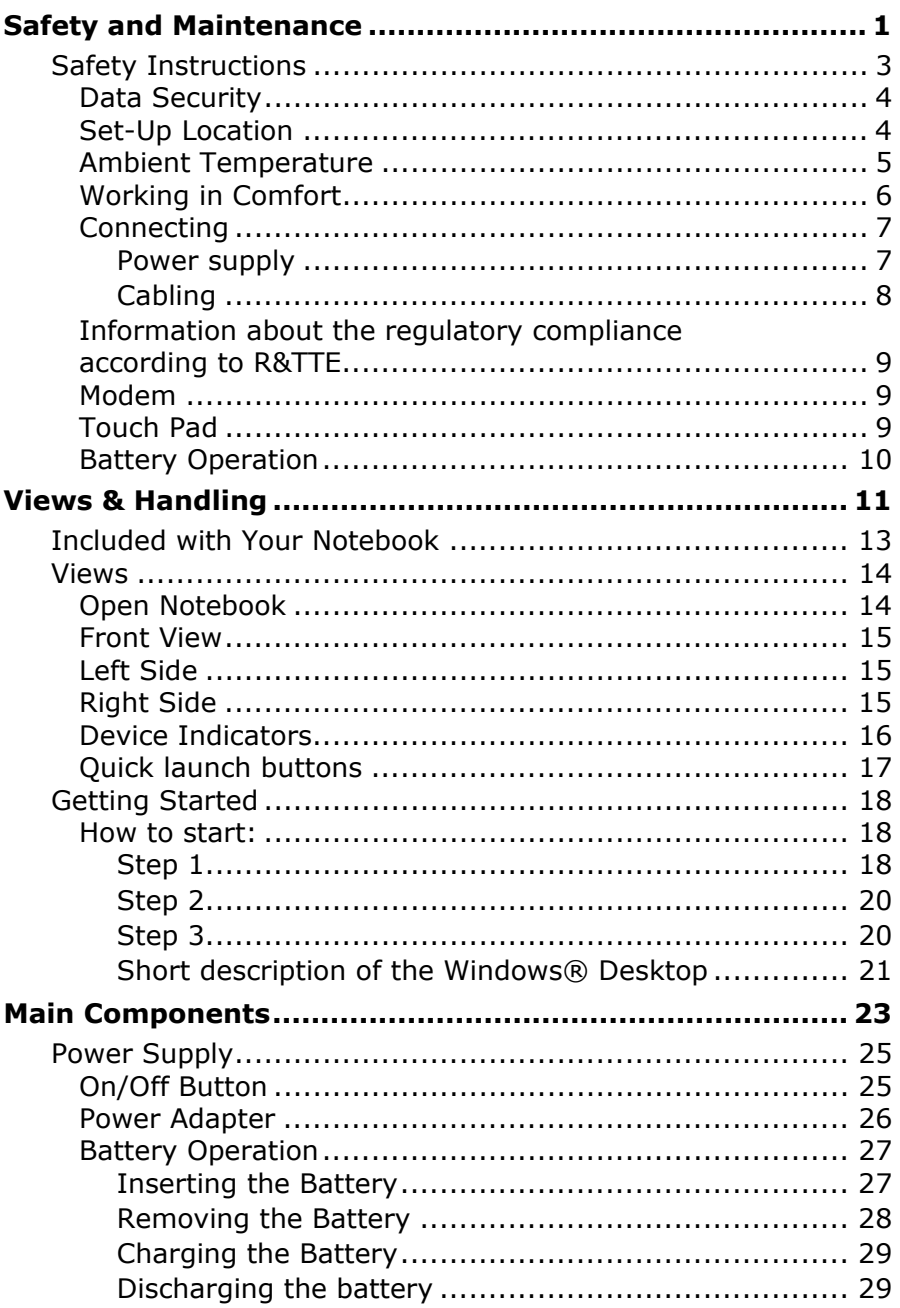

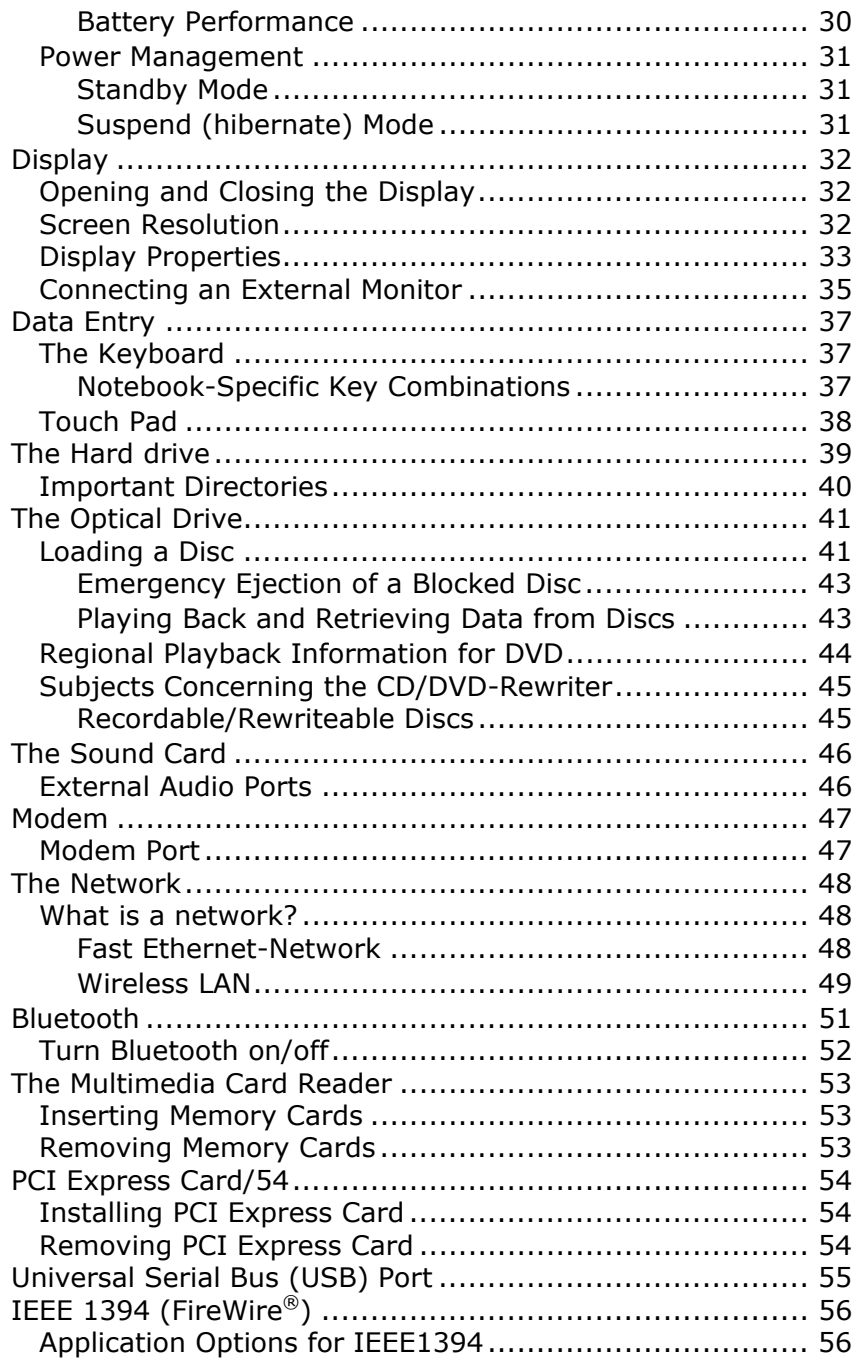

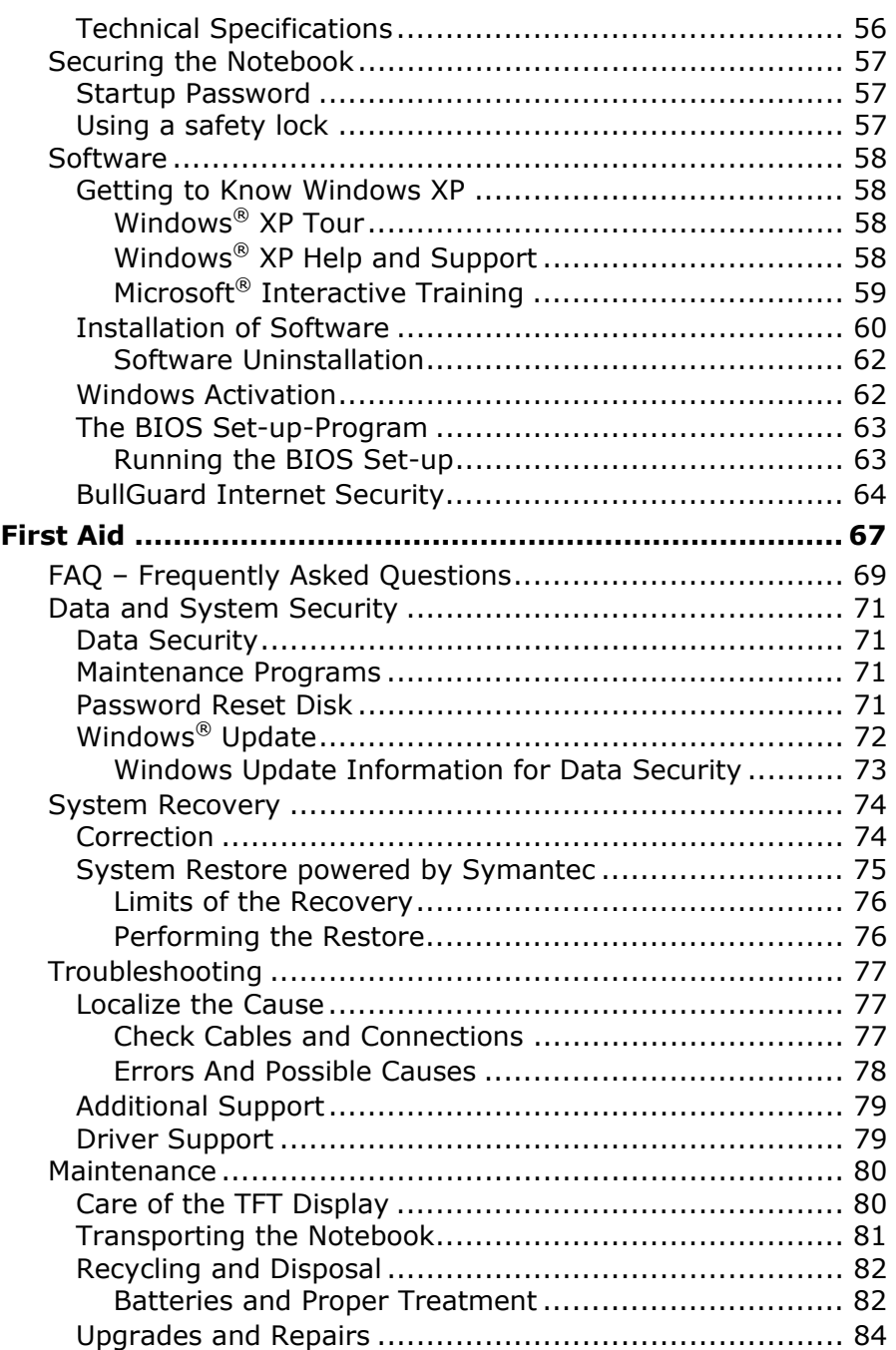

**English** 

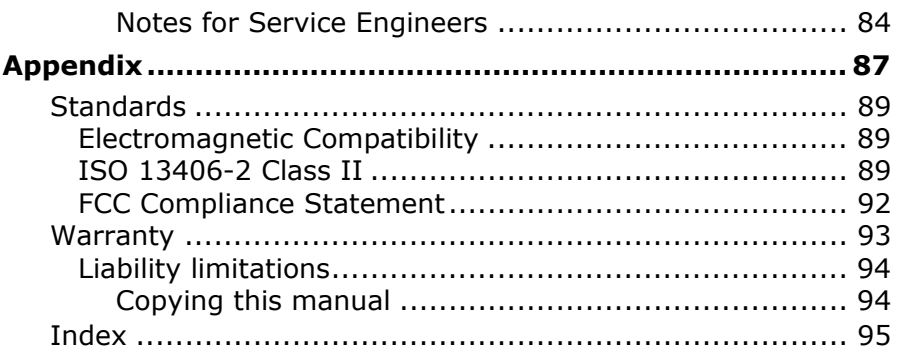

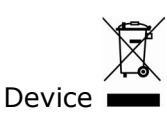

At the end of its life, the appliance must not be disposed of in household rubbish. Enquire about the options for environmentallyfriendly disposal

Batteries<sup></sup>

Do not dispose of used batteries in the household rubbish! They must be deposited at a collection point for used batteries.

# **Chapter 1**

## **Safety and Maintenance**

## **Subject** Page Safety Instructions ....................................3 Data Security.............................................4 Set-up Location..........................................4 Ambient Temperature ...............................5 Working in Comfort ....................................6 Connecting ................................................5 Information about the regulatory compliance according to R&TTE.....................................9 Modem .....................................................9 Touch Pad .................................................9 Battery Operation ..................................... 10

English

**Français** 

## **Safety Instructions**

Please follow the instructions in this section for the safe operation of your notebook:

- **Do not** allow small children to play unattended with electrical equipment. Children are incapable of judging potential risks properly.
- Keep the packing materials, such as **foil away from children**. The **danger of suffocation** could arise in the case of misuse.
- **Do not** open the case of the notebook, the battery or the power adaptor. When the case is open there is a danger of severe electric shock.
- CD-ROM-/CDRW-/DVD-drives are **Laser Class 1** devices. These lasers **must** remain in their sealed casing. **DO NOT** remove the drive covers, as exposure to the lasers may be harmful.
- **Do not** insert objects through the slots and openings of the notebook. This may lead to electric shock, electrical shortcircuit or fire that will damage your notebook.
- Slots and openings in the notebook serve to ventilate it. **Do not cover up these openings**, because the notebook could overheat otherwise.
- The notebook **is not** intended to be operated in a **heavy industry company**. Operation under extreme environmental conditions can result in damage to your notebook.
- Do **not** operate the notebook **during a thunderstorm**, in order to avoid damage through lightning strike.
- **Do not** cover the slots and openings of the notebook. **Never** place objects on top of the notebook that would exert any pressure on the display. There is a danger that even slight pressure may break the TFT display.
- There is a risk of injury if the **TFT display breaks**. Use **protective gloves** to pack up the broken pieces and contact customer service to arrange for proper disposal. It is important to thoroughly wash your hands after handling a broken TFT display. There is a chance that **chemicals** may have been released.
- **Do not** forcibly open it.
- In order to avoid damage to the display, **do not** touch it with your fingers or sharp objects.
- **Never** lift the notebook by the TFT Display; doing so could break the hinges.

**Switch off your PC immediately** or do not switch it on at all and contact customer service …

- … if the power cord or the connectors attached to it are burnt or damaged. Replace the defective power cord with an original power cord. Under no circumstances may a defective power cord be repaired.
- ... if the **housing** of the PC is **damaged** or **fluids have leaked into it**.

Have the PC checked by customer service first, because the PC may not be safely operated otherwise and there may be a life-threatening risk of electrocution!

## **Data Security**

• Every time you update your data make back-up copies on an external storage medium. The supplier does not assume liability for data loss or damage to data storage units, and no claims can be accepted for damages resulting from the loss of data or consequential losses.

## **Set-Up Location**

- Keep your notebook and all connected peripherals away from **moisture**, **dust**, **heat** and direct **sunlight**. Failure to do so can lead to Notebook malfunction or damage.
- It is highly recommended you **do not use the** notebook **outdoors**.
- Operate the notebook and all peripherals on **a stable, balanced and vibration-free surface**.
- **Do not** leave the base of your notebook on your lap or any part of your body for a long period of time. The notebook can become very warm while it is turned on or charging and can cause discomfort or injury from heat exposure.

• In the first hours of operation, new devices may emit a typical, unavoidable but completely harmless smell, which will decline increasingly in the course of time.

We recommend you to ventilate the room regularly, in order to counteract the formation of the smell. During the development of this product, we have made sure that the applicable limits are clearly fallen below.

## **Ambient Temperature**

- The notebook is most reliably operated at an ambient temperature between **+41°** and **+104° F** and at a relative humidity between **20%** and **70%** (without condensation).
- When powered off, the notebook can be stored at temperatures between **32°** and **140° F**.
- Unplug the cable during **thunderstorms** and make **especially** sure to remove the antenna cables, if present. We recommend the use of a **surge protector** for additional safety, in order to protect your notebook from being damaged by **power peaks** or **lightning strikes** through the power network.
- Wait until the notebook has reached ambient (room) temperature before turning it on or connecting it to the power adapter. Drastic variations in temperature and humidity can create condensation within the PC and may cause it to short-circuit.
- For transporting the notebook keep the **original packing**.

## **Working in Comfort**

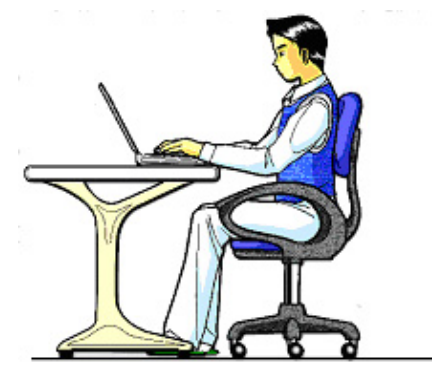

Sitting in one position for long periods can be uncomfortable. To minimize the potential for physical discomfort or injury, it's important that you maintain proper posture.

- **Back** While sitting at your work surface, make sure your back is supported by the chair's backrest in erect position or angled slightly backwards.
- **Arms** Your arms should be relaxed and loose, elbows close to your sides, with forearms and hands approximately parallel to the floor.
- **Wrists** Your wrists should be as straight as possible while using the keyboard, mouse or trackball. They should not be bent sideways, or more than 10 degrees up or down.
- **Legs** Your thighs should be horizontal or angled slightly downward. Your lower legs should be near a right angle to your thighs. Your feet should rest flat on the floor. If necessary, use a footrest, but double check that you have your seat height adjusted correctly before getting a footrest.
- **Head** Your head should be upright or tilted slightly forward. Avoid working with your head or trunk twisted.
- **Overall** Change your position frequently and take regular breaks to avoid fatigue.

Français

## **Connecting**

Pay attention to the following information, in order to connect your notebook correctly:

## **Power supply**

- Do not open the power adapter housing. When the housing is open there is a **danger** of severe electric shock. It contains no user-serviceable parts.
- The electric outlet must be in the vicinity of the notebook and within reach of the power adapter cables.
- To disconnect your notebook from the power source, or set the notebook to battery operation, remove the power cord from the notebook's power socket.
- Only use the notebook with a power adaptor operating at **AC 115V~/60 Hz.** In European countries use the notebook at **AC 220-240V~/50 Hz.**

For details on power consumption, please refer to the rating plate on the rear of your notebook. If you are unsure of the type of power supply available at the point of use, ask your local power company.

- Use **only** the supplied power cord and power adapter.
- If using an extension cord, make certain that it meets your local safety requirements. If in doubt, consult an electrician.
- To provide additional protection against electric shock, power surges, lightning strikes, or other electrical damage to your notebook, we recommend the use of a **surge protector**.
- **Firstly** remove **the plug**, and then the connector of the notebook, **from the power source**, if you want to detach the network adapter from the mains power supply. A reverse sequence could damage the network adapter or the notebook. Always hold the connector firmly when removing it. **Never pull on the power cord**.

## **Cabling**

- Arrange cables so no one can walk on or trip over them.
- **Do not** place objects on any of the cables.
- To avoid damage to your PC, connect your peripherals (e.g., keyboard, mouse and monitor) whilst your notebook is powered **off**. Some devices can be connected whilst your notebook is in use. These devices usually have a USB or IEEE 1394 connector. **Please follow the appropriate instructions for each device.**
- Keep the notebook at least one meter (approximately three feet) away from **high frequency** and **magnetic interference sources** (e.g., televisions, loudspeaker cabinets, mobile telephones, etc.) in order to avoid malfunctions and/or loss of data.
- Please note that only **shielded** cables shorter than 3 metres (9.84 ft) should be used for the LPT, COM, USB, IEEE 1394, audio, video and network interfaces with this notebook. Please use only doubly screened cables in the case of printer cables.
- Do not replace the cables supplied. Only use the cable supplied with the notebook, since that cable will have been tested extensively in our laboratory.
- Also only use the connection cables supplied with the devices to connect your peripherals.
- Make sure that all connecting cables are connected with the respective peripheral devices, in order to avoid perturbing radiation. Remove any cables not needed.
- The connection of devices is limited to equipment that complies with EN60950 "Safety of information technology equipment" or EN60065 "Audio, video and similar electronic apparatus. Safety requirements".

Français

## **Information about the regulatory compliance according to R&TTE**

The following remote equipment has been supplied with this notebook:

- Wireless LAN
- Bluetooth

The company declares herewith that these devices are in agreement with the fundamental requirements and the other relevant terms of the 1999/5/EG Guideline. Complete declarations of conformity are available under www.medion.com/conformity.

The **modem** meets the requirements of TBR21 (01/1998) and EG201120/V1.1.1/01/98 regarding connection with an analogue telephone network.

## **Modem**

• If your system has a modem, please make sure you connect it to an **analogue** telephone line only. Connecting to a digital PBX, a digital line designed for broadband services or ISDN, a shared service line or a payphone will damage the modem or the devices to which it is connected.

## **Touch Pad**

• Light pressure with the tip of your finger is all that is required to operate the touch pad. Because the touch pad is electrostatic sensitive, objects cannot be used in place of your fingers. Using a pen or other object can damage the touch pad or cause the notebook to malfunction.

## **Battery Operation**

To extend the life and power of your battery and guarantee secure operation, the instructions below should be followed:

- Never expose the battery to **direct sunlight** or **heat** for long periods.
- **Do not** dispose of the battery by fire.
- Disregarding these instructions will lead to damage and under some circumstances may even cause the battery to **explode**.
- **Do not** open the battery housing; it contains no userserviceable parts.
- Keep the battery away from electrically conductive materials, chemical substances and cleaning agents.
- Only use the **originally supplied power adapter** to charge the battery.
- Ensure (through the display or the signalling sound of the notebook) that the battery is **completely discharged** before recharging it.
- Replace the battery **only** with the same type or an equivalent type recommended by the manufacturer.
- Charge the battery only until the battery charging light goes out. Also, refer to the instructions under "**Charging the Battery**" on page 29 for instructions on checking the battery level.
- Only change the battery when the unit is switched off.
- **Batteries are classified as special waste** and should always be disposed of properly. Contact Customer Service for more details.

# **Chapter 2**

## **Views & Handling**

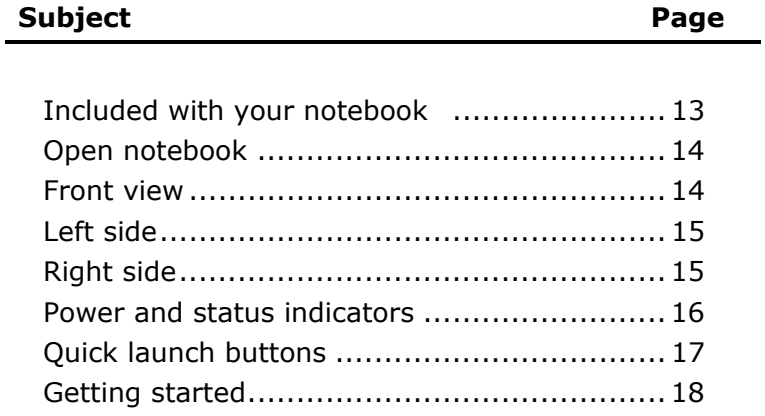

# Français **English** Deutsch English

## **Included with Your Notebook**

Please check that the contents are complete and notify us **within**  14 days of purchase if any of the following components are missing:

- Notebook
- Battery
- Power adapter with connection cable (Model: **FSP065-AAC**)
- Modem cable
- Application-/Support-Disc
- OEM version of operating system
- Documentation

## **Views**

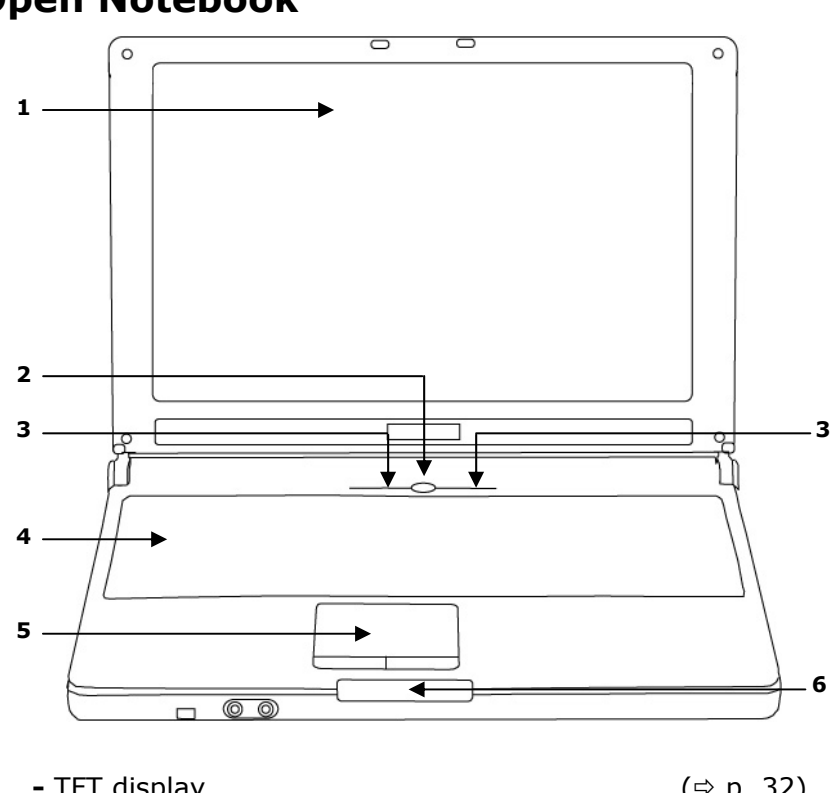

**Open Notebook** 

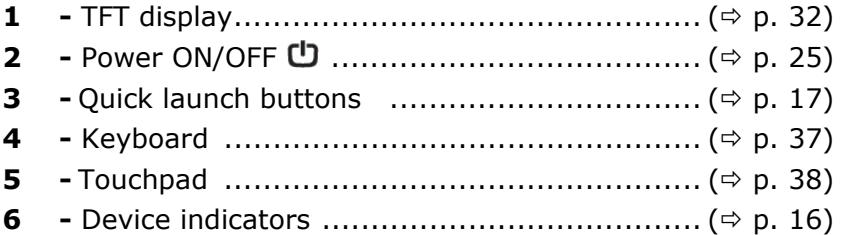
# Français **English** Deutsch Français

English

#### **Front View**

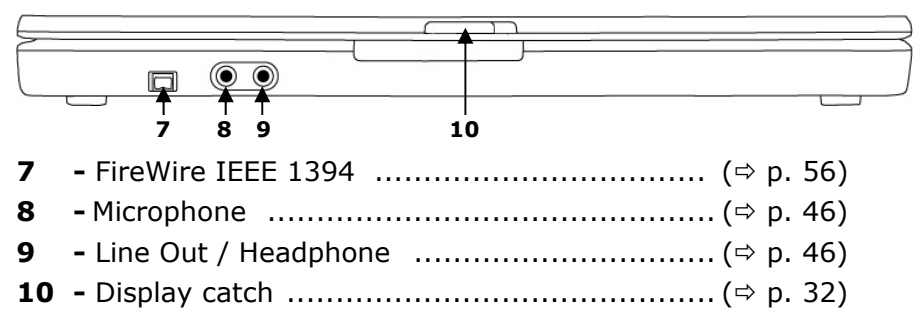

#### **Left Side**

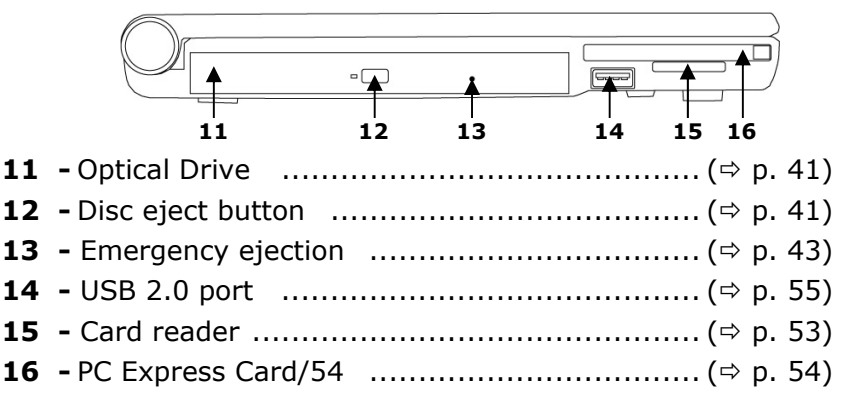

#### **Right Side**

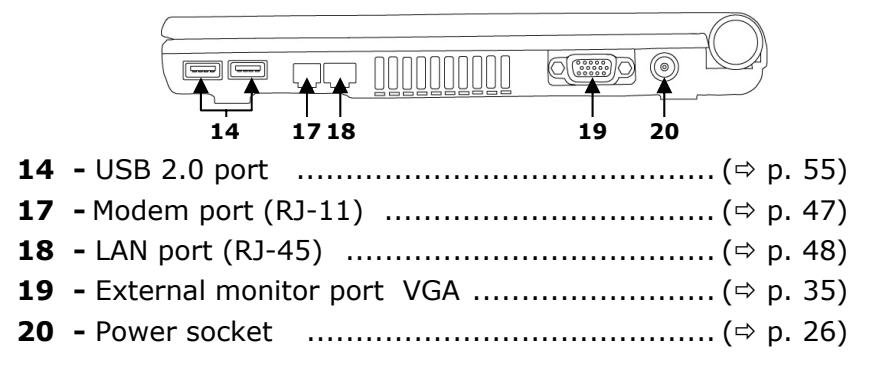

#### **Device Indicators**

LED's indicate the power and operating system states of the Notebook. The meaning of each LED is:

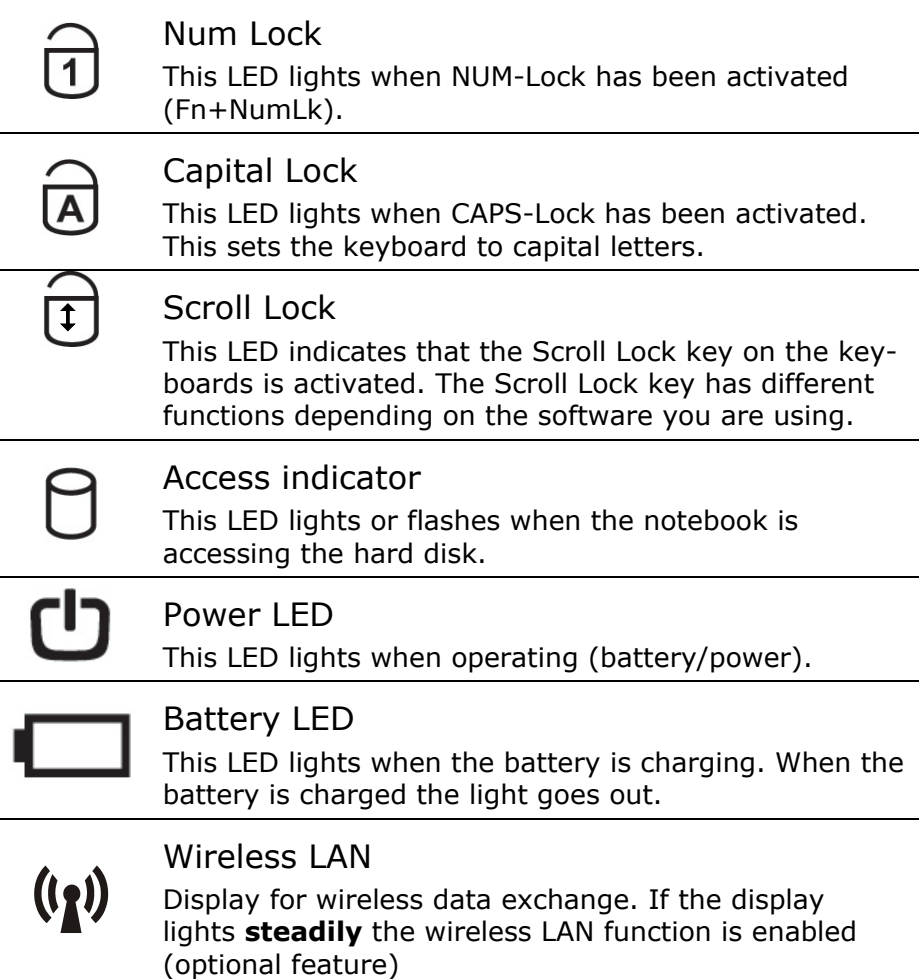

l,

j.

j.

l.

l,

l,

# Français **English** Deutsch English

#### **Quick launch buttons**

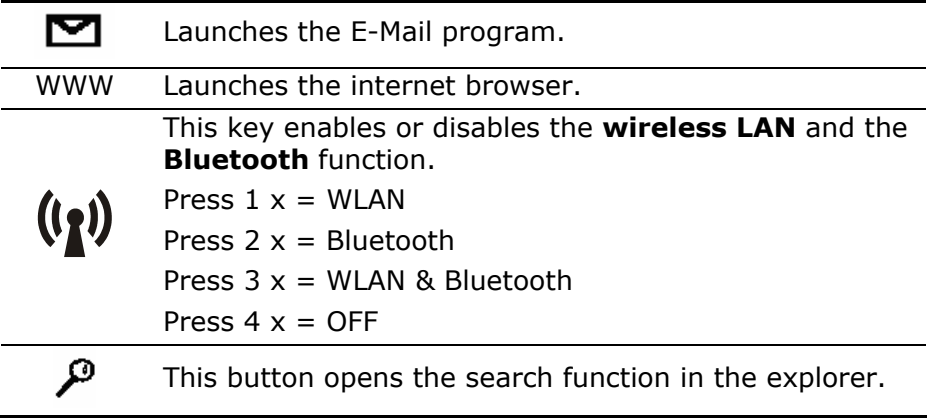

#### **Getting Started**

Before you get started using your notebook, first take a few moments to read the important section on **Safety**.

This notebook comes with software **fully pre-installed**. You do not have to install any of the CDs supplied.

#### **How to start:**

#### **Step 1**

• Insert the battery before bringing the notebook into operation by sliding the battery pack into the compartment.

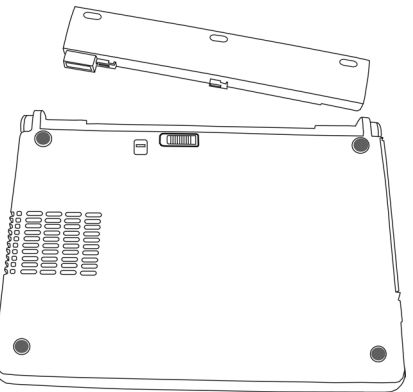

• Connect the power adapter.

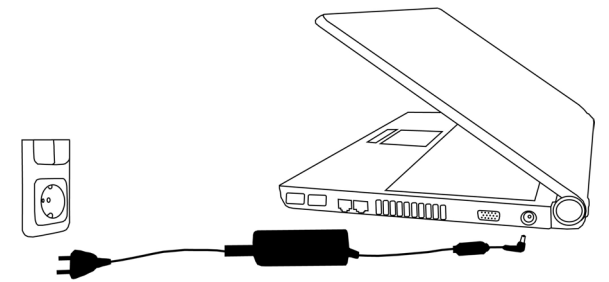

• Open the display by pushing the lock (**10**) to the right with your thumb and then opening the display to the required position with your thumb and index fingers.

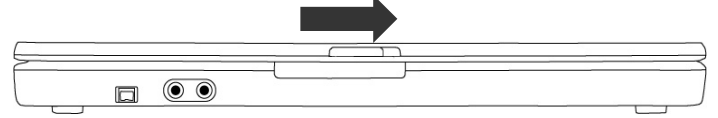

• Switch the notebook on by operating the On/Off Switch (**2**). The notebook starts and now goes through a number of phases.

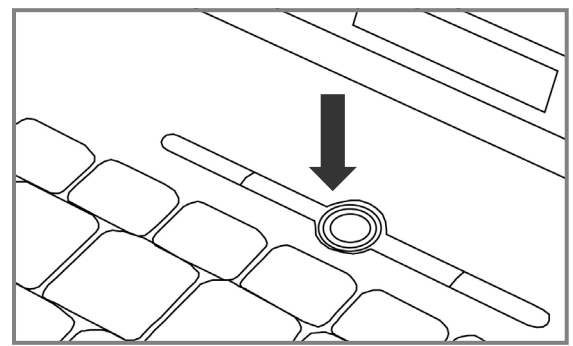

#### **Note**

Make sure there is no bootable CD (e.g., the Recovery CD) in the CD-ROM drive. Such disks will prevent the operating system from loading off the hard drive.

The **operating system** is loaded from the hard disk. During the initial set-up, the loading process takes slightly longer than normal to register the operating system and the individual components completely. Your operating system is finished loading when a welcome screen is shown on your display.

#### **Step 2**

Follow the instructions on the screen. Dialogue boxes will explain any steps that need to be taken.

The greeting procedure will guide you through a series of dialogue boxes. The information in each dialogue box will explain the steps that need to be taken.

Should you have any questions just click on  $\bigcirc$ .

#### • **License Agreement**

The greeting procedure also displays the license agreement. Please read this carefully.

It contains important legal information on the use of your software. In order to see the full text, use the mouse and the scroll bar on the right side of the screen to move downwards until you have reached the end of the document. You accept the agreement by clicking on the "**I accept the agreement**" option field. Only by doing so will you be entitled to use the product under lawful terms and conditions.

#### **Step 3**

After the login procedure the Windows® desktop appears on your screen.

You will find a brief overview on the following pages.

After the login procedure the Windows® desktop appears on your screen. This can be adjusted so that the screen of your computer looks different.

However, basic operation is guaranteed.

# Français **English** Deutsch English

#### **Short description of the Windows® Desktop**

After the login procedure the Windows® XP desktop appears on your screen. (Your desktop might not look exactly like the one shown here.)

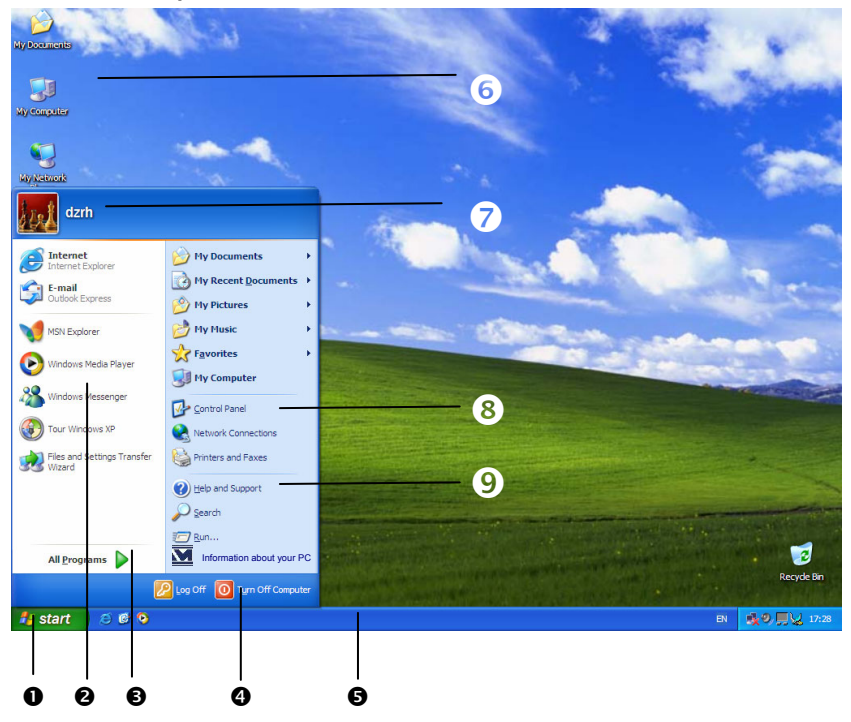

#### **1. Start Button**

Clicking the Start button brings up a menu where you can access help, software programs, files, and settings. For more information, click **Windows® XP Tour** on the **Start** menu.

#### **2. Program Bar**

The most commonly used software programs are listed here.

#### **3. All Programs**

All of the software programs installed on your notebook are ordinarily listed here. Click **All Programs** to reveal an extensive menu.

#### **4. Turn Off Computer**

Click this button to shut down Windows® XP and the notebook.

#### **5. Task Bar**

Here you receive information and status reports about Windows® XP and which programs are running.

#### **6. Desktop Icons**

Desktop icons link to their respective programs. To start a program, double-click its desktop icon.

#### **7. Logged in User**

This tells you which user is logged in to your notebook.

#### **8. Control Panel**

You can use the icons in Control Panel to change the appearance and functionality of Windows® XP. These icons represent options for configuring your notebook.

#### **9. Windows**® **XP Help**

Here you can find information on using your notebook, networking, backup, and many other tasks.

#### **Chapter 3**

#### **Main Components**

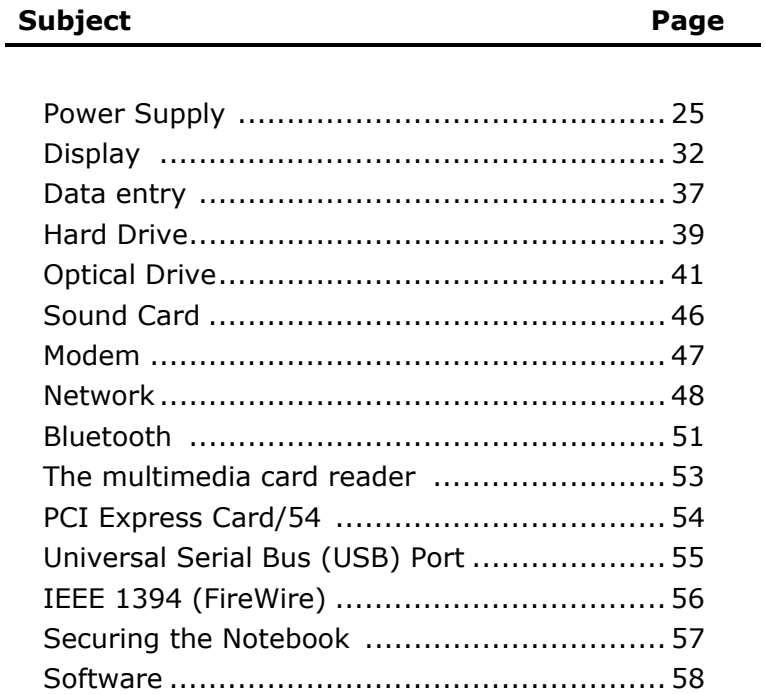

**English** 

#### **Power Supply**

#### **On/Off Button**

Power on or off your notebook by pressing the on/off button (**2**) briefly.

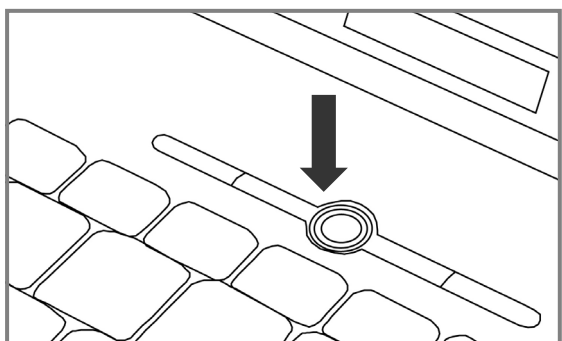

The operational indicator will inform you about the operational status of the notebook. The notebook will always be switched off, if the main switch is pressed for more than 4 seconds.

#### **Warning!**

Do not switch off your notebook while the **hard disk** or the optical drive is running and the corresponding **media activity LEDs** are lit. Otherwise data may be lost. To protect the hard disk you should always wait for 20 seconds after powering down the notebook before powering it up again.

#### **Power Adapter**

Your notebook is supplied with a universal AC power adapter, which automatically adjusts to the available power source. The following levels are supported: **AC 100-240V~/ 50-60 Hz.** Please follow the power supply **safety instructions** found on page 5.

The power adapter is connected via a power cord to an AC outlet. The DC power lead from the power adapter is connected to the **right** side of the notebook (**20**).

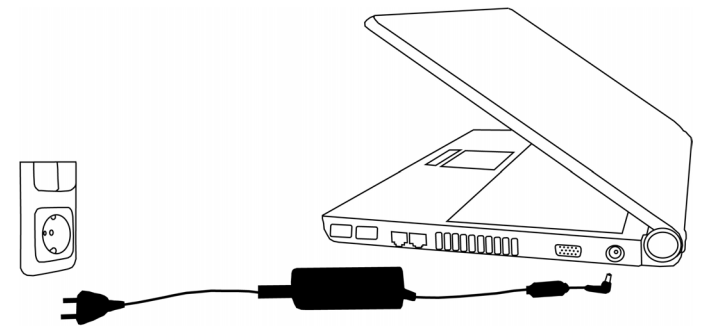

The adapter provides the notebook with power and also charges the battery. The power supply indicators of the notebook provide details on the operating state. The battery is also being charged when you are working on your notebook with the power adapter. The power adapter is still live if the notebook is not connected with it. You should therefore unplug the power adapter from the outlet if it is not connected to the notebook.

#### **Warning!**

Use only the power adapter and power cord supplied with your notebook.

#### **Battery Operation**

#### **Note**

Please charge and discharge the new battery completely two to three times in succession, so that it will achieve its full performance!

Batteries store electrical energy in their cells and then deliver it when needed.

The useful life and performance of your battery depend on careful handling.

The battery should be completely discharged before a charging process and completely charged again, in order to optimize its useful life and its performance.

You must also pay attention to the Safety Notes from page 8.

#### **Inserting the Battery**

Slide the battery into the battery compartment.

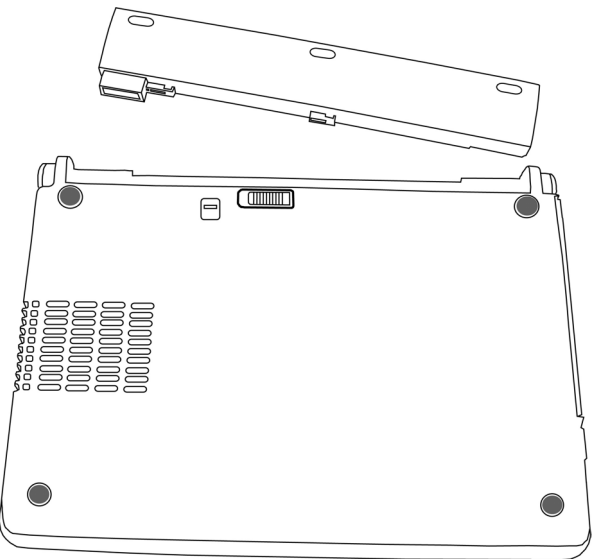

#### **Removing the Battery**

Push the Safety Lock to the 'Unlock' position, in order to remove the battery pack.

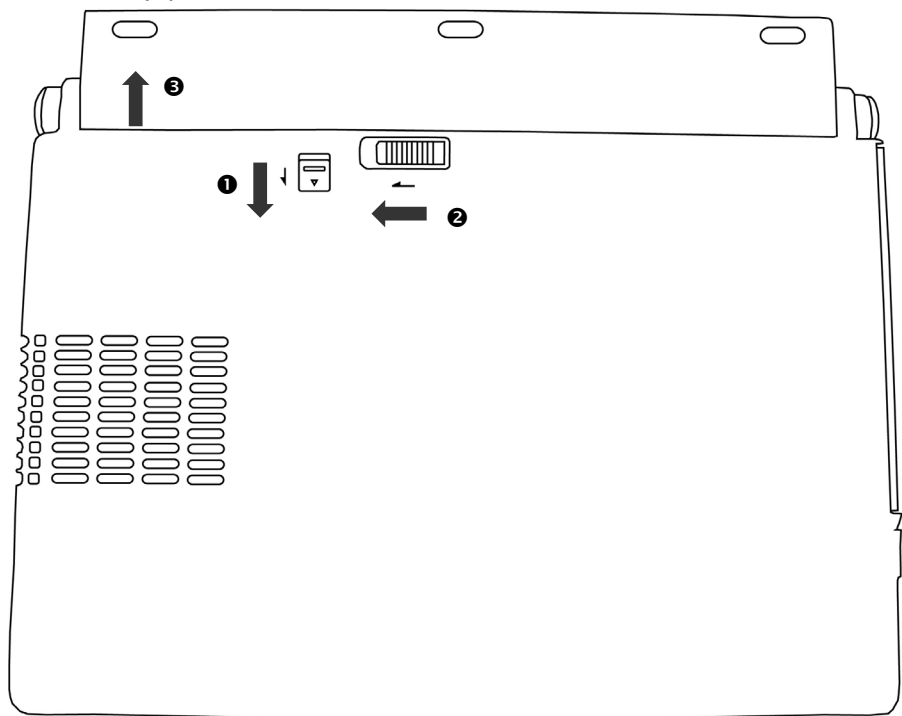

#### **Warning!**

Do not remove the battery while the notebook is running on battery power. You increase the possibility of losing data.

#### **Warning!**

Pay attention that the contacts to the battery and the notebook are not dirty or damaged when storing the battery and using the notebook. This could lead to malfunctions.

#### **Charging the Battery**

The battery is charged via the power adapter. If the power adapter is connected, it charges the battery automatically, whether the notebook is turned on or not. When the notebook is switched off, full charging takes a few hours. If the notebook is switched on, the charging process takes a significantly longer time.

#### **Note**

The charging process will be interrupted if the temperature or the voltage of the battery is too high.

#### **Discharging the battery**

Operate the notebook by means of the battery until it switches off independently because of the low battery charge.

#### **Note**

Think about saving your open files in good time, to avoid a possible loss of data.

Do not switch the notebook off, even if a warning appears on the display. Deactivate all **energy options** in the **system control**, above all **alarms** and **power functions**.

#### **Battery Performance**

The particular operating duration will vary according to the setting of the energy saving functions. You can adjust these to your requirements under **Energy Options** in **System Control**. Apart from this, your notebook will require a higher power demand when carrying out certain tasks, such as playing back a DVD.

#### Checking the Battery Level

In order to check the current level of the battery, move the cursor over the power symbol in the taskbar.

The symbol of a battery is displayed during battery operation:

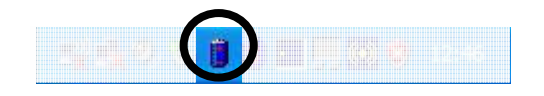

You will receive additional information about settings if you double click on this symbol.

#### **Note**

If you ignore the warning signal when the battery level is low, your notebook goes into suspend mode.

#### **Warning!**

Never remove the battery while the notebook is switched on or if the notebook has not yet gone into suspend mode, as this may lead to loss of data.

#### **Power Management**

Your notebook offers automatic and modifiable power saving functions that you can use to maximize battery life and reduce overall operating costs. The power saving modes are known as standby mode and suspend (hibernate) mode.

#### **Standby Mode**

When in standby mode, the contents of the RAM of your notebook are preserved while practically all other components of your notebook are shut down, reducing your power consumption to a minimum. By pressing any key on the keypad, you can bring your notebook back to the fully operational state. You will restart at precisely the line in which you were working prior to the interruption. The computer takes less time to go into and come out of standby mode, but uses more power than suspend (hibernate) mode.

#### **Suspend (hibernate) Mode**

The hibernate mode is an alternative to a complete shutdown of the notebook. In this mode all data from RAM (system and graphic data) are copied to the hard disk as a file. As soon as the data has been safely saved, the notebook powers down. When the notebook is switched on again, this file is written back to RAM by the BIOS. In a few moments the notebook is in the exact state as when it was last used. If while working on a document the notebook is closed (assuming the correct ACPI setting), the notebook saves the data in RAM for you automatically. You will restart at precisely the line in which you were working prior to the interruption. The computer uses no power while it is in suspend (hibernate) mode, but it takes a little longer for the computer to go into and come out of hibernation compared to standby.

#### **Display**

Unlike a normal monitor, the TFT display does not produce either radiation or flicker.

#### **Opening and Closing the Display**

Display catches (**10**) keep the display closed when the notebook is not in use.

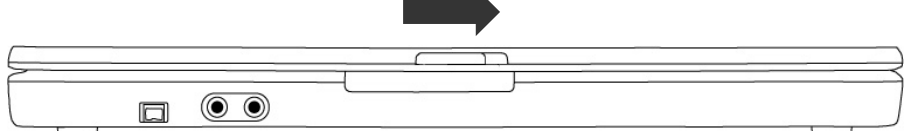

To open, use your thumbs to push the bar to the right then lift the display with your thumbs and index finger and position it as desired.

#### **Warning!**

The display should **not** be opened fully to **120°**. Do not try to forcibly open it.

The opening and closing of the display can be assigned various functions via the Power management feature.

#### **Screen Resolution**

The integral screen has a native resolution of **1280 x 800** pixels. If you change to a presentation with different characteristics in the Windows **'Display Characteristics'** Help Program, the display will not appear on the whole area of the screen, among other effects.

Using a higher resolution can lead to distortion of the display, especially with text. Using a lower resolution may cause the display to use only a portion of the screen area.

You will adjust the presentation to the mode supported with the Windows **'Display Characteristics'** Help Program.

 $\overline{\mathbf{C}}$ 

### Français

#### **Display Properties**

This program offers you the possibility of adjusting the presentation on your screen. It includes, for example, the background image, the screen saver, the Active Desktop (Web) and additional settings of your screen and your display card. The program can be started in the following way:

• Right click of the mouse on the Windows Desktop and left click of the mouse of **Properties**.

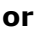

• Through **Start** Ö **System Control**  $\Rightarrow$  **Display** by means of a double-click with the left mouse button.

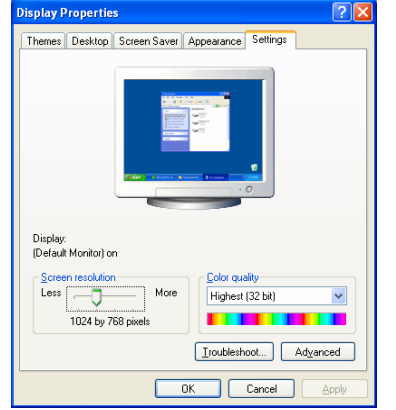

You will have, for example, the possibility of changing the DPI setting, in order to optimize your screen display.

To do this, go to the **Settings** (**0**) Tab in **Display Properties** and click on **Advanced** (<sup>o</sup>) there.

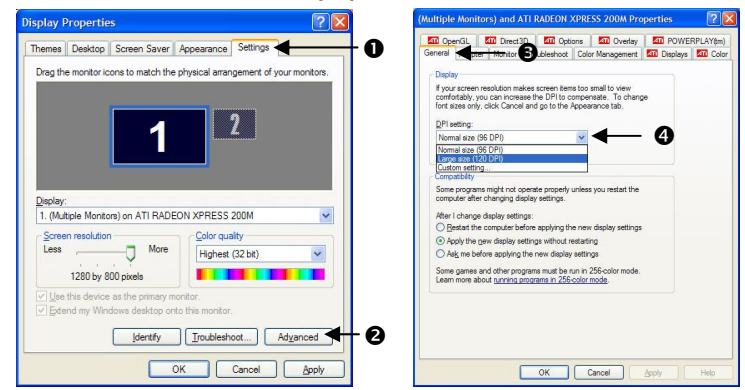

Select the values corresponding to your requirements under **Display** (**0**) in the **General** (**0**)Tab.

A change to the setting in **Display Properties**, through **Appearance** ( $\ddot{\bullet}$ ) Tab, will be sufficient if you only wish to change the font size.

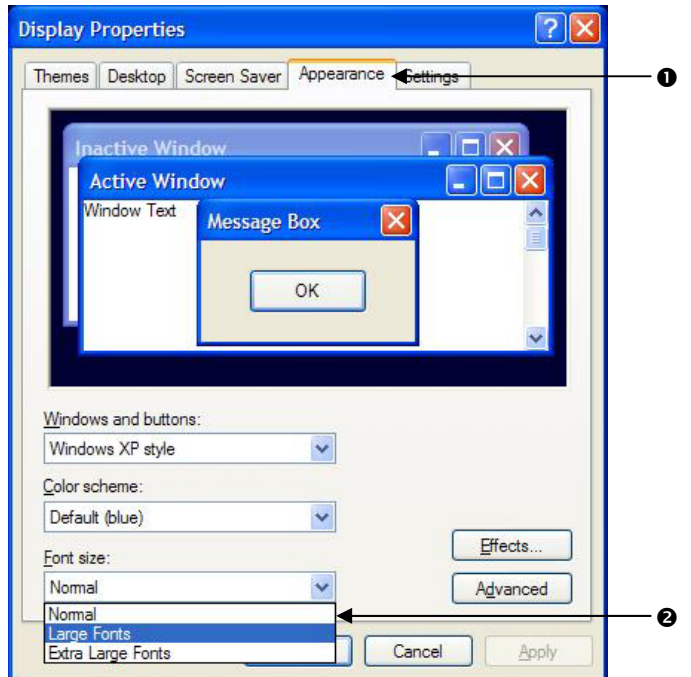

Choose between **Normal**, **Large** and **Very Large typefaces** under **Font Size** (<sup> $\odot$ </sup>).

# Français **English** Deutsch English

### Français

#### **Connecting an External Monitor**

The notebook has a VGA port (**19**) for connecting an external monitor.

- 1. Shut down your notebook.
- 2. Connect the video signal cable of the external monitor to the VGA port of the notebook (**19**).
- 3. Connect the external monitor to the electrical socket and power it up.
- 4. Start your notebook.

There are two options for setting up an external monitor:

#### 1. **Clone your Desktop**

Press **<Fn> + <F2>** to activate the external monitor. The notebook display will be switched off. Adjust the display settings following the external monitor specification. Press **<Fn> + <F2>** once more and both displays are switched on.

Press **<Fn> + <F2>** again to deactivate the external monitor. The notebook display will be switched on.

#### **Note**

The external monitor should support the **same screen resolution** as your notebook (1280x800), because it is possible to carry out the Cloning Mode otherwise. You will have to adjust the resolution of the notebook to the external monitor under **Display Settings**, in order to be able to carry out the **Fn + F2** command, if your external device does not support the respective resolution.

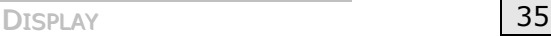

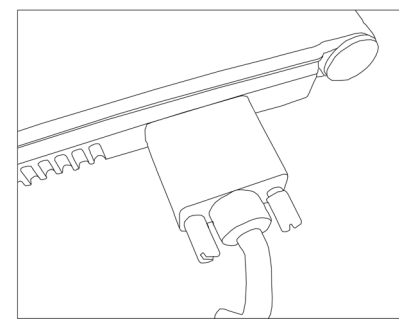

#### 2. **Extend your Desktop**

This option does not support the key combination **<Fn> + <F2>**.

Right click anywhere on your desktop and select "**Properties**" to start the "**Display Properties**" program.

- Select the "**Settings**" tab and left click on the second display  $\mathbf{0}$ .
- Check the option "**extend my Windows desktop onto**  this monitor" <sup>o</sup> and press "ok".
- To deactivate the extension uncheck the option "extend my Windows desktop onto this monitor".

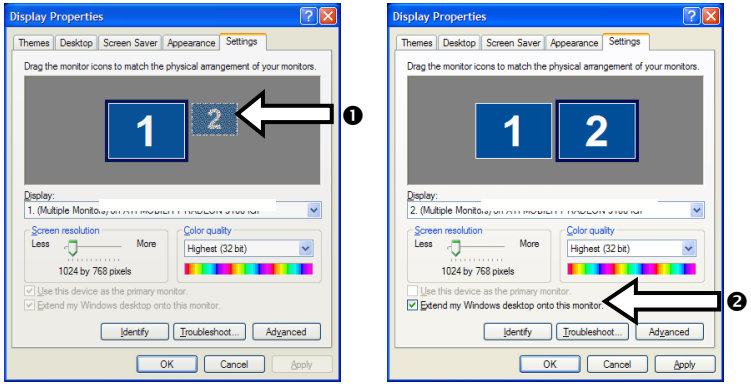

You can change the resolution and colour depth for either display in this screen. However, you may have to decrease the depth of colour if you increase the resolution since the video memory has a limited capacity.

## Français **English** Français

#### **Data Entry**

#### **The Keyboard**

By dual assignment of certain keys you have the same range of functions available to you as with a normal Windows keyboard. Some functions are input using the **Fn** key, which is normal on notebook computers.

#### **Notebook-Specific Key Combinations**

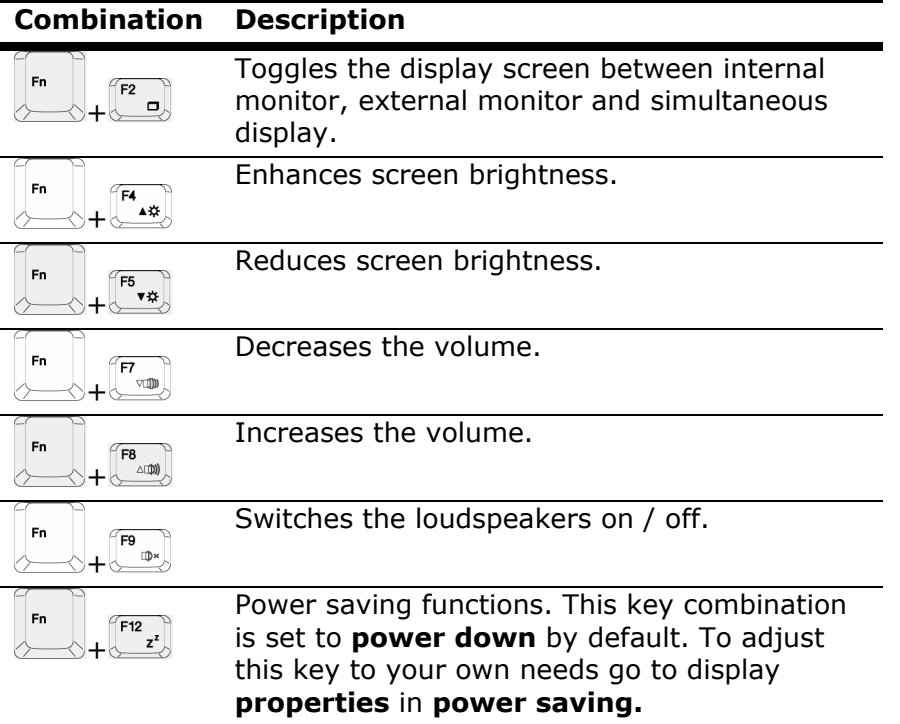

#### **Touch Pad**

The touchpad is positioned in front of the keyboard.

The pointer follows the direction which is specified by moving your finger or thumb over the touch pad.

#### **Caution!**

**Do not** use a ball-point pen or other object on the touch pad, as this could damage or cause a malfunction of your touch pad.

Below the touch pad are the left and right mouse buttons which can be used as on a normal mouse.

You can also perform a direct click or double click using the touch pad by tapping the surface briefly once or twice.

In the Windows Control Panel you will find a number of useful settings that will make using the touch pad easier.

#### **The Hard drive**

The hard drive is the main storage medium combining large storage capacity and rapid data access.

The Windows operating system cannot use the full capacity of the hard drive, which means that there will be a difference between the capacity that the BIOS displays and what the operating system displays.

The hard drive contains the operating system of the computer, other application programs and backup files. These programs and files are pre-installed on your notebook, so you may note that some of the space on your hard drive is already taken.

Whenever the computer is accessing the hard disk, the corresponding LED illuminates.

#### **Warning!**

Never switch off the computer while the busy indicator is lit since this may result in loss of data.

If you are looking for a file on the hard drive and you know the name, go to Search on the Start menu to find the file. Following is some general information on where you might find some common files.

Usually your hard drive is divided into several partitions, as shown below. The partitions of your hard drive may vary from what is shown here.

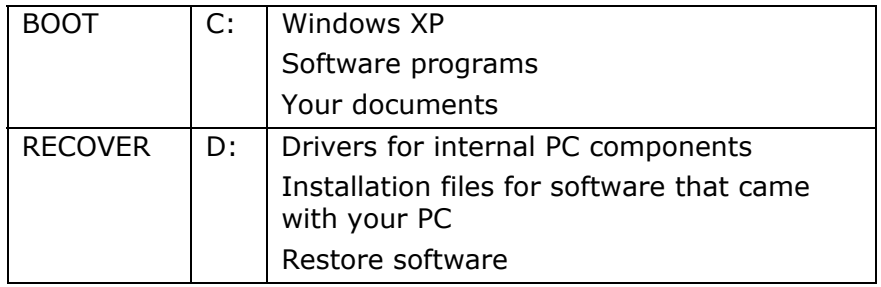

#### **Important Directories**

The most important directories preinstalled on your notebook are shown below. These directories may vary from what is shown here.

#### **Warning!**

Do not delete or modify these directories or their contents since data could be lost or the functionality of the system could be at risk.

#### **Also pay attention to this:**

You will no longer be able to carry out the recreation of the supply status by means of the Support Disk ( $\Leftrightarrow$  p. 75), if you have converted the Recovery Partition into a NTFS file system.

**C:\** This is the main hard disk drive partition for your notebook. It is where your program files, settings, and documents are stored, as well as files necessary for running Windows XP.

#### **C:\Program Files**

Includes files belonging to software programs.

#### **C:\Windows**

The main directory for Windows XP.

#### **C:\Documents and Settings**

Includes the settings and documents for all users.

#### **D:\Driver**

Drivers for internal notebook components.

#### **D:\Tools**

Includes installation files for software that came with your notebook.

#### **D:\Recover**

Includes the files needed to perform a system restore.

#### **The Optical Drive**

#### **Loading a Disc**

Unlike optical drives of desktop PCs optical drives of notebooks retain disks with the help of a locking mechanism.

When inserting the disk you should take care to push the disk right **onto the locking mechanism** so that it can lock in position.

#### **Note**

Do not place protective foils or other stickers on your CD's. To avoid damage to your drive, do not use deformed of damaged CD's.

#### **Warning!**

Do not use scratched or dirty disks, discs with pieces broken off or disks of poor quality. Because of the high speeds in the drive the disks might break and damage your data as well as your drive. Examine the disks before you enter them. If damage or dirt is visible, you should not use them. Damage caused by faulty media is excluded from warranty and their repair must be charged.

#### **Warning!**

The CD can be damaged when the drive drawer is pushed in, if it has not been positioned on the support correctly.

1. Press the eject button at the optical drive to open the tray.

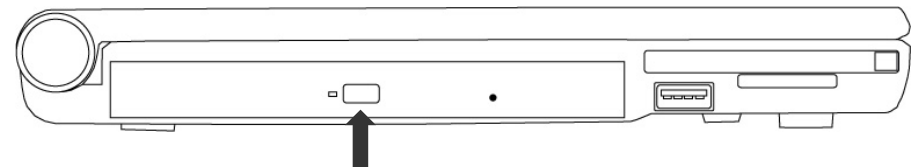

- 2. Pull the tray out completely with care.
- 3. Remove the disk from its case, without touching the unprinted side if possible.
- 4. Place the disc on the tray so that it lays flat with the label facing upward and gently push the tray in to close it. The disk will now lie flat on the tray and will engage onto the disk holder audibly.
- 5. Test that the disk is able to turn freely and then push the tray back into the optical drive carefully.

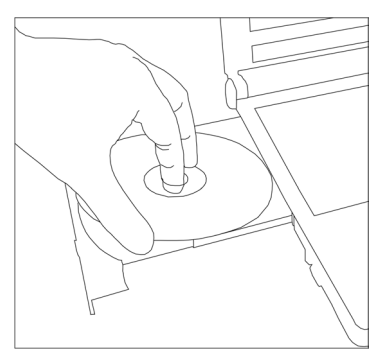

The **'E'** drive letter will have been allocated to your optical drive in the delivery status. You will have easy access to your files on your disks with Windows Explorer (workstation). Start Explorer through the Start Menu or by pressing the Windows Button  $\mathbb{E}$  and the 'E' Button at the same time

The pre-installed media reproduction will be used automatically during access to DVD videos (or audio and video files on normal data CDs).

6. Press the eject button if you want to remove a disk.

#### **Warning!**

While the notebook is accessing the optical drive the media activity indicator is lit. Do not try to remove the CD from the drive while this LED is lit.

#### **Emergency Ejection of a Blocked Disc**

If the tray fails to open automatically, then the tray can be opened manually provided there is an opening for emergency ejection.

Restart your notebook and if the tray is still locked proceed as follows:

- 1. Shut down Windows and switch off your notebook.
- 2. Insert a long thin object (like a straightened paper clip) into the emergency ejection opening until you feel resistance.

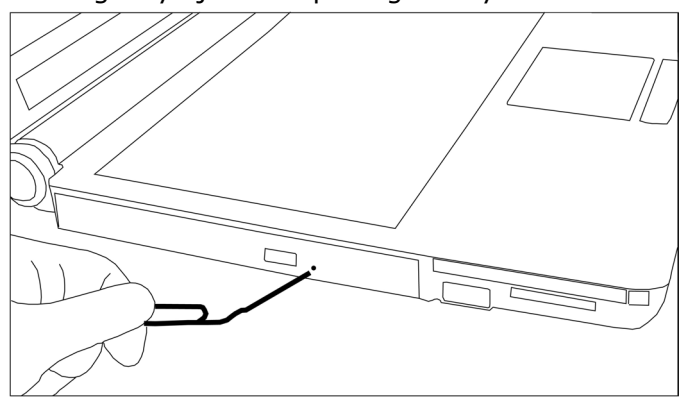

- 3. Press lightly and the tray will open.
- 4. Remove the disc and restart the notebook.

#### **Playing Back and Retrieving Data from Discs**

Your notebook is able to playback and to retrieve Audio CDs, DVD Movies and Data discs.

After loading the disc your operating system will open a selection window with different options for playback. Normally there are various programs at your disposal.

If your operating system doesn't open the selection window you still have the possibility of the access via the explorer or "My Computer".

#### **Regional Playback Information for DVD**

The playback of DVD movies includes the decoding of MPEG2 videos, digital AC3 audio data and the deciphering of CSS protected contents.

CSS (sometimes called copy guard) is the name of a data protection program incorporated by the movie industry as an action against illegal copies.

Among the numerous regulations for CSS licensees the most important ones are the country specific playback restrictions.

In order to facilitate the geographically restricted release of movies, DVD titles are released for certain regions.

Copyright laws require the restriction of each DVD movie to a certain region (usually the region, in which it is sold).

DVD movie versions can be published in several regions but the CSS regulations require that each CSS decipherable system may only be used in one region.

#### **Note**

The decoding software included with your PC may be changed for regional DVD decoding **up to five times**, after which the drive will only play DVD movies for the region setting last entered. Changing the region code after that will require factory resetting which is **not** covered by warranty. If resetting is desired, shipping and resetting costs will be billed to the user.

#### **Subjects Concerning the CD/DVD-Rewriter**

This Section only relates to devices that have been supplied with a CD-RW, a combination drive or a DVD-RW drive.

First of all, you receive information on the so-called **blank discs**.

#### **Recordable/Rewriteable Discs**

Normal Discs are pressed from a digital, glass master and then sealed. In the case of blank disc, the information is burnt onto the disc with the laser of the Rewriter. Therefore these discs are more sensitive than normal CDs.

Please avoid the following when using recordable/rewriteable discs - especially blanks - that have never before been used:

- radiation by direct sunlight (UVA/UVB)
- scratches and damage to the disk surface
- extreme temperatures

#### **The Sound Card**

Your notebook has an integrated stereo sound card (on-board) with 16-bit and 3D spatial sound effects (3D). The sound card is compatible with the industry standard **Sound Blaster** and **Microsoft Sound System Version 2.0**. This guarantees optimal support for all popular programs and games.

If you wish to alter the base volume, click on the loudspeaker symbol in the task bar. A double click opens the sound mixer.

By means of the key combinations ( $\Leftrightarrow$  p. 37) you still have the possibility to regulate the volume.

By using the keys **Fn + F7** and **Fn + F8** you have the possibility to regulate the volume.

#### **External Audio Ports**

Your notebook has a loudspeaker, so you can always playback sounds without additional equipment. The use of the external connections gives you a good opportunity to connect your notebook to external devices.

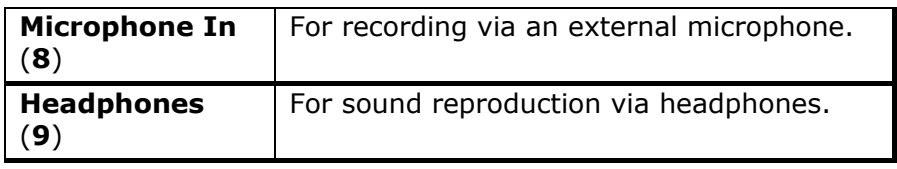

## Français **English Français**

#### **Modem**

The built-in modem is able to receive data according to the ITU standard for V.90 transmissions with up 56 Kbit/s. Since the power output of modems is restricted due to the regulations of some telecommunication providers, the possible maximum download speed can be restricted. The actual speed may be dependent on the online conditions and other factors.

Data sent from the user to the server are transmitted with 31.2 Kbit/s. Prerequisite for this high speed reception is an analogue telephone line compatible with the V.90 standard and a corresponding compatible Internet provider or company-owned host computer.

The modem is fitted with an RJ-11 interface, into which a standard telephone lead can be plugged.

#### **Warning!**

Use only with an analogue telephone line. The modem cannot withstand the voltage levels of digital telephone systems such PBX or lines such as ISDN or Broadband services. (see safety instructions on page 9).

#### **Modem Port**

1. Insert one end of the RJ11-connection (telephone plug connector) into the modem/network interface (**17**) and the other into an analogue telephone socket that is easily accessible.

#### **Note:**

Do not place the notebook in Suspend (or Sleep) mode if you are connected to your Internet provider, since this will cause the modem connection to be lost.

#### **The Network**

#### **What is a network?**

A network means connecting your notebook to one or several other computers. Users can transfer data between computers and share resources such as printers, modems and hard disk drives.

Here are some practical examples:

- You can exchange E-mail and manage appointments in an office.
- Users can share a printer in a network and save their data on a central server.
- Users can share one modem among computers for Internet access.
- Two or more computers can be connected to play network games or share data.

#### **Fast Ethernet-Network**

If your notebook has a Fast Ethernet connection, you can use this to connect to a network.

The following explanation refers to notebooks with a network connector.

Connect one end to the RJ45 connection (Western plug) at the network interface of your notebook (**18**) and the other to another PC or a hub/switch.

The Windows XP Help and Support Centre offer extensive information about networking your PC. You can access this information by clicking on **Start**, then **Help.** 

#### **Wireless LAN**

Wireless LAN is an optional feature. This function allows you to create a wireless network link with an access point or directly with another wireless-enabled PC.

Using the Ouick launch button  $(V)$  you can enable or disable the wireless LAN function. A corresponding LED will light.

#### **Warning!**

Make sure the Wireless LAN option is switched OFF in any environment where it might interfere with critical and sensitive devices, e.g., on aircraft, in hospitals and other medical centres, etc.

#### Conditions

An access point is a wireless transmitter that communicates with your notebook and controls access to the network connection (e.g., a home network or a broadband connection such as DSL).

Wireless access points are often found in offices, airports, universities or Internet cafés. They offer access to networks or to the Internet. **Access authorizations** are normally needed. A fee may be required to use a public access point.

To set up a wireless network to share Internet access, files, and printers at home, you will need an access point, a router, and a broadband (DSL or cable) modem. Some access points can also serve as a router and/or a broadband modem. Check with your retailer or Internet Service Provider to find the best solution for your needs.

A link to another computer with wireless LAN functionality can also be created **without an access point**. This will allow you to share files, but you will need an access point and a router to share an Internet connection.

The wireless network link works according to standard **IEEE 802.11g** which is also compatible with the IEEE 802.11b standard. The standard 802.11a is supported.

If encrypted transmission is used, this must operate according to the **same principle on all devices**. Encryption is a method of protecting the network from unauthorized access.

The transmission speed (max. 54 Mbp/s) can vary according to the **distance** and **loading** of the partner.

#### Troubleshooting within the Network

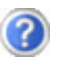

Why does an error message appear when I click on the network environment?

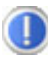

The **computer name** must be unique on the network and may not be the same as the **task group**.

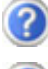

It appears that the network boards are unable to communicate. What might be the problem?

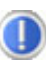

Maybe one of the used network boards works with a **different speed** (e. g. 10 instead 100 Mbit) and your network computer is unable to recognize this. If necessary, set the network driver to the compatible speed.

 If two PCs should be linked you require a **crosslink** cable, otherwise use a **patch** cable.

 In addition, check the **protocols** and the **configuration**.

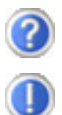

The data transmission is incorrect or very slow. What might be the problem?

Maybe you have the wrong cable (UTP / CAT3 or lower) or the problem is the proximity of a power cord or another source of interference.
# **Bluetooth**

Bluetooth wireless technology is designed to replace cables between devices, such as printers, keyboards, and mice.

Bluetooth wireless technology operates over a short distance. Bluetooth devices use radio transmission, which enables computers, mobile phones, printers, keyboards, mice, and other devices to communicate with each other without cables.

There are several uses for Bluetooth wireless technology, including, but not limited to:

- Creating a wireless connection to the Internet with a mobile phone or a modem server.
- Transferring files between computers or between a computer and another device.
- Printing to a Bluetooth wireless printer.
- Using a Bluetooth wireless keyboard and mouse.
- Joining a personal area network (PAN).
- Synchronizing a personal digital assistant (PDA) to a computer or another device using Bluetooth wireless technology.

The data transfer speed for Bluetooth wireless technology can be up to 700 kilobits (Kbp/s) per second. The data transfer speed can vary depending on the device or environmental factors. A Bluetooth device can transmit through walls, pockets, and briefcases.

Since Bluetooth is using the same frequency range as WLAN, simultaneous use might cause interference. If this should happen you can disable one service temporary.

# **Turn Bluetooth on/off**

Using the hotkey ( $\Leftrightarrow$  p. 17) you can enable or disable the Bluetooth function.

### **Warning!**

Make sure the Bluetooth option is switched OFF in any environment where it might interfere with critical and sensitive devices, e.g., on aircraft, in hospitals and other medical centres, etc.

# Français **English** Deutsch English

# **The Multimedia Card Reader**

Memory cards are media that are being used for a variety of purposes, especially in digital photography. They are increasingly replacing the floppy disk. The form and capacity of a memory card can vary according to the manufacturer.

Your notebook supports the following formats:

- MMC (MultiMediaCard)
- SD (Secure Digital)
- Memory Stick / Memory Stick Pro

When inserting memory cards, ensure that the contacts are facing the right way. See table below. Incorrect insertion of a card can cause damage to the card reader and/or the card.

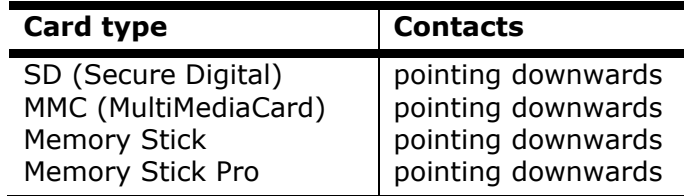

# **Inserting Memory Cards**

### **Note**

Memory cards can only be installed in **one direction**. Refer to the instructions on the previous page.

Push the memory card into the slot until it clicks into place.

# **Removing Memory Cards**

To remove the SD/MMC-cards or memory sticks press the card further into the slot. Then pull out and remove the card.

# **PCI Express Card/54**

Your notebook supports the PCI Express standard.

### **Installing PCI Express Card**

### **Note**

Please always read the instructions that come with your PCI Express card before installation.

# **Removing PCI Express Card**

Please take note of the following before removing the PCI Express card:

- Terminate the program which you used with the card.
- Left-click on the icon Safely Remove Hardware taskbar, select the card and click on **Stop**.

In order to remove the card, first push it into the contact to unlock it. Pull the card from the bay and store it securely.

# **Universal Serial Bus (USB) Port**

USB ports provide an easy way to connect many peripheral devices to your PC (**14**). You can use any USB device with any USB port. Your notebook will have **3 USB 2.0 connection sockets** (USB 1.1 compatible).

Some USB devices require that you reinstall software drivers when you connect the device to a different USB port than the one originally used. This can be avoided by always using the device with the same USB port.

Devices connected directly to the USB bus should not draw more than 500 mA. Should the devices need more power than this, it will be necessary to provide a powered hub. The data transfer speed is 1.5 Mbit/s or 12 Mbit/s, depending on the device connected.

### **Note**

Some USB devices require that you reinstall software drivers when you connect the device to a different USB port than the one originally used. This can be avoided by always using the device with the same USB port.

# **IEEE 1394 (FireWire®)**

The IEEE 1394 port (**7**) (also known as iLink® or FireWire®) provides an easy and high-performance way of connecting highspeed storage, imaging, and many new types of audio/video devices easily.

### **Application Options for IEEE1394**

- Connection of digital devices of the entertainment industry, such as set-top speakers, digital video and camcorder, 'Digital Versatile Disk' (DVD), television etc.
- Multimedia applications and video processing.
- Input and output devices such as printers, scanners, etc.

# **Technical Specifications**

- Depending on the application, the maximum data transfer is about 100, 200 or 400 Mbit/s, corresponding to a data throughput of up to 50 MB per second.
- The device can be plugged in or unplugged during operation (hot plugging).
- The standardised cord ('Shielded Twisted Pair' -STP) includes 6 strands. Two lines are live (8V up to 40V, 1.5 A max.) and can be used as an external power supply. The four signal lines transfer data or control information. Some devices do not require a power supply via the cord so that four pole plugs are used.

# **Securing the Notebook**

### **Startup Password**

You can protect your notebook against unauthorized use with a switching on password. Then, an invitation to enter the password will appear on the screen when the notebook is switched on.

The password will be set up in **BIOS**.

### **Warning!**

Keep your password in a safe place. You will not have any possibility of deleting your password if you forget it. Contact your Customer Service in that case.

You can also use the security options of Windows XP, in order to protect your data against unauthorized access.

# **Using a safety lock**

You can prevent theft by using a so called **Kensington lock**, which can be bought at your local retailer.

The cable wraps around an object and the  $n \rightarrow \infty$  shaped end inserts into the Kensington lock port and a key or combination dial is used to secure the lock in place. Please keep your key at a safety place.

# **Software**

There are many kinds of help and information for using your PC. This section tells you where to get help with the Microsoft® Windows® XP operating system, software programs, and your notebook.

### **Getting to Know Windows XP**

Windows XP offers different options to understand its operation. We will mention only a few of those options here:

### **Windows® XP Tour**

Windows® XP includes a tour that you can take to familiarize yourself with the operating system. This tour can usually be found by clicking on the **Start** menu. You can also find the tour by selecting **All Programs**, then **Accessories**.

### **Windows® XP Help and Support**

An answer to almost every question can be found in this program. This help function fully covers the Windows operating system.

It is helpful for both beginners and professionals. You can print or bookmark the information,

which is categorized into topics. You start like this:

1. Click on **1.** Start

2. Now select <sup>2</sup> Help and Support

### **Microsoft® Interactive Training**

To obtain an overview over the functions and the operations of Windows XP we **recommend** the program "Windows XP Step by Step Interactive".

The objective of the program is to ease both the initial contact with and the transition to Windows XP for beginners and experienced users.

The program is categorized into many small topics, so that the user can gain access to the information according to his requirements. Multimedia effects including video clips and speech output convey the contents of the various topics clearly and efficiently.

Interactive tasks allow you to apply the conveyed topics in a simulation environment of the program to facilitate a successful learning experience.

Windows XP Step by Step Interactive covers …

- operating Windows XP
- new functions in Windows XP
- the process of log-on log-off and user administration for creating a security structure
- configuration of the Internet access
- operating the email program
- ... and much more!

Use this program to better understand your PC and to operate it optimally. It also is an additional source of information for recognizing and eradicating potential problems. You start the program like this:

1. Click on

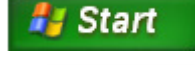

- 2. Select now
- **All Programs**
- 3. You will find the program in "Accessories", "Microsoft In**teractive Training**".

### **Installation of Software**

### **Note**

If your operating system is configured that the installation procedure accepts only signed drivers (default) and software this information screen will appear:

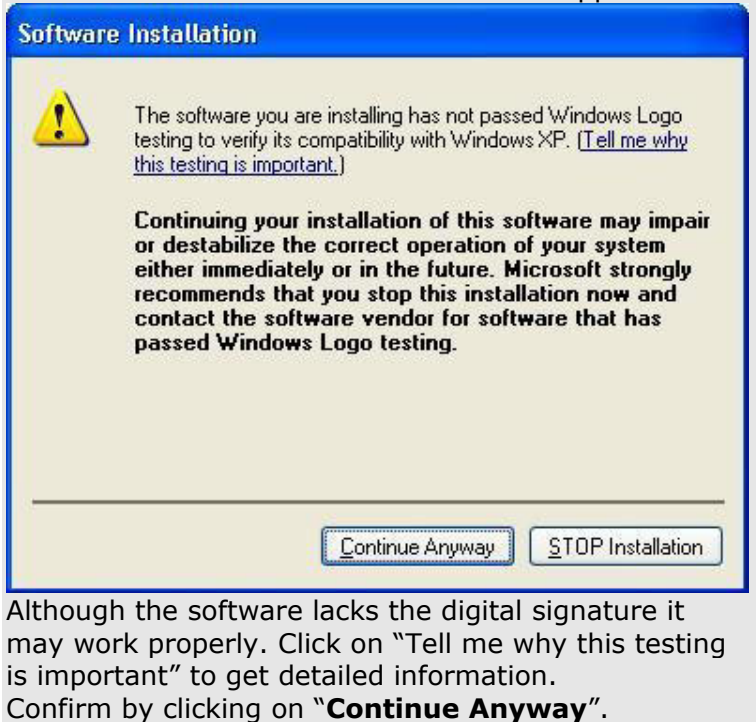

The software included in delivery is **already pre-installed** in the factory.

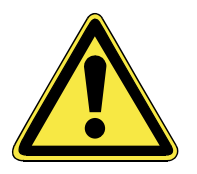

It happens that during installation procedure important files can be changed or even cancelled. To avoid eventual problems in using older files after installation, make sure to safeguard your hard disk.

Please follow the instruction of the software vendor. We will describe a typical installation. Once you insert a CD, the installation menu is started automatically.

Run the **Program Compatibility Assistant** under **Programs, Accessories**, if you are not sure about the compatibility of the Program to be installed.

### **Note**

If the automatic start does not work, it is likely that the so-called **Autorun** function has been deactivated. Read the respective chapter in Windows Help on how to activate this function.

An example for the manual installation without the autorun function:

- 1. Click on  $\left| \begin{array}{c} \mathbf{H} \mathbf{S} \mathbf{I} \mathbf{a} \mathbf{r} \end{array} \right|$  and select the item  $\mathbf{H}$  Run...
- 2. Now enter the letter of the CD-ROM drive followed by a colon and the program name setup:

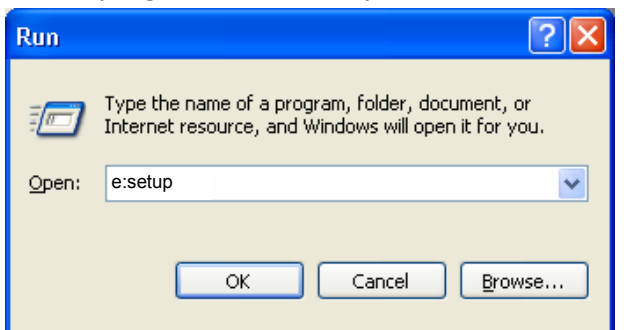

- 3. Click on "**OK**".
- 4. Follow the instruction given by the program.

### **Software Uninstallation**

In order to remove installed software from your PC, follow the next steps:

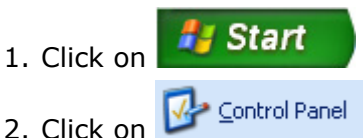

3. Then select the following program:

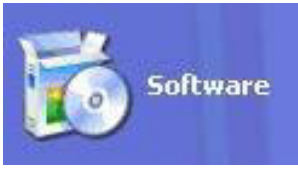

Select the respective program, start the deinstallation and follow the instructions on the screen.

If the system becomes unstable due to a certain software or driver, you are able to recover the stability of the system with various methods (see starting on page 74). Then you do not need to uninstall the driver.

# **Windows Activation**

Microsoft is committed to the protection of intellectual property rights and the reduction of software piracy. Therefore Windows XP contains software-based product activation technology. Your copy of Windows XP has already been **activated for your PC**.

Product activation is needed if some components of your PC have been replaced or you use a non-authorized BIOS. If necessary you can activate Windows XP as often as requested.

You will probably need to activate Windows XP by telephone even if Internet Activation is available. This is due to the pre-activated SLP version which runs with a special Product-ID. However, activation needs your unique Product ID which can be found on the **Certificate of Authenticity** sticker on your PC housing. When you call, please inform your agent that you are running an OEM- (SLP) version of the software.

# **The BIOS Set-up-Program**

In BIOS setup (Basic Configuration) there are a number of configurable parameter settings available for your notebook. For example, you can change the operating mode of the interfaces, security features or power management.

### **Warning!**

The notebook is factory pre-set to guarantee optimum operation. Only modify the parameters if necessary and if you are familiar with the configuration options.

### **Running the BIOS Set-up**

You can only run the BIOS configuration program at system startup. If the notebook has already started, power it down and then up again. Press the **F2** function key in order to start the BIOS-SET-UP.

# **BullGuard Internet Security**

The BullGuard Internet Security Package is a combination of the currently most up-to-date PC security technologies on the market and thus offers you 24-hour optimum protection.

BullGuard is already installed, so that additional installation will not be necessary. If you nevertheless have to carry out an installation (e.g. after system restoration), you will find the software package on the application/support disc supplied with the machine.

BullGuard Internet Security consists of the following security components:

- Antivirus software For monitoring downloaded and uploaded files
- Firewall\* For checking your internet and network connection
- Spam filter\* For protecting against unwanted emails in your postbox
- Backup\* For protecting your important documents and photos

### **\*Information**

The **Firewall**, **Spam filter** and **Backup** components will only be released at the free registration and will be deactivated after the expiry of 90 days.

Procure a BullGuard subscription through the internet link given below, in order to be able to continue to use this module.

The BullGuard Internet Security Package will be updated with the most up-to-date virus information for 90 days after the **free registration**.

The registration window will only appear after your notebook has been restarted. You will register by entering your email address and a password.

The antivirus software will continue to run after the expiry of 90 days, but it will no longer be updated, so that your notebook will not be protected against new viruses.

The purchase of various subscriptions through BullGuard is possible in order to always receive the most up-to-date information and updates.

A subscription will be purchased on the internet and carried out without complications. An additional release or the entering of a licence is not necessary. Neither changes nor additional settings will have to be made.

The release will take place automatically after the purchase of a subscription.

Read the information about this on the internet at:

https://www.bullquard.com/buy\_new.aspx?

# **Chapter 4**

# **First Aid**

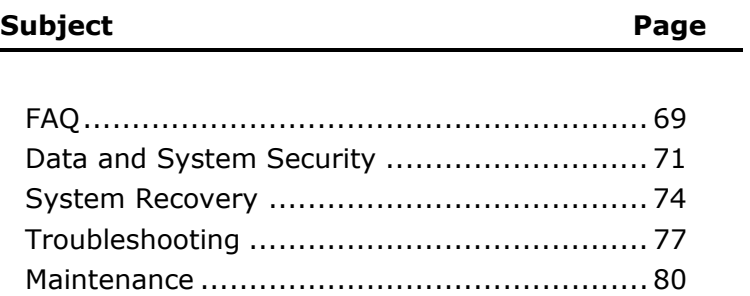

English

# Français **English** Deutsch English

# **FAQ – Frequently Asked Questions**

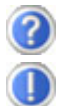

Do I still have to install the enclosed CDs/DVDs?

No. Basically all programs are already preinstalled. The disks are only intended as backup copies.

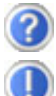

What is the Windows activation?

Your operating instructions include a chapter about this subject.

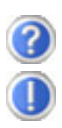

When do I have to activate Windows?

- Your software has been preactivated in the factory. An activation will only be required, if ...
- ... several components are replaced by others.
- ... your installed a new motherboard.
- ... a different BIOS version has been installed.
- ... you install the software to another computer.

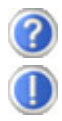

How do I perform a data backup?

You can also use the **Security** program to do this. It is important that you follow all the operating hints of the program. You will find the program under:

### **Start** Ö **All Programs** Ö **Accessories**  Ö **System Program** Ö **Security**

You can also use Nero BackItUp as an alternative.

Make a backup and a retrospective backup of selected data on external media (CD-R), in order to become familiar with the technology.

A backup is unusable if you are not in a position to recreate the data, the medium (CD-R) is defective or is no longer available.

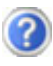

When is the recovery of the factory setting recommended?

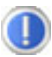

This method should be chosen as the last resort. Read chapter "**System recovery**" concerning the possible alternatives.

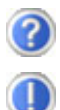

Why is the boot partition missing when booting from the support/ application CD?

The first partition is formatted with the file system NTFS. Compared to FAT32 this file system offers more security and a more efficient access. However, NTFS partitions can only be read from operating systems supporting this. This is not the case in the aforementioned CD.

Français **English**

**Français** 

English

# **Data and System Security**

The programs described below are part of your Windows operating system. You will find additional information on these programs in the Windows Help file.

# **Data Security**

Back up data regularly on external media such as a CD-R or CD-RW. Windows offers both a **Backup** program and a **Files and Settings Transfer Wizard**.

Both programs are found in **Accessories/System Tools** within the Start menu. You should make a backup disk with all your passwords and the operating system's original configuration.

# **Maintenance Programs**

You can avoid some hardware and software errors with disk maintenance programs such as **Disk Defragmenter** and **Disk Cleanup**. The program **System Information** can also be helpful since it gives you detailed information about your system configuration. You will find these programs in **Accessories/System Tools**.

# **Password Reset Disk**

To protect individual user accounts from complications resulting from lost passwords, users should create a password reset disk and keep it in a safe place. If the user should forget his/her password, the password can be reset with the password reset disk so that the user has access again to his/her local user account. Windows Help describes how to create a password reset disk.

# **Windows<sup>®</sup> Update &** Windows Update

**Windows Update** is the online updating of Windows. Use Windows Update to download elements such as security updates, important updates, the newest help files, drivers and Internet products from the Internet.

The website is regularly augmented by new content, so that you can download the newest updates and error corrections at any time, to protect the notebook and guarantee its functioning.

Windows Update will search through the notebook and provide a list of individual updates specially for the configuration of your notebook.

Each update that Microsoft regards as important for the operation of the operating system, programs or hardware components will be classified as an "important update" and automatically selected for installation for you.

Important updates will be provided to remove known problems and to protect the notebook against known security risks.

Carry out four simple steps, to download the updates needed and to keep your computer on the current status of technology:

- 1. Open **Windows Update** in the Help and Support Center.
- 2. Click on **Search for update**.
- 3. Click on **Add** to select the desired update and to add it to the updates to be installed, while you are searching through the available updates in each category. You can also read a complete description of each individual element by clicking on the **Read further** Link.
- 4. Click on **Check and install updates**, when you have selected all the desired updates, and then click on **Install now**.

# Français **English** Deutsch English

# Français

### **Windows Update Information for Data Security**

Windows Update needs certain information about the respective notebook, so that a suitable list with updates can be provided for you. This information will include the following:

- Version number of the operating system
- Version number of Internet Explorer
- Version numbers of additional software programs
- Plug & Play identification key of the hardware devices

Windows Update will stand up for the protection of your private data and will not record your name, address, email address or other forms of personal data. The information collected will only be used during the time that you are visiting the website. It will also not be stored.

# **System Recovery**

Windows XP provides a useful function enabling the storage of the so-called **Recovery points**.

The system remembers the current configuration as a snapshot and returns to this, if necessary. The advantage is that an unsuccessful installation can be cancelled.

**Recovery points** are created automatically by the system, but they can also be set manually.

You can determine and configure yourself the maximum memory taken up by this. You find this program in the program file under **accessories**, **system programs**.

We recommend setting a **recovery point** before installing a new software or driver. If the system does not run stable any longer this enables you usually to return to a workable configuration without deleting newly created documents. In the next paragraph read your options for a repair of an incorrect installation.

## **Correction**

Windows XP includes various functions ensuring that the PC as well as the installed applications and devices work correctly.

These functions assist you in solving the problems which might occur by adding, deleting or replacing files required for the functionality of the operating system, the applications and devices. The recovery function or functions you use depend on the type of occurring problem or error. For detailed information refer to the Windows help.

Enter the search word "**Overview over the repair**" in order to evaluate which of the following functions is the safest way to correct your problem:

- Backup
- Recreation of device drivers
- Deactivation of the device
- System recreation
- Last configuration known to function
- Protected Mode and system recreation
- Recreation console
- Windows installation disk

### **System Restore powered by Symantec**

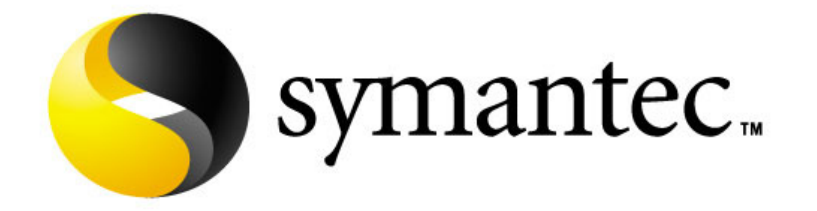

If your system is not functioning properly and Windows XP System Restore did not solve the problem, then you should use the Application Support Disc to restore your system. This recovery mode provides several options.

### **Limits of the Recovery**

- Changes made to the original configuration (RAS, Desktop or Internet settings) and installed Software will be ignored by this Recovery and will not be reloaded.
- Driver Updates or hardware installed by you will be ignored by this Recovery.

### **Warning!**

All data on drive C will be erased. If necessary, backup all required data on drive D. (You **must** pay attention to the information of pages 4 and 71).

This recovery will reset your system to its **condition at delivery**. Printer installations or other additional software must be reinstalled.

### **Performing the Restore**

- 1. First, please read the entire **Restore** section of the Windows Help file.
- 2. Insert the Support-CD and reboot the notebook.
- 3. Select the option "**Boot from CD-ROM** ".
- 4. Read the Licensing Conditions and then press the **Escape** key.
- 5. Agree to the Licensing Conditions with **Yes** and follow the instructions on the screen.
- 6. Select one of the options given to start system recreation.

The notebook will restart after each option selected.

# **Troubleshooting**

# **Localize the Cause**

Errors can have simple causes, but sometimes they are caused by faulty equipment. We would like to give you some tips to help solve common problems. Should these instructions not lead to success, please feel free to contact us.

### **Check Cables and Connections**

Visibly check all cables and connections. Should all lights be off, check whether all equipment is supplied with power.

- In battery mode, connect the notebook to the power adapter and ensure that the battery is charged up.
- If you are operating the notebook with the power adapter, check the electrical socket, power cord and all switches in the circuit of the electrical socket.
- Switch off the notebook and check all cable connections. Check the connections to peripherals. Do not exchange cables, even though they may look similar. The polarity in the cables may be different. When it is confirmed that the notebook has power and all connections are correct, turn the notebook on again.

### **Errors And Possible Causes**

### **The screen is black:**

• Make sure that the notebook is not swapping data and the **Fn+F12** key combination has not been operated.

### **The notebook switches itself off during operation.**

• The accumulator could be empty. Connect the notebook by means of the network adapter and charge the accumulator.

### **The notebook cannot be switched on.**

• Operate the notebook by means of the accumulator and check whether it is correctly inserted and charged.

### **Incorrect time and date display.**

• Double click the time display in the task bar and set the correct values afterwards.

### **No data can be read from the optical drive.**

- Check whether the disk is correctly inserted.
- Is the drive displayed in Explorer? If yes, test another disk.

### **Some elements are displayed too small or incompletely on the screen.**

• Adjust your screen setting under **Display Properties**. ( $\Leftrightarrow$  p. 33)

### **The WLAN connection is not functioning.**

• Using the quick launch button  $(x)$  vou can enable or disable the wireless LAN function. The corresponding LED will light.

# **Additional Support**

If the suggestions in the above section have not solved your problem, please contact customer care and we will attempt to help you solve the problem. Before you call, however, please have the following information available:

- How is your computer configured?
- What additional peripherals do you use?
- What messages, if any, appear on your screen?
- What software were you using when the error occurred?
- What steps have you already undertaken to solve the problem?
- Have you upgraded or removed drivers or hardware?
- Can you manually repeat the problem?
- If you have been given a customer number previously, please have this available.

# **Driver Support**

This notebook has been extensively tested in our laboratories with a large number of compatible devices. It fulfils all required standards and complies with the standard "Designed for Windows", which certifies utmost compatibility. However, the software drivers for individual components are updated from time to time. This is a regular process provided by the manufacturer to mend possible compatibility problems that may occur with components (e.g., programs or hardware) that were not tested at the time of your notebook's manufacture.

# **Maintenance**

### **Warning!**

There are no user-serviceable or user-cleanable parts inside the notebook housing. Never open the notebook housing.

Following these measures can extend the lifetime of your notebook:

- Before cleaning, always **remove** the power adapter plug and all connecting cables.
- Only use a damp, lint-free cloth to clean the notebook.
- **Do not** use any solvents, corrosive or gaseous cleaning agents .
- **Do not** use CD-ROM cleaning disks or similar products that clean the lens of the laser to clean your optical drive.
- Dust or grease on the touchpad will impair its sensitivity. Remove dust or grease on the surface of the Touchpad with a strip of sticky tape.

# **Care of the TFT Display**

- Always close the notebook when not in use. Avoid touching or scratching the surface of the screen as it is easily damaged.
- Make sure that no water drops are allowed to remain on the screen. Water can cause permanent discoloration.
- Clean the screen with a dry, soft, lint-free cloth.
- Do not expose the screen to bright sunlight or ultraviolet radiation.
- The notebook and its packaging are recyclable.

# **Transporting the Notebook**

Please use the following guidelines when transporting the notebook:

- Switch off the notebook. This will prevent damage to the hard disk. When the notebook is turned off, the hard disk heads are moved into a safe area.
- Wait until the PC has reached ambient (room) temperature before connecting it to the power supply. Drastic variations in temperature and humidity can create condensation within the PC and may cause it to **short-circuit**.
- Close the notebook and ensure that the cover locks shut.
- Always use the notebook carrying case. This helps to protect the notebook from dirt, moisture, jolts and scratches.
- Should you need to ship your notebook, always use the original packaging and make certain the shipper knows the contents contain fragile electronic equipment.
- Fully charge your battery and any spare batteries immediately before a long journey.
- Enquire about the electricity and communication provision at the location before a journey.
- Acquire the necessary adapter for electricity or communication (modem, LAN, etc.), if necessary, before starting your journey.
- Put the battery into the packaging separately when despatching the notebook.
- It is recommended to send the notebook and all magnetic storage media (floppy disks, external drives) through the xray device (the device into which you put your bags), when you are passing through the baggage check at airports. **Avoid the magnetic detector** (the construction, through which you walk) or the magnetic rod (the manual device of the security personnel), because they could destroy your data, among other consequences.

# **Recycling and Disposal**

This notebook and its packaging was produced mostly from materials which can be disposed of in an environmentally friendly manner and be professionally recycled.

After its use the computer will be taken back and recycled or use will be made of its useful material, if it is returned in a condition corresponding to its intended use.

Parts not usable will be properly disposed of.

### **Warning!**

There is a lithium battery on the motherboard. No type of battery belongs in the household waste. All are taken back free of charge by the manufacturer, dealer or their representatives for a proper method of utilisation or disposal.

Should you have any questions concerning the disposal please contact your dealer or our service.

### **Batteries and Proper Treatment**

Batteries may contain combustible materials. By misuse, this may cause battery **leakage**, **heat**, **explosion** or **ignition**, bringing about **injury** or **damage** to the device. Please observe strictly the following matters:

### **Warning!**

There is a lithium battery on the motherboard. Lithium batteries are **hazardous waste** and need to be disposed of properly. If necessary, we will take back your used CMOS lithium battery.

- **KEEP CHILDREN AWAY** from batteries. If by any chance, the batteries are swallowed, consult a doctor immediately.
- **DO NOT CHARGE** batteries (except rechargeable batteries).
- **DO NOT FORCIBLY DISCHARGE** batteries.

- **DO NOT SHORT-CIRCUIT** batteries.
- **DO NOT HEAT** or **DISPOSE OFF IN FIRE.**
- **DO NOT DISASSEMBLE** or **DEFORM** batteries.

Your hands and fingers may be injured, or the liquid of the battery may get into your eyes or adhere to your skin. If this happens, rinse with a large quantity of water immediately and consult a doctor.

- **DO NOT** expose batteries to **strong impact** by dropping or throwing the batteries.
- **DO NOT reverse** the positive (+) and negative (-) **terminals** to avoid short-circuit.
- **Do NOT MIX** used and new or different types of batteries together.

Your equipment may not operate properly.

In addition, the battery exhausted first may be excessively drained (over-discharged).

- **REMOVE PROMPTLY** the **used batteries** from the device.
- **REPLACE ALL BATTERIES** with new batteries of the same type at the same time.
- **INSULATE THE TERMINAL** parts with tape or the like at the **storage or disposal** of the batteries.
- **DO NOT throw** rundown batteries in the domestic refuses! Respect the environment and throw them in the specific containers for separate collection. If necessary, turn to your reseller or to our service assistance. Thank you!

# **Upgrades and Repairs**

- Only a qualified Service Engineer should perform upgrades and repairs to your notebook.
- If you do not have the necessary qualifications, go to an appropriate **Service Engineer**. Please contact the **Service Centre** if you are experiencing technical problems with your notebook.
- Please contact our authorized **Service Partner**s exclusively in the case of a necessary repair**.**

### **Notes for Service Engineers**

- Before opening the housing, disconnect the notebook from all power sources and remove any connecting cables. If the notebook has not been disconnected from the power outlet before being opened, there is a **danger** of severe electric shock. There is also a risk of damage to the components.
- Internal components of the notebook may be damaged by **electrostatic discharge** (ESD). Perform system upgrades and changes in an **ESD-protected work area**. If no such work area is available, wear an **antistatic wrist strap** or touch a highly conductive metal object. Your service center can repair damage sustained by inappropriate handling for a fee.
- Use only **original spare parts**.

### Notes on Laser Radiation:

- Laser devices of Laser Class 1 to Laser Class 3b may be used in the notebook. Where the notebook housing remains closed, the device meets the requirements of **Laser Class 1.** By opening the notebook housing you will gain access to laser devices of up to Laser Class 3b.
- The CD-ROM/CD-RW/DVD/DVD-RW drive contains no userserviceable parts. Only the **manufacturer** should perform repairs to the CD-ROM/CD-RW/DVD/DVD-RW drives.

When removing and/or opening laser devices, the following guidelines must be observed:

- **DO NOT** look into the laser beam, even while wearing optical protection.
- **DO NOT** allow yourself to be exposed to the laser beam. Avoid exposure of the eyes or skin to direct or stray radiation.
# **Chapter 5**

# **Appendix**

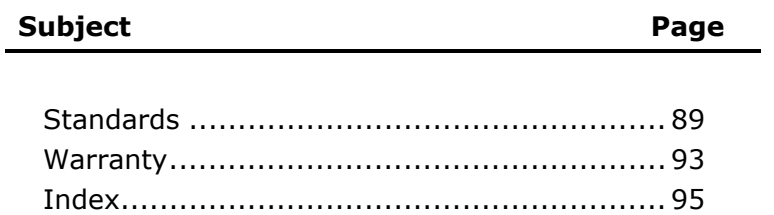

Deutsch

Français

# **Standards**

#### **Electromagnetic Compatibility**

- When connecting additional components, please observe the **Guidelines on Electromagnetic Compatibility (EMC).** Please note that only **shielded** cables shorter than 3 meters (9.84 ft) should be used for the LPT, COM, USB, IEEE 1394, audio, video and network interfaces with this notebook.
- Keep the notebook at least one meter (approximately three feet) away from **high frequency** and **magnetic interference sources** (e.g., televisions, loudspeaker cabinets, mobile telephones, etc.) in order to avoid malfunctions and/or loss of data.

# **ISO 13406-2 Class II**

Active matrix LCDs (TFT) with a resolution of **1280 x 800** pixel (**WXGA**), which are in turn composed of three sub-pixels each (red, green, blue), contain about **3.1** million addressable transistors. Because of this very high number of transistors and their extremely complex production process occasionally defective or incorrectly addressed pixels or sub-pixels may occur.

There have been several attempts in the past to define the acceptable number of defective pixels. But this can be difficult and varies widely between different manufacturers.

We, therefore, adhere to the clear and strict requirements of **ISO 13406-2, class II**, for the warranty handling of all TFT display products. These requirements are summarized below.

Within ISO-standard 13406-2 the general requirements regarding pixel defects are defined. Pixel defects are classified into three failure types and four failure classes. Each individual pixel is made up of three sub-pixels in the primary colours (red, green, blue).

#### **Pixelstructure**

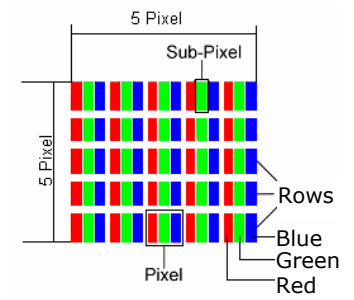

#### **Types of Pixel Failures:**

• Type 1:

A constantly lit pixel (a bright, white spot), even though it is **not** addressed

A white pixel is caused when all three sub-pixel are lit.

• Type 2:

A pixel that does not light up (dark, black spot), although it is addressed

• Type 3:

Abnormal or defective red, green or blue sub-pixels.

(E.g. constantly lit with half the brightness, one colour is not shining, blinking or flickering, but not belonging to Type 1 or 2 Pixel Failures)

In addition: A cluster of type  $3 (= 2)$  or more defective subpixels in an array of 5 x 5 pixel). A cluster is an array of 5 x 5 pixel (15 x 5 sub-pixel).

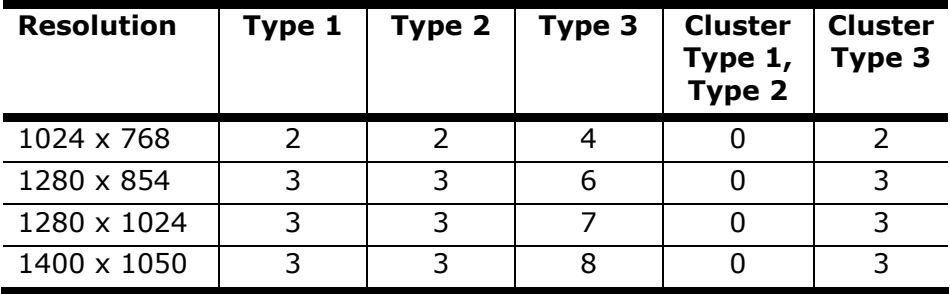

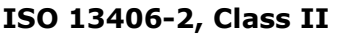

#### **Example:**

A 17" - SXGA-display consists of 1280 horizontal and 1024 vertical picture dots (pixel), which amounts to a total of 1,31 million pixels. Based on one million pixels this translates into a factor of about 1.31.

Class II type failure consequently allows for three defects each of type 1 and type 2 and 7 defects of type 3 and 3 cluster of type 3.

These cases are normally not covered by warranty.

If the number of failures exceeds the figures of any category mentioned above then this may be covered by the warranty.

Français

### **FCC Compliance Statement**

This equipment has been tested and found to comply with the limits for a Class B digital device, pursuant to Part 15 of FCC Rules. These limits are designed to provide reasonable protection against harmful interference in a residential installation. This equipment generates, uses, and can radiate radio frequency energy and, if not installed and used in accordance with the instructions, may cause harmful interference to radio communications. However, there is no guarantee that interference will not occur in a particular installation. If this equipment does cause harmful interference to radio or television reception, which can be determined by turning the equipment off and on, the user is encouraged to try to correct the interference by one or more of the following measures:

- Reorient or relocate the receiving antenna.
- Increase the separation between the equipment and receiver.
- Connect the equipment into an outlet on a circuit different from that to which the receiver is connected.
- Consult the dealer or an experienced technician for help.

Changes or modifications not expressly approved by the party responsible for compliance could void the user's authority to operate the equipment. Shielded interface cables, if any, must be used in order to comply with the emission limits.

# Français **English** Français

# **Warranty**

The receipt serves as proof of first purchase and should be kept in a safe place. Your legal rights **are not limited** by these warranty conditions. It is required should you need to make use of the guarantee.

We guarantee that this equipment is in perfect working order. Upon production of the receipt, the remaining period of guarantee shall pass on from the original parts to the respective replacement parts. If you hand in this equipment to make use of the guarantee, you must remove all programs, data and removable storage media. Products which are sent without accessories will be replaced without accessories. The warranty obligation does not apply in the case of the problem being caused by an accident, a catastrophe, vandalism, misuse, incorrect use, ignoring the safety and maintenance regulations, changes by software, viruses or another piece of equipment or accessories or by other modifications not approved by ourselves. This limited guarantee declaration replaces all other guarantees of express or implied nature. This includes the guarantee of saleability or the suitability for a certain purpose but is not limited to this. In some countries the exclusion of implied guarantees is not permissible upon principle. In this case the validity of all express and implied guarantees is limited to the guarantee period. Once this period has expired, all guarantees become invalid. In some countries limiting the period of validity for implied guarantees is not permitted, so that the above limitation does not come into force. If you have any questions with regard to these guarantee conditions, please contact us.

## **Liability limitations**

The contents of this manual are subject to unannounced changes caused by technical progress. Manufacturer and sales shall not be responsible for any damages which have been caused as a result of omissions or errors in the information provided in this manual.

Under no circumstances shall we be liable for any of the following:

- 1. Claims made against you by third parties based on loss or damage.
- 2. Loss or damage to your blanks, recordings or data.
- 3. Economic follow-on damage (including lost profit or savings) or associated damage even in the case that we have been informed of the possibilities of this type of damage.

In some countries the exclusion or limitation of accompanying or follow-on damage is not legally accepted so that the above limitations do not come into force.

#### **Copying this manual**

This document contains legally protected information. All rights reserved. Copying in mechanical, electronic and any other form without the written approval of the manufacturer is prohibited.

# Français **English** Deutsch English

# **Index**

#### *A*

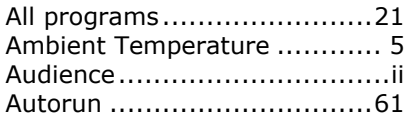

#### *B*

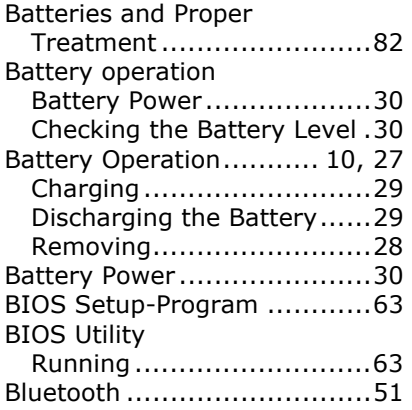

#### *C*

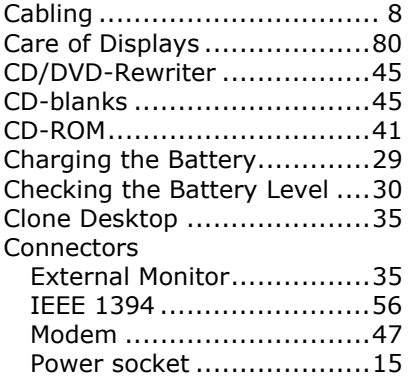

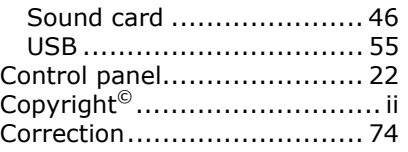

#### *D*

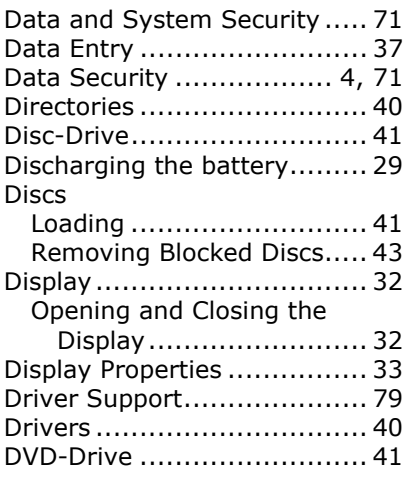

#### *E*

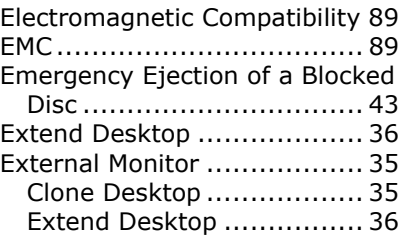

#### *F*

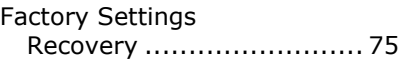

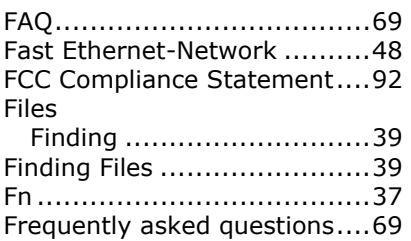

#### *G*

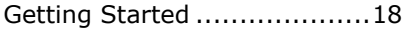

#### *H*

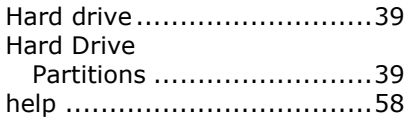

#### *I*

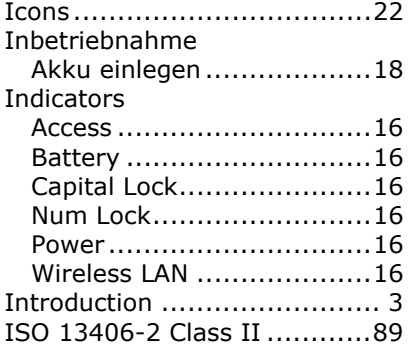

#### *K*

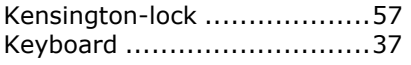

#### *L*

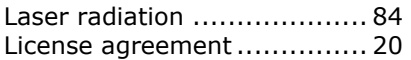

#### *M*

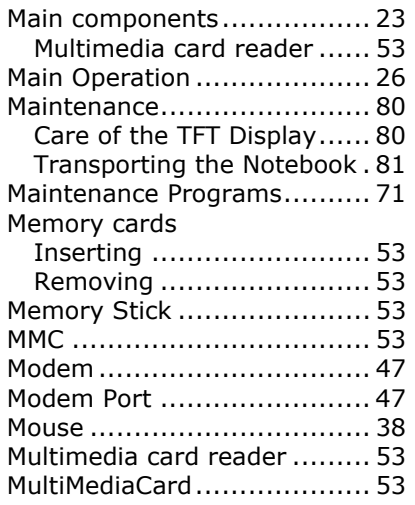

#### *N*

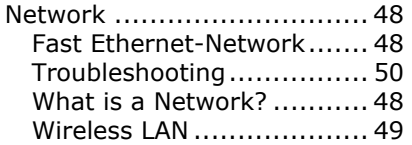

#### *O*

On/Off Button...................... 25

#### *P*

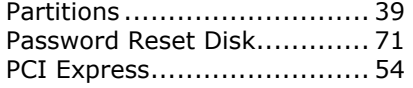

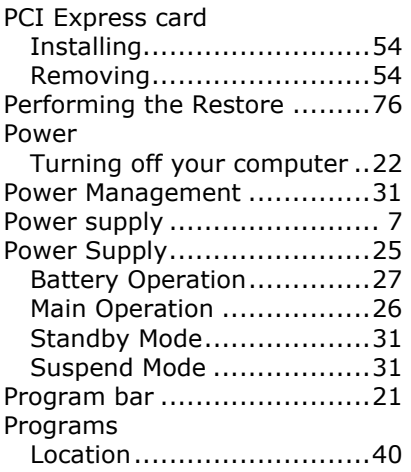

# *Q*

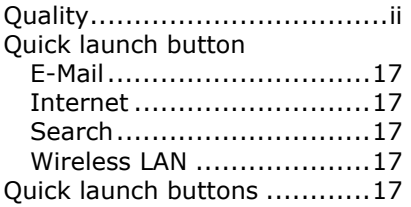

#### *R*

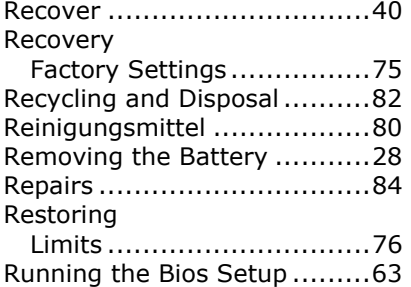

#### *S*

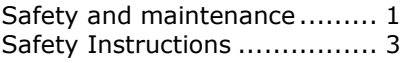

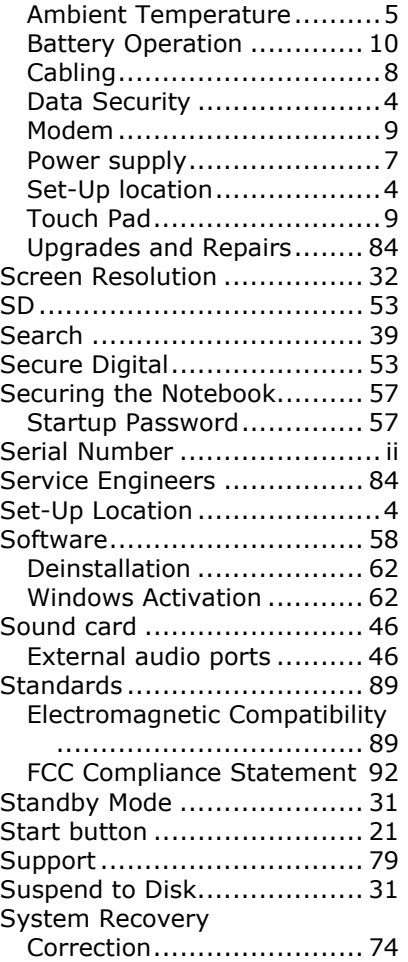

#### *T*

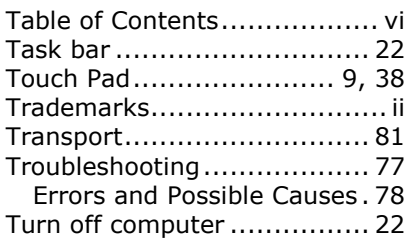

#### *U*

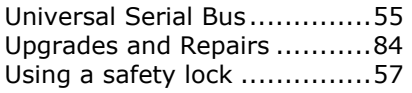

#### *V*

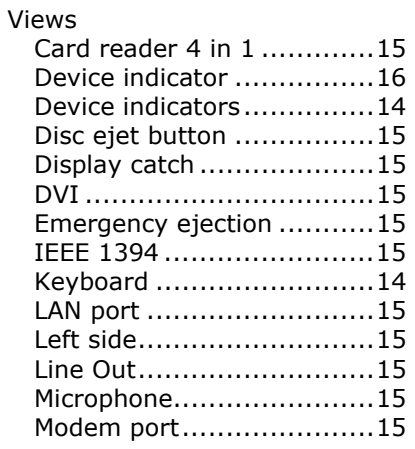

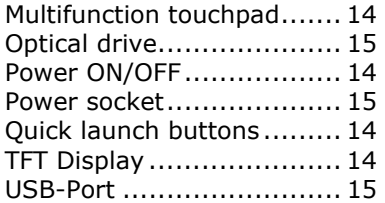

#### *W*

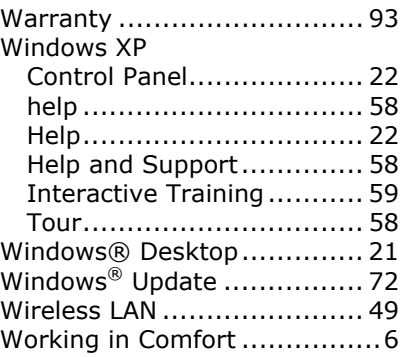

# English

#### **Présentation de ce mode d'emploi**

Ayez toujours ce manuel à portée de main ou à côté de votre PC. Conservez bien le mode d'emploi et l'emballage du PC pour pouvoir les remettre au nouveau propriétaire en cas de vente.

Nous avons articulé ce mode d'emploi de façon à ce que vous puissiez à tout moment, à l'aide du sommaire, trouver les informations dont vous avez besoin, classées par thèmes.

Afin de démarrer le PC immédiatement, veuillez vous reporter au chapitre **« Consignes de sécurité »** et **« Utilisation ».**

Nous vous conseillons de lire également les autres chapitres afin d'obtenir des explications détaillées et des conseils sur l'utilisation de votre PC.

Le but de ce mode d'emploi est de vous informer sur votre PC dans un langage facilement compréhensible.

#### **Important**

Vous trouverez davantage d'instructions et d'informations sur votre ordinateur dans l'aide en ligne, accessible à partir du menu **Démarrer** de Windows. Cliquez sur :

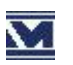

**M** Information sur votre PC

Pour vous servir des programmes d'application et du système d'exploitation, vous pouvez utiliser les aides qui vous sont proposées dans les programmes lorsque vous appuyez sur une touche (F1, la plupart du temps) ou que vous cliquez sur le bouton de la souris. Ces aides seront disponibles lorsque vous utiliserez le système d'exploitation Microsoft Windows® ou les programmes d'application.

Windows XP propose une présentation (voir sur la barre d'outils) à la découverte du système d'exploitation. Nous avons listé d'autres sources d'informations intéressantes à partir de la page 58.

# **À qui s'adresse ce guide ?**

Il s'adresse aussi bien aux débutants qu'aux utilisateurs confirmés. Mis à part l'utilisation professionnelle que l'on peut en faire, le PC est conçu pour une utilisation domestique. Les nombreuses possibilités d'utilisation conviennent à toute la famille.

#### **Identification**

Pour conserver la preuve de l'origine de votre PC, notez ici les informations suivantes :

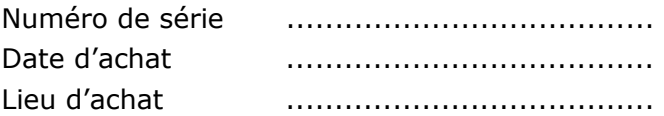

Vous trouverez le numéro de série au dos de votre ordinateur. Notez également le numéro sur votre carte de garantie.

#### **La qualité**

Nous avons, par le choix des composants de l'ordinateur, fait particulièrement attention à la fonctionnalité, la simplicité d'utilisation, la sécurité et la fiabilité. Grâce à un concept matériel et logiciel équilibré, nous pouvons vous présenter maintenant un PC évolutif, qui vous procurera du plaisir aussi bien au travail que dans vos loisirs. Nous vous remercions de la confiance que vous accordez à notre produit et nous sommes heureux de vous accueillir comme nouveau client.

Copyright© 2006 Tous droits réservés. Ce manuel est protégé par le code de la propriété intellectuelle. Copyright **Medion®**. Marques:

**MS-DOS**® et **Windows**® sont des marques déposées **Microsoft**®. **Pentium**® est une marque déposée **Intel**®. Les autres noms de produit mentionnés dans ce document sont des marques de leurs propriétaires respectifs.

Sous réserve de toutes modifications.

#### **Sommaire:**

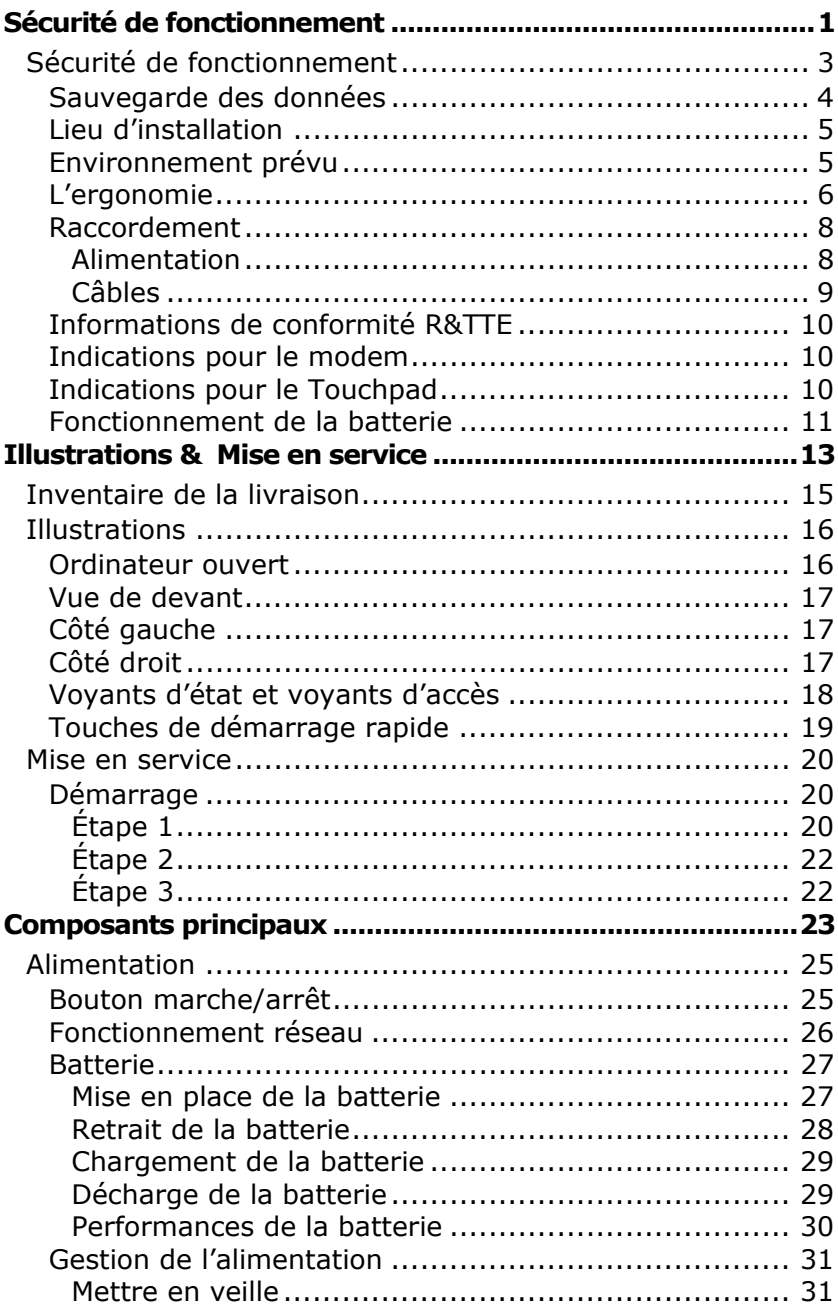

English

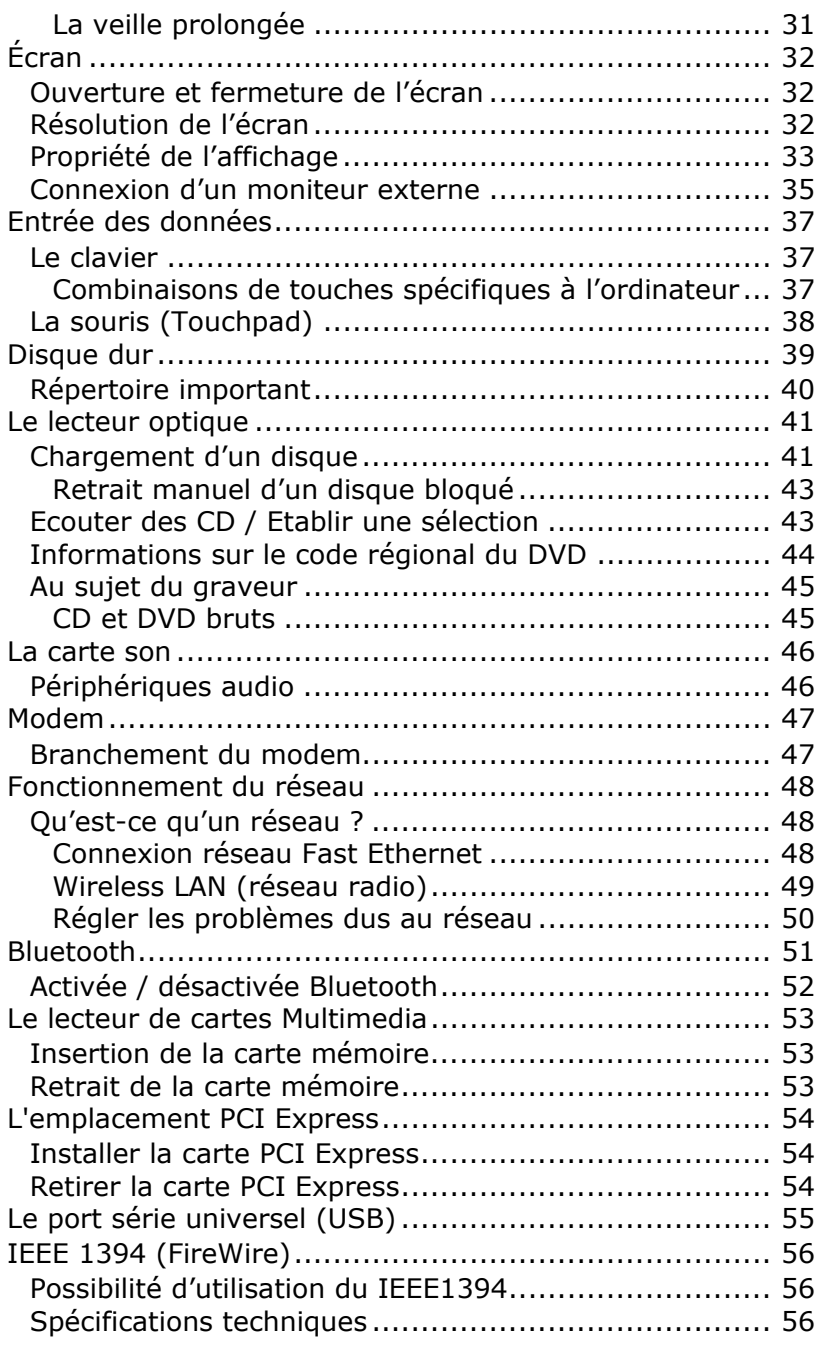

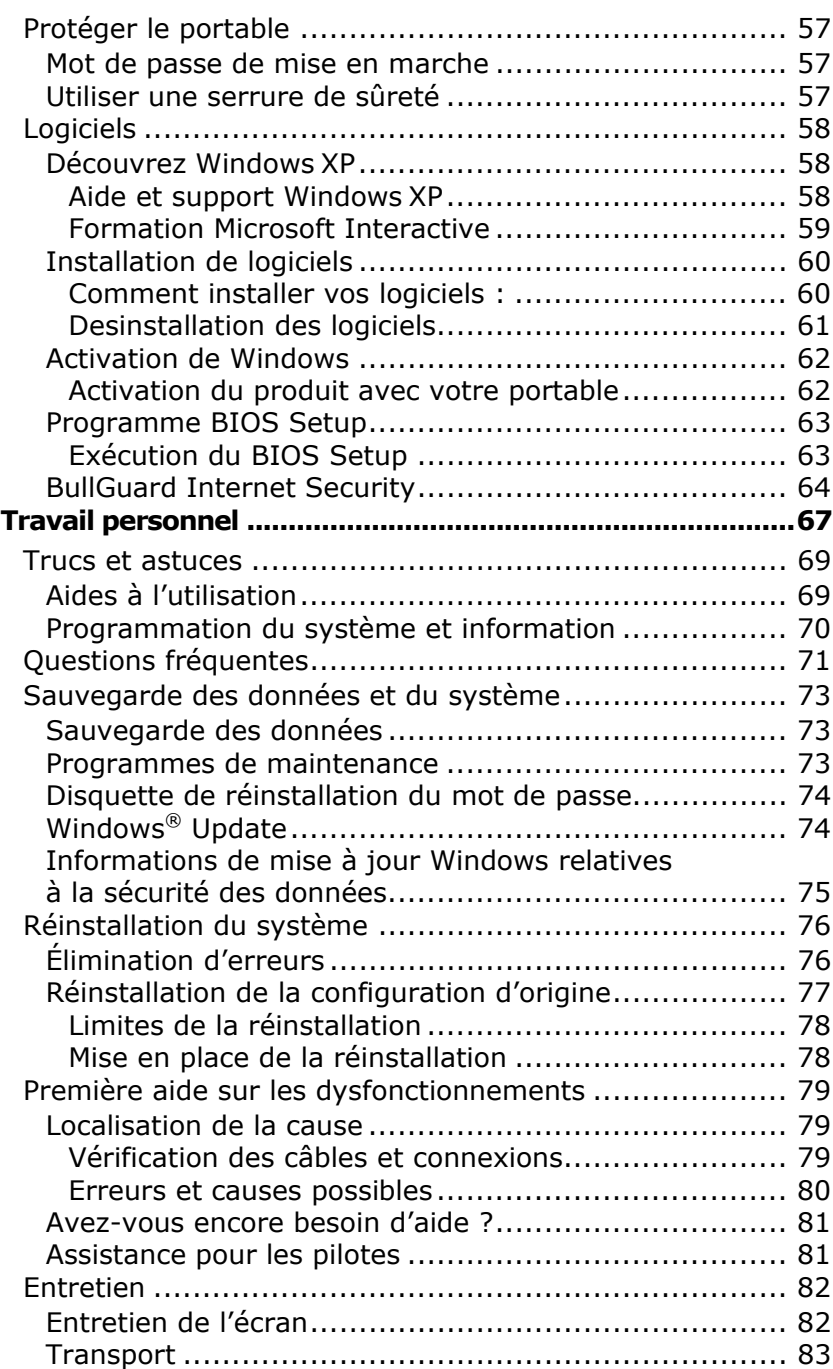

English

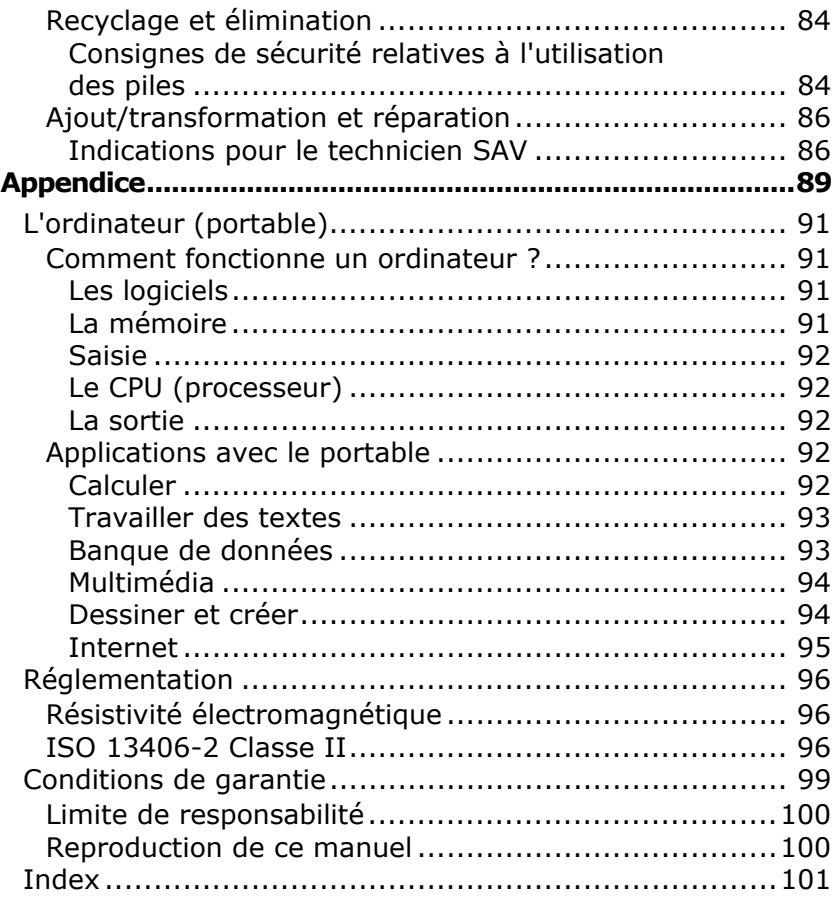

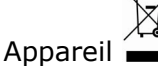

⊠

Lorsque l'appareil arrive en fin de vie, ne le jetez jamais dans une poubelle classique. Informez-vous des possibilités d'élimination écologique.

Piles<sup></sup>

Les piles usagées ne sont pas des déchets domestiques ! Elles doivent être déposées dans un lieu de collecte de piles usagées.

English

# **Chapitre 1**

# **Sécurité de fonctionnement**

#### **Sujet Page**

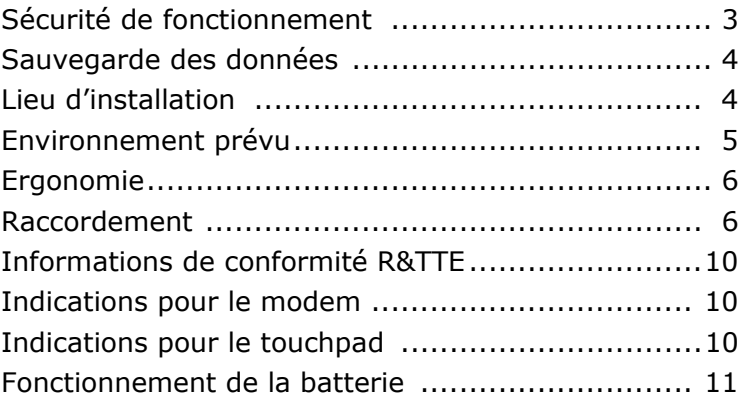

# **Français** English Deutsch Français

# **Sécurité de fonctionnement**

Veuillez lire ce chapitre attentivement et respecter toutes les consignes énoncées. Vous garantirez ainsi à votre ordinateur un bon fonctionnement et une longue durée de vie.

- Ne laissez pas les **enfants jouer sans surveillance** avec des appareils électriques. Les enfants ne sont pas toujours conscients des éventuels dangers.
- Conservez les emballages, comme par ex. **les plastiques**, **hors de portée des enfants**. Un mauvais usage peut engendrer un **risque d'étouffement**.
- **N'ouvrez jamais les boîtiers** de l'ordinateur, de la batterie ou de l'adaptateur secteur ! Vous pourriez déclencher un court-circuit ou même un feu, ce qui endommagerait votre ordinateur. N'utilisez jamais votre ordinateur lorsque le boîtier est ouvert.
- Les lecteurs CD-ROM/CDRW/DVD sont des dispositifs **laser de classe 1** lorsqu'ils sont utilisés à l'intérieur d'un boîtier fermé d'ordinateur.

N'enlevez pas le couvercle de ces dispositifs, des **rayons laser invisibles** pourraient être émis. Ne regardez pas les rayons laser, même avec des instruments d'optique.

- N'introduisez **aucun objet à l'intérieur de l'ordinateur** par les fentes et ouvertures de l'appareil. Des corps étrangers pourraient déclencher un court-circuit ou même un feu, ce qui endommagerait votre ordinateur.
- Les fentes et ouvertures de l'ordinateur servent à son aération. **Ne les recouvrez pas**, sinon il pourrait y avoir surchauffe.
- L'ordinateur **ne peut pas** être utilisé dans une **usine**.
- N'utilisez pas l'ordinateur **en cas d'orage** afin d'éviter les dommages que peut causer la foudre.
- Ne posez **aucun objet** sur l'ordinateur et n'exercez aucune pression sur l'écran.

Ces actions pourraient avoir pour conséquence de briser l'écran.

• Vous **risquez de vous blesser** si l'**écran** TFT **se brise**. Ramassez les morceaux cassés avec **des gants de protection** et envoyez-les au service après-vente qui les **détruira**.

Lavez-vous ensuite les mains avec du savon car il est possible qu'il y ait eu émanation de **produits chimiques**.

- N'essayez pas d'ouvrir l'écran par la force.
- Ne touchez pas l'écran avec les doigts ou avec des objets pointus, vous éviterez ainsi de l'abîmer.
- Ne soulevez **jamais** l'ordinateur **en le tenant par l'écran**, les charnières pourraient se casser.

**Éteignez tout de suite** l'ordinateur ou ne l'allumez surtout pas, **débranchez-le** et adressez-vous au **service client** si...

- ... l'**adaptateur secteur**, le **câble électrique** ou la prise **a fondu** ou est endommagé. Faites remplacer le câble ou le bloc d'alimentation défectueux par une pièce neuve. Ces pièces ne doivent en aucun cas être réparées.
- ... le **boîtier** de l'ordinateur est **endommagé** ou si **du liquide a coulé à l'intérieur**. Faites examiner l'ordinateur par le service client. Autrement, l'ordinateur pourrait ne pas fonctionner dans les conditions de sécurité indispensables. Il y a en effet danger de mort par électrocution et/ou risque de rayonnement laser nocif !

#### **Sauvegarde des données**

#### **Attention!**

Après chaque mise à jour de vos données, effectuez une sauvegarde sur un support externe (CD-R :  $\Rightarrow$  p. 73). Le fabricant **ne peut être tenu pour responsable** d'une perte de données et de ses éventuelles conséquences.

Français

# **Lieu d'installation**

- Maintenez votre ordinateur et tous les éléments qui lui sont connectés à l'abri de l'**humidité** et protégez-le de la **poussière** et des **rayons de soleil**. En cas de non-respect de ces consignes, vous exposez votre ordinateur à des risques de défaillances ou de détérioration.
- **N'utilisez pas** votre ordinateur **à l'extérieur** : selon les conditions météorologiques (par ex. la pluie, la neige), vous risquez d'endommager l'appareil.
- Placez et utilisez tous les éléments sur un support **stable**, **bien horizontal** et **non soumis à des vibrations**, l'ordinateur ne risquera pas ainsi de tomber.
- N'utilisez pas le portable de manière prolongée sur vos genoux ou une autre partie de votre corps : la dissipation de chaleur sous l'appareil peut engendrer un échauffement désagréable.
- Durant les première heures d'utilisation, les nouveaux appareils peuvent dégager une odeur typique mais totalement inoffensive s'estompant progressivement au fil du temps.

Pour combattre la formation d'odeur, nous vous conseillons d'aérer régulièrement la pièce. Lors du développement de ce produit, nous avons tout mis en œuvre pour que les taux restent largement inférieurs aux taux limites en vigueur.

#### **Environnement prévu**

- L'ordinateur peut fonctionner à une température ambiante comprise entre 5 °C et 35 °C et par un taux d'humidité relative compris entre 20 % et 80 % (sans condensation).
- Lorsque l'ordinateur est débranché, il peut être stocké à une température comprise entre 0 °C et 60 °C.
- En cas **d'orage**, débranchez l'appareil et **surtout** le **câble de l'antenne TV**. Pour plus de sécurité, nous recommandons l'utilisation d'un **dispositif de protection électrique**, afin de protéger votre PC contre les dommages causés par les **surtensions** ou la **foudre** qui peuvent toucher le réseau électrique.
- Après avoir transporté le portable, attendez que l'appareil ait atteint la température ambiante avant de le mettre en marche. En cas de grosses **variations de température ou d'humidité**, la condensation peut engendrer la formation d'humidité à l'intérieur du portable, susceptible de provoquer un **court-circuit**.
- Conservez **l'emballage d'origine**, au cas où vous auriez besoin de transporter l'appareil.

#### **L'ergonomie**

#### **Remarque**

Tenez compte du fait que le moniteur doit être installé de façon à éviter les reflets, les lumières aveuglantes et les contrastes trop forts (malgré la vue admirable par la fenêtre !).

L'écran ne doit jamais se trouver à proximité d'une fenêtre car c'est à cet endroit que la pièce est la plus claire à cause de la lumière du jour. Cette clarté rend plus difficile l'adaptation de l'œil à l'écran plus sombre. L'écran doit toujours être disposé de façon à ce que le regard soit parallèle à la fenêtre.

La position avec le regard dos à la fenêtre n'est pas bonne étant donné que le reflet du jour à travers la fenêtre est directement en contact avec l'écran. De même, le regard directement en face de la fenêtre n'est pas bon en raison du contraste entre l'écran sombre et la clarté de la lumière du jour peut provoquer des difficultés d'adaptation et des douleurs. L'orientation en parallèle devrait également valoir pour la lumière artificielle. Ceci signifie que les mêmes critères et raisons sont valables pour l'éclairage des bureaux et des lieux de travail avec une lumière artificielle. Au cas où la pièce ne permettrait pas de positionner l'écran comme indiqué, il existe beaucoup d'autres solutions afin d'éviter les lumières aveuglantes, les reflets, les contrastes trop importants entre clair et sombre …. Par exemple : tourner, rabaisser ou rehausser l'écran. On peut également améliorer cette installation au moyen de stores à lamelles ou verticaux aux fenêtres, des murs de séparation ou en modifiant les installations d'éclairage.

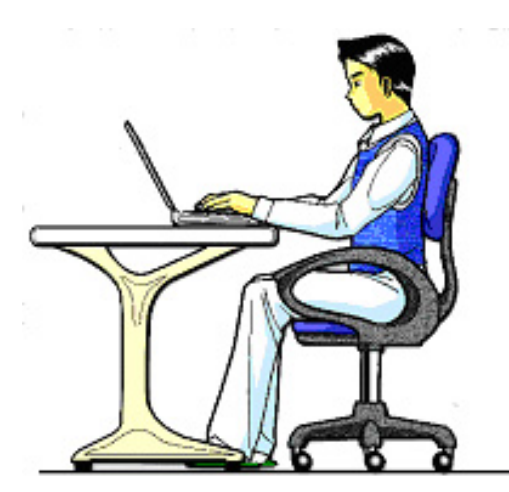

Le fait de rester assis dans la même position pendant une période prolongée peut à la longue devenir inconfortable. Pour augmenter votre confort et réduire les risques de lésion, vous devez adopter une position d'assise correcte.

- **Dos** Lorsque vous êtes assis à votre poste de travail, veillez à ce que votre dos soit soutenu par le dossier de la chaise, en position droite ou légèrement inclinée vers l'arrière.
- **Bras** Vos bras doivent être souples et détendus, coudes près du corps, avant-bras et mains parallèles au sol.
- **Poignets** Vos poignets doivent être aussi droits que possible lorsque vous utilisez le clavier, la souris ou la boule de commande. Ils ne doivent pas être pliés vers le haut ou vers le bas ou latéralement de plus de 10 degrés.
- **Jambes** Vos cuisses doivent être horizontales ou légèrement inclinées vers le bas. Vos jambes doivent pratiquement former un angle droit avec vos cuisses. Vos pieds doivent reposer à plat sur le sol. Au besoin, utilisez un repose-pied mais avant d'en acquérir un, assurez-vous que la hauteur de votre chaise est correctement réglée.
- **Tête** Votre tête doit être droite ou légèrement inclinée vers l'avant. Evitez de travailler avec la tête ou le tronc tordu dans une position non naturelle.
- **Général** Changez fréquemment de position et faites souvent des pauses pour éviter la fatigue.

#### **Raccordement**

Veuillez respecter les consignes suivantes pour raccorder correctement votre ordinateur :

#### **Alimentation**

- N'ouvrez pas le boîtier réseau. Il y a **danger de mort** par décharge électrique lorsque le boîtier est ouvert. Il ne contient aucun élément à entretenir.
- La **prise** doit se trouver près de l'ordinateur et être **facilement accessible**.
- Pour mettre votre ordinateur hors tension, retirez la fiche de la prise.
- Ne branchez le boîtier que sur des prises mises à la terre et sur du **courant secteur 100-240V~/ 50-60 Hz.** Si vous n'êtes pas sûr du voltage de votre installation dans cette pièce, renseignez-vous auprès de votre centre EDF.
- N'utilisez que le matériel de raccordement **livré en accompagnement**.
- Si vous rajoutez une **rallonge**, veillez à ce qu'elle corresponde aux **exigences VDE**. Renseignez-vous auprès de l'électricien qui a effectué votre installation.
- Pour plus de sécurité, nous recommandons l'utilisation d'un **dispositif de protection électrique**, afin de protéger votre ordinateur portable contre les dommages causés par les **surtensions** ou la **foudre** qui peuvent toucher le réseau électrique.
- Si vous souhaitez séparer l'adaptateur secteur du réseau électrique, débranchez **d'abord la fiche de la prise de courant**, puis la fiche du portable. En procédant dans l'ordre inverse, vous risquez d'endommager l'adaptateur secteur ou le portable. Tenez toujours fermement la fiche lors du débranchement. **Ne tirez jamais au niveau du câble**.

English

#### **Câbles**

- Faites cheminer les câbles de façon que personne ne puisse marcher ou trébucher dessus.
- Ne posez **aucun objet sur les câbles**, ils pourraient être endommagés.
- Ne branchez les appareils périphériques tels que le clavier, la souris, le moniteur etc. que **lorsque le PC est éteint** afin d'éviter l'endommagement du PC ou des périphériques. Certains appareils peuvent être branchés lorsque le PC est en marche. Il s'agit en général d'appareil avec une connexion USB. **Dans tous les cas, suivez impérativement les consignes de sécurité des modes d'emploi correspondants.**
- Installez le PC à au moins un mètre de distance des **sources de brouillage magnétiques** et **de haute fréquence** (télévision, enceintes, téléphone mobile, téléphones DECT, etc.) pour éviter les défaillances et les pertes de données.
- Veillez à n'utiliser avec cet ordinateur que des câbles blindés de moins de 3 mètres pour les interfaces externes. Utilisez exclusivement le câble fourni, qui a subi de nombreux tests dans nos laboratoires. Pour les câbles d'imprimante, n'utilisez que des câbles à double blindage.
- Les câbles fournis ne doivent pas être remplacés par d'autres câbles. Les câbles qui vous ont été livrés ont subi des tests approfondis dans nos laboratoires : utilisez exclusivement les câbles fournis.
- Pour le branchement de vos périphériques, utilisez uniquement les câbles livrés avec les appareils.
- Veillez à ce que tous les câbles de connexion soient raccordés aux périphériques correspondants afin d'éviter les ondes parasites. Débranchez les câbles dont vous ne vous servez pas.
- Seuls les appareils conformes aux normes EN60950 "sécurité pour les matériels de l'information" ou EN60065 "exigences de sécurité pour les appareils audio, vidéo et appareils électroniques analogiques" peuvent être raccordés à l'ordinateur.

### **Informations de conformité R&TTE**

Cet ordinateur portable est livré avec les accessoires sans fil suivants :

- Wireless LAN
- Bluetooth

Par la présente, MEDION AG déclare que cet appareil est conforme aux exigences essentielles et aux autres dispositions pertinentes de la directive 1999/5/EG. Vous pourrez obtenir les déclarations de conformité à l'adresse

#### **www.medion.com/conformity.**

S'il est équipé d'un modem, cet ordinateur a été testé pour être utilisé en France, Suisse et Belgique et répond aux directives européennes concernant les équipements hertziens et les équipements terminaux de télécommunications (R&TTE 1999/5/CE).

#### **Indications pour le modem**

• Si votre système est équipé d'un modem, veillez à ce que celui-ci soit branché uniquement sur une ligne de téléphone **analogique**. Tout raccordement à une installation parallèle digitale, à un branchement collectif ou à un taxiphone n'est pas autorisé et peut endommager le modem ou les appareils raccordés.

#### **Indications pour le Touchpad**

• L'utilisation du Touchpad se fait par l'intermédiaire du pouce ou d'un autre doigt et réagit à l'énergie émise par la peau. N'utilisez **pas de stylo ou tout autre objet** : cela pourrait endommager votre Touchpad.

# **Français** English Deutsch Français

### **Fonctionnement de la batterie**

Les batteries stockent de l'énergie électrique dans leurs cellules pour la restituer en cas de besoin. Pour augmenter la durée de vie et les capacités de vos batteries, et afin qu'elles fonctionnent correctement, respectez les indications suivantes :

- Faites en sorte de ne **jamais** exposer **longuement** la batterie aux rayons directs du soleil ou à la **chaleur**.
- Ne jetez **pas** la batterie **au feu**.
- **Si vous ne respectez pas** ces indications, la batterie sera endommagée et pourra même **exploser** dans certaines conditions.
- N'ouvrez jamais la batterie, elle ne contient **pas d'éléments à entretenir**.
- Évitez toute **salissure** et tout contact avec des matières conductrices telles **les substances chimiques** ou les produits d'entretien.
- Pour recharger la batterie, il faut utiliser exclusivement **le chargeur d'origine livré en accompagnement**.
- Assurez-vous (au moyen du voyant ou du signal sonore de l'ordinateur) que la batterie est **complètement déchargée** avant de la recharger.
- Remplacez la batterie par une autre batterie **de même type** ou par une batterie équivalente qui aurait été conseillée par le fabricant.
- Charger la batterie jusqu'à ce que le voyant de la batterie s'éteigne. Observez également les indications de la page 29 concernant le «chargement de la batterie» pour évaluer l'**état de chargement** de votre batterie.
- N'oubliez pas de mettre la batterie hors tension avant de la remplacer.
- **Les batteries ne sont pas biodégradables**. Apportez les batteries devenues inutilisables à un centre d'élimination des déchets. Votre service clientèle peut vous renseigner à ce sujet.

English

# **Chapitre 2**

# **Illustrations & Mise en service**

#### **Sujet Page**

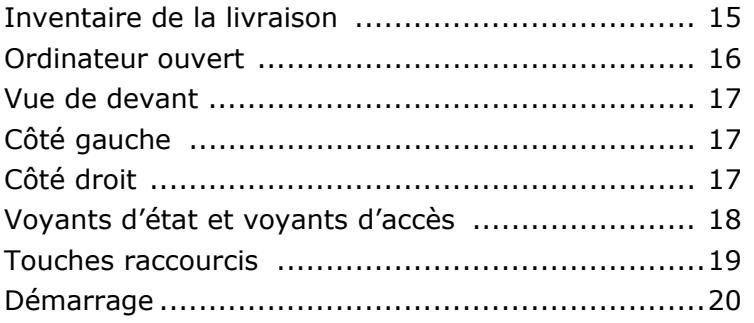

# **Français** English Deutsch Français

# **Inventaire de la livraison**

Veuillez vérifier si tous les éléments vous ont été livrés et, en cas de livraison incomplète, avertissez-nous **dans un délai de 14 jours suivant l'achat**. Le produit que vous venez d'acheter est accompagné des composants suivants :

- Notebook
- Batterie Li-Ion
- Adaptateur secteur avec câble de raccordement (**FSP065-AAC**)
- Câble modem
- Logiciel d'aide sur Disc
- Version OEM du système d'exploitation
- Documentation

# **Illustrations**

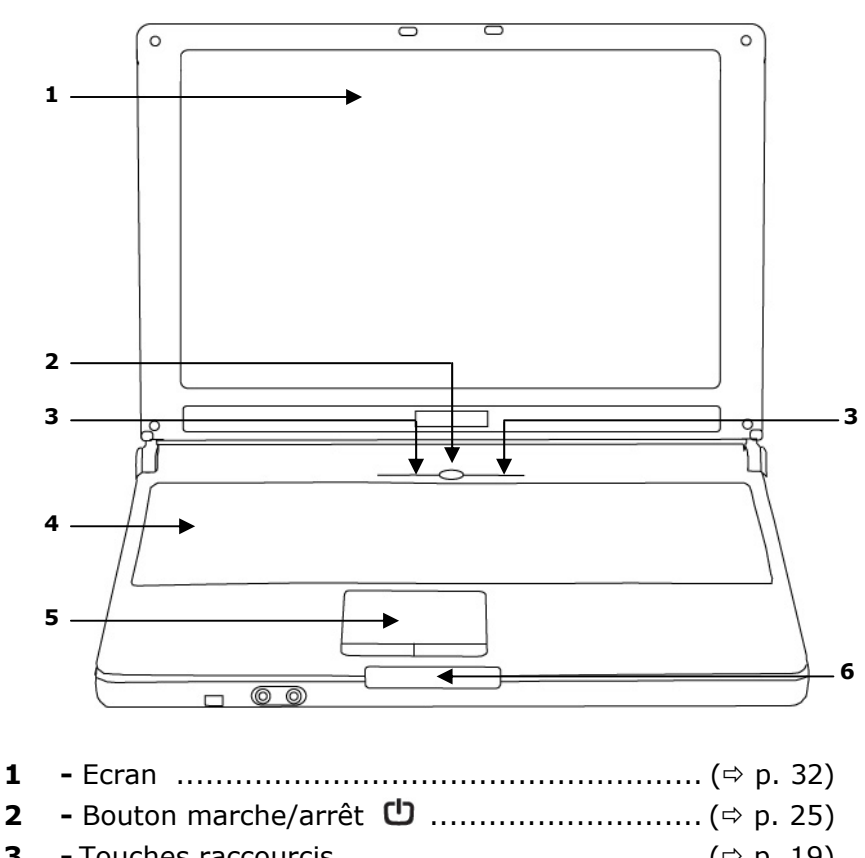

#### **Ordinateur ouvert**

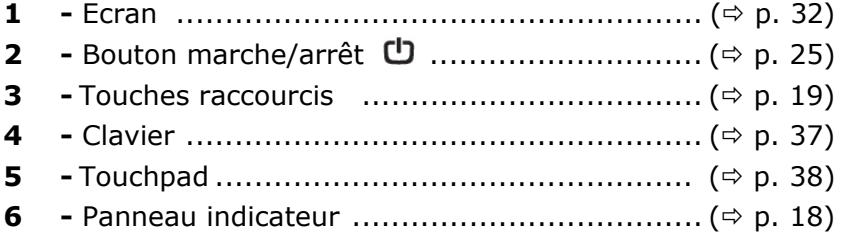

#### **Vue de devant**

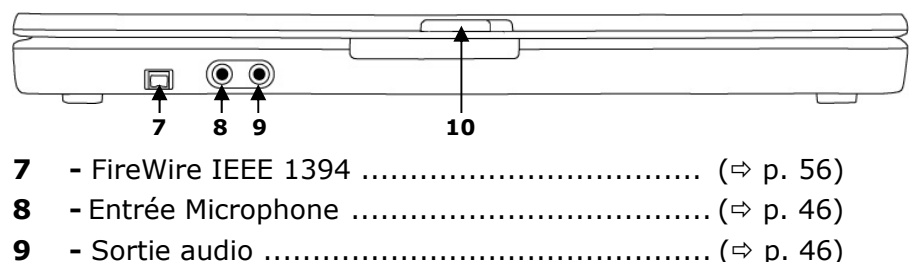

**10 -** Verrouillage écran ...................................... (Ö p. 32)

#### **Côté gauche**

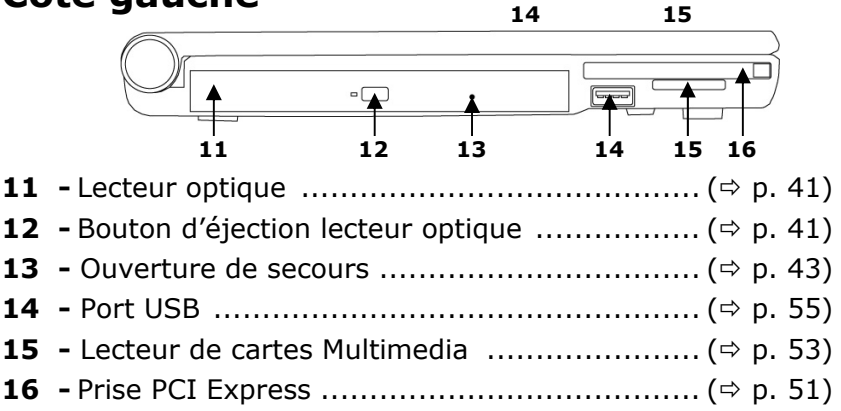

#### **Côté droit**

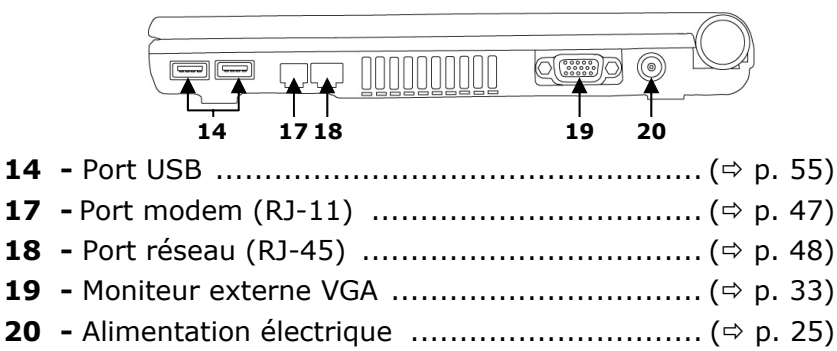

English

Deutsch

### **Voyants d'état et voyants d'accès**

Le système indique par l'intermédiaire de voyants l'état de l'alimentation et du système d'exploitation. Les messages qui s'affichent concernant le système d'exploitation donnent des informations sur l'activité de l'ordinateur :

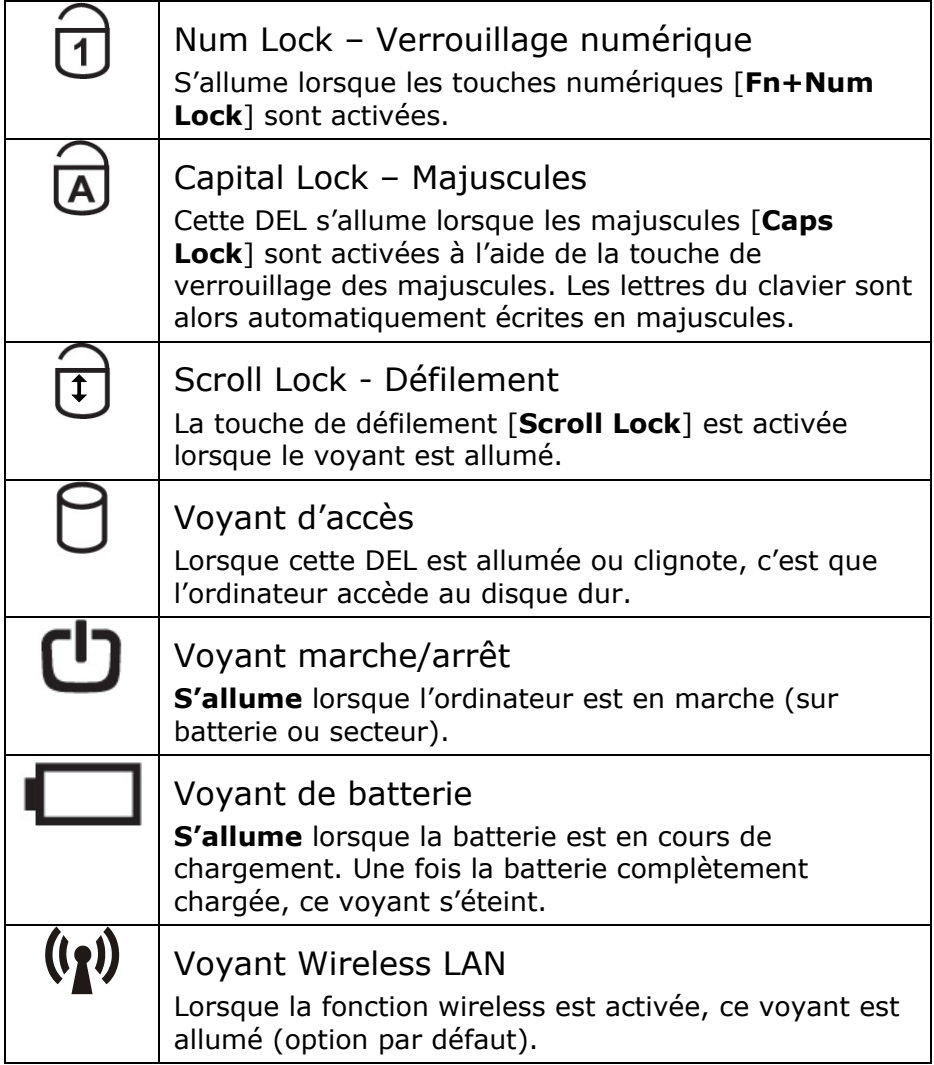
# English

# **Touches de démarrage rapide**

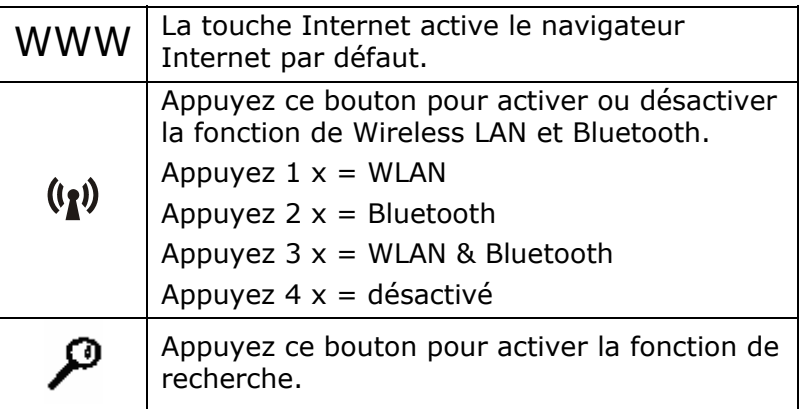

# **Mise en service**

Pour manipuler correctement votre ordinateur et pour le garder longtemps en bon état, il faut que vous ayez lu auparavant le chapitre « **Sécurité de fonctionnement** » situé au début de ce manuel. L'ordinateur est déjà complètement pré-installé, vous n'aurez donc pas à régler les pilotes, vous pourrez démarrer immédiatement.

# **Démarrage**

# **Étape 1**

• Mettez la batterie en place avant la mise en marche de l'ordinateur en la faisant glisser dans son compartiment. La batterie est verrouillée automatiquement afin d'éviter toute chute accidentelle.

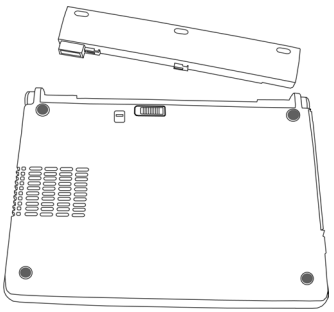

• Branchez l'adaptateur secteur fourni à l'ordinateur (**20**). Branchez ensuite le cordon d'alimentation à l'adaptateur et enfin, branchez-le à une prise de courant. L'adaptateur alimente l'ordinateur portable et charge la batterie.

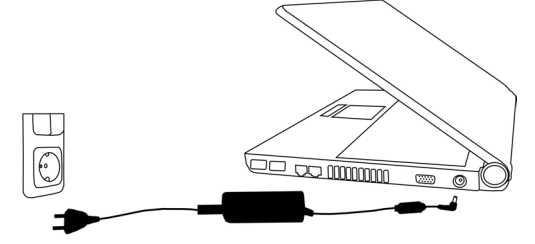

• Ouvrez l'écran en poussant la sécurité (**10**) vers la droite avec le pouce, puis en amenant l'écran à la position souhaitée entre le pouce et l'index.

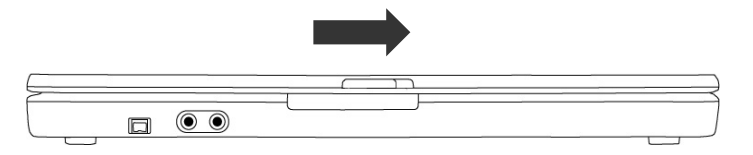

• Allumez l'ordinateur à l'aide de l'interrupteur marche/arrêt (**2**). L'ordinateur démarre et passe maintenant par différentes phases.

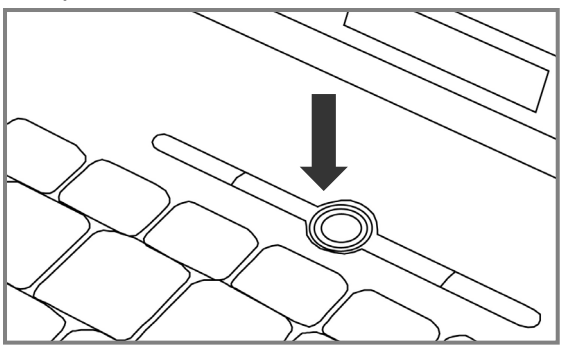

#### **Remarque**

Aucune disquette de démarrage (par ex. la disquette de récupération) ne doit se trouver dans le lecteur optique, car le système d'exploitation ne serait pas alors chargé à partir du disque dur.

Le chargement dure un peu plus longtemps à la première installation. Une fois que toutes les données nécessaires ont été enregistrées, le système d'exploitation est complètement installé. L'affichage d'un écran de bienvenue signifie que le système d'exploitation est complètement chargé.

English

# **Étape 2**

Suivez les instructions sur l'écran. Chaque fenêtre explique les étapes à effectuer. La procédure d'accueil vous amène entre autres aux écrans et fenêtres suivants.

Si vous avez des questions, cliquez simplement sur  $\bigcirc$ .

#### • **Contrat de licence**

Lisez attentivement le contrat de licence. Vous obtiendrez des informations juridiques importantes sur l'utilisation de votre logiciel.

Pour voir l'ensemble du texte, vous devez déplacer la barre de défilement à l'aide de la souris, jusqu'à ce que vous arriviez à la fin du document. Donnez votre accord au contrat en cliquant sur l'option «**J'accepte le contrat de licence**».

Cela vous donne le droit d'utiliser le produit suivant les conditions définies.

# **Étape 3**

Une fois la session ouverte, l'écran de Windows® s'affiche.

# **Chapitre 3**

# **Composants principaux**

#### Sujet

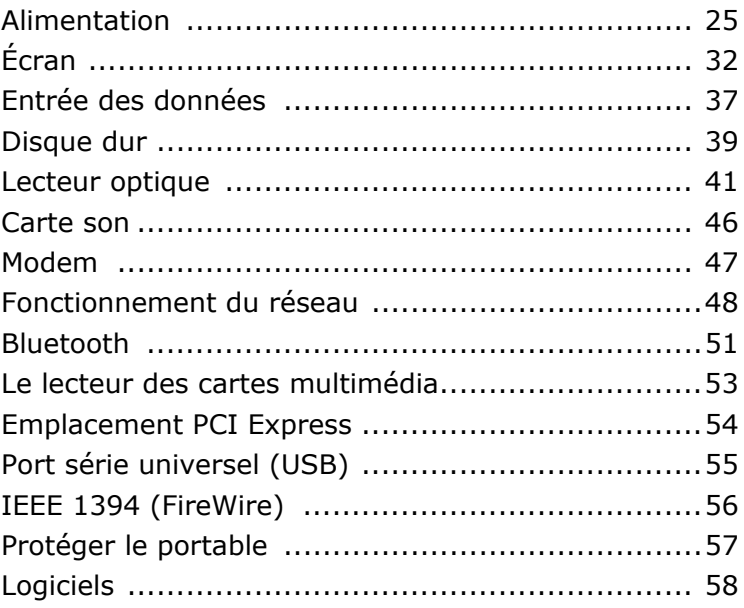

#### Page

English

# **Alimentation**

# **Bouton marche/arrêt**

Vous pouvez allumer ou éteindre l'ordinateur en appuyant sur le bouton marche/arrêt (**2**).

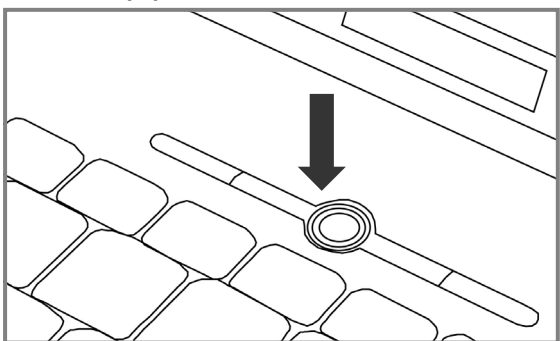

L'affichage vous informe sur l'état du système. L'ordinateur s'éteint indépendamment du système d'exploitation lorsque le bouton reste appuyé pendant plus de 4 secondes.

#### **Attention !**

N'éteignez pas votre ordinateur si le **disque dur** fonctionne et si le **voyant d'accès** est allumé. Sinon vous risquez de perdre des données. Afin de protéger le disque dur, il vous faut attendre au moins 5 secondes après avoir éteint l'ordinateur pour le rallumer.

# **Fonctionnement réseau**

Votre ordinateur est livré avec un adaptateur secteur universel pour courant alternatif qui s'adapte automatiquement à la source de courant du lieu concerné. Il peut prendre en charge les voltages suivants: **AC 100-240V~/ 50-60 Hz.** Veuillez respecter les **consignes de sécurité** des pages 8 et suivantes concernant l'alimentation.

L'adaptateur est branché à une prise de courant alternatif à l'aide d'un câble secteur. Le câble d'alimentation à courant continu est branché **au côté droit** de l'ordinateur (**20**).

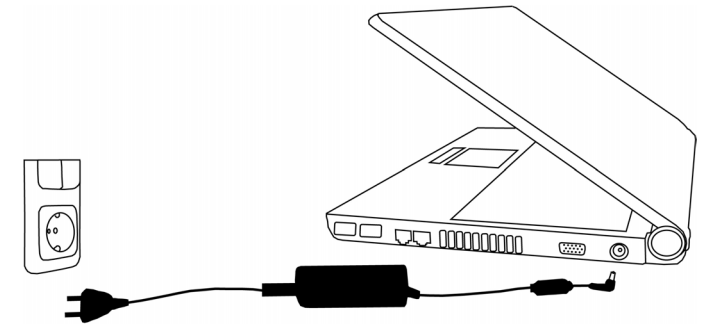

L'adaptateur alimente l'ordinateur portable et charge simultanément la batterie. Les témoins de fonctionnement de l'ordinateur portable fournissent des informations sur le mode de fonctionnement. Votre batterie se recharge aussi lorsque vous travaillez avec l'ordinateur en laissant l'adaptateur branché. L'adaptateur secteur consomme de l'électricité même lorsque l'ordinateur n'y est pas branché. Débranchez donc l'adaptateur si l'ordinateur n'est pas branché. Si la fiche de l'adaptateur secteur n'est pas reliée à l'ordinateur portable, débranchez-la de la prise de courant.

#### **Attention !**

N'utilisez que le bloc et le cordon d'alimentation **fournis**.

English

# **Batterie**

#### **Remarque**

Chargez et déchargez complètement la nouvelle batterie deux à trois fois de suite afin qu'elle atteigne sa pleine capacité !

Les batteries emmagasinent de l'énergie électrique dans leurs cellules et la redistribuent lorsqu'on en a besoin. Afin d'augmenter la durée de vie et la capacité de votre batterie et de garantir son bon fonctionnement.

L'accu doit toujours être totalement déchargé avant un processus de chargement, puis chargé complètement afin d'optimiser sa durée de vie et ses performances.

Vous devez absolument tenir compte des consignes de sécurité données en page 84.

#### **Mise en place de la batterie**

Introduisez la batterie dans le compartiment prévu à cet effet. La batterie est verrouillée automatiquement afin d'éviter toute chute accidentelle.

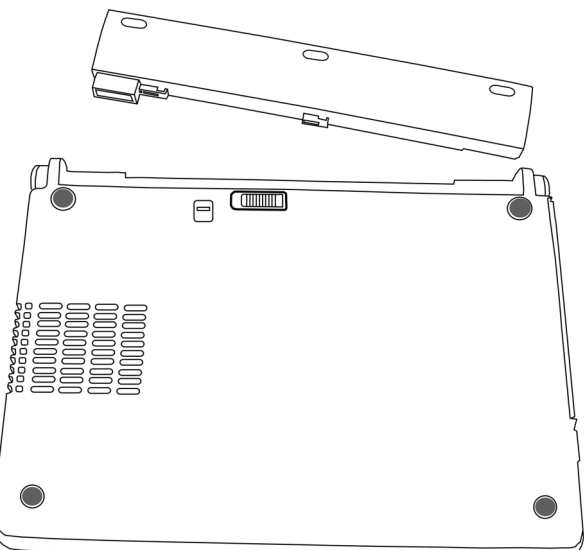

## **Retrait de la batterie**

Pour retirer le pack batterie, poussez le verrou de sécurité sur la position « unlock ».

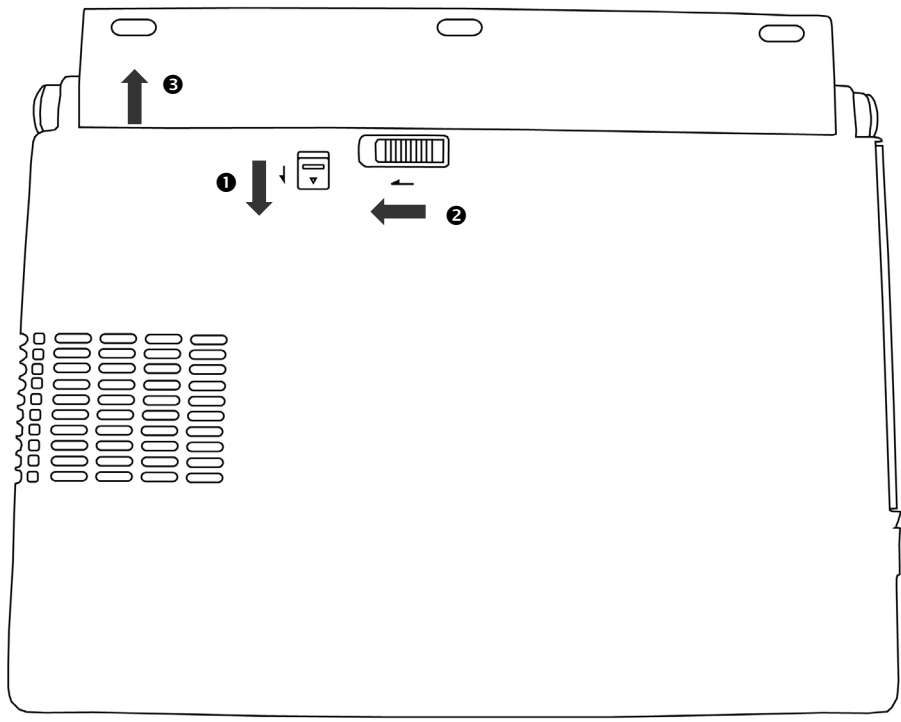

#### **Attention !**

N'enlevez pas la batterie si le voyant de batterie est allumé, vous pourriez perdre des données.

#### **Attention !**

Faites attention, lors du rangement des batteries et lors de l'utilisation de l'ordinateur sur batterie, à ne pas salir ou endommager les contacts de la batterie et de l'ordinateur. Cela pourrait entraîner des dysfonctionnements.

## **Chargement de la batterie**

La batterie est chargée sur le bloc d'alimentation. Si le bloc d'alimentation est branché, la batterie se recharge automatiquement, indépendamment du fait que l'ordinateur soit allumé ou éteint. Un chargement complet nécessite quelques heures si l'ordinateur est éteint. S'il est allumé, le chargement dure nettement plus longtemps.

#### **Remarque**

Le processus de chargement sera interrompu si la température ou la tension de la batterie est trop élevée.

## **Décharge de la batterie**

Utilisez l'ordinateur sur batterie jusqu'à ce qu'il s'éteigne pour cause de batterie faible.

#### **Remarque**

Pensez à sauvegarder tout de suite vos fichiers ouverts afin de prévenir toute perte de données.

N'éteignez pas l'ordinateur vous-même, même si vous avez un message indiquant que la batterie est très faible, laissez l'ordinateur utiliser toute l'énergie de la batterie et s'éteindre automatiquement. Désactivez les fonctions de la **Gestion de l'alimentation** dans le **Panneau de configuration**, en particulier les **Alertes** et les **Actions**.

#### **Performances de la batterie**

La durée de fonctionnement varie en fonction du réglage des fonctions d'économie d'énergie. Elles peuvent être adaptées à vos besoins personnels dans le **panneau de configuration** sous **Options d'alimentation**. Par ailleurs, votre portable nécessite davantage d'énergie lors de l'exécution de certaines applications, comme par ex. la lecture d'un DVD.

#### Contrôle de la capacité de la batterie

Pour contrôler le niveau de charge de la batterie, déplacez le curseur de la souris sur le symbole d'énergie qui apparaît dans la barre des tâches.

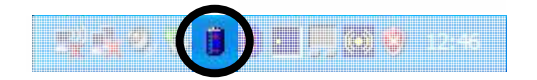

Vous pouvez obtenir des informations supplémentaires en doublecliquant sur le symbole.

#### **Remarque**

Si vous ignorez l'alarme de batterie faible, votre ordinateur passe en mode de veille prolongée.

#### **Attention !**

N'enlevez jamais la batterie lorsque l'ordinateur est allumé ou lorsqu'il n'est pas encore passé en mode de veille prolongée, car vous pourriez perdre des données.

# **Gestion de l'alimentation**

Votre ordinateur offre des fonctions d'économie d'énergie automatiques et configurables, que vous pouvez utiliser pour optimiser la durée d'utilisation de la batterie et réduire les coûts de fonctionnement en général. Les modes d'économie d'énergie sont appelés mode de veille et mode de veille prolongée.

#### **Mettre en veille**

Avec cette configuration, le contenu de la mémoire vive de votre ordinateur est conservé, tandis que presque tous les autres composants de votre ordinateur sont complètement éteints ou que la consommation de courant est réduite à un minimum.

#### **La veille prolongée**

La veille prolongée est une alternative astucieuse à la mise hors tension totale de l'ordinateur. Dans cet état, toutes les données de la mémoire vive (systèmes et graphiques) sont copiées dans un fichier sur le disque dur.

Dès que toutes les données ont été sauvegardées, l'ordinateur est éteint. Au démarrage suivant de l'ordinateur, ces données sont réécrites par le BIOS dans la mémoire vive. En quelques instants, l'ordinateur se trouve exactement dans l'état dans lequel vous l'aviez laissé à la dernière utilisation.

Si vous fermez l'ordinateur alors que vous êtes en train de travailler sur un document (et sous réserve que la configuration ACPI ait été définie correctement), l'ordinateur fait automatiquement le reste pour vous. Au redémarrage, vous vous trouvez exactement à la ligne à laquelle vous travailliez au moment de l'interruption.

# **Écran**

Contrairement à un moniteur traditionnel, l'écran à cristaux liquides ne présente ni rayonnements ni scintillements.

# **Ouverture et fermeture de l'écran**

Un loquet (**10**) garde l'écran fermé lorsque l'ordinateur n'est pas utilisé.

$$
\begin{array}{|c|c|c|c|}\n\hline\n\textbf{a} & \textbf{0} & \textbf{0
$$

Pour l'ouvrir, poussez le loquet avec le pouce vers la droite, soulevez ensuite l'écran à l'aide du pouce et de l'index et mettezle dans la position souhaitée.

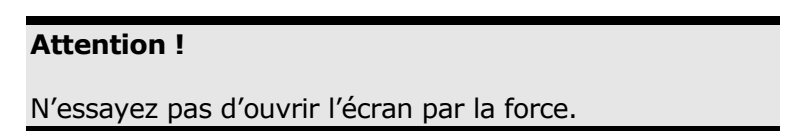

Les combinaisons de touches suivantes vous permettent de contrôler des fonctions d'écran.

# **Résolution de l'écran**

L'écran incorporé présente, selon sa taille, une résolution de **1280 x 800** pixels. Si vous passez, dans le programme auxiliaire de Windows « **Propriétés de l'affichage** », à une configuration différente, il se peut que l'affichage n'apparaisse pas sur toute la surface de l'écran. Un grossissement provoque des déformations à l'affichage, en particulier pour l'écriture. Vous pouvez cependant travailler avec une résolution plus élevée si vous branchez un moniteur externe à plus haute résolution.

Vous devez pourtant réduire l'intensité de couleur pour augmenter la résolution de l'écran, car la mémoire vidéo n'accepte qu'une certaine capacité. Avec le programme auxiliaire de Windows « **Propriétés de l'affichage** », ajustez la présentation aux modes utilisés.

# Français

# **Propriété de l'affichage**

Ce programme vous donne la possibilité d'adapter les propriétés de votre écran, comme par exemple l'image d'arrière-plan, l'écran de veille, l'Active Desktop (Web), ainsi que d'autres paramètres de votre écran et de votre carte graphique. On peut ouvrir le programme de la manière suivante :

• clic droit de la souris sur le bureau de Windows (Desktop) et clic gauche sur **Propriétés**

#### **ou**

• **Démarrer** Ö **Panneau de configuration** Ö **Affichage** en double-cliquant sur le bouton gauche de la souris.

Pour optimiser les propriétés de votre écran, vous avez par exemple la possibilité de modifier sa résolution.

Pour cela, allez sur l'onglet **Paramètres** (<sup>0</sup>) de **Propriétés de l'affichage** et cliquez sur le bouton **Avancé** (<sup>2</sup>).

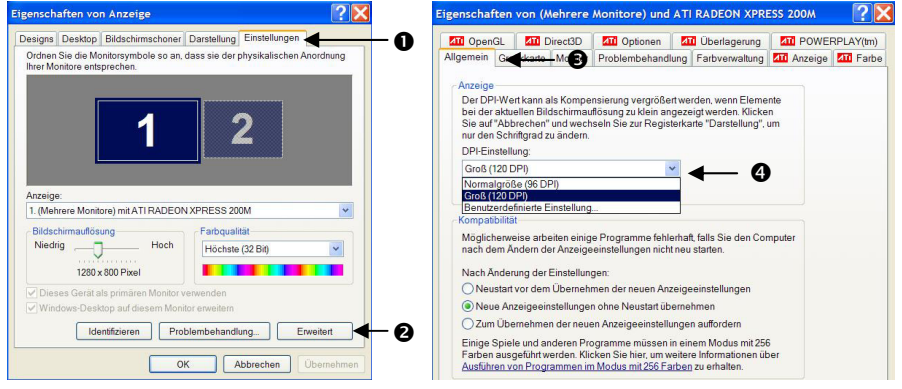

Dans la partie **Affichage** (**0**) de l'onglet **Général** (**0**), sélectionnez la valeur correspondant à vos exigences.

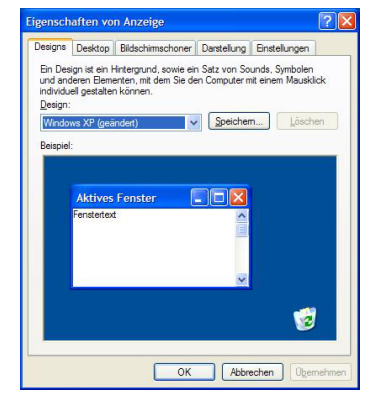

Si vous ne souhaitez changer que la taille de la police, il vous suffit de modifier ce paramètre sur l'onglet **Apparence (0)** dans les **Propriétés de l'affichage.**

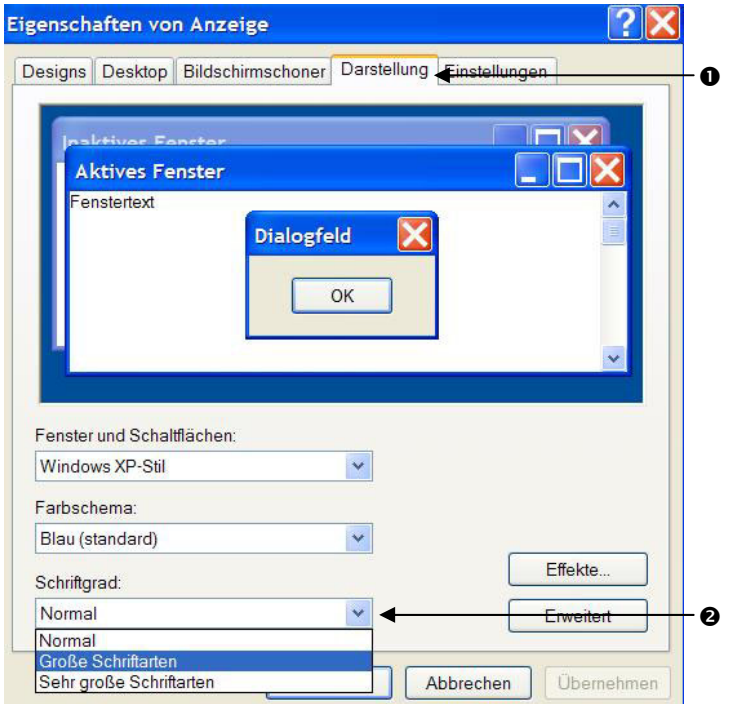

Choisissez dans la liste Taille de police (<sup>o</sup>) entre Normal, **Grandes polices** et **Très grands caractères.**

# English

# **Connexion d'un moniteur externe**

L'ordinateur dispos d'un port de moniteur externe VGA (**19**).

- 1. Posez l'ordinateur correctement.
- 2. Raccordez le câble de signal du moniteur externe à la prise VGA du portable (**19**).
- 3. Branchez le moniteur externe sur le secteur et mettez-le sous tension.
- 4. Mettez maintenant votre ordinateur en marche.

Lors du branchement d'un moniteur externe, deux possibilités de configuration vous sont données :

**STADALI** 

#### 1. **Mode clone**

(même affichage sur les deux écrans) Appuyez sur les touches **Fn + F2** pour désactiver le moniteur externe et allumer l'écran de l'ordinateur. Si vous appuyez à nouveau sur les touches **Fn + F2**, l'affichage sera activé sur les deux appareils. Appuyez de nouveau sur les touches **Fn + F2** pour activer le moniteur externe. L'écran de l'ordinateur s'éteint. Pour régler l'affichage, suivez les indications du fabricant du moniteur.

#### 2. **Bureau étendu**

(Dans ce mode, le deuxième moniteur [externe] affiche un bureau plus grand. Les fenêtres du premier écran peuvent être décalées sur le deuxième.)

Cette option n'est pas prise en charge par la combinaison de touches **Fn + F3**.

Cliquez n'importe où sur votre bureau à l'aide du bouton droit de la souris et choisissez **Propriétés** pour ouvrir le programme **Propriétés de l'affichage**.

- Dans l'onglet **Paramètres**, cliquez avec le bouton gauche de la souris sur le deuxième écran  $\bullet$ .
- Choisissez l'option **Étendre mon bureau Windows sur**  ce moniteur  $\Theta$ , puis cliquez sur OK.
- Pour désactiver cette fonction, décochez la case « Étendre mon bureau Windows sur ce moniteur ».

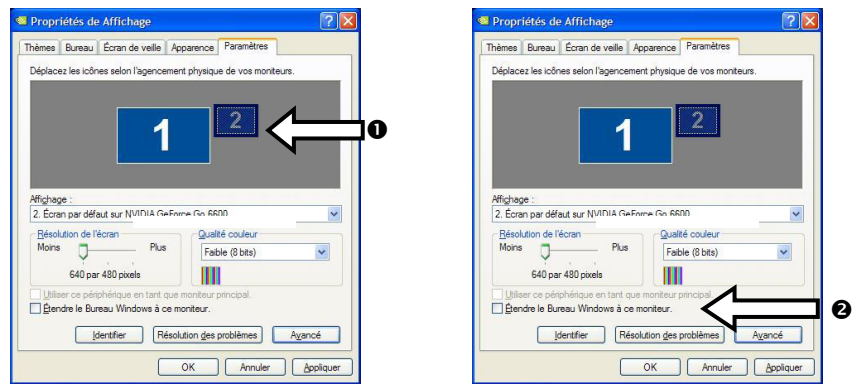

Vous pouvez aussi régler dans cet onglet la résolution d'écran et la qualité de couleurs du moniteur en cours d'utilisation.

# **Entrée des données**

# **Le clavier**

Grâce à la double fonction de certaines touches, vous disposez des mêmes fonctions que sur un clavier Windows normal. Certaines fonctions sont obtenues à l'aide des touches **Fn** propres à l'ordinateur.

#### **Combinaisons de touches spécifiques à l'ordinateur**

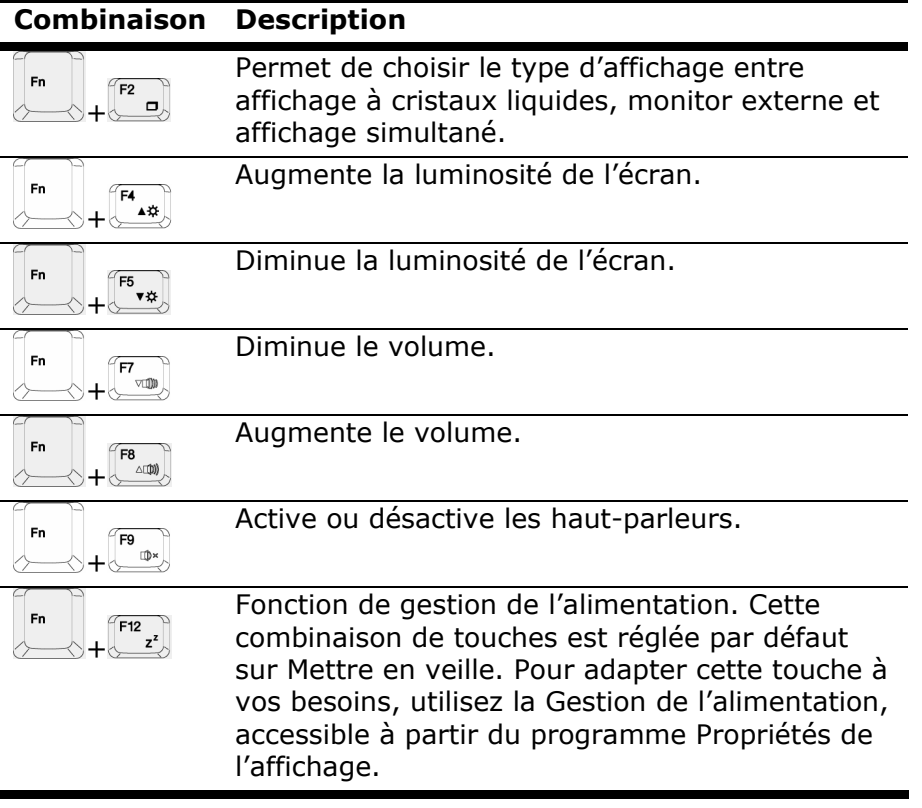

English

Deutsch

# **La souris (Touchpad)**

Le pointeur de la souris suit la direction que vous lui indiquez par le mouvement de votre doigt ou de votre pouce sur le Touchpad.

#### **Remarque**

N'utilisez pas de crayon à bille ni aucun autre objet, car cela pourrait endommager votre Touchpad.

Sous le Touchpad se trouvent les boutons droit et gauche de la souris, qui s'utilisent comme sur une souris normale.

Cependant, vous pouvez aussi effectuer un clic ou un double-clic directement sur le Touchpad, en touchant brièvement une ou deux fois la surface du Touchpad.

Dans le Panneau de configuration de Windows®, vous trouverez sous l'icône « **Souris** » bon nombre de configurations utiles qui vous faciliteront son utilisation quotidienne.

# **Français** English Français

# **Disque dur**

Le disque dur est la mémoire principale, qui offre une grande capacité et un accès rapide aux données. Avec votre ordinateur, vous avez acquis une version OEM du système d'exploitation Microsoft Windows®, qui admet toutes les caractéristiques de performances de votre PC. Nous avons déjà configuré le disque dur de votre PC de manière à ce que vous puissiez, en général, travailler de façon optimale sans avoir besoin de l'installer vousmême. Le système d'exploitation Windows® ne peut pas utiliser toute la capacité du disque dur ; il existe à cet égard des différences entre l'affichage BIOS et l'affichage du système d'exploitation. Sur le disque dur se trouvent le système d'exploitation du PC, d'autres programmes d'utilisation et des données de sécurité de telle sorte que toute la capacité est déjà utilisée. Le disque dur est désigné par les lettres **C** et **D**. Lorsque l'ordinateur accède au disque dur, le voyant correspondant s'allume ( $\Leftrightarrow$  p. 18).

#### **Attention !**

N'essayez jamais d'éteindre l'ordinateur lorsque le voyant d'accès est allumé, vous pourriez perdre des données.

Habituellement, votre disque dur est partagé en plusieurs partitions (si la configuration est différente, veuillez vous reporter au chapitre « administration du porteur de données dans l'aide Windows®).

Dans la première partition **(Boot)** se trouvent le système d'exploitation, les programmes d'utilisation et les documents et réglages des utilisateurs mis en place.

La deuxième partition (**Backup**) sert de sauvegarde des données et contient en plus des drivers (**D:\Driver**), des programmes d'utilisation (**D:\Tools**) pour votre ordinateur. En outre, vous trouverez le dossier (**D:\Recover**) qui sert à la réinstallation de la configuration d'origine de votre ordinateur portable.

# **Répertoire important**

Vous trouverez dans ce qui suit les répertoires les plus importants et la description du contenu.

#### **Attention !**

N'effacez et ne modifiez pas ces listes ou leur contenu, car vous pourriez perdre des données ou mettre en danger la fonctionnalité du système.

**Remarque supplémentaire :** si vous modifiez la partition de récupération dans un système de fichiers NT (NTFS), vous ne pourrez plus restaurer l'état initial  $(\Rightarrow p. 77)$  à partir de la disquette de support.

- **C:\** Dans le répertoire de base du lecteur se trouvent des données importantes pour le démarrage de Windows. Dans la configuration à la livraison, ces données sont masquées pour des raisons de sécurité.
- **C:\ Program Files** Comme le nom le laisse déjà supposer, les programmes de ce répertoire installent les données appartenant à l'utilisation.
- **C:\ Windows** Le menu principal de Windows. C'est ici que le système d'exploitation enregistre ses données.
- **C:\ Documents and Settings** Dans ce classeur se trouvent les réglages et les documents de tous les utilisateurs du PC.
- **D:\ Driver** Dans ce classeur, vous trouverez les drivers nécessaires à votre PC (déjà installé).
- **D:\ Tools** Vous trouverez ici des programmes supplémentaires et d'autres documentations pour votre PC.
- **D:\ Recover** C'est ici que se trouvent les données de sauvegarde (ne pas supprimer!!!)avec lesquelles vous pouvez reproduire la configuration d'origine ( $\Rightarrow$  p. 77).

# **Le lecteur optique**

# **Chargement d'un disque**

Contrairement au lecteur optique d'un PC, l'ordinateur portable dispose d'un système de maintien du disque.

Il convient de vérifier en insérant le disque qu'il est **bien enfoncé**.

#### **Remarque**

Ne collez pas de feuilles de protection ou d'autres autocollants sur les CD. N'utilisez pas de CD déformés ou endommagés pour éviter d'abîmer votre lecteur.

#### **Attention !**

N'utilisez pas de disques rayés, ébréchés, sales ou de mauvaise qualité. En raison de la vitesse de rotation élevée dans le lecteur, ils pourraient se casser, détruire vos données et endommager votre appareil. Examinez bien les disques avant de les insérer dans le lecteur. Si vous détectez des défauts ou des salissures, ne les utilisez pas. Les dommages provoqués par des supports défectueux sont exclus de la garantie et devront être réparés à vos frais.

#### **Attention !**

Si le disque n'est pas correctement placé, il peut être endommagé lors de la fermeture du tiroir du lecteur.

#### 1. L'appareil allumé, appuyez sur le bouton d'éjection du lecteur optique pour ouvrir le plateau.

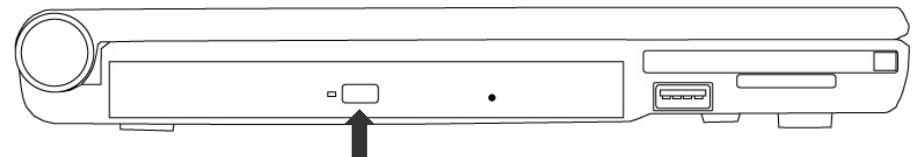

- 2. Tirez complètement le tiroir avec précaution.
- 3. Retirez le CD de sa pochette, si possible sans toucher la face non imprimée (données).
- 4. Placez le disque, étiquette vers le haut, dans le tiroir et appuyez légèrement dessus afin que le disque soit bien à plat et bien fixé sur le tiroir.
- 5. Vérifiez que le CD peut tourner librement et repoussez doucement le tiroir dans le lecteur de CD-ROM.

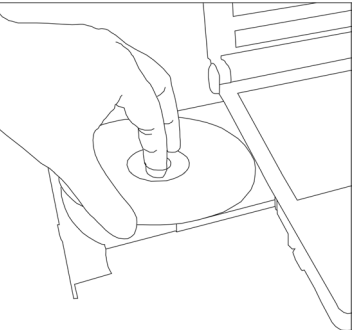

La lettre « **E** » est affectée par défaut à votre lecteur optique. Avec l'Explorateur Windows (Poste de travail), vous pouvez facilement accéder aux données de vos disques. Lancez l'Explorateur à partir du menu Démarrer ou en appuyant en même temps sur la touche Windows **∄** et la touche « **E** ». Lors de l'accès aux DVD vidéo (ou aux fichiers audio et vidéo de CD de données normaux), ce sont les programmes multimédia préinstallés qui sont automatiquement utilisés.

6. Si vous voulez retirer le CD, appuyez sur le bouton d'éjection.

#### **Attention !**

Lorsque l'ordinateur accède au lecteur de CD-ROM, le voyant d'accès est allumé. N'essayez pas alors de retirer le CD du lecteur.

# English

## **Retrait manuel d'un disque bloqué**

Si le tiroir ne s'ouvre plus automatiquement, il peut être ouvert manuellement, si toutefois votre appareil possède une ouverture de secours.

- 1. Quittez Windows et éteignez l'ordinateur.
- 2. Introduisez un objet fin et long (par exemple un trombone redressé) dans l'ouverture de secours jusqu'à ce que vous rencontriez une résistance.

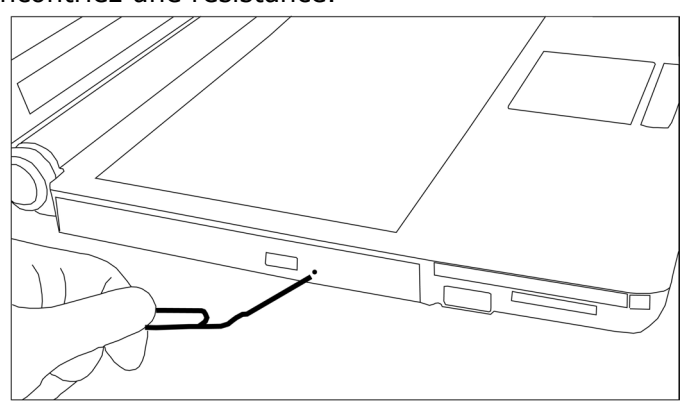

- 3. Une légère pression provoque l'ouverture du tiroir.
- 4. Retirez le CD et redémarrez le PC.

# **Ecouter des CD / Etablir une sélection**

Votre ordinateur portable est en mesure de lire des CD audio, des DVD ou des CD/DVD de données de tous les lecteurs.

Lorsqu'un disque est inséré, une fenêtre s'ouvre et présente différentes options pour la reproduction. Divers programmes sont généralement mis à votre disposition.

Si la fenêtre ne s'ouvre pas, vous avez toujours la possibilité d'accéder au lecteur optique par l'explorateur ou le poste de travail.

# **Informations sur le code régional du DVD**

La lecture de films DVD inclut le décodage Video MPEG2, des données audio numériques AC3 et du déchiffrage des contenus protégés par le CSS. CSS (parfois connu sous le nom Copy Guard) désigne un programme de protection des données mis en place par l'industrie du film afin de contrer les copies illégales.

Compte tenu des nombreuses réglementations des concessionnaires, les contenus spécifiques aux pays représentent les plus importantes restrictions de lecture.

Afin de faciliter la délimitation géographique des autorisations des films, les titres DVD sont autorisés pour une région particulière. Les lois sur le Copyright exigent que chaque film DVD se limite à une région particulière (généralement la région dans laquelle il est commercialisé).

Les versions des films DVD peuvent certes être publiées dans différentes régions, mais les règles CSS exigent que chaque système de déchiffrage CSS puisse être employé pour une seule région à la fois.

#### **Remarque**

Les films en version DVD sont distribués dans plusieurs régions, mais les règles CSS stipulent que chaque système de déchiffrage du CSS ne peut être installé que pour une seule région. La configuration de la région peut être modifiée **jusqu'à cinq fois** sur le logiciel de contrôle, la dernière configuration étant donc définitive. Si vous souhaitez modifier encore une fois la configuration de la région, vous devez faire appel au fabricant. Les frais d'envoi et de configuration sont à la charge de l'utilisateur.

# **Au sujet du graveur**

Cette section ne s'applique qu'aux appareils équipés d'un graveur de CD, d'un combo ou d'un graveur de DVD.

Tout d'abord, nous vous donnons quelques informations sur les CD Bruts. Les médias qui ont besoin d'un CD-ReWriter (graveur) afin de créer des CD s'appellent des CD-Recordable (CD-R, copie possible) ou CD-Rewritable (CDRW, écrasement possible).

## **CD et DVD bruts**

Les CD et DVD bruts sont pressés par un Glass Master (Stamper) et ensuite scellés. Dans le cas des CD bruts, les « zéros » et les « chiffres un » sont brûlés par le laser du CD-ReWriter. Ils sont par conséquent plus sensibles que les CD traditionnels.

#### **Éviter pour cette raison :**

- un rayonnement du soleil (UVA/UVB),
- des éraflures et des endommagements,
- des températures extrêmes.

# **La carte son**

Votre ordinateur possède une carte son stéréo intégrée de 16 bits avec effet 3D («Surround »). La carte son est compatible avec les standards Sound Blaster et Microsoft Sound System Version 2.0. Cela garantit un fonctionnement optimal pour tous les programmes et les jeux courants.

Si vous souhaitez modifier le volume global, cliquez sur le symbole représentant un haut-parleur dans votre barre des tâches. En double-cliquant, vous ouvrez la Commande de volume.

Vous avez en outre la possibilité de régler le volume à l'aide des combinaisons de touches ( $\Rightarrow$  p. 37).

En appuyant sur les touches **Fn+F8**, vous augmentez le volume. Avec la combinaison **Fn+F7**, vous le diminuez.

# **Périphériques audio**

Votre ordinateur est équipé de haut-parleurs, si bien que vous pouvez toujours obtenir du son sans appareils supplémentaires. Cependant, la connexion avec hi-fi améliore considérablement la qualité du son. L'utilisation des ports externes vous permet de connecter facilement votre ordinateur à des appareils externes.

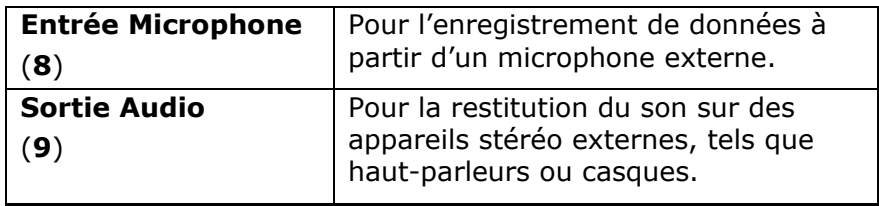

# **Modem**

Le modem incorporé peut recevoir des données conformément à la norme ITU pour les transferts V.90 avec 56 Kbits/s au maximum. Étant donné que, selon les règlements de certains providers de télécommunication, l'émission de puissance des modems est limitée, la vitesse de download maximale possible peut être restreinte.

La vitesse effective peut dépendre des conditions online et d'autres facteurs. Les données envoyées par l'utilisateur au serveur sont transmises avec une vitesse de 31,2 Kbits/s.

Les conditions de cette réception haute vitesse sont une ligne téléphonique analogique compatible avec la norme V.90 et un fournisseur d'accès Internet compatible correspondant ou un ordinateur hôte propre à l'entreprise.

Le modem est doté d'une interface RJ-11 permettant le branchement d'un câble téléphonique standard.

#### **Attention !**

N'utilisez que des prises téléphoniques analogiques. Le modem intégré ne fonctionne pas avec les valeurs de tension des systèmes téléphoniques numériques (voir page 9).

## **Branchement du modem**

1. Connectez l'extrémité avec la prise RJ11 (**17**) (prise occidentale) à l'interface modem et l'autre extrémité à une prise téléphonique analogique qui soit facilement accessible.

#### **Remarque**

Ne mettez pas l'ordinateur en mode de veille prolongée lorsque vous êtes connecté à votre fournisseur d'accès à Internet, car dans ce cas la liaison au modem sera coupée.

# **Fonctionnement du réseau**

# **Qu'est-ce qu'un réseau ?**

On parle d'un réseau lorsque plusieurs PC sont reliés entre eux. Ainsi, les utilisateurs peuvent transférer des informations et des données de PC en PC et se partager leurs ressources (imprimante, modem et lecteurs optiques).

Voici quelques exemples en pratique :

- Dans un bureau, les informations sont échangées par Email et les rendez-vous sont centralisés.
- Les utilisateurs se partagent une imprimante dans le réseau et sauvegardent leurs données sur un serveur.
- Dans un foyer privé, le PC se partage les accès au modem afin de se connecter à Internet.
- Il est possible de relier deux ou plusieurs PC afin de jouer à des jeux en réseau ou d'échanger des données.

#### **Connexion réseau Fast Ethernet**

Si votre ordinateur portable est relié à une connexion réseau Fast Ethernet, vous pouvez vous connecter au réseau. Les explications qui suivent s'appliquent aux ordinateurs qui disposent d'une connexion réseau.

Raccordez une extrémité au connecteur RJ45 (fiche Western) de la carte réseau de votre ordinateur portable (**18**), et l'autre extrémité à un autre PC ou hub/commutateur.

Vous trouverez d'autres explications sur le fonctionnement en réseau dans l'aide Windows® accessible à partir du menu Démarrer.

# **Français** English Deutsch Français

# **Wireless LAN (réseau radio)**

Wireless LAN est un équipement optionnel. Cette fonction vous permet d'établir une connexion réseau par radio vers le récepteur correspondant. Avant de procéder à l'activation, lisez les conditions nécessaires figurant sur la page suivante.

La fonction Wireless LAN (réseau sans fil) est activée ou désactivée par la touche de démarrage rapide (1). Le voyant pour WLAN  $(\mathbf{x}) \in \mathbb{R}$ . 18) s'allume.

#### **Attention !**

N'utilisez pas la fonction WLAN dans des endroits (par ex. : hôpitaux, avion, etc.) dans lesquels se trouvent des appareils sensibles aux ondes radio. Activez l'appareil uniquement lorsque vous êtes certain qu'il ne subsiste aucun risque de détérioration.

#### Conditions

Il est possible d'utiliser comme **récepteur** un **Point d'accès LAN**. Un point d'accès est un appareil de transmission radio qui communique avec votre Notebook et pilote l'accès au réseau auquel vous êtes raccordé.

Les points d'accès LAN sont fréquents dans les grandes entreprises, les aéroports, les gares, les universités ou les cafés internet. Ils permettent l'accès à leurs services propres et à des réseaux ou à Internet.

Dans la plupart des cas, des **droits d'accès** seront nécessaires et peuvent éventuellement être payants. On trouve souvent des points d'accès avec modem DSL intégré. Ces **routeurs** établissent la liaison avec une connexion Internet DSL existante et le Wireless LAN.

Il est également possible de créer une liaison à un autre terminal disposant d'une fonctionnalité Wireless LAN même **sans point d'accès**. Cependant, un réseau **sans router** est limité aux appareils qui lui sont directement connectés.

La liaison réseau sans fil fonctionne selon la norme **IEEE 802.11g**  (compatible au standard 802.11b). La norme 802.11a **n'est pas** supportée.

Si vous employez le cryptage lors du transfert de données, celui-ci doit fonctionner selon le **même procédé** sur **tous les appareils**. Le cryptage est un procédé qui permet d'éviter les accès non autorisés au réseau.

La vitesse de transfert, qui est au maximum de 54 Mbp/s, peut cependant varier en fonction de la **distance** et de la **charge du récepteur**. Si la station distante utilise le standard IEEE 802.11b, la vitesse de transfert maximale sera de 11 Mbp/s.

## **Régler les problèmes dus au réseau**

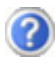

O

Pourquoi les autorisations n'apparaissent-elles pas dans l'environnement du réseau?

L'environnement du réseau est en décalage horaire. Vérifier l'autorisation en cherchant le nom du PC concerné.

Pourquoi recoit-on un message d'erreur lorsqu'on clique dans l'environnement réseau?

Le **nom de l'ordinateur** doit être unique dans le réseau. Il ne doit pas porter le même nom que le **groupe de travail**.

On a l'impression que les cartes réseau n'arrivent pas à communiquer entre elles. À quoi cela peut-il être dû ?

Il se peut qu'une des cartes réseau en action travaille avec une vitesse différente des autres (par ex. 10 au lieu de 100 Mbit/s) et votre PC réseau n'est pas en mesure de la reconnaître. Dans ce cas, veuillez programmer la vitesse compatible dans le driver réseau.

 Si vous voulez relier deux PC, vous aurez besoin d'un câble **Cross-Link**, sinon, utilisez un câble **Patch**.

 Veuillez également contrôler les protocoles et les configurations.

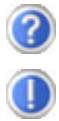

Le transfert de données est inexact ou très lent. À quoi cela peut-il être dû ?

Vous avez peut-être utilisé le mauvais câble (UTP / CAT3 ou inférieur) ou celui-ci est situé à côté d'un câble électrique ou d'une autre source d'électricité.

# English

# **Bluetooth**

La technologie sans fil Bluetooth fonctionne sur une courte distance. Les périphériques Bluetooth utilisent la transmission radio, qui permet aux ordinateurs, téléphones portables, imprimantes, claviers, souris et autres périphériques de communiquer les uns avec les autres sans câbles.

Plusieurs utilisations de la technologie sans fil Bluetooth existent, notamment :

- la création d'une connexion sans fil à Internet avec un téléphone portable ou un serveur modem ;
- le transfert de fichiers entre ordinateurs ou entre un ordinateur et un autre périphérique ;
- l'impression sur une imprimante sans fil Bluetooth ;
- l'utilisation d'un clavier et d'une souris sans fil Bluetooth ;
- la connexion à un réseau PAN (Personal Area Network) ;
- la synchronisation d'un ordinateur de poche (PDA) avec un ordinateur ou un autre périphérique à l'aide de la technologie sans fil Bluetooth.

La vitesse de transfert des données pour la technologie sans fil Bluetooth peut atteindre 700 kilobits (Kbp/s) par seconde. Cette vitesse dépend du périphérique ou de l'environnement. Un périphérique Bluetooth peut transmettre au travers de murs, de poches et de porte-documents. Les transmissions entre les appareils Bluetooth s'effectuent par ondes haute fréquence de 2,4 Gigahertz (GHz).

Comme la même fréquence est prévue pour les transferts WLAN, des perturbations peuvent se produire de part et d'autre.

Il peut donc être parfois nécessaire de désactiver momentanément la fonction inutilisée.

# **Activée / désactivée Bluetooth**

La fonction Bluetooth est activée ou désactivée via la touche de démarrage rapide  $(y)$ .

#### **Attention !**

N'utilisez pas la fonction Bluetooth de votre ordinateur à des endroits (des hôpitaux par ex.) auxquels se trouvent des appareils sensibles aux ondes radio. Si vous n'êtes pas certain que ces appareils ne subiront aucun préjudice ou perturbation, désactivez cette option.

# English

# **Le lecteur des cartes multimédia**

Les cartes mémoire sont des supports qui sont par exemple utilisés dans le domaine de la photographie numérique et qui remplacent graduellement la disquette comme support. La forme et la capacité des cartes mémoire varient selon le fabricant. Votre Notebook supporte les formats suivants:

- MMC (MultiMediaCard)
- SD (Secure Digital)
- Memory Stick / Memory Stick Pro

Assurez-vous lors de l'insertion d'une carte mémoire que les contacts décrits dans la liste ci-après sont placés dans le bon sens. L'insertion incorrecte d'une carte peut endommager le lecteur de carte et/ou la carte elle-même.

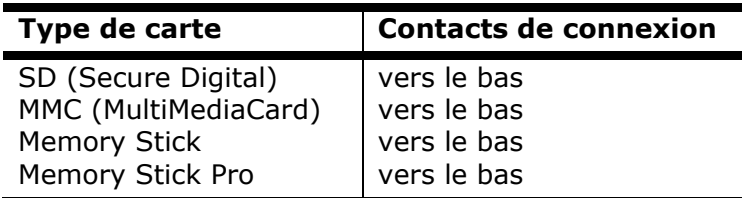

# **Insertion de la carte mémoire**

#### **Remarque**

Les cartes mémoire ne peuvent être installées que dans **un sens**. Veillez respecter les indications fournies sur la page précédente.

Poussez la carte jusqu'à entendre un déclic.

# **Retrait de la carte mémoire**

Pour retirer les cartes SD/MMC ou Memory Sticks, appuyez dessus. La sécurité est ainsi désactivée et la carte libérée.

# **L'emplacement PCI Express**

Votre portable supporte le standard PCI Express.

Les cartes PCI Express/34 et PCI Express/54 sont disponibles dans le commerce, les indications se référant à la taille des cartes. Votre portable supporte les deux formats de carte.

# **Installer la carte PCI Express**

#### **Remarque**

Avant de procéder à l'installation, lisez impérativement les instructions du fabricant jointes à votre carte PCI Express.

Avant l'installation, retirez la carte Dummy du compartiment PCMCIA. Réinsérez-la afin d'éviter que les contacts ne se salissent en cas d'inutilisation.

# **Retirer la carte PCI Express**

Avant de retirer la carte PCI Express, veuillez tenir compte des indications suivantes :

- Quittez le programme que vous avez utilisé avec la carte.
- Dans la barre des tâches, cliquez avec le bouton gauche de la souris sur l'icône afin d'assurer une suppression sûre du matériel, sélectionnez la carte et cliquez sur **Terminer**.

Pour retirer la carte, enfoncez-la d'abord dans l'emplacement afin de déverrouiller la sécurité. Dégagez ensuite la carte de la fente et conservez-la de façon appropriée.
## Français

#### **Le port série universel (USB)**

Le port série universel (USB) (**14**) est la toute nouvelle norme pour la connexion de périphériques d'entrée (scanners et autres). On peut connecter au port USB jusqu'à 127 périphériques sur un seul câble.

Votre ordinateur dispose de **3 prises USB 2.0** (USB 1.1 compatible).

On ne peut pas exiger plus de 500 mA d'un appareil connecté directement au bus USB. Si les appareils ont besoin d'une puissance plus élevée, l'installation d'un distributeur / amplificateur est nécessaire.

Le taux de transfert de données est compris entre 1,5 Mbit/s et 12 Mbit/s, selon l'appareil connecté. L'USB 2.0 peut atteindre 480 Mbit/s.

#### **Remarque**

Certains appareils USB nécessitent la réinstallation des pilotes si vous connectez l'appareil en utilisant un autre port USB. Pour éviter cela, utilisez toujours l'appareil avec le même port USB.

#### **IEEE 1394 (FireWire)**

La connexion IEEE 1394 (**7**) également connue sous le nom de iLink® ou FireWire est un bus série standard pour le transfert rapide de données digitales TV/Vidéo, PC et audio.

#### **Possibilité d'utilisation du IEEE1394**

- Connexion d'appareils digitaux de l'industrie des loisirs tels que : haut-parleurs set top, caméscope et magnétoscope digitaux, Digital Vidéo Disc (DVD), téléviseur etc.
- Utilisations multimédia et vidéo.
- Appareils d'enregistrement comme par ex. imprimante, scanner etc.

#### **Spécifications techniques**

- Le transfert de données maximal correspond, en fonction de l'utilisation, à 100, 200 ou 400 Mbit/s, ce qui représente un transfert de données de jusqu'à 50 MB par seconde.
- Les appareils peuvent être branchés ou débranchés en cours de fonctionnement (Hot-Plugging).
- Le câble standardisé (Shielded Twisted Pair –STP) comprend 6 veines. Deux conduits servent à la circulation de la tension (8 à 40V, 1,5 A max.) et peuvent être utilisés pour l'approvisionnement en tension. Les quatre conduits de signalisation servent au transfert de données, en particulier d'informations de contrôle. Certains appareils ne nécessitent pas d'alimentation électrique par câble de sorte que des prises à 4 pôles sont utilisées.

# Français

Conservez votre mot de passe dans un lieu sûr. Si vous oubliez votre mot de passe, vous ne pourrez plus l'effacer. Dans ce cas de figure, contactez le service

Vous pouvez également utiliser l'option de sécurité de Windows XP pour protéger vos données des accès non autorisés. Pour plus d'aide, voir la section **Sauvegarde des données et du système** à partir de la page 73.

#### **Utiliser une serrure de sûreté**

**Protéger le portable** 

**Attention !**

clientèle.

**Mot de passe de mise en marche** 

Le mot de passe est mis en place via le **BIOS.**

du portable, vous serez invité à saisir le mot de passe.

Vous pouvez protéger votre portable de toute utilisation non autorisée avec un mot de passe au démarrage. Lors de l'allumage

Grâce à cette serrure, également appelée **serrure Kensington**, vous pouvez protéger votre portable contre le vol. Vous trouverez ces serrures de sûreté dans les commerces spécialisés avec un câble en accessoire.

Pour mettre en place la serrure, enroulez le câble autour d'un objet fixe, comme par exemple un pied de table. Fixez la serrure dans le dispositif Kensington et tournez la clé pour fermer. Conservez la clé en un lieu sûr.

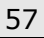

#### **Logiciels**

Cette section traite du logiciel. Nous différencions entre le **BIOS**, les **programmes d'utilisation** et **le système d'exploitation** que nous traitons en premier.

#### **Découvrez Windows XP**

Le système d'exploitation Windows XP propose de nombreuses possibilités de comprendre son utilisation et d'utiliser les nombreuses options :

#### **Aide et support Windows XP**

Vous trouverez un ensemble complet de modes d'emploi, d'aides et de propositions pour la résolution de problèmes.

Cette aide recouvre le spectre tout entier des systèmes d'exploitation Windows.

Il est conseillé pour les débutants tout comme pour les professionnels. Les informations réparties en thèmes peuvent être imprimées ou repérées par des index de lecture. Comment démarrer :

- 1. Cliquez sur **... démarrer**
- 2. Choisissez maintenant and alde et support

Français

#### **Formation Microsoft Interactive**

Nous vous conseillons le programme « Formation Microsoft Interactive » afin d'obtenir une vue d'ensemble du fonctionnement et de l'utilisation de Windows XP.

Le but de ce programme est de faciliter aux débutants aussi bien qu'aux utilisateurs expérimentés de manière interactive l'apprentissage ou l'adaptation au monde de Windows XP.

Le programme est divisé en beaucoup de domaines thématiques de manière à ce que l'utilisateur puisse ajuster facilement le contenu à ses connaissances. Des effets multimédia avec des séquences vidéo et vocaux présentent le contenu de chaque domaine thématique clairement et effectivement. Afin de compléter l'apprentissage, des exercices interactifs vous donnent la possibilité de tester les contenus fournis dans la pratique par simulation.

« Formation Microsoft Interactive » propose …

- L'utilisation de Windows XP
- Les nouvelles fonctions de Windows XP
- Le mode d'inscription et d'annulation et l'administration de l'utilisateur pour construire une structure sécurisée.
- La configuration de l'accès à Internet
- L'utilisation du programme Email
- … et encore plus.

Utilisez le programme afin de comprendre mieux votre PC et de l'utiliser le mieux possible. Il vous servira aussi de source d'information complémentaire afin de reconnaître et d'éliminer des problèmes probables.

Comment démarrer le programme :

1. Cliquez sur

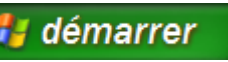

- 2. Sélectionnez
- **Tous les programmes**
- 3. Le programme se trouve dans le dossier « **Accessoires** », sous le dossier « **Formation Microsoft Interactive** ».

#### **Installation de logiciels**

#### **Remarque**

Si votre système d'exploitation est programmé de telle manière que l'installation de logiciels et de drivers n'est acceptée que lorsque ceux-ci sont signés (autorisés par Microsoft), le dialogue correspondant apparaîtra.

Les logiciels livrés avec le PC sont déjà pré-installés.

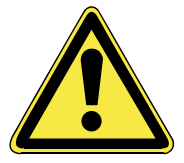

Lors de l'installation de programmes ou de drivers, des données importantes peuvent être écrasées ou modifiées. Pour pouvoir accéder aux données d'origine lors de problèmes éventuels après l'installation, vous devez sauvegarder le contenu du disque dur avant l'installation. Veuillez vous reporter aux indications plus précises sur la sauvegarde de données dans le paragraphe en traitant.

#### **Comment installer vos logiciels :**

Suivez les indications livrées par le fournisseur avec le logiciel. Nous décrivons une installation « **typique** » comme suit. Lorsque vous insérez le CD, le menu d'installation démarre automatiquement.

Si vous n'êtes pas sûr de la compatibilité des programmes à installer, démarrez **l'assistant de compatibilité de programmes sous le menu Programme, Accessoires.** 

#### **Remarque**

Si le démarrage automatique ne fonctionne pas, cela signifie que la fonction « **Autorun** » ne fonctionne pas. Veuillez vous reporter à l'aide de Windows XP pour y remédier.

- 1. Cliquez sur  $\frac{d}{d}$  démarrer effacer l'inscription Exécuter..
- 2. Saisissez les initiales du lecteur de CDR dans la fenêtre « **ouvrir** », suivies d'un double point et du nom du programme **setup**.

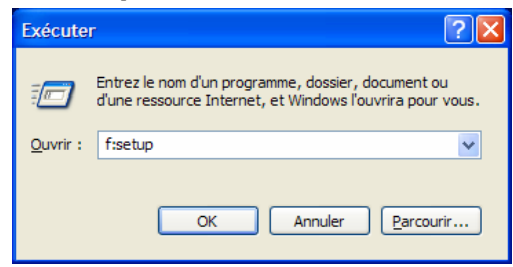

- 3. Confirmez votre saisie en cliquant sur « **OK** ».
- 4. Suivez les instructions du programme.

#### **Desinstallation des logiciels**

Pour retirer les logiciels installés sur votre PC, veuillez suivre les instructions suivantes :

1. Cliquez sur

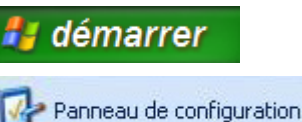

- 2. Cliquez sur
- 3. Puis choisissez le programme suivant :

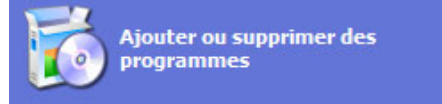

Choisissez le programme adapté, démarrez la désinstallation et suivez les instructions sur l'écran. Si le système devient instable par l'installation ou la désinstallation de logiciels ou de drivers, vous pouvez récupérer la stabilité du système selon différentes méthodes. Vous n'avez ensuite pas besoin de désinstaller le driver.

#### **Activation de Windows**

Microsoft a inséré l'activation du produit pour se protéger contre la piraterie de logiciels. **Vous n'avez pas besoin d'activer les logiciels** installés sur votre PC ni la version Windows XP livrée avec votre PC étant donné qu'ils sont activés **pour votre PC.** Une activation est seulement nécessaire si vous échangez plusieurs composants importants du PC ou si vous utilisez un BIOS non autorisé. Vous pouvez activer Windows XP autant de fois que vous le souhaitez si cela devait être nécessaire. Vous trouverez des informations détaillées dans le système d'aide.

http://www.microsoft.com/FRANCE/windows/Info/info.asp?mar=/ FRANCE/windows/Info/mpa.html

#### **Activation du produit avec votre portable**

Dans de rares cas, l'activation de **Windows XP** peut vous être demandée. Si l'activation par **Internet** se termine par un message d'erreur, veuillez suivre les étapes suivantes.

- 1. Veuillez sélectionner **Activation par téléphone** et cliquez sur Suivant jusqu'à obtenir l'écran suivant.
- 2. Cliquez ensuite sur **Changer de clé de produit**. Une nouvelle fenêtre apparaît. Veuillez saisir ici la clé du produit. Elle se trouve sur le **certificat d'authenticité (Certificate of Authenticity, COA)**, sous le portable.
- 3. Confirmez votre saisie et suivez les instructions apparaissant à l'écran. Le cas échéant, précisez au conseiller Microsoft que vous possédez une version OEM.

#### **Programme BIOS Setup**

Dans le BIOS Setup (configuration matérielle de base de votre système) vous avez de nombreuses possibilités de configuration pour le fonctionnement de votre ordinateur. Vous pouvez par exemple modifier le fonctionnement des interfaces, les caractéristiques de sécurité ou la gestion de l'alimentation.

#### **Attention !**

Le portable est préréglé d'origine pour garantir un fonctionnement optimal. Modifiez les paramètres uniquement si cela s'avère nécessaire et si vous avez l'habitude des options de configuration.

#### **Exécution du BIOS Setup**

Vous ne pouvez exécuter le programme de configuration que tout de suite après le démarrage du système. Si l'ordinateur est déjà sous tension, mettez-le hors tension et redémarrez-le. Appuyez sur la touche de fonction **F2** pour démarrer le BIOS-SETUP.

#### **BullGuard Internet Security**

Le kit Bullguard Internet Security rassemble les technologies de sécurité pour PC les plus modernes actuellement disponibles sur le marché et vous offre ainsi une protection optimale 24 heures  $S$ ur 24

BullGuard est déjà préinstallé, aucune installation n'est donc nécessaire. Si vous deviez malgré tout être contraint de procéder à une installation (suite par ex. à la restauration du système), vous trouverez le programme d'installation du logiciel sur le CD Application/Support fourni.

BullGuard Internet Security inclut les composants de sécurité suivants :

- Logiciel anti-virus Pour la surveillance des fichiers entrants et sortants
- Pare-feu\* Pour le contrôle de votre connexion Internet et réseau
- Filtre anti-spam\* Pour la protection contre les emails indésirables dans votre boîte de réception
- Sauvegarde\* Pour la sauvegarde de vos documents et photos importants

#### **\*Remarque**

Pour activer les composants **Pare-feu**, **Filtre anti-spam**  et **Sauvegarde**, vous devez procéder à l'enregistrement gratuit auprès de BullGuard ; ils seront à nouveau désactivés au bout des 90 jours. Pour pouvoir continuer à utiliser ces modules, procurez-vous un abonnement BullGuard via le lien Internet indiqué ci-dessous.

Le kit BullGuard Internet Security, ou plus exactement sa base de données de définitions de virus est actualisée durant 90 jours à compter de **l'enregistrement gratuit**.

La fenêtre d'enregistrement n'apparaît qu'après le redémarrage de votre ordinateur portable. Pour vous enregistrer, vous devez indiquer votre adresse email ainsi qu'un mot de passe.

Les 90 jours une fois écoulés, le logiciel anti-virus continue de fonctionner mais il n'est plus mis à jour : votre ordinateur portable n'est donc plus protégé contre les nouveaux virus.

Pour obtenir en permanence les dernières informations et mises à jour, vous pouvez acquérir différents abonnements auprès de BullGuard.

L'acquisition d'un abonnement se fait facilement par Internet. Nul besoin de procéder à une nouvelle activation ou de saisir une clé de licence. Aucune modification ni aucun réglage supplémentaire ne sont nécessaires.

L'activation s'effectue automatiquement après l'acquisition de l'abonnement.

De plus amples informations sont disponibles sur Internet à l'adresse :

https://www.bullguard.com/buy\_new.aspx?language=fr

### **Chapitre 4**

#### **Travail personnel**

#### **Sujet Page**

#### Trucs et astuces ............................................... 69 Questions fréquentes ........................................ 71 Sauvegarde des données et du système .............. 73 Réinstallation du système .................................. 76 Première aide sur les dysfonctionnements ............ 79 Entretien ......................................................... 82

English

# **Français** English Deutsch Français

#### **Trucs et astuces**

#### **Aides à l'utilisation**

#### **Réglage Windows du clavier**

- Avec **Alt** + **Tab** vous pouvez modifier la fenêtre active.
- Avec la touche **Tab**, vous pouvez passer au texte ou au champ de données suivant, avec **Ctrl** + **Tab** au précédent.
- **Alt** + **F4** ferme le programme ou la fenêtre en cours.
- **Ctrl** + **F4** ferme la fenêtre d'un programme.
- Si vous n'avez pas de touche Windows  $(\mathcal{A})$  sur votre clavier, vous pouvez également initialiser le menu « **Démarrer** » par **Ctrl** + **Echap**. On peut minimiser toutes les fenêtres par la touche **Windows** + **M**. La fenêtre en cours est minimisée avec **Alt** + **Touche espace** + **N**.
- Avec la touche **Alt**, vous passez au menu programme dans lequel vous pouvez naviguer avec les flèches.

#### **Démarrage rapide d'Explorer**

• Appuyez sur la touche Windows  $(\mathbb{B}) + \mathbb{E}$ .

#### **Modifier la programmation de la souris**

Les possibilités de programmation de la souris se trouvent dans le panneau de configuration:

- 1. Cliquez sur « **Démarrer** », en bas à gauche sur l'écran, puis sur « **Panneau de configuration** ».
- 2. Ouvrez « **Imprimante et autres périphériques** » et cliquez sur « **Souris** »**.**
- 3. Vous pouvez alors procéder au réglage de la souris en fonction de vos besoins (configuration de la surface de cliquage, vitesse du double-clic, indicateur de la souris …).

#### **Comment copier des données, un texte ou des images à un autre endroit?**

Le mieux est d'utiliser les **dossiers intermédiaires**. Sélectionnez le texte avec la souris (faites glisser la flèche de la souris sur le texte en appuyant sur la touche gauche) ou cliquez sur l'image.

Appuyez sur CTRL + C pour copier la sélection dans le dossier intermédiaire. Puis allez à l'emplacement où vous souhaitez copier la sélection. Appuyez sur CTRL + V pour y copier le contenu du dossier intermédiaire.

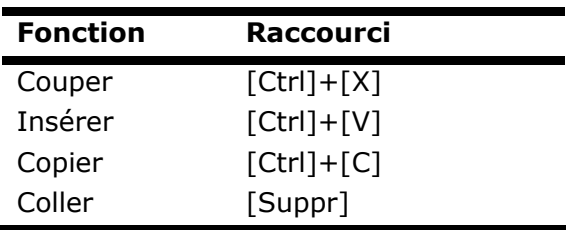

#### **Programmation du système et information**

**Fonction de démarrage automatique du lecteur de CD-ROM.** 

Lorsque vous introduisez un CD, celui-ci sera lu selon son contenu (musique, vidéo etc.). Si cela n'est pas le cas, il peut y avoir plusieurs raisons:

Le CD n'a pas de fonction de démarrage automatique, la fonction est désactivée ou la fonction est désactivée pour ce type de CD.

Voici comment vous pouvez activer ou désactiver la fonction en général:

- 1. Ouvrez le « **Poste de travail** ».
- 2. Cliquez avec la touche droite de la souris sur le lecteur de CD concerné.
- 3. Sélectionnez « **Propriétés** » dans le menu.
- 4. Sélectionnez la fiche « **Autoplay** ».
- 5. Activez l'option « **Demande de saisie pour choisir l'action** » afin d'activer le démarrage automatique.

Gardez la touche Shift enfoncée pendant que vous insérez ou lisez le CD afin d'annuler momentanément la fonction de démarrage automatique.

## English

#### **Questions fréquentes**

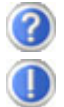

Dois-je encore installer les disques fournis ?

Non. En principe, tous les programmes sont déjà préinstallés. Les disques servent uniquement de copie de sauvegarde.

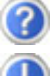

Qu'est-ce que l'activation de Windows ?

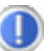

Dans votre mode d'emploi, votre trouverez un chapitre relatif à ce sujet et comprenant des informations détaillées.

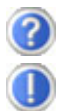

Quand dois-je activer Windows ?

Votre logiciel a été préactivé en usine. Une activation sera nécessaire uniquement si...

... plusieurs composants de base ont été remplacés par d'autres.

- ... une version de BIOS étrangère a été installée.
- ... vous installez le logiciel sur un autre PC.

Comment effectuer une sauvegarde de données ?

Vous pouvez pour cela utiliser le programme de sauvegarde. Veillez à bien suivre les instructions d'utilisation du programme. Vous trouvez le programme sous :

#### **Démarrer** Ö **Tous les programmes** Ö **Accessoires** Ö **Outils système** Ö **Sauvegarde**

Réalisez une sauvegarde et une restauration des données sélectionnées sur un média externe (CD-R) afin de vous assurer du bon fonctionnement de la méthode.

Une sauvegarde est inutilisable si vous n'êtes pas en mesure de restaurer les données, dans le cas où le média (CD-R) est défectueux ou indisponible.

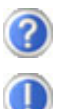

Quand est-il recommandé de restaurer l'état initial du système ?

Cette méthode ne devrait être utilisée qu'en ultime recours. Lisez le chapitre « **Restauration du système** » qui vous propose d'autres alternatives.

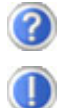

Pourquoi la partition n'est elle pas présente lors du démarrage avec le disque Support / Application ?

Les deux partitions sont formatées avec le système de fichiers NTFS.

En comparaison à FAT32, ce système de fichiers offre plus de sécurité et des accès plus performants.

Cependant, seuls les systèmes d'exploitation supportant les partitions NTFS peuvent les lire.

Ce qui n'est pas le cas du disque susnommé.

#### **Sauvegarde des données et du système**

Les programmes décrits sont intégrés dans Windows. Vous trouverez des informations détaillées en rentrant les mots clés en gras dans la fenêtre Windows d'aide du menu « **Démarrer** ». Veuillez également lire les indications page 4.

#### **Sauvegarde des données**

Procédez régulièrement à des sauvegardes sur des supports externes comme des CD-R ou des CD-RW. Windows propose pour cela le programme « **Sauvegarde** » et en plus le programme « **Transfert de données et programmation** ». Les deux programmes se trouvent sous « **accessoires, programmes du système** ». Procédez à la sauvegarde sur disquette de vos mots de passe et de la configuration de votre système.

#### **Programmes de maintenance**

L'utilisation régulière des programmes « **Défragmentation** » et « **Nettoyage des supports de données** » peut éliminer les sources d'erreur et augmenter les performances du système.

Le programme d'aide « **Informations du système** » est également très pratique. Il vous donne des informations détaillées sur la configuration de votre système. Vous trouverez tous ces programmes dans le dossier de programmes sous « **Accessoires, Programmes de système ».** 

#### **Disquette de réinstallation du mot de passe**

Afin de pouvoir protéger le compte d'un utilisateur au cas où un utilisateur oublie son mot de passe, chaque utilisateur local devrait sauvegarder ses mots de passe et les conserver en un endroit sûr. Si l'utilisateur oublie son mot de passe, le mot de passe peut être réinstallé à l'aide de la disquette de sauvegarde afin que l'utilisateur puisse avoir à nouveau accès à son compte local.

Vous trouverez des informations sur la méthode de sauvegarde sur disquette dans le programme d'aide de Windows.

#### **Windows® Update**

Windows Update

**Windows Update** est l'extension en ligne de Windows. Utilisez Windows Update pour charger à partir d'Internet des éléments tels que des mises à jour de sécurité, des mises à jour importantes, les derniers fichiers d'aide, des pilotes et des produits Internet.

Le site Web est régulièrement complété par de nouveaux contenus, ce qui vous permet de télécharger en permanence les toutes dernières mises à jour et corrections d'erreur ; votre portable est ainsi protégé et son bon fonctionnement assuré.

Windows Update explore le portable et dresse une liste de mises à jour individuelles spécialement adaptées à la configuration de votre portable.

Chaque mise à jour considérée par Microsoft comme étant importante pour le fonctionnement du système d'exploitation, de programmes ou de composants matériel, est classée sous l'appellation « mise à jour recommandée » et automatiquement sélectionnée pour installation.

Les mises à jour sont préparées afin de remédier aux problèmes connus et de protéger le portable des menaces connues pouvant porter atteinte à sa sécurité.

Pour télécharger les mises à jour nécessaires et réactualiser votre ordinateur, il vous suffit de suivre les quatre étapes suivantes :

- 1. Ouvrez « **Windows Update** » dans l'aide et le centre de Support.
- 2. Cliquez sur « **Rechercher des mises à jour** ».
- 3. Lorsque vous explorez les mises à jour disponibles dans chacune des catégories, cliquez sur « **Ajouter** » afin de sélectionner la mise à jour souhaitée et l'ajouter aux mises à jour à installer. En cliquant sur le raccourci « **Plus d'infos** », vous pouvez également lire une description complète de chacun des éléments.
- 4. Une fois que vous avez sélectionné toutes les mises à jour souhaitées, cliquez sur « **Examiner les mises à jour et les installer** », puis sur « **Installer maintenant** ».

#### **Informations de mise à jour Windows relatives à la sécurité des données**

Pour pouvoir dresser une liste adaptée des mises à jour, Windows Update a besoin de certaines informations relatives au portable concerné. Ces informations incluent les éléments suivants :

- Numéro de version du système d'exploitation
- Numéro de version d'Internet Explorer
- Numéros de version d'autres programmes logiciel
- Identificateurs Plug & Play du matériel

Windows Update respecte la confidentialité de vos données privées et n'enregistre pas votre nom, votre adresse, votre adresse Email ou toute autre forme de données personnelles. Les informations rassemblées sont utilisées uniquement lorsque vous visitez le site Web. Elles non plus ne sont pas enregistrées.

#### **Remarque**

La mise à jour ne peut se faire que par Internet. Assurez-vous que votre ordinateur est connecté pour télécharger la mise à jour.

#### **Réinstallation du système**

Windows XP propose une fonction utile qui permet d'enregistrer des **points de réinstallation**.

Le système enregistre la configuration actuelle en tant qu'enregistrement momentané et en cas de besoin, il y revient. Ceci a l'avantage qu'une installation mal faite peut être annulée.

**Les points de réinstallation** sont crées automatiquement par le système, mais ils peuvent également être établis manuellement. Vous pouvez prendre vous-même les décisions et configurer en fonction de la place à prendre par l'enregistrement.

Vous trouverez ce programme dans le classeur de programmes sous « **accessoires, programmes du système** ».

Nous vous conseillons de programmer des points de réinstallation avant de procéder à l'installation d'un nouveau logiciel ou d'un nouveau driver. Si votre système ne fonctionne plus de manière stable, vous avez en général la possibilité de revenir à la configuration stable sans que le nouveau document ait besoin d'être effacé. Veuillez lire dans le paragraphe suivant quelles possibilités vous avez pour remédier à une mauvaise installation.

#### **Élimination d'erreurs**

Windows XP contient plusieurs fonctions qui assurent que le PC ainsi que les différents périphériques et applications fonctionnent correctement. Ces fonctions vous aident pour la résolution de problèmes pouvant surgir lors d'une insertion, de l'annulation ou du remplacement de données qui sont nécessaires au fonctionnement du système d'exploitation, des applications et des périphériques.

Le choix de la ou des fonctions de réinstallation est dépendant du type de problèmes ou d'erreurs qui apparaissent. Vous trouverez des informations détaillées dans la fenêtre d'aide Windows.

Saisissez comme suit « **Vue d'ensemble de la réparation** » afin d'estimer quelle fonction parmi les suivantes résoudra le plus facilement votre problème.

- Sécurité
- Réinstallation des drivers de périphériques
- Désactivation des périphériques
- Réinstallation du système
- Dernière configuration connue en fonction
- Mode de sécurité et réinstallation du système
- Console de réinstallation
- CD d'installation Windows

#### **Réinstallation de la configuration d'origine**

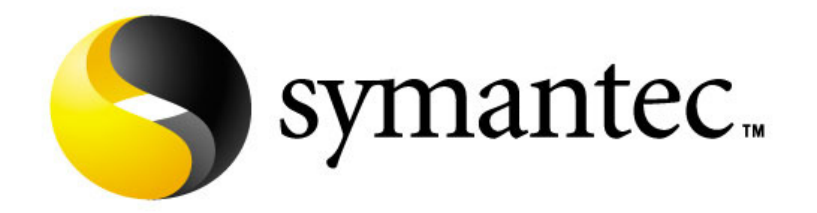

Si votre système ne fonctionne plus correctement malgré **les résolutions d'erreurs décrites ci-dessus,** vous pouvez réinstaller la configuration d'origine.

Utilisez pour cela le disque application/support fourni. Cette méthode de restauration vous propose plusieurs possibilités pour la restauration du système **à partir du disque dur** :

- Restaurer les fichiers de démarrage
- Restauration des fichiers systèmes et des pilotes
- Restaurer l'état initial

#### **Limites de la réinstallation**

- Les modifications de configuration entreprises sur la configuration d'origine et les installations de logiciels ne seront pas reproduites.
- Les actualisations de drivers et les compléments de Hardware ne seront pas pris en compte.

#### **Attention !**

Toutes les données du disque C ainsi que le dossier « **Documents et réglages** » seront effacés. Le cas échéant, faites une copie sur le disque **D** et sur des supports externes (suivez **impérativement** les indications des pages 4 et 73).

La réinstallation sera toujours celle de la **configuration d'origine**. Les installations et les configurations auxquelles vous aurez procédé devront éventuellement être renouvelées.

#### **Mise en place de la réinstallation**

- 1. Lisez avant tout impérativement le paragraphe **« Réinstallation du système »** et les conseils indiqués.
- 2. Introduisez le CD support/d'application et démarrez le PC.
- 3. Choisissez l'option « **Boot from CD-Rom** ».
- 4. Choisissez une des options proposées pour effectuer la restauration du système.

Le PC redémarre et est à nouveau dans sa configuration d'origine.

#### **Première aide sur les dysfonctionnements**

#### **Localisation de la cause**

Les dysfonctionnements peuvent parfois avoir une cause banale, mais aussi provenir de composants défectueux. Nous vous donnons ici un guide de résolution des incidents. Si les mesures proposées ici ne suffisent pas, nous vous aiderons volontiers. Appelez-nous !

#### **Vérification des câbles et connexions**

Commencez par bien vérifier tous les branchements. Si les voyants ne fonctionnent pas, assurez-vous que l'ordinateur et tous les périphériques sont correctement alimentés en courant électrique.

- Si l'ordinateur est sur batterie, branchez l'adaptateur secteur et assurez-vous que la batterie soit chargée.
- Si l'ordinateur fonctionne sur secteur, vérifiez la prise, le cordon d'alimentation et tous les contacteurs du circuit intégré de la prise.
- Mettez l'ordinateur hors tension et vérifiez tous les branchements. Si l'ordinateur est connecté à des périphériques, vérifiez également les prises de tous les câbles. N'inversez pas des câbles pour des appareils différents, même s'ils semblent tout à fait identiques. Les brochages des câbles sont peut-être différents. Lorsque vous êtes sûr que l'appareil est bien alimenté en courant électrique et que tous les branchements sont corrects, mettez l'ordinateur de nouveau sous tension.

#### **Erreurs et causes possibles**

#### **L'écran est noir :**

• Assurez-vous que l'ordinateur ne se trouve pas en mode de veille ou que la combinaison des touches **Fn+F12** n'a pas été utilisée.

#### **L'ordinateur s'éteint en cours de fonctionnement.**

• La batterie est peut-être vide. Branchez l'ordinateur sur le secteur et rechargez la batterie.

#### **L'ordinateur ne s'allume pas.**

• Si vous faites fonctionner l'ordinateur sur batterie, vérifiez qu'elle est bien en place et qu'elle est chargée.

#### **Affichage erroné de l'heure et de la date.**

• Double-cliquez sur affichage heure dans la liste déroulante et entrez les valeurs correctes.

#### **Aucune donnée ne peut être lue sur le lecteur optique.**

- Vérifiez si vous avez correctement inséré le CD.
- Est-ce que le lecteur s'affiche dans Explorer ? Si oui, testez un autre CD.

#### **Quelques éléments peuvent apparaître trop petits ou incomplets à l'écran.**

• Adaptez le réglage de votre écran dans les **Propriétés de l'affichage.** (⇔ voir page 33)

#### **La connexion WLAN ne fonctionne pas.**

• Pour activer la connexion WLAN, vous devez appuyer la touche raccourcie  $\binom{n}{k}$  et le voyant correspondant  $\binom{n}{k}$  doit s'allumer.

# Français

#### **Avez-vous encore besoin d'aide ?**

Si vous avez encore des problèmes malgré toutes les solutions que nous vous avons proposées dans le paragraphe précédent, contactez votre Hotline. Nous vous aiderons par téléphone. Mais avant de vous tourner vers notre centrale technique, vous devez préparer les informations suivantes :

- Avez-vous rajouté des extensions à la configuration d'origine ou avez-vous effectué des transformations ?
- Quels périphériques utilisez-vous en supplément ?
- Quels messages, si vous en avez, apparaissent à l'écran ?
- Quel logiciel utilisiez-vous lorsque la défaillance est apparue ?
- Quelles actions avez-vous déjà tentées pour résoudre ce problème ?

#### **Assistance pour les pilotes**

Nous avons longuement et avec succès testé dans nos laboratoires d'essai le système équipé des pilotes installés. En informatique, il est cependant de coutume d'actualiser les pilotes de temps en temps. D'éventuels problèmes de compatibilité avec d'autres composants qui n'ont pas encore été testés peuvent surgir. Vous trouverez les pilotes actuels à l'adresse Internet suivante:

http://www.medion.fr

#### **Entretien**

#### **Attention !**

Il n'y a **pas d'élément à entretenir** ou à nettoyer à l'intérieur de l'ordinateur.

Vous pouvez prolonger la durée de vie de l'ordinateur en prenant les précautions suivantes :

- **Retirez toujours la fiche** et tous les câbles branchés avant de nettoyer et **enlevez la batterie**.
- Nettoyez l'ordinateur à l'aide d'un chiffon humide qui ne s'effiloche pas.
- N'utilisez **pas de solvants** ni de produits d'entretien **corrosifs** ou **gazeux**.
- Pour nettoyer votre lecteur CD-ROM/CDRW/DVD, **n'utilisez pas de CD-ROM de nettoyage** ni aucun autre produit similaire servant à nettoyer les lentilles des lasers
- La présence de poussière ou de graisse sur le Touchpad réduit sa sensibilité. Utilisez du ruban adhésif pour retirer la poussière ou la graisse présente sur la surface du Touchpad.

#### **Entretien de l'écran**

- Fermez l'ordinateur quand vous ne travaillez pas. Évitez toute **rayure** sur la surface de l'écran, elle est très sensible et peut facilement s'abîmer.
- Veillez à **ne pas laisser la moindre goutte d'eau** sur l'écran car l'eau peut altérer durablement la couleur de l'image.
- Nettoyez l'écran à l'aide d'un chiffon doux qui ne s'effiloche pas.
- N'exposez pas l'écran à la **lumière** vive **du soleil** ni aux **rayons ultraviolets**.
- L'ordinateur et son emballage sont recyclables.

#### **Transport**

Si vous souhaitez transporter votre ordinateur, respectez les indications suivantes :

- **Éteignez l'ordinateur**. Pour éviter toute détérioration, transportez les têtes du disque dur à part dans un compartiment bien isolé. Retirez des lecteurs les CD.
- Après tout déplacement, attendez que l'ordinateur soit à température ambiante avant de le rallumer. **Un écart important de température ou d'humidité** peut être à l'origine de la présence d'humidité par condensation à l'intérieur de l'ordinateur, ce qui peut provoquer un courtcircuit.
- Fermez l'ordinateur et assurez-vous que le couvercle est bien fermé.
- Utilisez systématiquement **un sac pour ordinateur portable** pour protéger l'ordinateur de la saleté, de l'humidité, des chocs et des rayures.
- Utilisez toujours l'**emballage d'origine** pour l'**expédition** de votre portable ; demandez conseil à votre transporteur.
- Rechargez complètement votre batterie ainsi qu'une éventuelle batterie de rechange avant d'entreprendre un long voyage.
- Avant de partir en voyage, renseignez-vous sur le type de courant et les réseaux de communication utilisés localement.
- En cas de besoin, procurez-vous les adaptateurs électriques ou de communication adaptés (modem, réseau, etc.) avant votre départ.
- Si vous expédiez votre portable, sortez les accus et placezles à part dans l'emballage.
- Lors du contrôle de vos bagages à main dans un aéroport, il est recommandé de faire passer le portable et tous les médias de stockage magnétiques (disquettes, disques durs externes) par l'installation à rayons X (le dispositif sur lequel vous déposez vos sacs). **Évitez le détecteur magnétique** (le dispositif par lequel vous passez) ou le bâton magnétique (l'appareil portatif utilisé par le personnel de la sécurité) : ils peuvent éventuellement détruire vos données.

#### **Recyclage et élimination**

Cet ordinateur ainsi que son emballage ont été réalisés autant que possible dans des matériaux qui, une fois éliminés, ne nuisent pas à l'environnement et qui permettent un recyclage approprié.

En fin d'utilisation, l'appareil est repris pour être réutilisé et recyclé (pour certains composants) pour peu que son état puisse le permettre.

Les composants non recyclables sont éliminés de manière appropriée.

#### **Attention !**

Une batterie au lithium se trouve sur la carte mère. Les batteries et les accumulateurs ne peuvent être jetés avec les déchets ménagers. Ils sont repris gratuitement par le fabricant, le vendeur ou un distributeur qui procédera à leur recyclage ou à leur élimination.

Si vous avez des questions concernant l'élimination, veuillez contacter votre point de vente ou notre service après-vente.

#### **Consignes de sécurité relatives à l'utilisation des piles**

Les piles peuvent contenir des matériaux inflammables. En cas de mauvaise manipulation, les piles peuvent **couler**, **chauffer fortement**, **s'enflammer** voire **exploser**, ce qui peut endommager votre appareil et porter atteinte à votre santé.

Il est impératif que vous respectiez les consignes suivantes :

- **Conservez les piles hors de portée des enfants**. En cas d'ingestion accidentelle d'une pile, consultez immédiatement votre médecin.
- **Ne chargez jamais des piles** (à moins que cela ne soit indiqué expressément).
- **Ne déchargez jamais les piles en utilisant une puissance de sortie élevée.**
- **Ne court-circuitez jamais les piles.**
- **Évitez la chaleur et ne jetez pas les piles au feu.**

**Français** English Deutsch Français

• **Ne démontez pas et ne déformez pas les piles.**

Vous risqueriez de vous blesser vos mains ou vos doigts, et vos yeux ou votre peau pourraient entrer en contact avec le liquide des piles. Si cela devait arriver, rincez abondamment les zones concernées à l'eau claire et consultez immédiatement votre médecin.

- **Évitez les coups et les fortes secousses.**
- **N'intervertissez jamais la polarité.**  Veillez à ce que les pôles Plus (+) et Moins (-) soient correctement positionnés afin d'éviter les courts-circuits.
- **N'utilisez pas ensemble des piles neuves et usagées ou bien des piles de types différents.** Cela pourrait engendrer un dysfonctionnement de votre appareil. En outre, la pile la plus faible se déchargerait trop rapidement.
- **Retirez immédiatement les piles usagées de l'appareil**.
- **Retirez les piles en cas d'inutilisation prolongée de votre appareil.**
- **Remplacez simultanément toutes les piles usagées d'un appareil par de nouvelles piles de même type.**
- **Si vous souhaitez stocker ou éliminer des piles, isolez leurs contacts à l'aide de ruban adhésif.**
- **Les pile**s **usagées** ne sont **pas des déchets domestiques** ! Protégez notre environnement et éliminez les piles usagées de façon appropriée. Le cas échéant, adressez-vous à votre revendeur ou à notre service clientèle – Merci !

#### **Ajout/transformation et réparation**

- Pour faire ajouter un équipement ou transformer votre ordinateur, il faut le confier **uniquement à des spécialistes qualifiés**.
- Si vous ne possédez pas les qualifications requises, vous devez le confier à un **technicien de service après-vente**. Si votre ordinateur présente des déficiences techniques, adressez-vous à notre **service après-vente**.
- Si une réparation est nécessaire, adressez-vous uniquement à l'un de nos **partenaires agréés pour le SAV**.

#### **Indications pour le technicien SAV**

- **Seul un technicien SAV** est autorisé à ouvrir le boîtier de l'ordinateur, à rajouter ou à changer des pièces.
- N'utilisez que **des pièces d'origine**.
- **Débranchez tous les câbles d'alimentation** avant d'ouvrir le boîtier et **enlevez la batterie**. Si l'ordinateur n'est pas mis hors tension avant ouverture du boîtier, les composants risquent d'être endommagés.
- Les composants internes de l'ordinateur peuvent être endommagés par **décharge électrostatique** (DES). Toute extension de système, transformation ou réparation doit être effectuée sur un poste de travail à DES. Si vous n'avez pas un tel lieu à disposition, vous devez porter **un bracelet antistatique** ou toucher un corps métallique conducteur. Toute réparation de dommage occasionné par une manipulation incorrecte sera effectuée à vos frais.

English

Indications concernant les rayons laser :

- Dans cet ordinateur, vous pouvez utiliser des dispositifs laser de classe 1 à classe 3b. Lorsque le boîtier n'a pas été ouvert, le dispositif correspond aux exigences de la **classe laser 1**.
- En ouvrant le boîtier de l'ordinateur, vous aurez accès à des dispositifs pouvant aller jusqu'à la classe 3b.

Lorsque vous démontez ou ouvrez ces dispositifs, respectez les consignes suivantes :

- Les lecteurs CD-ROM/CDRW/DVD installés ne contiennent **aucun élément à entretenir ou à réparer**.
- La réparation des lecteurs CD-ROM/CDRW /DVD ne peut être effectuée **que par le fabricant**.
- **Ne** regardez **pas les rayons laser**, même avec des instruments d'optique.
- Ne vous exposez pas aux rayons laser.
- Évitez d'exposer vos yeux aux **rayons laser** ou votre peau à des rayons laser directs ou indirects.

## **Chapitre 5**

#### **Appendice**

#### **Sujet Page**

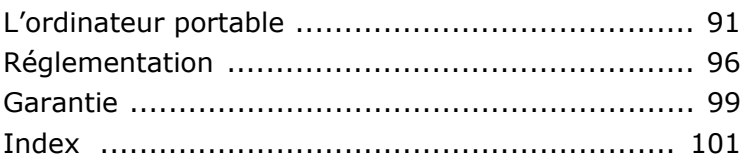

English
# **L'ordinateur (portable)**

Nous souhaitons vous donner une vue d'ensemble sur la manière de fonctionner et les possibilités d'utilisation de votre portable. Dans cette section, nous utiliserons le concept d'ordinateur, car fonctionnellement, cela reste un ordinateur, même si substantiellement les appareils de portable diffèrent des PC.

# **Comment fonctionne un ordinateur ?**

Les ordinateurs ont délaissé leur mission initiale, c'est-à-dire le calcul efficace de problèmes mathématiques complexes. Les nouvelles technologies ont façonné l'ordinateur en un outil multimédia multipotent qui s'ouvre à un nombre toujours croissant de nouveaux domaines. Mais que ce soit pour la vidéo, la musique, les traitements de texte ou les jeux vidéo – à la base, il s'agit toujours du fruit de calculs complexes. Dans les lignes qui suivent, nous allons expliquer de façon simplifiée et abstraite le principe de fonctionnement d'un ordinateur :

# **Les logiciels**

Les fonctions de l'ordinateur sont pilotées par des logiciels. Le logiciel système d'exploitation met à votre disposition une interface utilisateur via laquelle vous pouvez indiquer vos instructions. Elle a pour tâche de préparer la fonction que vous avez choisie afin que l'ordinateur puisse la « comprendre » et l'exécuter.

# **La mémoire**

La mémoire de travail (**RAM**) de l'ordinateur est nécessaire afin que les données à traiter puissent disposer d'espace. Cet espace est systématiquement recréé et divisé en unités. La plus petite unité est le **Bit** et peut avoir deux états : **zéro** ou **un** (**éteint** ou **allumé**). Les données saisies sont transformées et réduites en une combinaison appropriée de zéros et de uns.

# **Saisie**

Une saisie via une souris ou un clavier est nécessaire pour fournir des données à l'ordinateur. Avec la confirmation de l'instruction, les données sont transférées dans la mémoire.

# **Le CPU (processeur)**

Le **Processeur** est responsable du calcul. Grâce aux instructions, il traite les données qu'il prélève de la mémoire. Le résultat est ensuite écrit dans la mémoire qui le dirige vers la sortie.

# **La sortie**

L'écran est généralement l'unité de sortie. C'est ici que le résultat du calcul est affiché. Une imprimante peut également être utilisée comme cible pour la sortie.

# **Applications avec le portable**

La masse des différentes applications pour l'ordinateur dépasse l'entendement. Nous nous limitons donc aux principaux domaines d'application. Les programmes énumérés ici ne sont pas obligatoirement livrés avec votre portable.

# **Calculer**

L'avantage des tableurs modernes tels que Microsoft - **Works, Excel** ou Lotus - **123** réside dans l'actualisation permanente du résultat de vos calculs. Ce sont des calculatrices mûrement réfléchies. Si vous modifiez une seule valeur dans un calcul tel que celui de vos frais de déplacement, vos entrées/sorties financières ou dans un carnet de dépenses, vous constaterez immédiatement la répercussion sur le résultat final. En créant ainsi de nouveaux scénarios, vous pouvez rapidement discerner les économies potentielles. Les programmes mentionnés offrent d'origine de nombreux exemples et modèles de calculs de différents domaines.

# **Travailler des textes**

L'application informatique par excellence. Le traitement et la création de lettres et de textes ont été révolutionnés par l'avènement de l'ordinateur. Les avantages des traitements de texte modernes tels que Microsoft - **Works, Word** ou Lotus – **AmiPro** sont:

- Diversité créative
- Vérification orthographique
- Échange de données
- Grande quantité de modèles et d'exemples

# **Banque de données**

Qu'il s'agisse d'un carnet d'adresses ou d'une collection de recettes, de pièces de monnaies ou de CD – les bases de données permettent aux informations d'être cataloguées, recherchées de manière très efficace en à peine une seconde et sorties dans le format souhaité.

Les programmes standard tels que Microsoft - **Works, Access** ou Lotus - **Approach** offrent un grand nombre de solutions standard préfabriquées pouvant être adaptées en fonction de vos besoins.

Apprendre et s'informer

Une branche très appréciée des applications logicielles est le domaine "Apprendre et s'informer", souvent désigné par le terme **Edutainment**. Les encyclopédies, lexiques et programmes éducatifs sur CD regorgent de sons, d'images et de matériels vidéo multimédia. Ils transmettent un savoir de façon claire, interactive et facile à retenir. **Encarta** de Microsoft représente l'une des encyclopédies les plus appréciées ; elle existe en différentes versions. Les **programmes modernes d'apprentissage des langues** sont maintenant capables de restituer la bonne prononciation via la sortie son et de vérifier la prononciation de l'élève via l'entrée du microphone. Les **programmes d'apprentissage** d'accompagnement scolaire aident les enfants de tous âges à approfondir ou à rattraper les thèmes abordés à l'école, et à préparer leur **avenir** de façon optimale.

# **Multimédia**

D'origine, l'ordinateur était uniquement utilisé comme « calculateur ». Grâce aux équipements appropriés, il peut maintenant manipuler, entre autres, de la **musique**, de la **vidéo** et la **télévision**.

Réaliser des musiques, des photographies numériques, du découpage vidéo ou des films d'animation, tout cela est maintenant possible avec un ordinateur bon marché. De plus, il met en œuvre des techniques généralement supérieures aux techniques conventionnelles. Il existe de nombreuses applications, dans tous les domaines, avec lesquelles vous pouvez exercer vos passions de façon encore plus professionnelle.

### **Dessiner et créer**

La puissance des palettes des logiciels qui vous permettent de dessiner et de créer va des logiciels de dessin simples aux applications **CAD** professionnelles.

Dans la sphère privée, l'élaboration de cartons d'invitation, de calendriers, d'affiches, etc., constitue le principal domaine d'application. Ces tâches s'effectuent rapidement et facilement avec des programmes tels que Microsoft - **Works** ou **Paint**. Les professionnels se délectent des programmes graphiques tels que **Paint Shop Pro**, **Corel Draw** ou des produits des sociétés **Adobe** et **Macromedia**, très populaires.

# English

# **Internet**

Quasiment aucune autre technique n'a révolutionné le monde autant qu'Internet. Le réseau de données mondial offre un déluge de possibilités.

Internet, souvent désigné par **WWW** (**W**orld**W**ide**W**eb), est une **place de marché globale** pour le commerce international :

Actions, voyages, livres et même pizzas peuvent maintenant être commandés d'un clic de souris. L'**E-Mail** est l'une des applications les plus appréciées. La poste électronique a révolutionné la communication.

Les **forums de discussion** à thème (**Newsgroups**) et les salons **virtuels** de **Chat** (contact direct avec d'autres participants du réseau) sont très appréciés et encouragent les échanges d'expériences.

Les **moteurs de recherche** aident par la recherche d'articles et de publications. Actuellement, quasiment toutes les universités mettent en ligne leurs propres **connaissances**, auxquelles vous et le monde entier pouvez accéder.

Grâce à la possibilité de rechercher des données directement sur Internet, des **programmes** gratuits (**Free-** ou **Shareware**), des **pilotes**, des **documents**, de la **musique** et bien d'autres choses encore peuvent être transférés **directement** sur votre ordinateur.

Pour accéder à Internet, vous avez besoin d'un outil nommé **navigateur**. Windows comporte **Internet-Explorer**. **Navigator** de **Netscape** est souvent utilisé comme alternative.

# **Réglementation**

# **Résistivité électromagnétique**

- Lorsque vous souhaitez raccorder d'autres éléments ou des éléments supplémentaires, vous devez respecter la **Réglementation concernant la résistivité électromagnétique** (**REM**). Veillez également à n'utiliser que des câbles **blindés** (3m max.) pour raccorder d'autres éléments à cet ordinateur.
- Placez-le à une distance minimale d'un mètre de toute **source magnétique** ou **de haute tension** (téléviseur, enceintes, téléphone mobile, etc.…) qui pourrait endommager l'appareil ou effacer des données..

# **ISO 13406-2 Classe II**

Les écrans LCD à matrice active (TFT) d'une résolution de **1280x 800** pixels (XGA), composés respectivement de trois sous-pixels (rouge, vert et bleu), font appel à un total d'environ **3,1** millions de transistors. En raison de ce nombre très élevé de transistors et du processus de finition extrêmement complexe qui l'accompagne, il se peut que sporadiquement un défaut ou une erreur d'affichage de pixels et de certains sous-pixels survienne.

Par le passé, il existait de nombreuses méthodes permettant de définir le nombre d'erreurs de pixels tolérées. Mais elles étaient généralement très compliquées et variaient fortement d'un fabricant à l'autre. C'est la raison pour laquelle MEDION, en matière de garantie, se conforme aux exigences strictes et transparentes de la norme **ISO 13406-2, classe II** pour tous les écrans TFT. Ces exigences se résument comme suit:

La norme ISO 13406-2 propose entre autres une définition des caractéristiques relatives aux erreurs de pixels.

Les erreurs de pixels sont répertoriées en quatre classes et trois types d'erreurs. Chaque pixel se décompose à son tour en trois sous-pixels correspondant aux couleurs de base (rouge, vert, bleu).

### **Composition des pixels:**

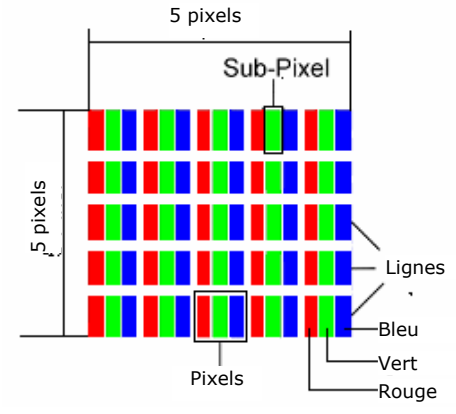

### **Types d'erreur de pixels:**

• Type 1:

pixel allumé en permanence (point clair, blanc) alors qu'il n'est **pas** activé.

Un pixel devient blanc lorsque les trois sous-pixels sont allumés

- Type 2: pixel éteint (point sombre, noir) alors qu'il est activé
- Type 3:

sous-pixel anormal ou défectueux pour les couleurs rouge, verte ou bleue (par exemple, allumé en permanence avec faible luminosité; une des couleurs n'est pas allumée, clignote ou vacille, mais n'est pas de type 1 ou 2)

Information supplémentaire: cluster de type 3 (= défaut de deux sous-pixels ou plus dans un rayon de 5 x 5 pixels. Un cluster est un carré de 5 x 5 pixels (15 x 5 sous-pixels).

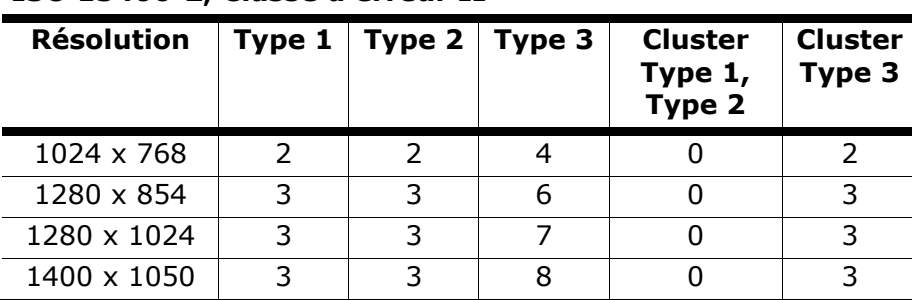

### **ISO 13406-2, Classe d'erreur II**

### **Exemple :**

Un écran SXGA de 17" se compose de 1280 points d'image (pixels) horizontaux et de 1024 points verticaux, ce qui fait un total de 1,31 million de pixels. Sur un million de pixels, cela représente un facteur arrondi à 1,31.

La classe d'erreurs II tolère de cette façon respectivement trois erreurs du type 1 et du type 2 et sept erreurs du type 3 et 3 clusters du type 3.

Il ne s'agit cependant pas ici d'un cas couvert par la garantie. La garantie joue lorsque le nombre d'erreurs dépasse celui indiqué plus haut dans la catégorie appropriée.

# **Conditions de garantie**

Le reçu de réception tient lieu de justificatif de premier achat, conservez-le soigneusement. Vous en aurez besoin si vous devez prétendre à la garantie.

Si vous cédez le produit à un autre utilisateur, celui-ci aura droit à la garantie jusqu'à son expiration. Le justificatif d'achat et cette déclaration devront lui être remis en cas de changement de propriétaire.

Nous garantissons que cet appareil est en état de bon fonctionnement et correspond sur le plan technique aux descriptions figurant dans la documentation ci-jointe. Sur présentation du justificatif, le reste de la période de garantie passe, en cas d'échange, automatiquement de la pièce originale à la pièce de remplacement.

Si vous devez retourner cet appareil et prétendre à la garantie, prenez soin de retirer auparavant tous les programmes, données et supports mémoire amovibles. Le matériel retourné sans accessoires sera échangé sans accessoires.

L'obligation de fourniture de la garantie perd sa validité en cas d'accident, cataclysme, vandalisme, abus, utilisation non appropriée, non-respect des directives de sécurité et d'entretien, modifications par logiciels supplémentaires, virus, ou bien utilisation d'un autre matériel ou accessoires ou autres modifications auxquelles nous n'aurions pas donné notre accord.

Cette déclaration de garantie limitée remplace toutes les autres garanties de nature explicite ou implicite. Ceci inclut la garantie de la liberté de vente ou bien l'appropriation dans un but précis sans s'y limiter. Dans certains pays, l'exclusion des garanties implicites n'est légalement pas admise. Dans ce cas, la validité des garanties explicites et implicites se limite à la période de garantie. A l'expiration de cette période, toutes les garanties perdent leur validité.

Une limitation de la durée de validité de garanties implicites n'est légalement pas admise dans certains pays, de sorte que la limitation ci-dessus n'entre pas en vigueur.

Si vous avez des questions concernant les conditions de garantie, contactez-nous.

# **Limite de responsabilité**

Le contenu de ce manuel dépend de modifications qui n'ont pu être prévues à l'avance puisqu'elles sont le produit de l'évolution technique.

Fabricant et distributeur ne pourront assumer la responsabilité pour des dommages causés par des erreurs ou des omissions suite aux informations contenues dans ce manuel.

En aucun cas nous n'engageons notre responsabilité dans les cas suivants:

- 1. Revendication de tiers élevée contre vous en raison de pertes ou dommages.
- 2. Perte ou détérioration de vos enregistrements ou données.
- 3. Dommages économiques concomitants (perte de bénéfices et économies inclues) ou consécutifs, même dans le cas où nous aurions été informés de ces dommages.

L'exclusion ou la limitation des dommages concomitants ou consécutifs n'est, dans certains pays, légalement pas admise, en sorte que la limitation ci-dessus n'entre pas en vigueur.

# **Reproduction de ce manuel**

Ce document contient des informations légalement protégées. Tous droits réservés. La reproduction mécanique, électronique ou par n'importe quel moyen que ce soit est interdite sans permission écrite du fabricant.

# **Index**

### **A**

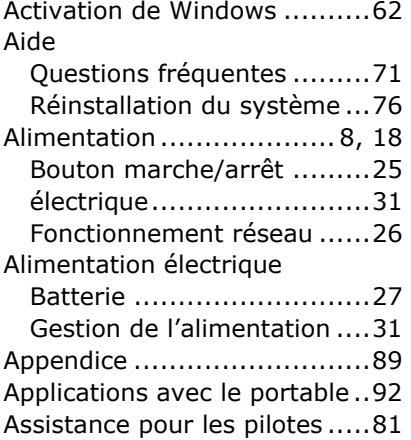

### **B**

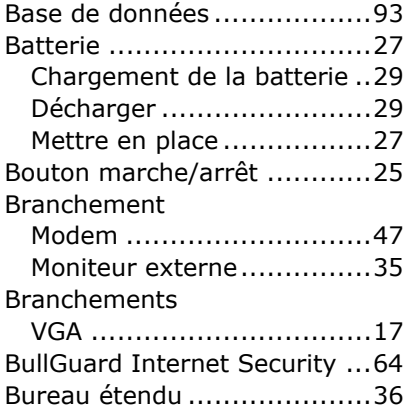

### **C**

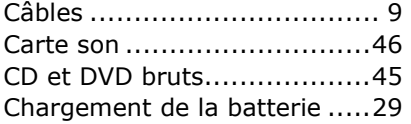

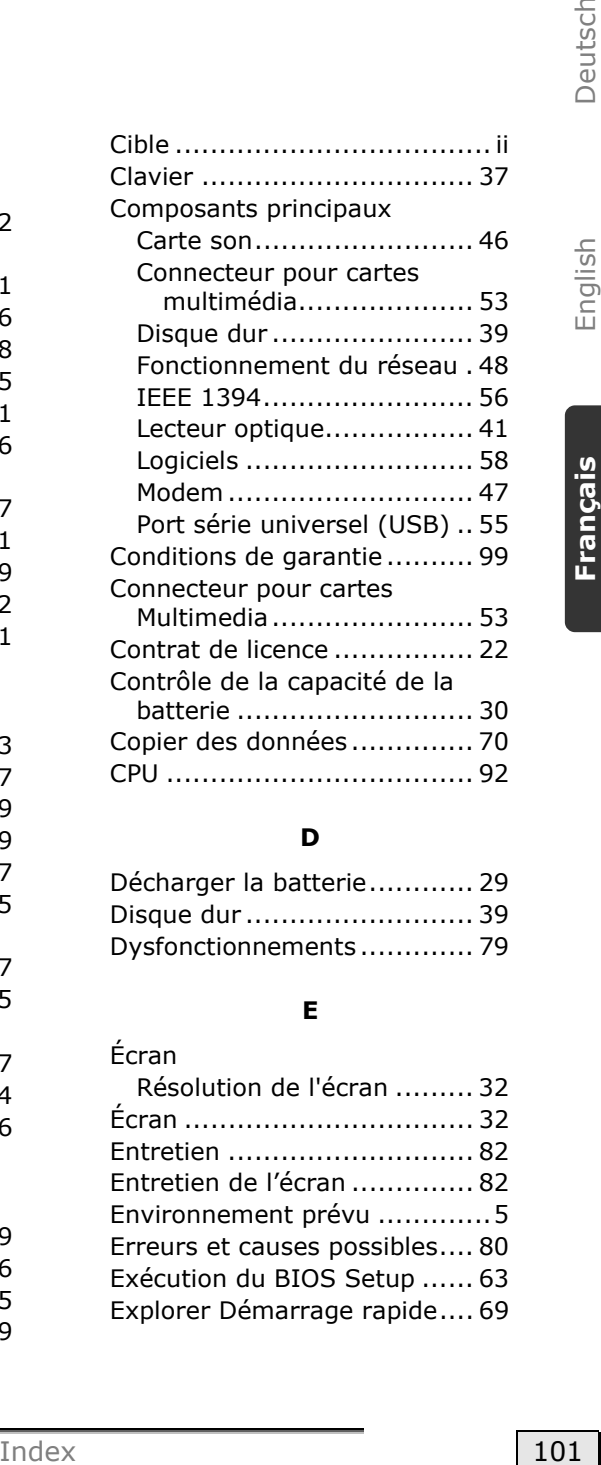

### **D**

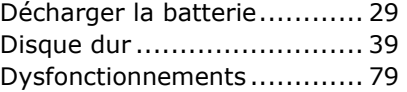

### **E**

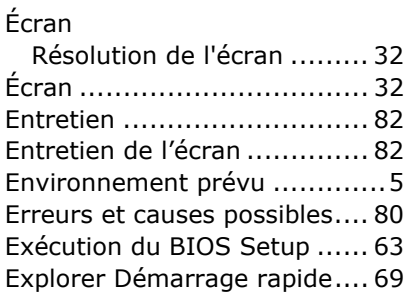

### **F**

Fonctionnement de la batterie 11 Fonctionnement réseau .........26 Fonctionnement sur batterie Performances de la batterie 30

### **G**

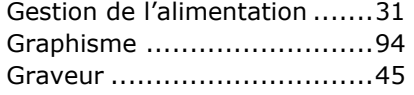

#### **H**

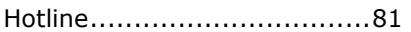

#### **I**

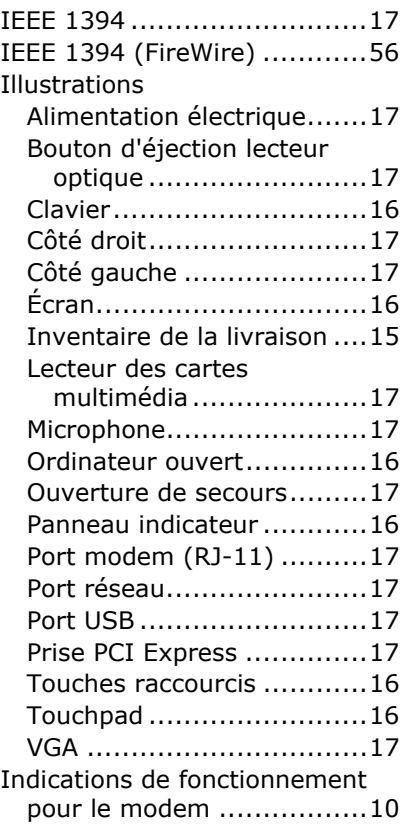

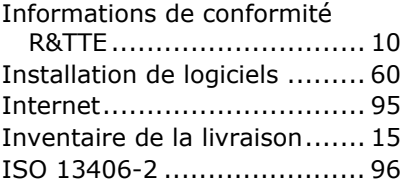

### **K**

Kensington-Serrure de sûreté 57

#### **L**

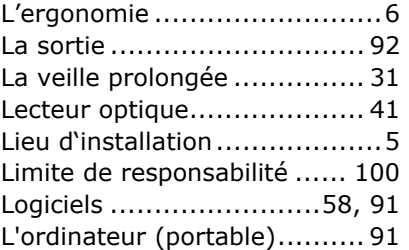

#### **M**

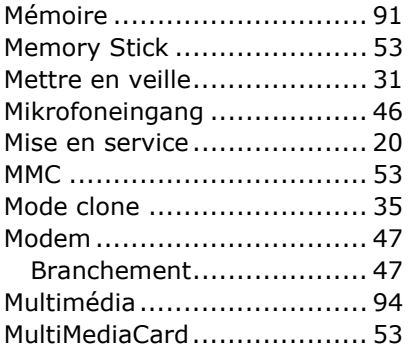

### **N**

Numéro de série .................... ii

### **P**

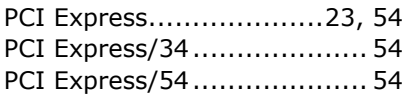

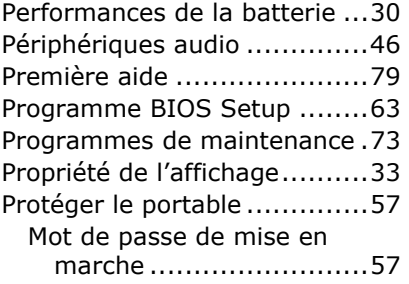

# **Q**

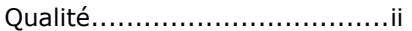

### **R**

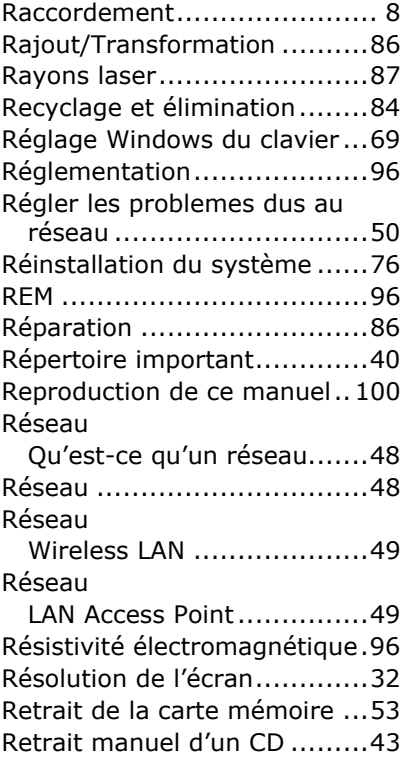

# **S**

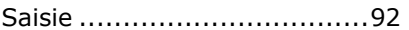

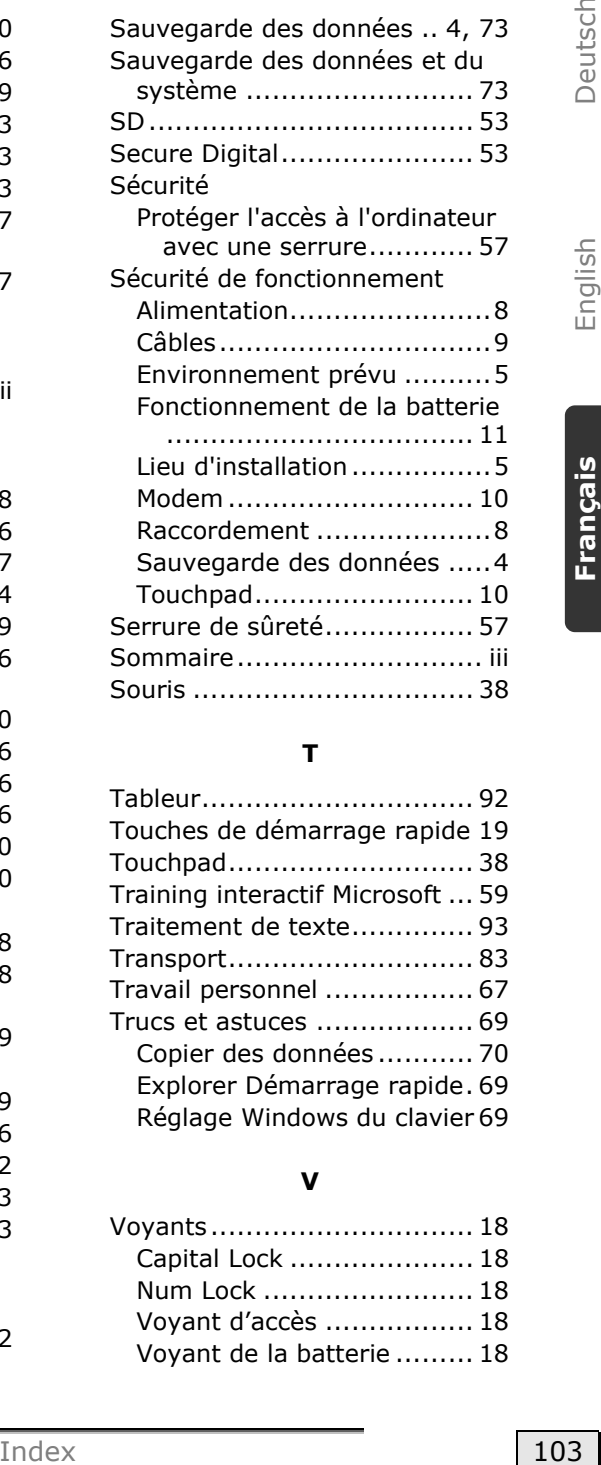

### **T**

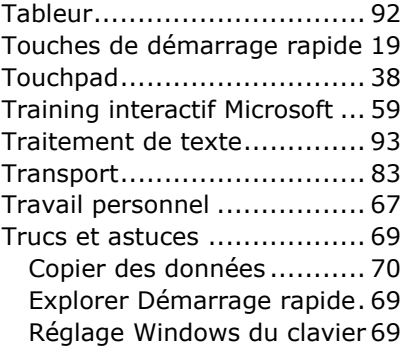

#### **V**

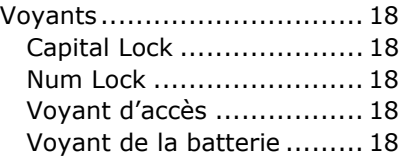

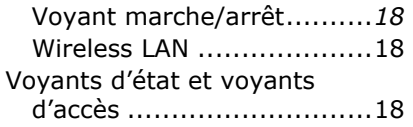

### **W**

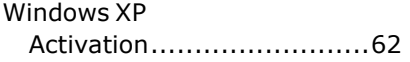

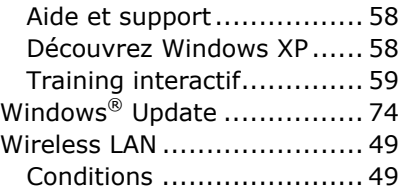